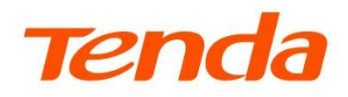

# **Web 配置指南**

Wi-Fi 6 双频无线路由器

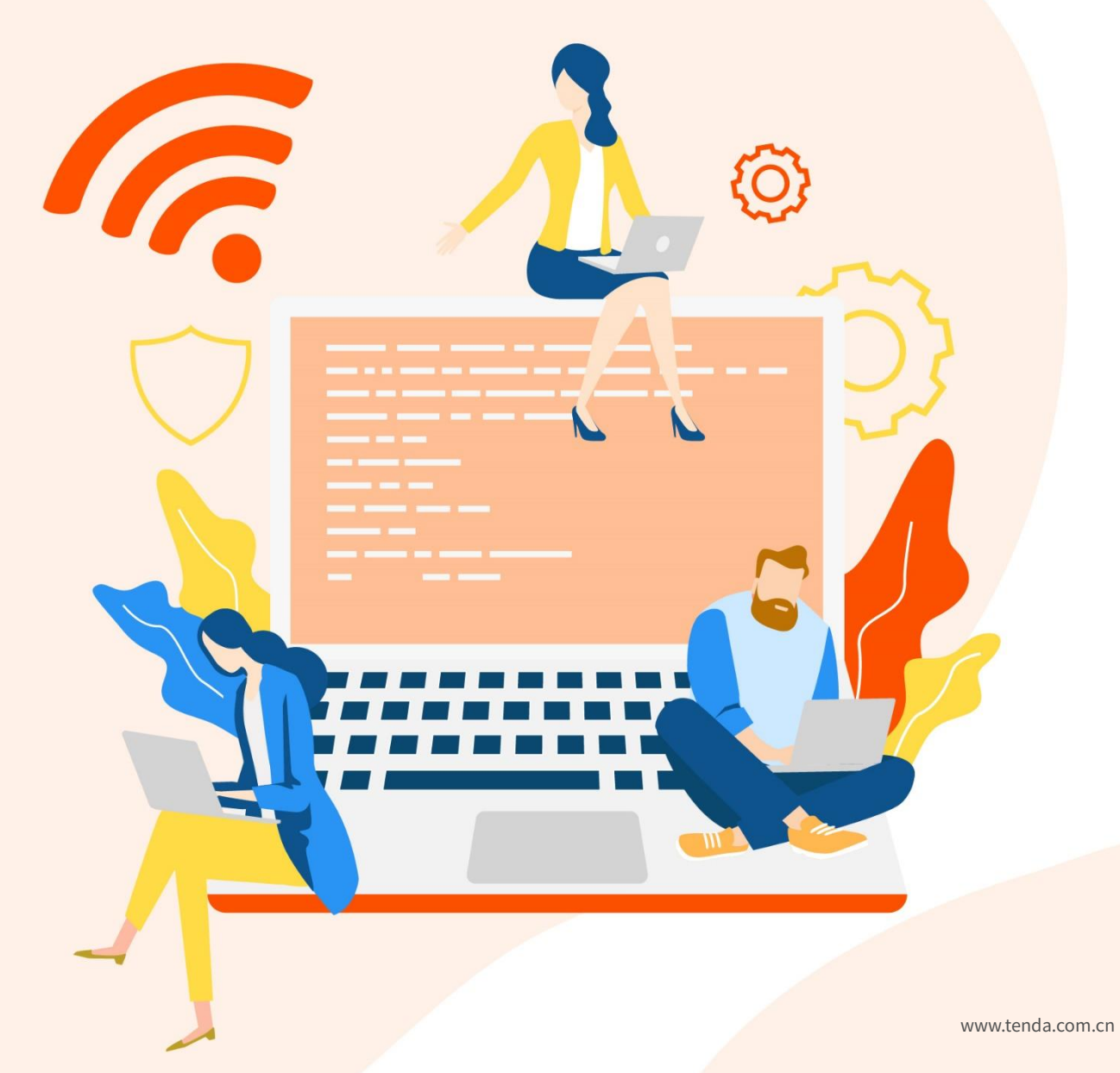

<mark>\*本配置指南仅作</mark>为功能配置参考,不代表产品支持本指南内提<mark>及的全部功能。不同型号、不同版本产品的功能支持情</mark> 况也可能存在差异,请以实际产品的 Web 管理页面为准。

## 声明

版权所有©2023 深圳市吉祥腾达科技有限公司。保留一切权利。

未经本公司书面许可,任何单位或个人不得擅自复制、摘抄及翻译本文档部分或全部内容,且不得以任 何形式传播。

Tenda 是深圳市吉祥腾达科技有限公司在中国和(或)其它国家与地区的注册商标。文中提及的其它 品牌和产品名称均为其相应持有人的商标或注册商标。

由于产品版本升级或其它原因,本文档内容会不定期更新。除非另有约定,本文档仅作为产品使用指 导,文中的所有陈述、信息和建议均不构成任何形式的担保。

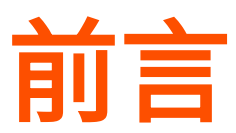

感谢选择腾达产品。开始使用本产品前,请先阅读本指南。

#### 适用型号

本手册适用于 Tenda Wi-Fi 6 双频无线路由器,文中涉及到的"路由器"、"产品""节点"、"节点设备"均 指 Wi-Fi 6 双频无线路由器。如无特殊说明,下文均以型号为 AX12L Pro 的 Wi-Fi 6 双频无线路由器为 例。

### 约定

本配置指南仅作为功能配置参考,不代表产品支持本指南内提及的全部功能。不同型号、不同版本产品的功 能支持情况也可能存在差异,请以实际产品的 Web 管理页面为准。

正文中的产品图示与界面截图仅供示例说明,可能与您实际购买的产品不同,但不会影响正常配置。

产品管理页面上显示为灰色的功能或参数,表示该型号产品不支持或不可修改。

正文中,如无特别说明:

<sup>−</sup> Wi-Fi 6 双频无线路由器软件版本以 AX12L Pro 的 V16.03.53.04 为例。

<sup>−</sup> Wi-Fi 6 双频无线路由器界面截图以路由模式为例,其他工作模式请以界面显示为准。

<sup>−</sup> Tenda WiFi App 版本以 V4.0 为例,具体以相应 App 版本实际操作与界面显示为准。

本文可能用到的格式说明如下。

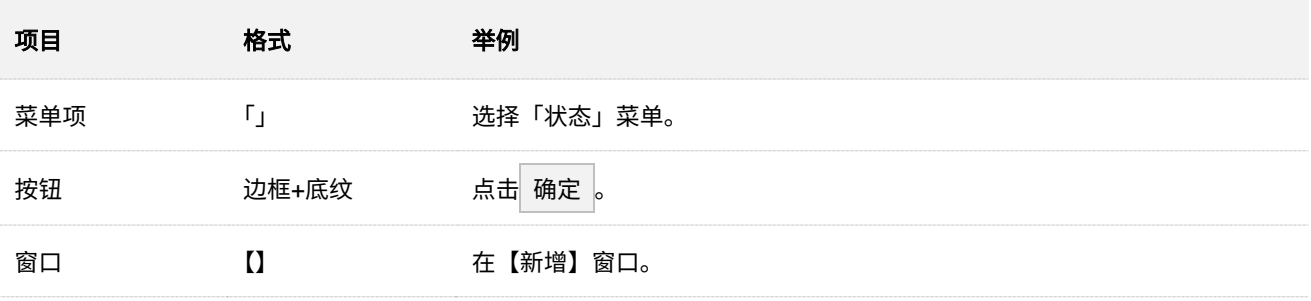

本文可能用到的标识说明如下。

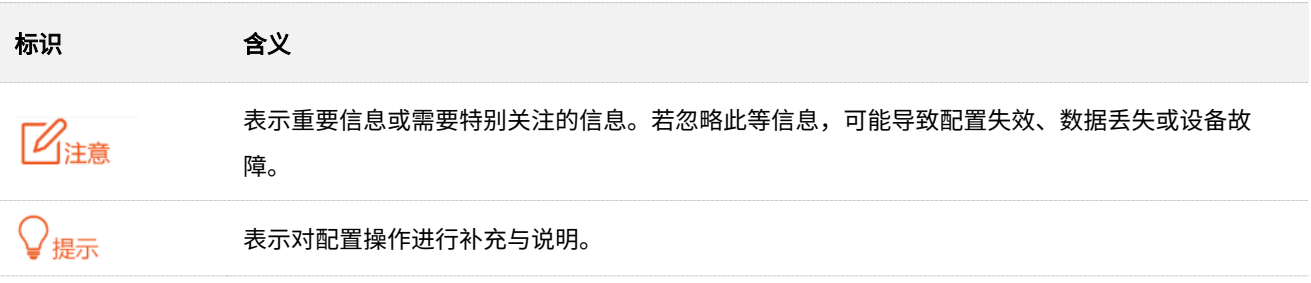

## 更多服务与支持

若您在使用设备过程中遇到问题,或者您对我们有任何的意见或建议,均可以反馈给我们,我们会尽快为 您解决。

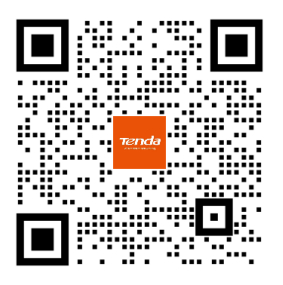

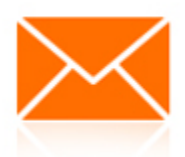

Tenda 售后技术客服 Ware Tenda@tenda.com.cn

若您想获取相关设备的更多资料 (如 Web 配置指南、产品彩页等),请扫描"更多资料"二维码。

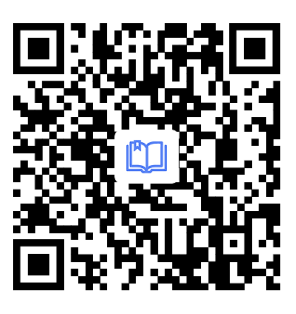

更多资料

(如 Web 配置指南)

若您需要咨询客服、查看安装视频、了解设备使用小技巧等,建议关注"Tenda 腾达"微信公众号。

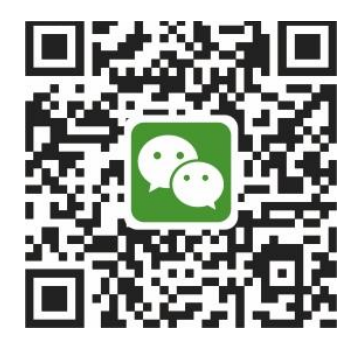

Tenda 腾达

如需获取更多信息,请访问 Tenda 官网。

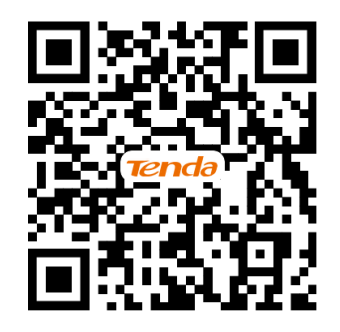

Tenda 官方网站

## 修订记录

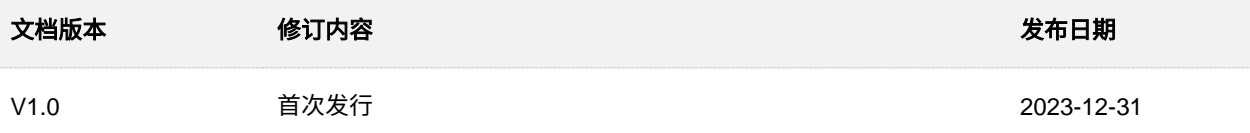

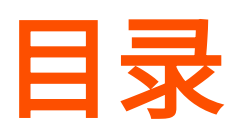

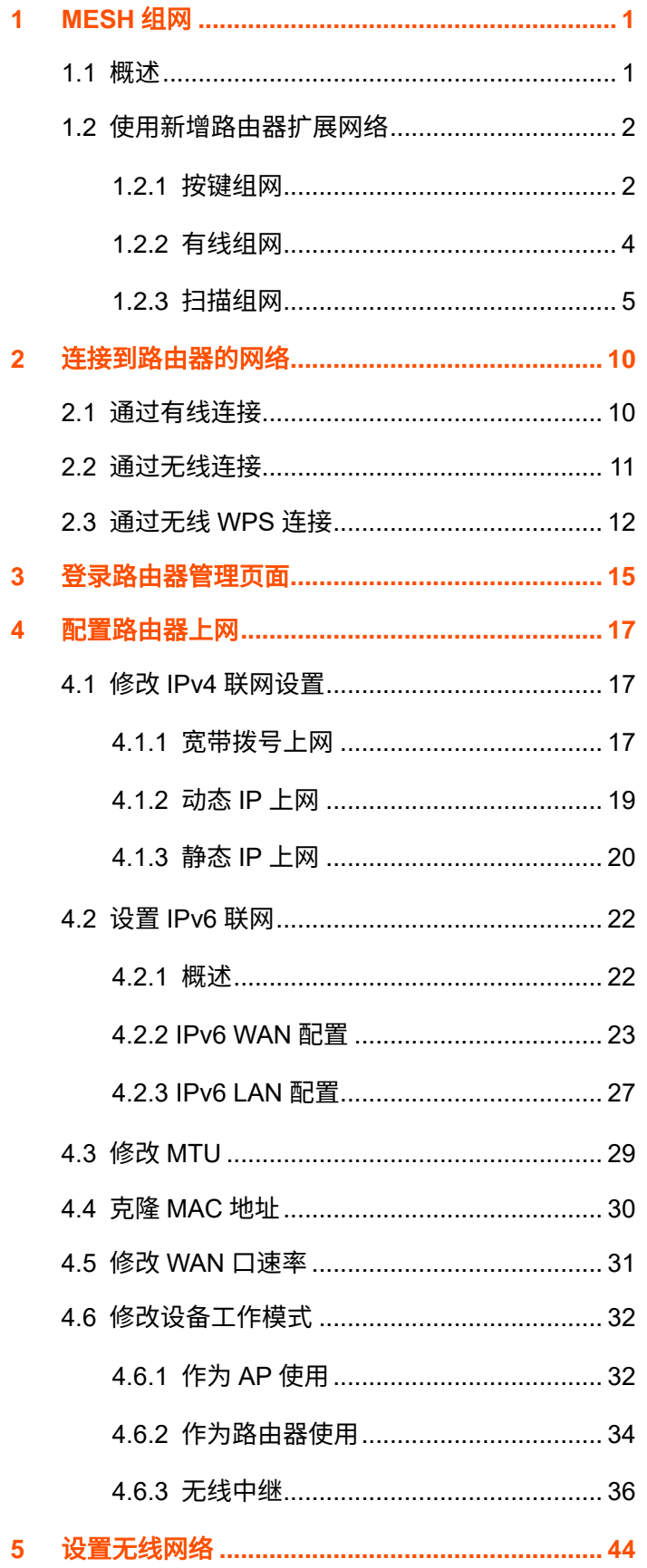

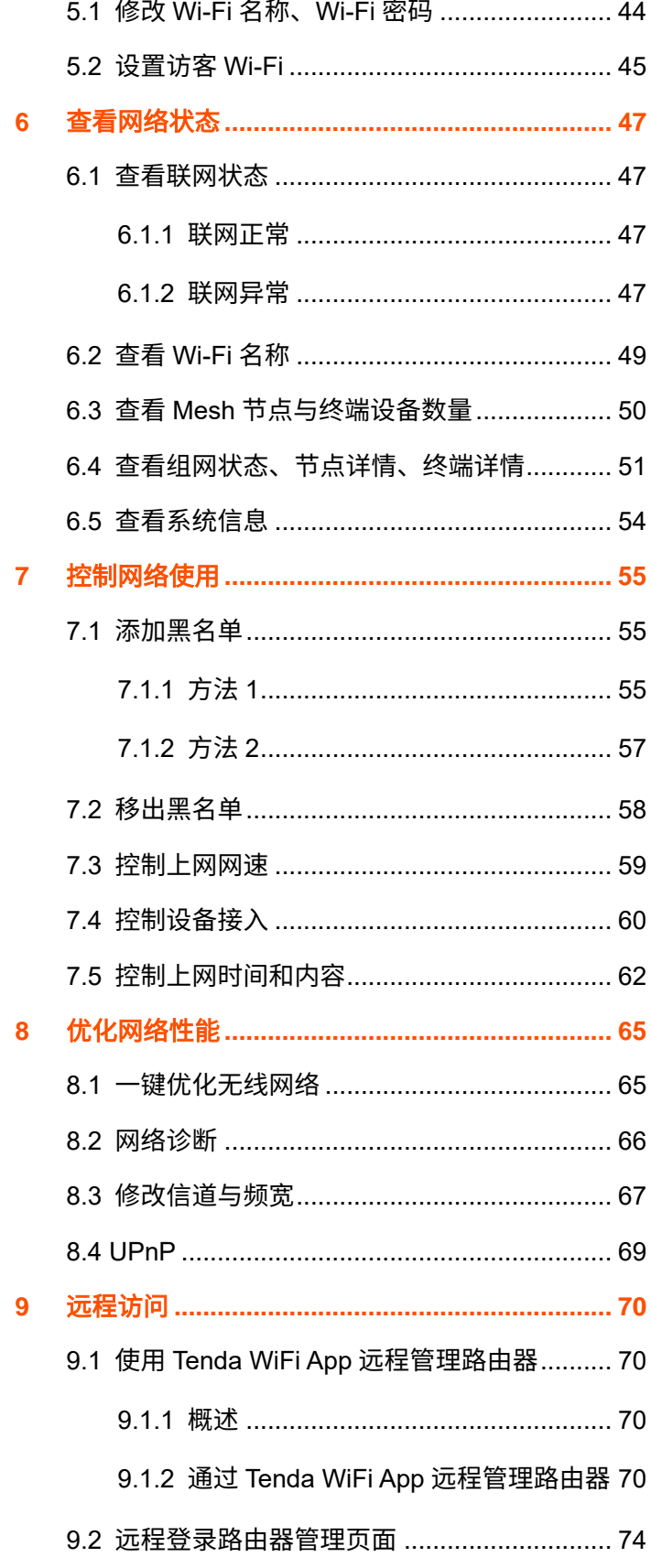

 $\overline{9}$ 

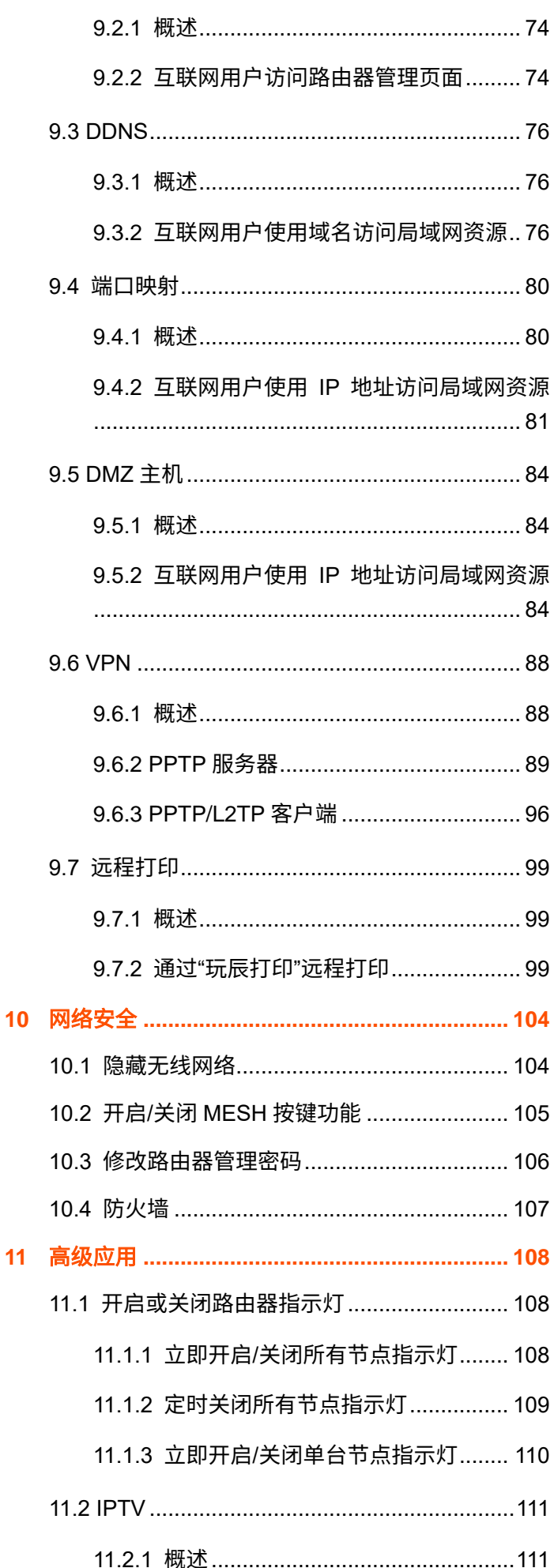

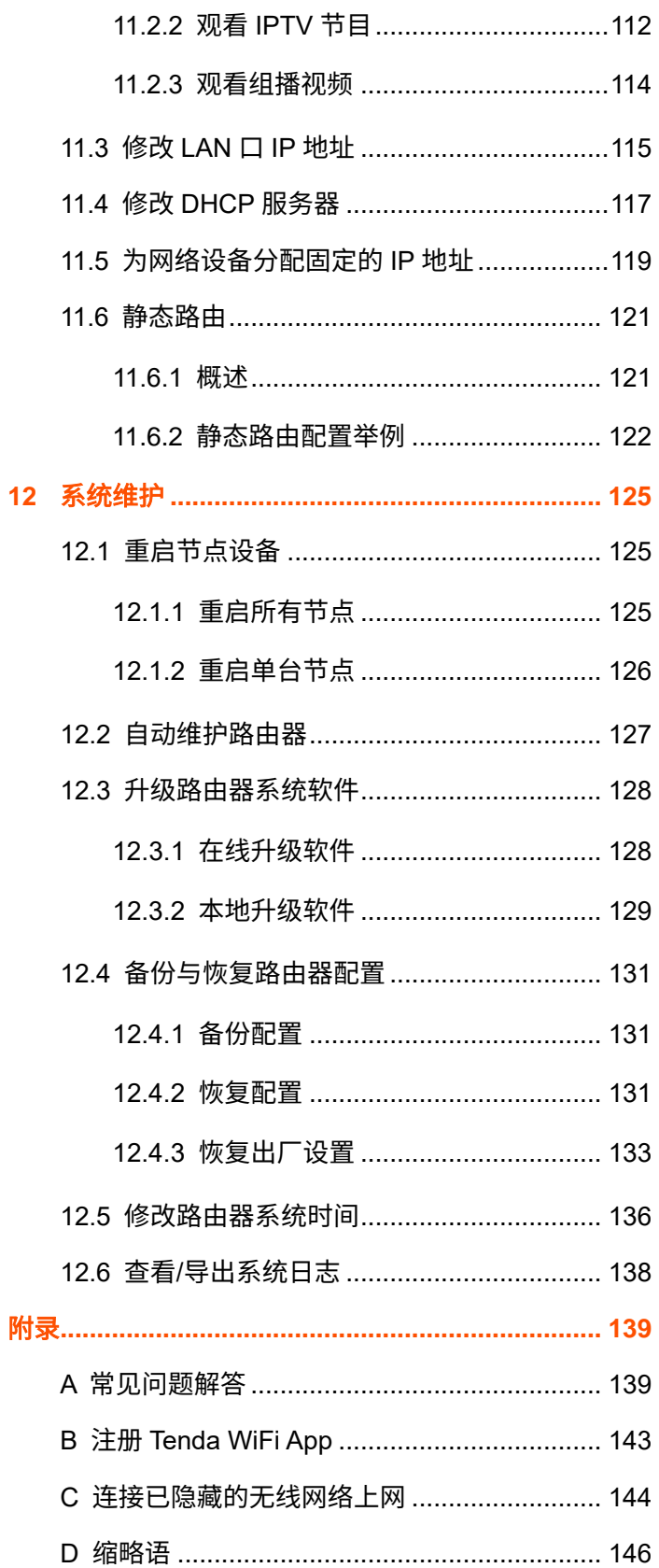

# <span id="page-7-0"></span>**1 MESH** 组网

本配置指南仅作为功能配置参考,不代表产品支持本指南内提及的全部功能。不同型号、不同版本产品的功 能支持情况也可能存在差异,请以实际产品的 Web 管理页面为准。

## <span id="page-7-1"></span>**1.1** 概述

Tenda 迅展系列路由器支持 Mesh 组网。Mesh 组网具有自组网、自修复、多跳级联、统一管理网络、节点 自我管理等优点,可以大幅降低网络部署的成本和复杂程度。

以 AX12L Pro 为例,路由器支持以下三种 Mesh 组网方式,您可以根据需要,自由选择 Mesh 组网方式。

#### ■ 按键组网

通过路由器机身的组网按键(WPS、MESH)与其他 Tenda 迅展系列路由器进行组网,无需进入管理页面 设置,方便易用。

#### ■ 有线组网

通过网线连接已组网节点的 LAN 口 (如: 1、2、3/IPTV) 和新增节点的 LAN 口 (如: 1、2、3/IPTV),即 可自动组网。有线组网稳定性好,延时小。如果家中已提前部署好网线,可采用此组网方式。

#### ■ 扫描组网

通过 Tenda WiFi App 或路由器 Web 管理页面的配置,使此设备与其他路由器组网。

## <span id="page-8-0"></span>**1.2** 使用新增路由器扩展网络

本节介绍已经通过路由器联网的情况下,如何添加新的路由器以扩展无线网络覆盖范围。

如果您是首次使用路由器或已将路由器恢复出厂设置,请参考相应型号路由器的快速安装指南设置上网。

#### ∕提示

- <sup>−</sup> 组网时,若子节点数量超过 2 个,请尽量将主节点放置在核心区域,确保子节点与主节点中间不超过 1 个节 点。
- − 使用新增路由器扩展网络前,请确认原路由器(主节点)已成功联网,新增路由器(子节点)处于出厂设置 状态。
- − 路由器可与 Tenda 迅展系列路由器组网。若组网失败,请联系 Tenda 客服确认路由器的 Mesh 组网兼容情 况。下文以两台型号为 AX12L Pro 的路由器组网为例。

## <span id="page-8-1"></span>**1.2.1** 按键组网

#### ✔️提示

使用新增路由器扩展网络前,请确认原路由器(主节点)的"[MESH](#page-111-0) 按键"功能(仅部分型号支持,如 AX12L Pro)已开启。

#### 步骤 **1** 加入已有网络。

- **1.** 将新增 AX12L Pro 路由器放在原 AX12L Pro 路由器的附近(3 米内)并通电。等待新增 AX12L Pro 路由器系统启动完成(指示灯绿色慢闪)。
- 2. 按一下(1~3 秒)原 AX12L Pro 路由器的组网按键(WPS、MESH)。指示灯绿色快闪。
- 3. 2 分钟内,按一下(1~3 秒)新增 AX12L Pro 路由器的组网按键(WPS、MESH)。指示灯绿色 快闪。

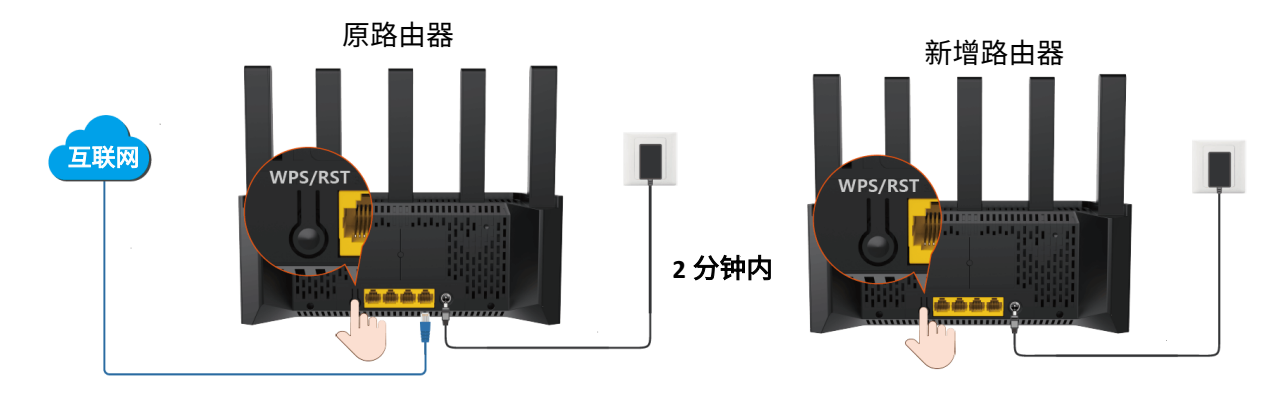

观察新增 AX12L Pro 路由器的指示灯,当它变为**绿色长亮**时,表示成功加入已有网络,成为网络 中的子节点。

- <span id="page-9-0"></span>步骤 **2** 为新增 AX12L Pro 路由器选择合适的位置。
	- **1.** 为获得更好的上网体验,请参考以下建议将新增 AX12L Pro 路由器摆放在合适位置。
		- − 放在原 AX12L Pro 路由器的无线覆盖范围内
		- − 远离微波炉、电磁炉、电冰箱
		- − 距离地面较高且周围遮挡物较少
	- **2.** 给新增 AX12L Pro 路由器通电,等待指示灯绿色慢闪。

## $\mathcal{Q}_{\text{max}}$

如果 3 分钟后,新增 AX12L Pro 路由器指示灯仍然为绿色慢闪(表示未联网),请调整新增 AX12L Pro 路由器的 位置,使其更靠近原 AX12L Pro 路由器。

观察新增 AX12L Pro 路由器的指示灯,直到它变为以下任一状态:

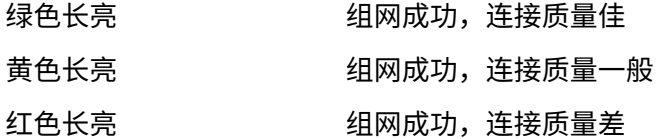

3. 若新增 AX12L Pro 路由器指示灯是**红色长亮**,请参考摆放建议[\(本节步骤](#page-9-0) 2 中的第 1 步),重 新选择摆放位置,以获得最佳连接质量。

#### **----**完成

- − 有线设备上网: 请连接到任一节点的 LAN 口 (如: 1、2、3/IPTV)
- − 无线设备上网:请重新连接无线网络(所有节点的 Wi-Fi 名称、Wi-Fi 密码相同)

如果还有路由器需要加入到该无线网络,请重[复本节。](#page-8-1)

## <span id="page-10-0"></span>**1.2.2** 有线组网

假设家中客厅和卧室之间已提前部署好网线,放置在客厅的 AX12L Pro 路由器(主节点)已联网,现在需 要在卧室也部署一台 AX12L Pro 路由器(规划为子节点)来扩展无线网络。

- 步骤 **1** 将新增 AX12L Pro 路由器放到您想部署的位置,本例中为卧室。给新增 AX12L Pro 路由器通电。 等待新增 AX12L Pro 路由器系统启动完成(指示灯绿色慢闪)。
- 步骤 **2** 用网线连接主节点的 LAN 口(1、2、3/IPTV)和新增 AX12L Pro 的 LAN 口(1、2、3/IPTV)。

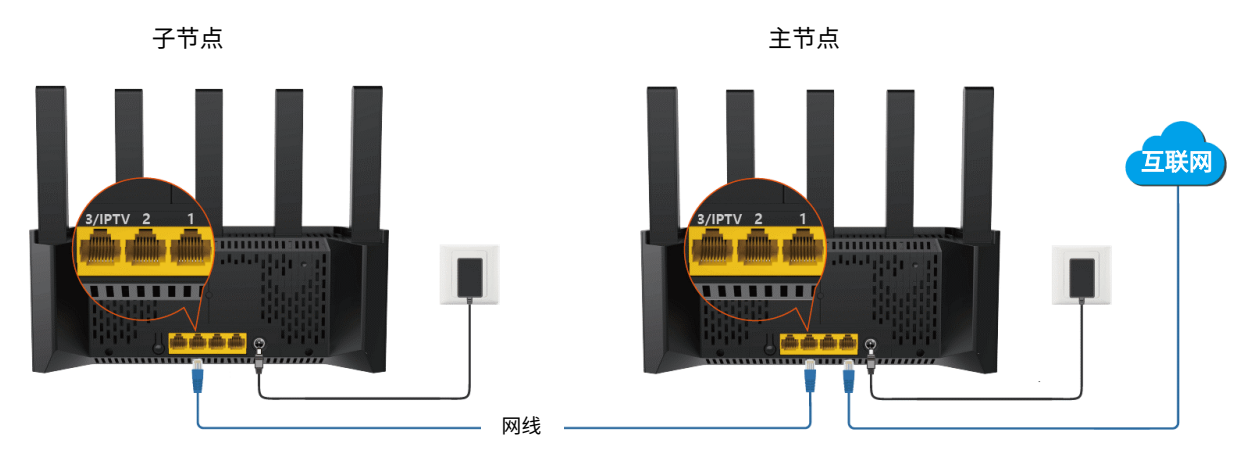

**----**完成

路由器将自动进行组网,请稍候约 1 分钟。当新增 AX12L Pro 的指示灯变为**绿色长亮**时,组网成功。该 AX12L Pro 成为网络中的子节点。

- − 有线设备上网: 请连接到任一节点的 LAN 口 (如: 1、2、3/IPTV)
- − 无线设备上网:请重新连接无线网络(所有节点的 Wi-Fi 名称、Wi-Fi 密码相同)

### )<br>● 提示

- 通过有线组网成功后,如果连接两台 AX12L Pro 路由器的网线被拔掉,系统将自动切换为无线组网。切换为 无线组网后,为获得更好的上网体验,请执行["为新增路由器选择合适的位置"](#page-9-0)。
- − 如果还有路由器需要组网,请重[复本节。](#page-10-0)
- − 为获得更好的无线上网体验,建议路由器远离微波炉、电磁炉、电冰箱,距离地面较高且周围遮挡物较少。

## <span id="page-11-0"></span>**1.2.3** 扫描组网

#### 通过 **Tenda WiFi App** 设置

#### ,<br>"提示

下文以 Tenda WiFi App V4.0 软件版本为例。

- 步骤 **1** 将新增 AX12L Pro 路由器放在已有节点的附近(3 米内)并通电。等待新增 AX12L Pro 路由器指 示灯绿色慢闪。
- 步骤 **2** 登录 Tenda WiFi App,添加节点。

#### $\bigvee$ 提示

请使用路由器主节点 APP [远程管理的云账号登](#page-76-3)录 Tenda WiFi App,否则无法使用 Tenda WiFi App 管理路由器。

- **1.** 成功管理当前网络,并进入该网络的配置页面。
- 2. 进入「我的 Wi-Fi」页面,点击 + 。下图仅供参考。
- <mark>3.</mark> 点击 下一步 <mark>> 下一步 </mark>,忽略按键组网的指导。在"完成组网"页面点击"扫描组网"。

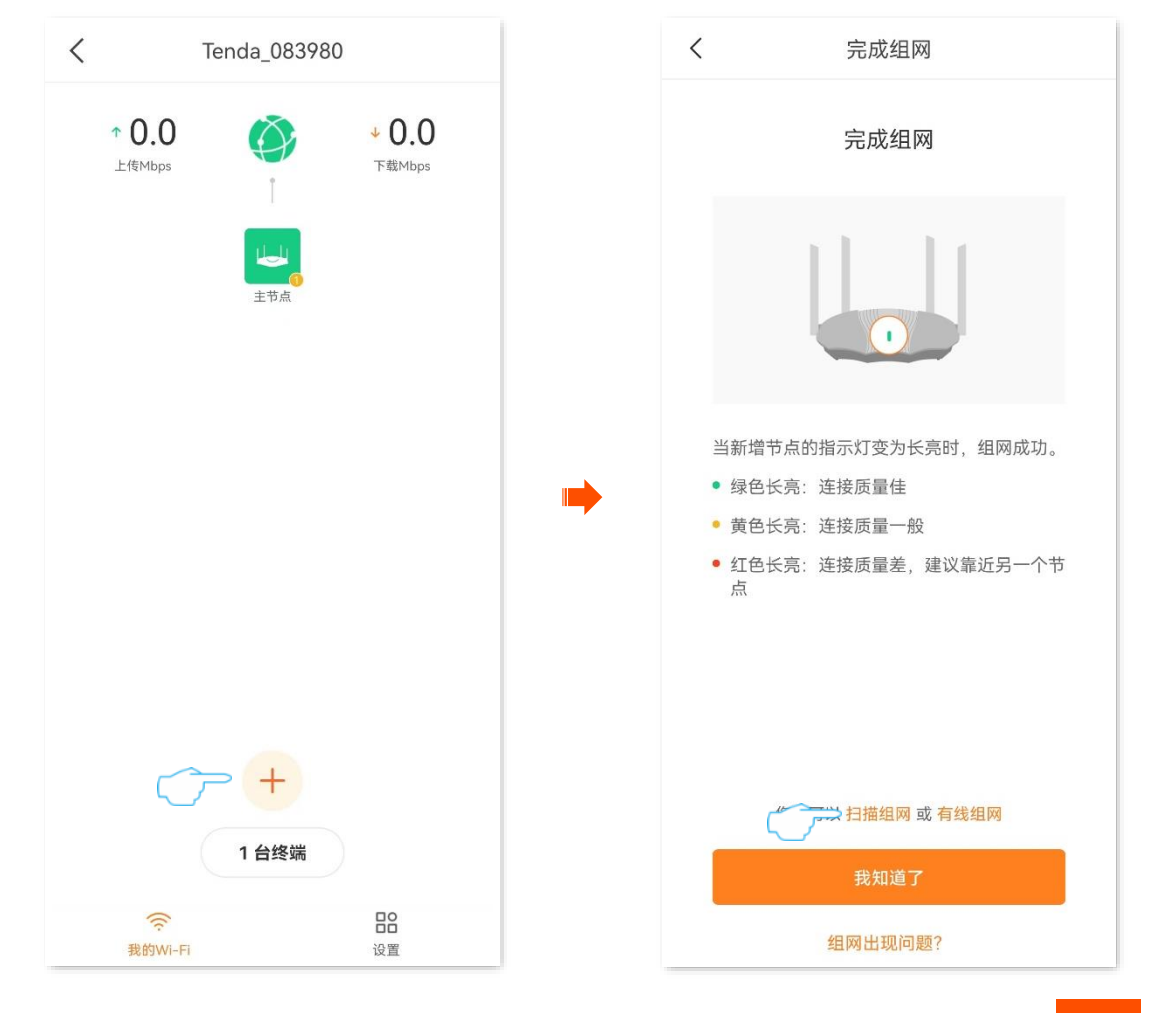

**4.** 系统发现新节点,根据设备 MAC 地址或 SN(序列号)选择新增路由器,然后点击 添加 。稍 等片刻,添加成功,点击 确定 。下图仅供参考。

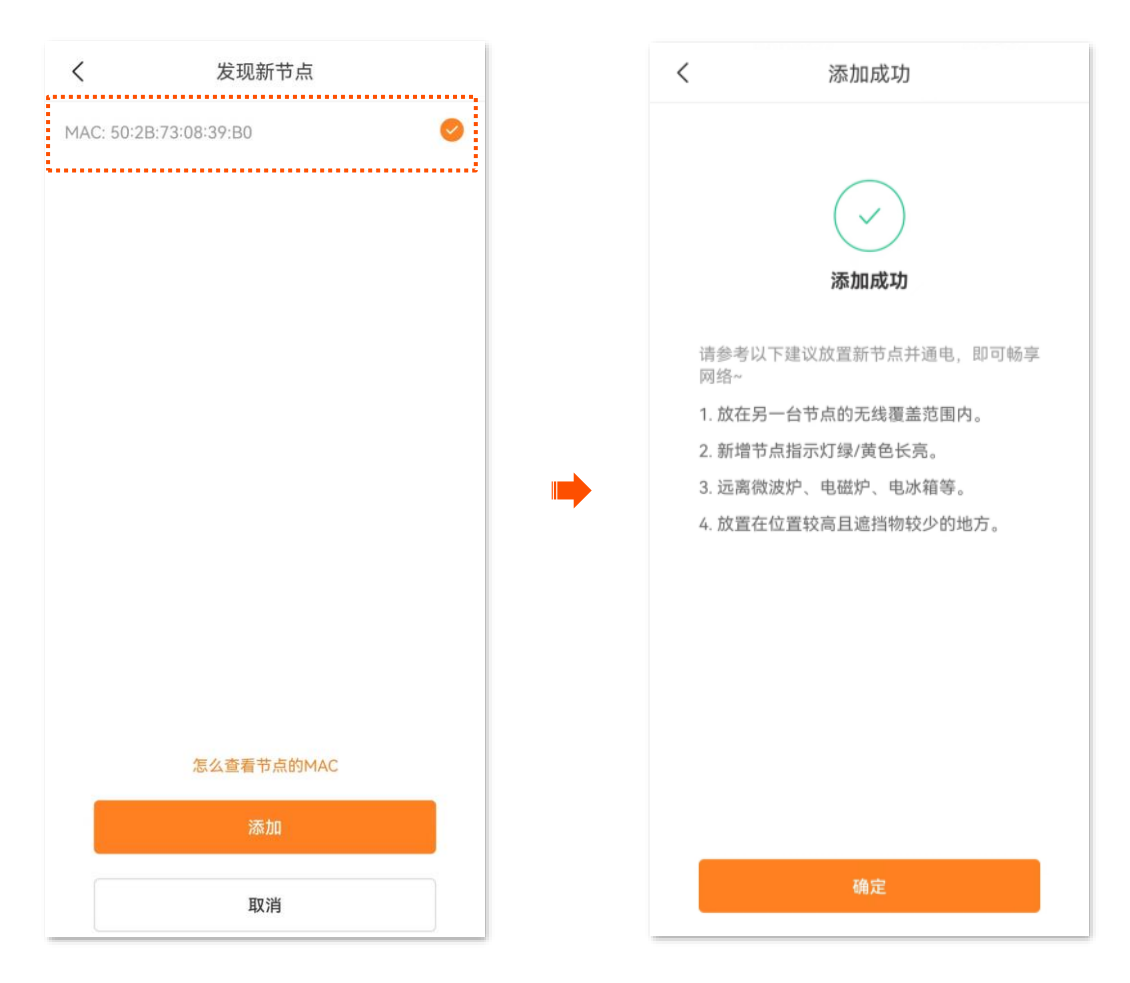

**----**完成

返回"我的 Wi-Fi"页面,可以看到该 AX12L Pro 路由器已经作为子节点成功加入网络。

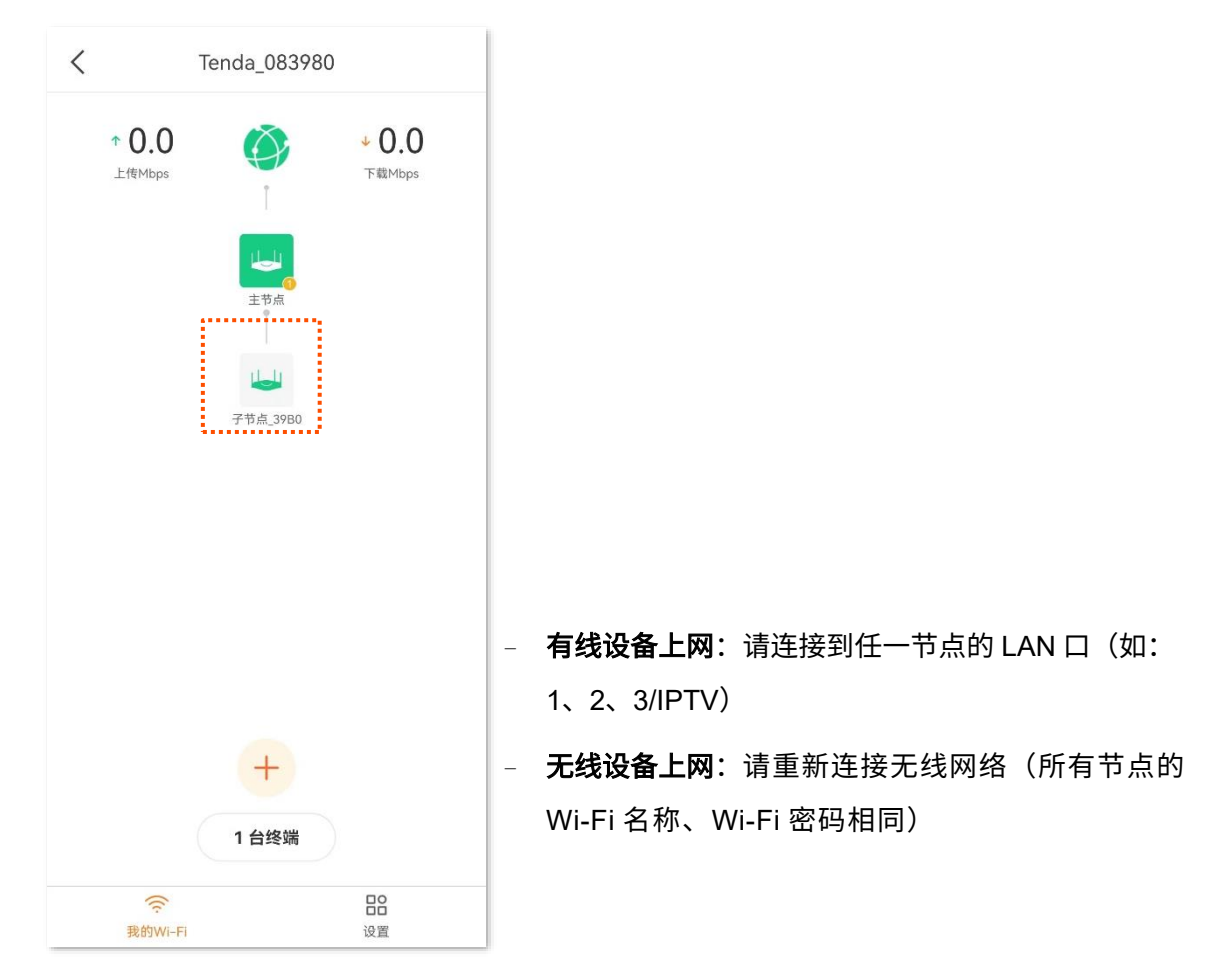

## 通过 **Web** 设置

- 步骤 **1** [登录到路由器的](#page-21-1) Web 管理页面。
- 步骤 2 在"网络拓扑"模块点击<sup>(十)</sup>。

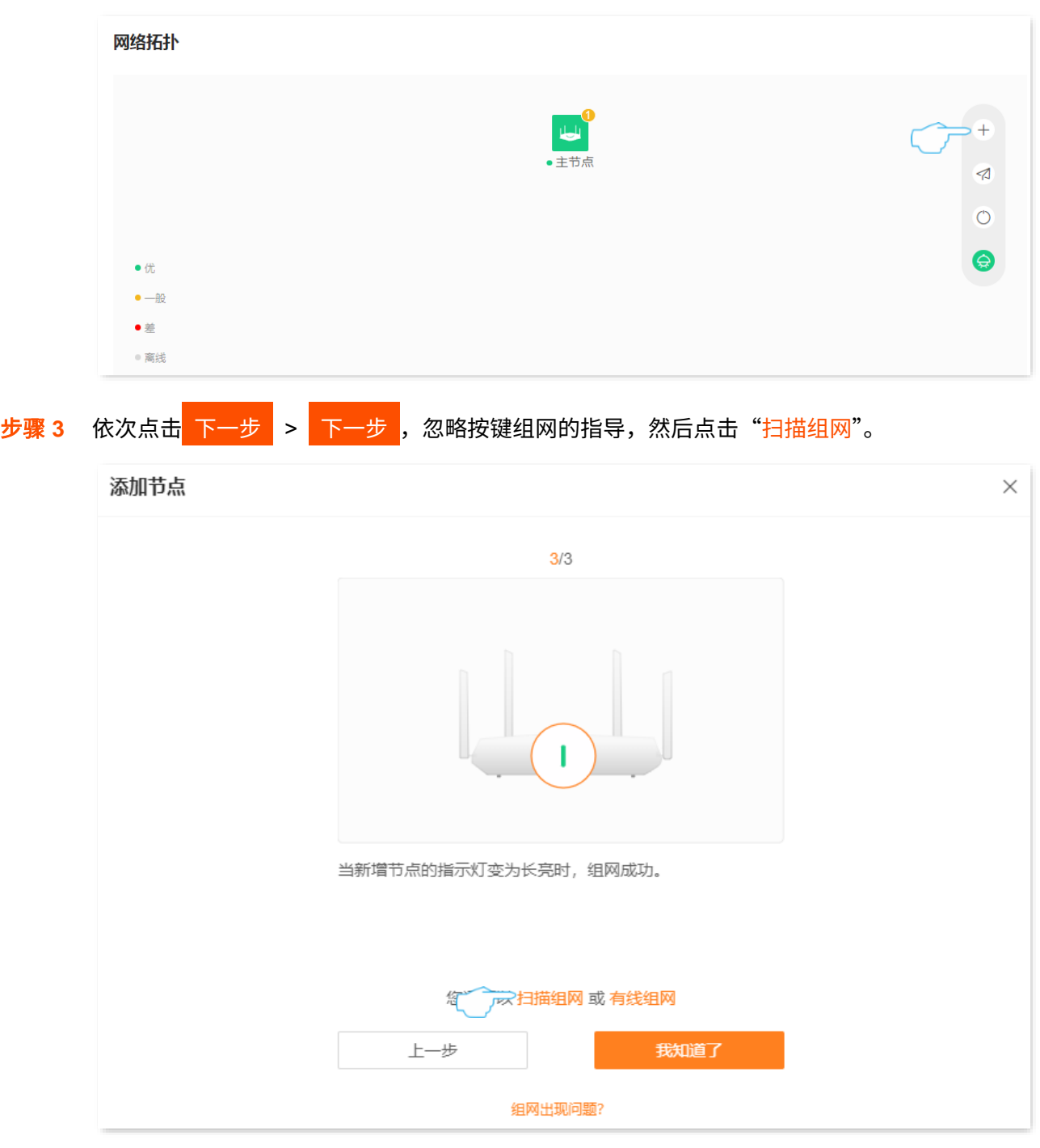

<mark>步骤 4</mark> 系统发现新节点,根据设备 MAC 地址或 SN(序列号)选择新增路由器,然后点击<mark> 添加 。下图</mark> 仅供参考。

 $\mathsf{Q}_{\texttt{H\!F}}$ 

- <sup>−</sup> 设备的 MAC 地址和 SN 可在设备底面贴纸找到。
- − 通过扫描添加节点时,一次只能添加一个节点。

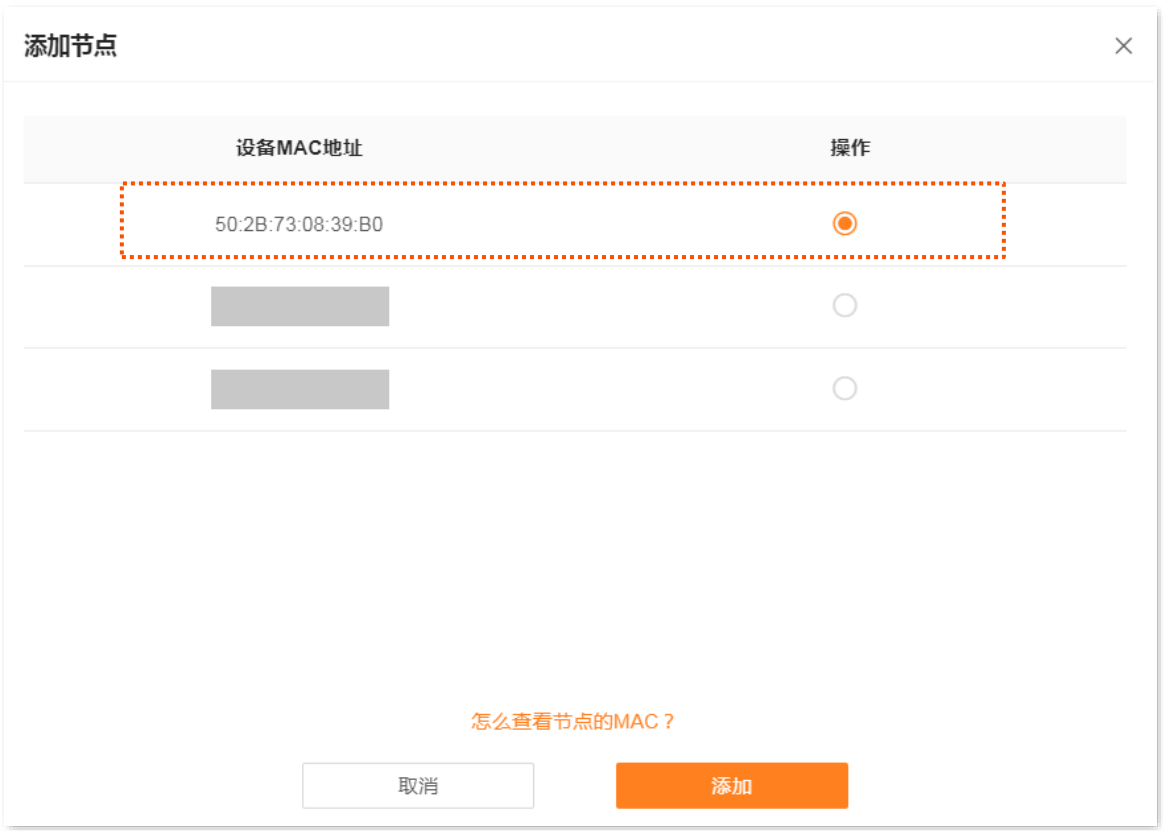

#### 步骤 **5** 稍等片刻,添加成功,此时可以关闭该窗口。

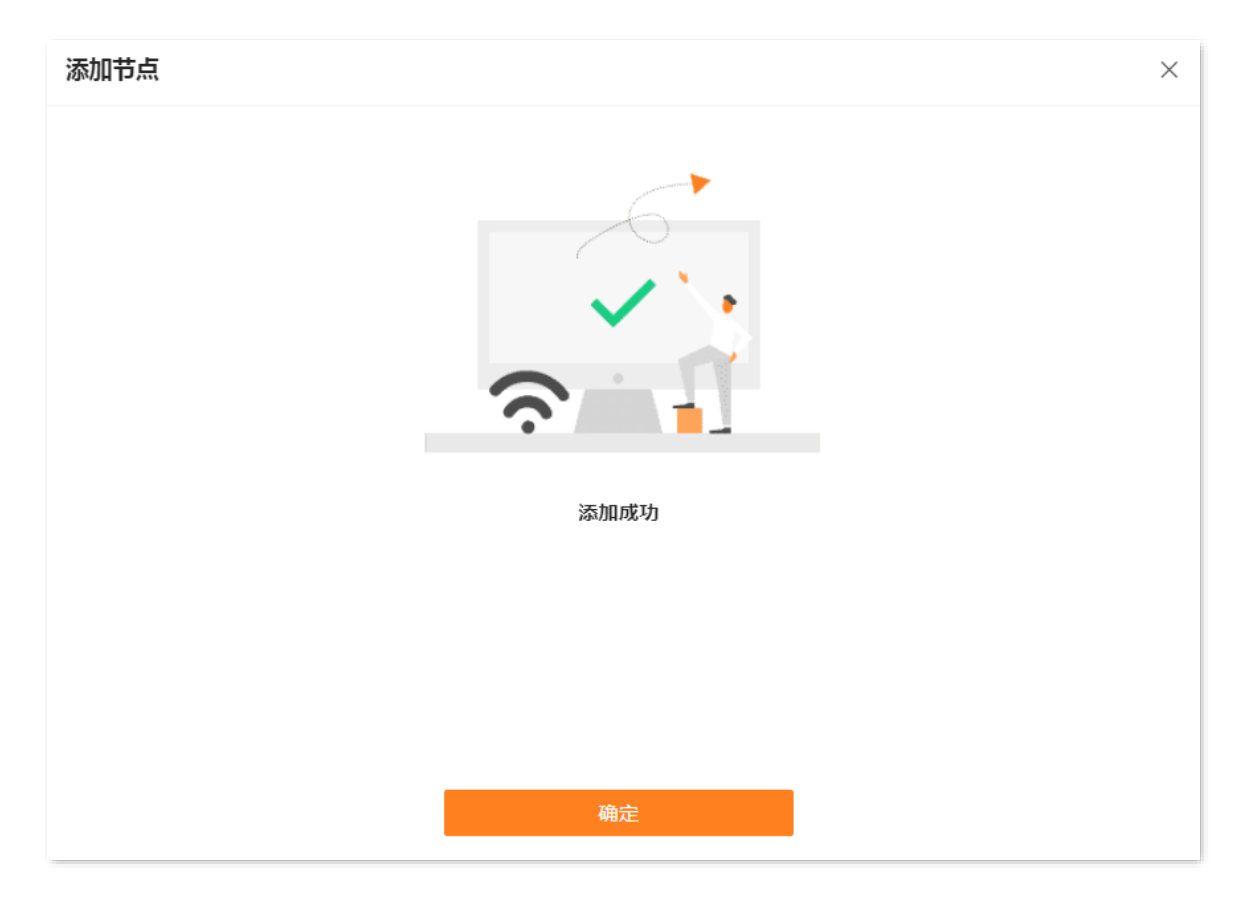

**----**完成

在"网络状态"页面的"网络拓扑"模块,可以看到新增的 AX12L Pro 路由器已经作为子节点成功加入网 络。

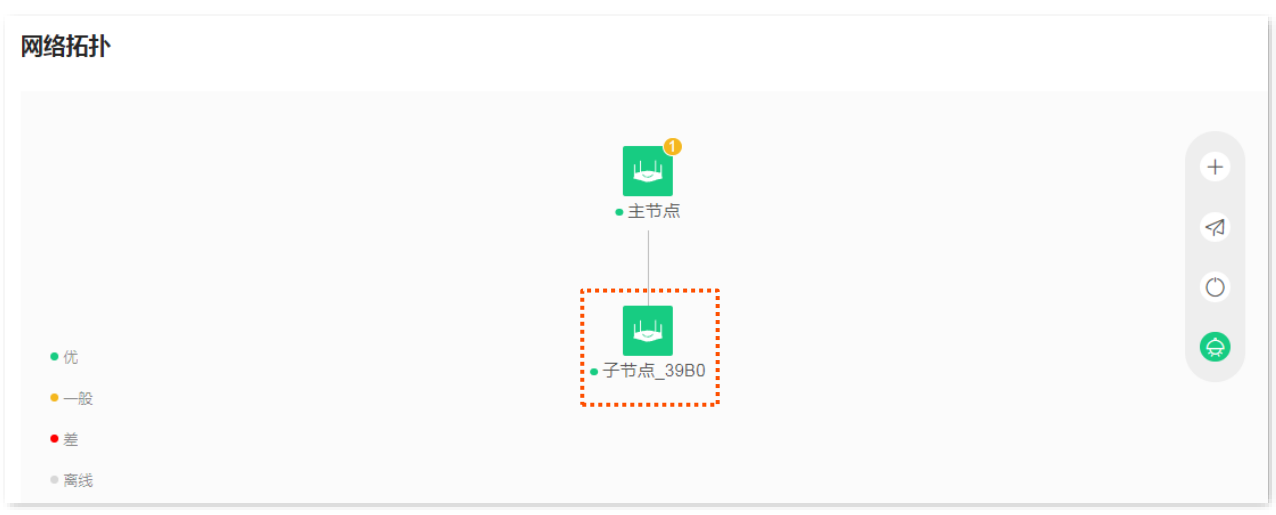

− 有线设备上网: 请连接到任一节点的 LAN 口 (如: 1、2、3/IPTV)

− 无线设备上网:请重新连接无线网络(所有节点的 Wi-Fi 名称、Wi-Fi 密码相同)

# <span id="page-16-0"></span>**2** 连接到路由器的网络

本配置指南仅作为功能配置参考,不代表产品支持本指南内提及的全部功能。不同型号、不同版本产品的功 能支持情况也可能存在差异,请以实际产品的 Web 管理页面为准。

# <span id="page-16-1"></span>**2.1** 通过有线连接

用网线将电脑接到路由器的 LAN 口(如:1、2、3/IPTV)。

## $\int_{\,\,\,\exists \,\,\pm}$

含 IPTV 内容的接口默认为 LAN 口。路由器启用 IPTV 功能后,主节点的该接口仅作为 IPTV 口连接机顶盒,不 能连接电脑等其他网络设备。

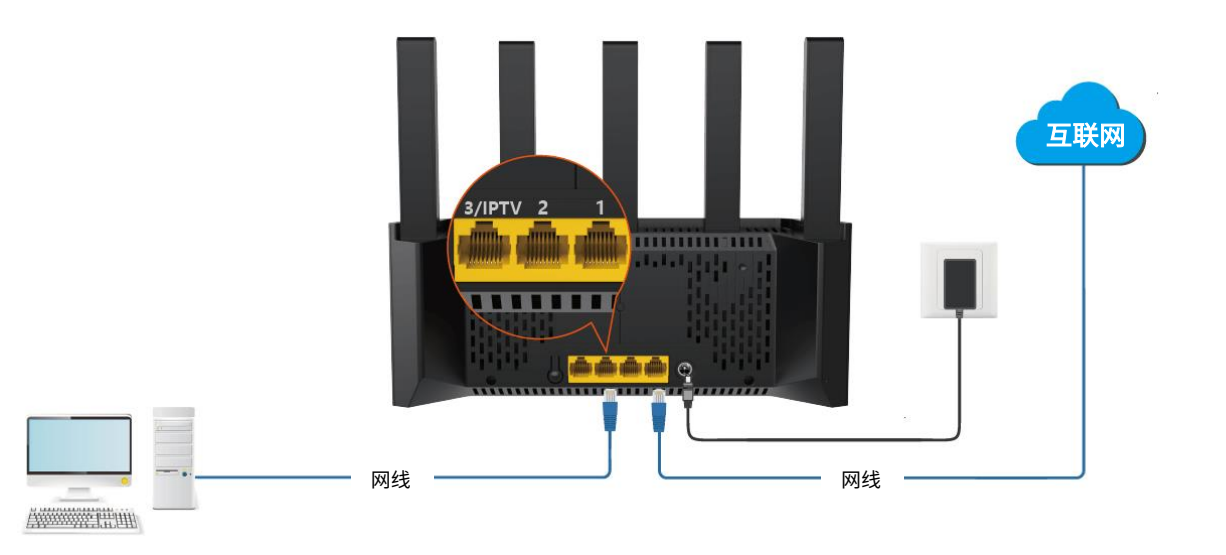

电脑

# <span id="page-17-0"></span>**2.2** 通过无线连接

此处以手机为例。

手机连接到路由器的无线网络,此处以"Tenda\_083980"为例。

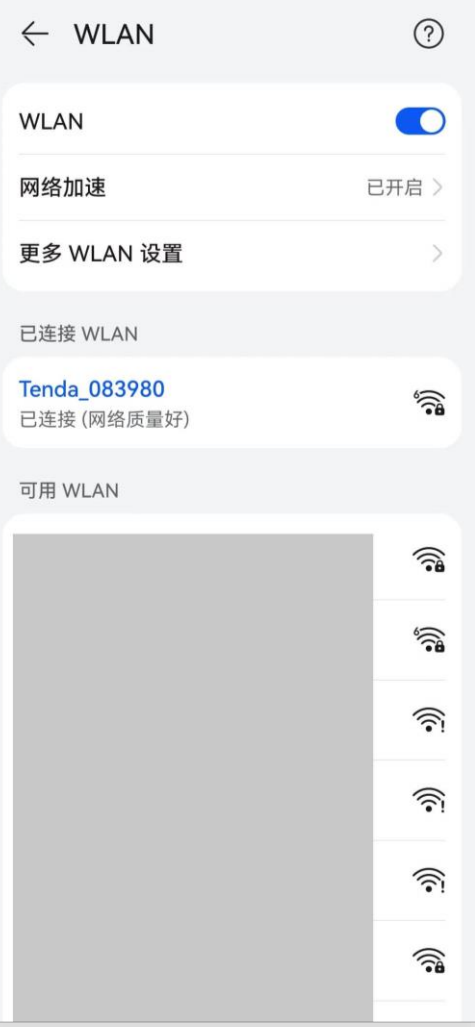

## √提示

- <sup>−</sup> 首次登录时,请连接机身铭牌上的无线网络名称(Wi-Fi 名称)。
- <sup>−</sup> 设置后再次登录时,请使用您修改后的 Wi-Fi 名称与 Wi-Fi 密码连接无线网络。

# <span id="page-18-0"></span>**2.3** 通过无线 **WPS** 连接

通过 WPS 功能,可以使支持 WPS 功能的手机等无线终端设备无需输入 Wi-Fi 密码便可快捷地连接到路由 器的 Wi-Fi。

# 乙注意

加密方式为 WPA3 的无线网络暂不支持 WPS 连接,若要使用路由器的 WPS 功能,建议将路由器无线网络的加 密方式设为"WPA2-PSK"。

### 方法一:通过 **PBC** 方式连接路由器 **Wi-Fi**

步骤 **1** 打开路由器的 WPS-PBC 功能。

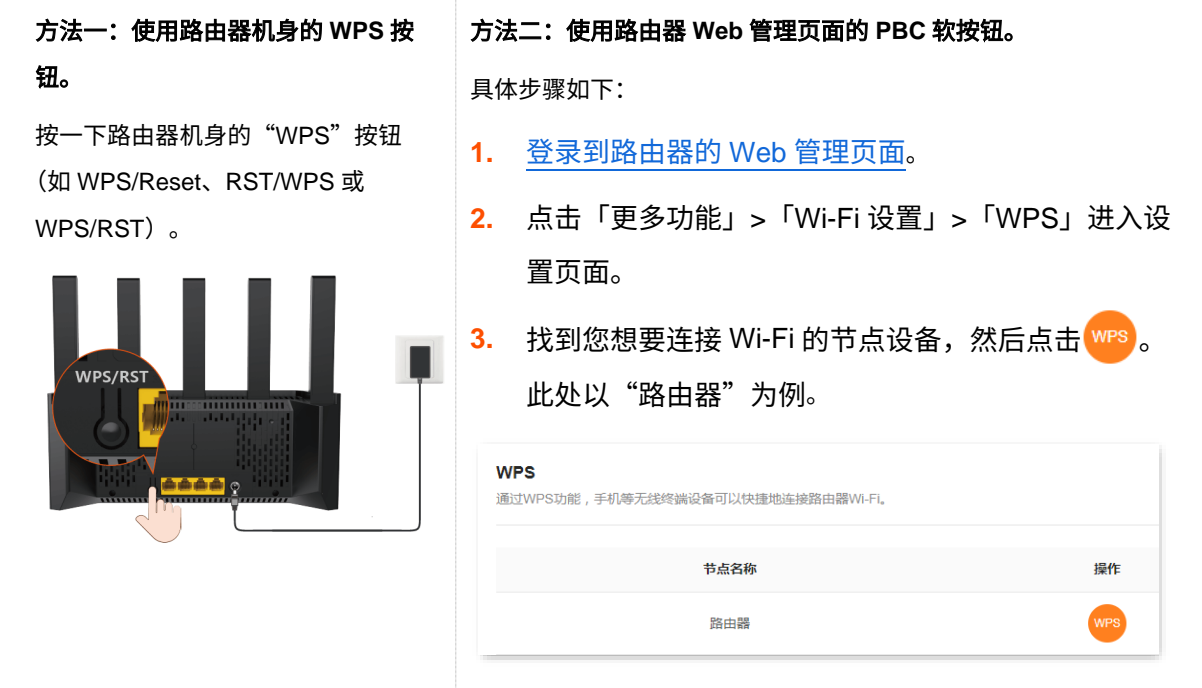

路由器指示灯将快闪。

- 步骤 **2 2** 分钟内,在无线终端设备上设置 WPS。不同无线终端设备设置 WPS 方法不尽相同,此处以华 为手机 P10 为例。
	- **1.** 点击手机主页上的"设置"图标,打开 WLAN。
	- 2. 点击更多图标:,选择"WLAN 设置"。
	- **3.** 选择"WPS 连接"。

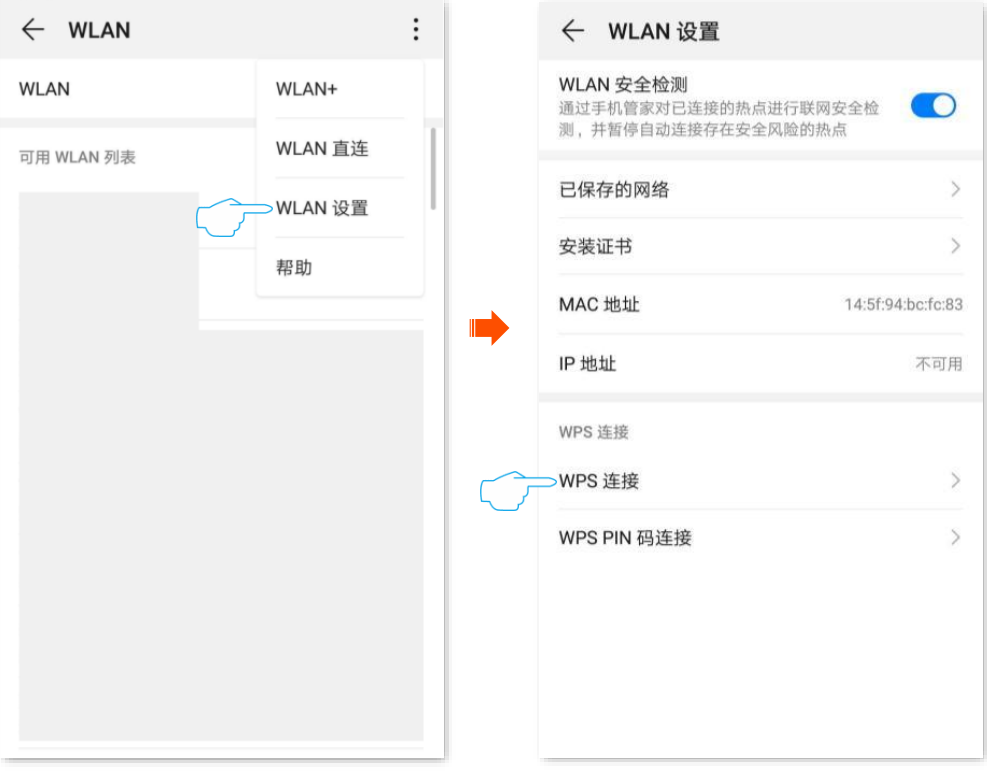

**----**完成

#### 稍等片刻,手机成功连接路由器 Wi-Fi。

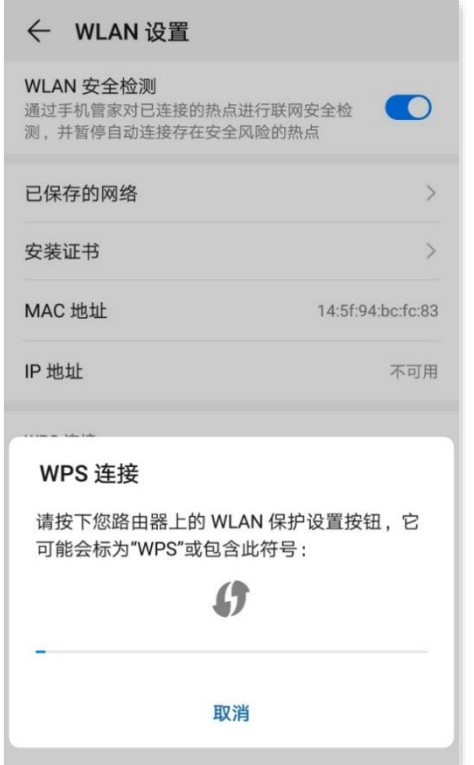

## 方法二:通过 **PIN** 码连接路由器 **Wi-Fi**

## $\mathbb{Z}_{\mathbb{R}}$

此方式仅支持在无线终端上输入路由器的 WPS PIN 码连接路由器 Wi-Fi,通常用于无线网卡连接路由器 Wi-Fi, 详细操作说明请参考对应型号网卡的使用说明书。

步骤 **1** 在路由器机身铭牌上查看路由器的 WPS PIN 码。下图仅供参考。

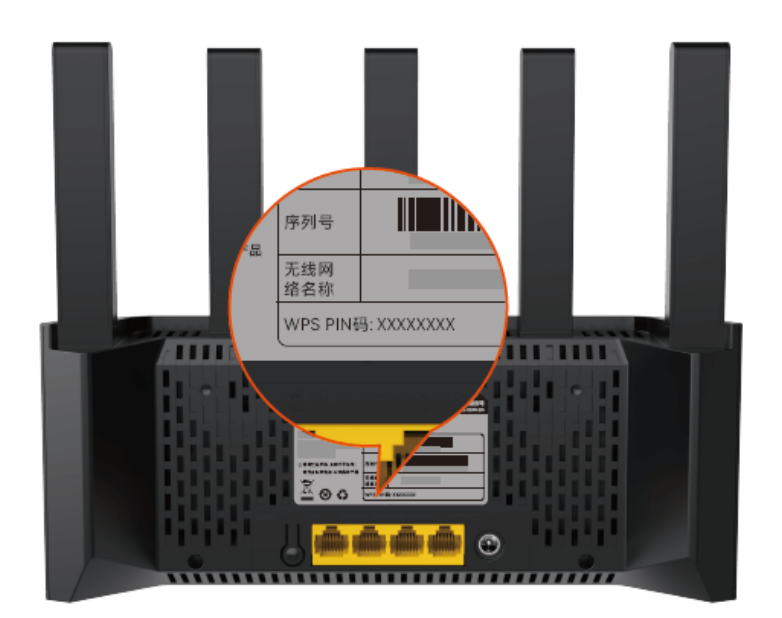

步骤 **2** 在无线终端设备上输入路由器的 WPS PIN 码进行连接,**2** 分钟内,连接成功。

**----**完成

<span id="page-21-0"></span>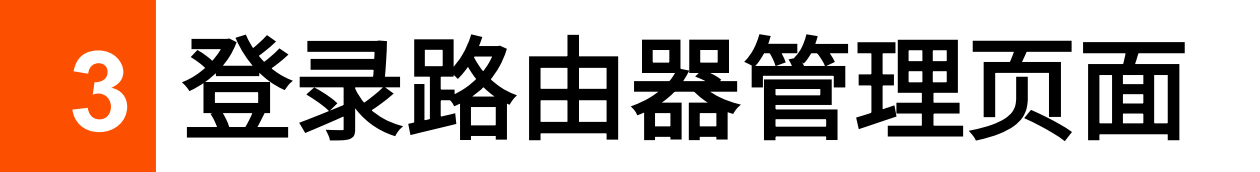

<span id="page-21-1"></span>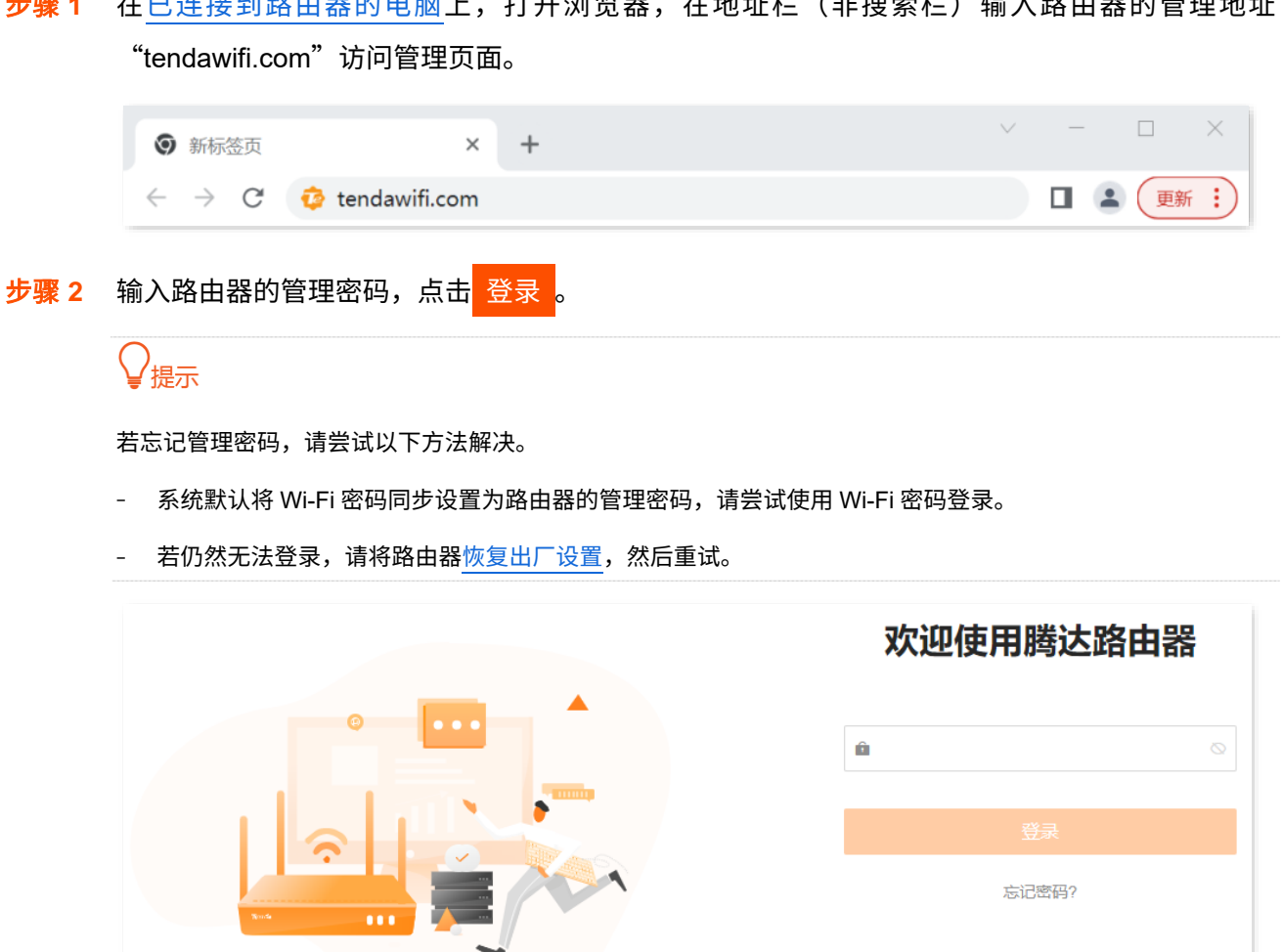

 $\frac{1}{2}$   $\frac{1}{2}$   $\frac{1}{2}$ 

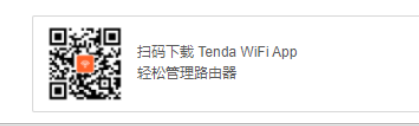

**----**完成

#### 成功登录路由器管理页面,您可以根据需要进行配置。

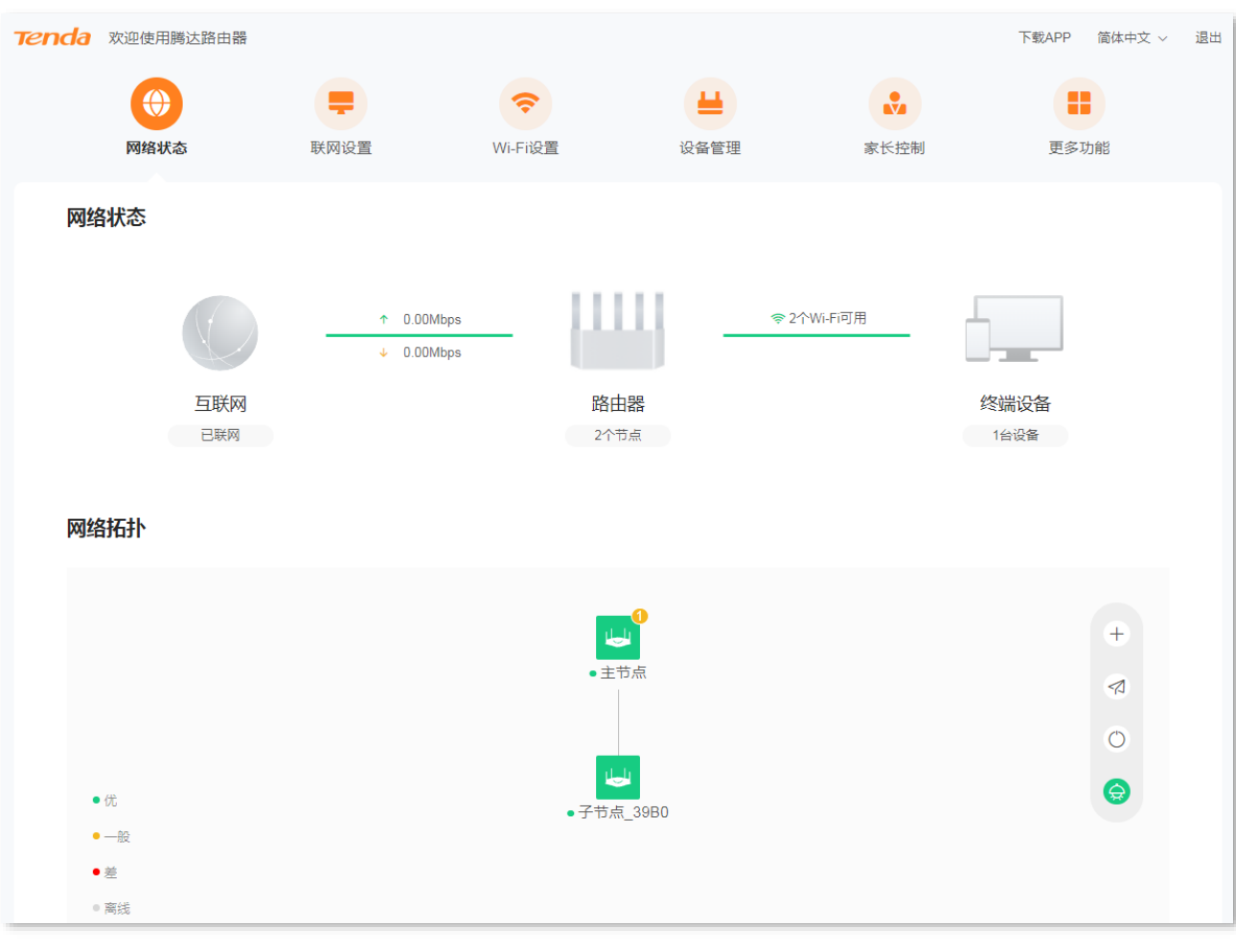

## $\int_{\mathbb{R}} f(x) dx$

若未出现登录页面,请尝试以下方法解决。

- − 确保路由器通电正常。
- <sup>−</sup> 尝试使用路由器的默认 IP 地址"192.168.0.1"登录。
- <sup>−</sup> 确保电脑连接的是路由器 LAN 口(如:1、2、3/IPTV),且网线连接正常,无松动现象。
- − 电脑已设为"自动获得 IP 地址,自动获得 DNS 服务器地址"。
- − 将路由器<mark>恢复到出厂设置</mark>,然后重新登录。

# <span id="page-23-0"></span>**4** 配置路由器上网

本配置指南仅作为功能配置参考,不代表产品支持本指南内提及的全部功能。不同型号、不同版本产品的功 能支持情况也可能存在差异,请以实际产品的 Web 管理页面为准。

# <span id="page-23-1"></span>**4.1** 修改 **IPv4** 联网设置

通过联网设置,可以实现局域网内多台设备共享上网(IPv4)。

如果您是首次使用路由器或已将路由器恢复出厂设置,请参考相应型号路由器的快速安装指南设置上网。 如果您要修改或设置更多联网参数,可参考本模块设置。

### )<br>● 提示

各上网参数均由宽带服务商提供,如不清楚,请咨询您的宽带服务商。

## <span id="page-23-2"></span>**4.1.1** 宽带拨号上网

当宽带服务商提供了可以上网的宽带账号和宽带密码时,您可以选择此联网方式。应用场景图如下。

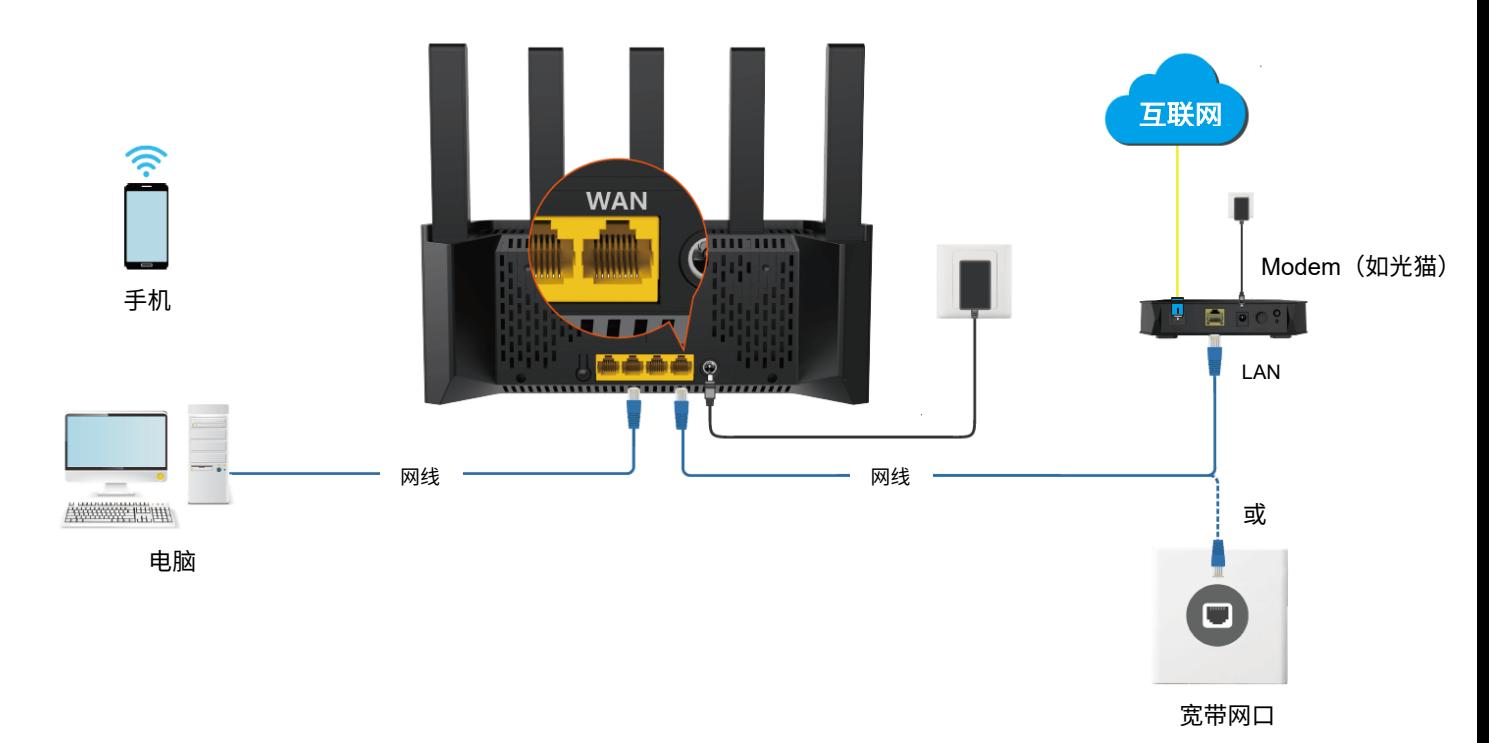

#### 设置步骤:

- 步骤 **1** [登录到路由器](#page-21-1) Web 管理页面。
- 步骤 **2** 点击「联网设置」进入设置页面。
- 步骤 **3** 选择"联网方式"为"宽带拨号"。
- **步骤 4** 输入宽带服务商提供的"宽带账号"和"宽带密码"。
- 步骤 **5** 根据需要进行高级设置。
	- − 若宽带服务商提供了"服务器名称"、"服务名称",在对应栏输入相应参数。若没有提供,保 持默认即可。
	- − DNS 设置,通常情况下,可保持默认设置。若宽带服务商提供了 DNS 地址,可将 DNS 设置 改为"手动"方式,并填入正确的 DNS 地址。若仅有 1 个 DNS 地址,请填在"首选 DNS" 处。

步骤 6 点击 连接

**----**完成

稍等片刻,当网络状态显示"已联网"时,您可以尝试上网了。

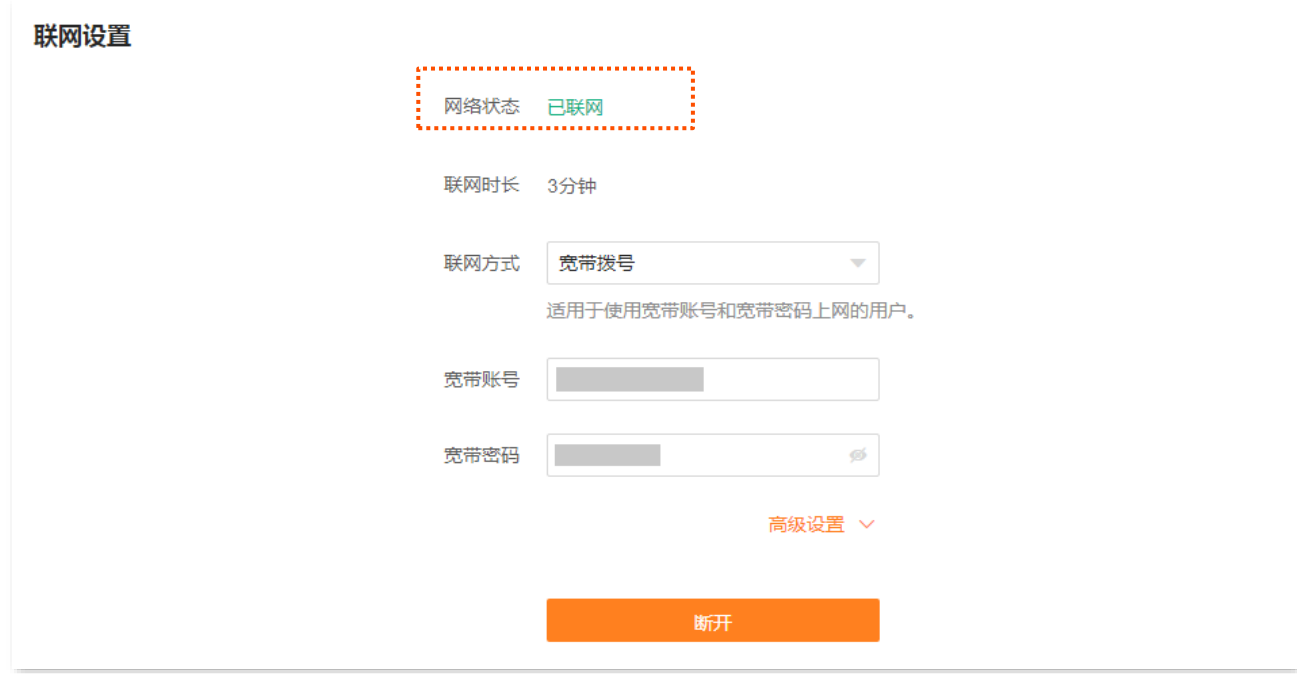

如果您不能上网,请尝试以下方法解决:

- − 如果"网络状态"显示为"远端服务器无响应",建议尝试将路由器设置为["动态](#page-25-0) IP"上网。
- − 如果仍然不能上网,请参[考联网异常解](#page-53-3)决问题。

## <span id="page-25-0"></span>**4.1.2** 动态 **IP** 上网

动态 IP,即通过 DHCP 获取地址上网。一般情况下,"动态 IP"联网方式适用于以下情形。

- − 宽带服务商没有提供可以上网的宽带账号和宽带密码。
- <sup>−</sup> 宽带服务商没有提供可以上网的 IP 地址、子网掩码、默认网关、DNS 服务器等上网信息。
- − 家中已经通过路由器上网,此路由器作为新增路由器使用。

应用场景图如下。

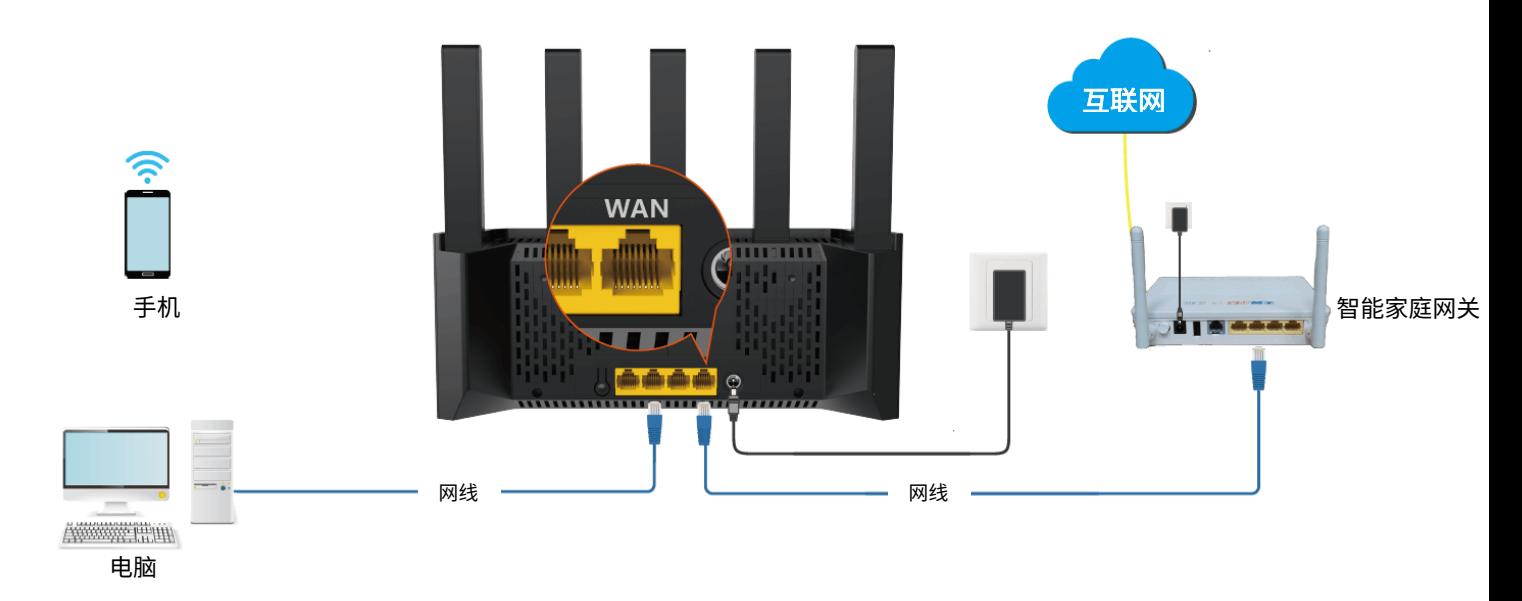

#### 设置步骤:

- 步骤 **1** [登录到路由器](#page-21-1) Web 管理页面。
- 步骤 **2** 点击「联网设置」进入设置页面。
- 步骤 3 选择"联网方式"为"动态 IP"。
- 步骤 **4** 根据需要进行高级设置。

DNS 设置,通常情况下,可保持默认设置。若宽带服务商提供了 DNS 地址,可将 DNS 设置改为 "手动"方式,并填入正确的 DNS 地址。若仅有 1 个 DNS 地址,请填在"首选 DNS"处。

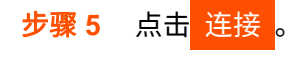

**----**完成

#### 稍等片刻,当网络状态显示"已联网"时,您可以尝试上网了。

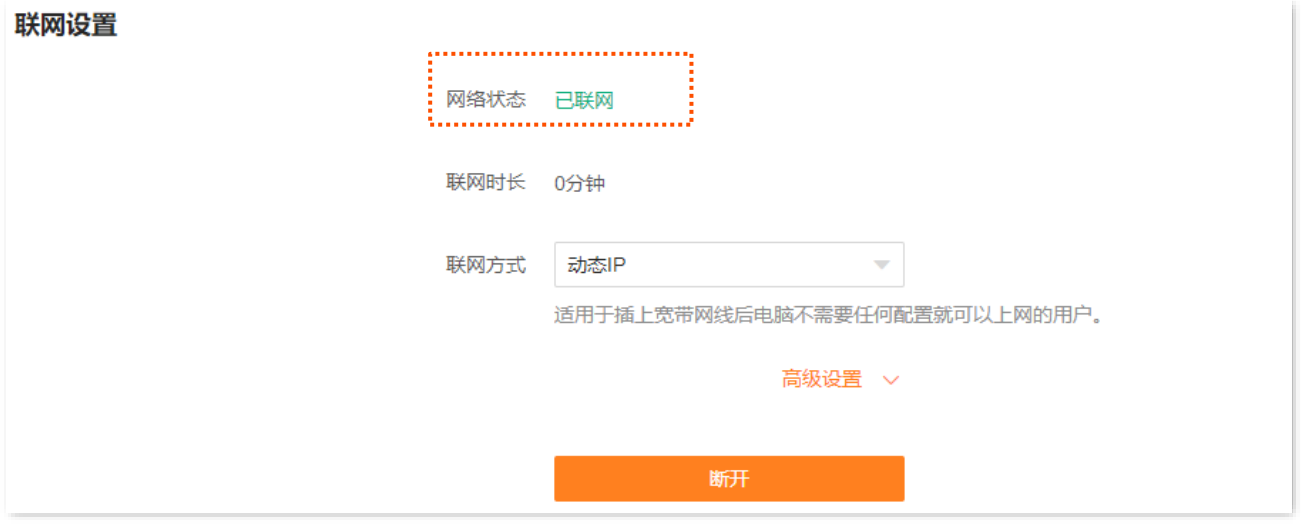

如果您不能上网,请参[考联网异常解](#page-53-3)决问题。

## <span id="page-26-0"></span>**4.1.3** 静态 **IP** 上网

宽带服务商提供了可以上网的 IP 地址、子网掩码、默认网关、DNS 服务器等上网信息时,您可以选择此联 网方式。

#### 设置步骤:

- 步骤 **1** [登录到路由器](#page-21-1) Web 管理页面。
- 步骤 **2** 点击「联网设置」进入设置页面。
- 步骤 **3** 选择"联网方式"为"静态 IP"。
- 步骤 4 输入宽带服务商提供的"IP 地址"、"子网掩码"、"默认网关"和"首选/备用 DNS"。 若宽带服务商只提供了 1 个 DNS 地址,请填在"首选 DNS"处。
- 步骤 **5** 点击 连接 。

**----**完成

#### 稍等片刻,当网络状态显示"已联网"时,您可以尝试上网了。

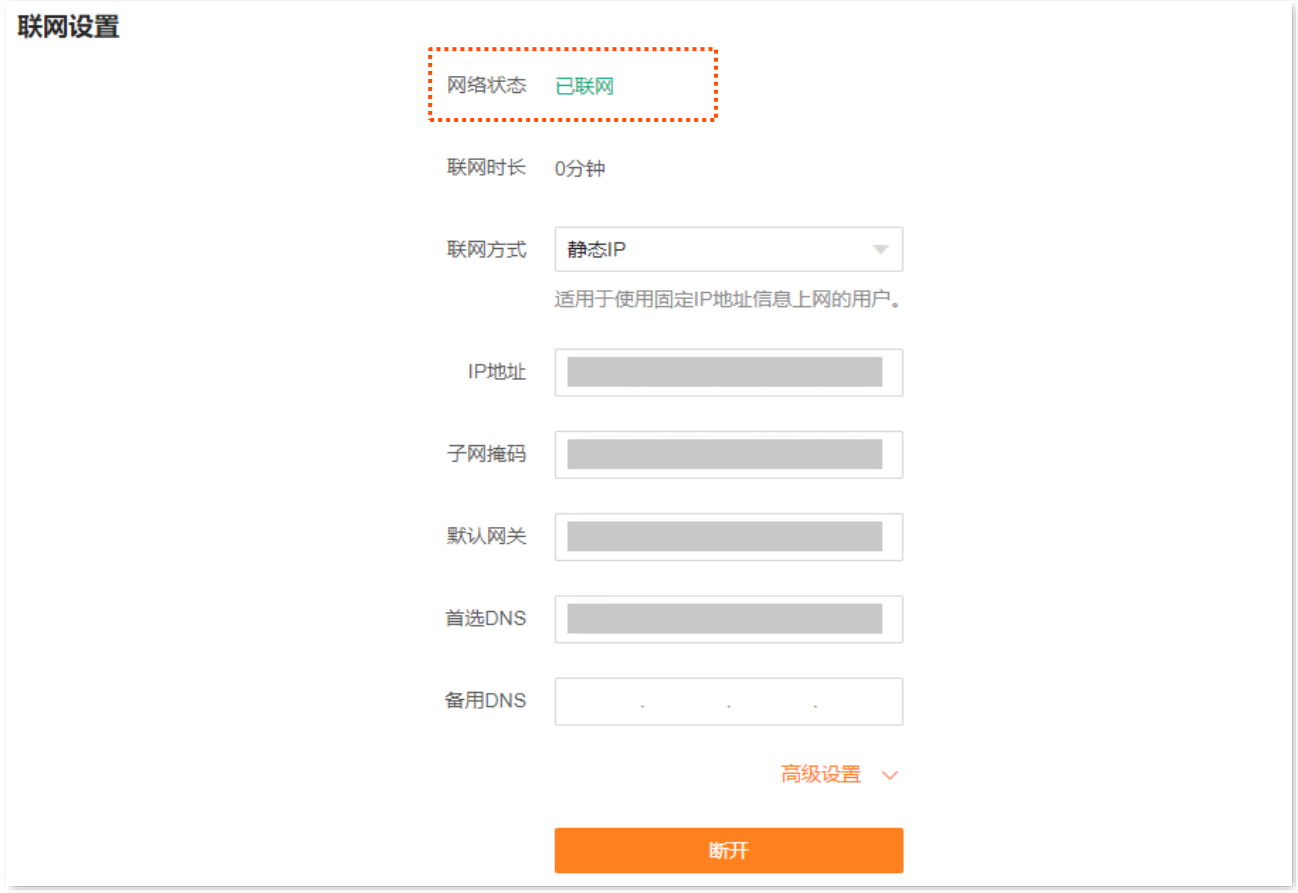

如果您不能上网,请参考<mark>联网异常</mark>解决问题。

## <span id="page-28-0"></span>**4.2** 设置 **IPv6** 联网

## <span id="page-28-1"></span>**4.2.1** 概述

IPv6(Internet Protocol Version 6)是网络层协议的第二代标准协议,属于 IPv4 的升级版,解决了当前 IPv4 在地址空间等方面的不足之处。

IPv6 地址总长度为 128 比特,通常分为 8 组,每组为 4 个十六进制数的形式,每组十六进制数间用冒号分 隔。一个 IPv6 地址可以分为如下两部分:

- <sup>−</sup> 网络前缀:n 比特,相当于 IPv4 地址中的网络 ID。
- <sup>−</sup> 接口标识:128-n 比特,相当于 IPv4 地址中的主机 ID。

路由器支持 IPv4 和 IPv6 双栈协议。通过 IPv6 WAN 设置, 您可以接入运营商 IPv6 网络。

路由器支持通过"自动获取"、"PPPoEv6"和"静态 IPv6 地址"3 种方式接入运营商的 IPv6 网络,请根 据下表说明选择相应的联网方式。

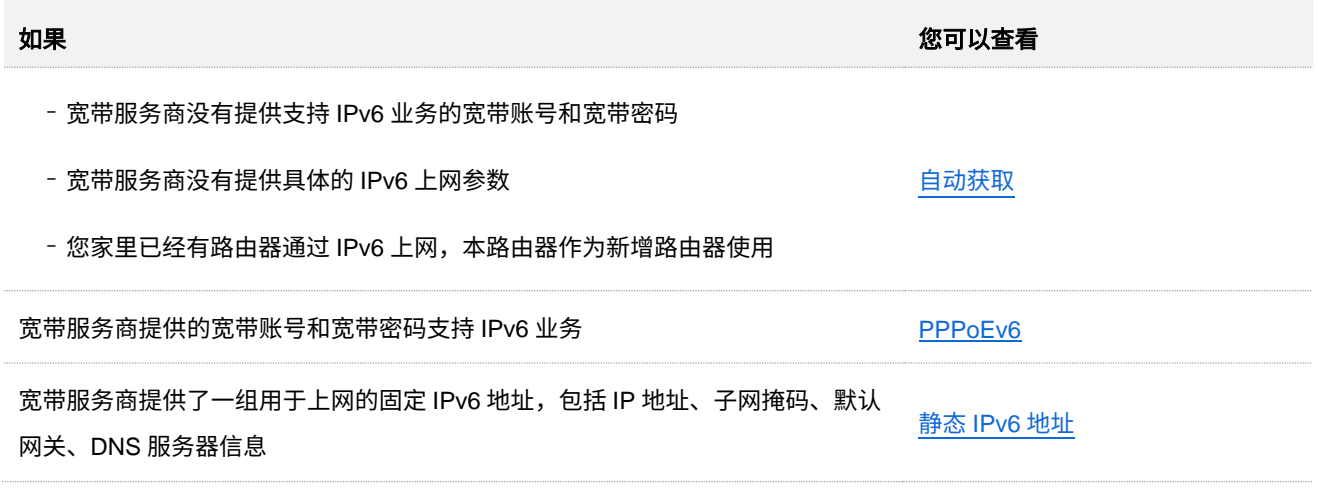

#### ,<br>提示

- 设置 WAN 口 IPv6 的联网方式为"自动获取"、"PPPoEv6"或"静态 IPv6 地址"前,请确保您生活的区域 已经部署 IPv6 网络,且您已开通 IPv6 互联网服务。如果不确定,请与您的宽带服务商联系。
- − 路由器支持 NAT66 自动开启。IPv6 联网设置完成后,如果 LAN 口无法获取前缀,可能是上级设备不支持下 发 PD 前缀地址,此时,路由器将自动开启 NAT66 功能。

## <span id="page-29-0"></span>**4.2.2 IPv6 WAN** 配置

## <span id="page-29-1"></span>自动获取 **IPv6** 上网

自动获取,即通过 DHCPv6 获取地址上网。一般情况下,"自动获取"联网方式适用于以下情形:

- <sup>−</sup> 宽带服务商没有提供支持 IPv6 业务的宽带账号和宽带密码。
- <sup>−</sup> 宽带服务商没有提供具体的 IPv6 上网参数。
- <sup>−</sup> 家中已经有路由器通过 IPv6 上网,本路由器作为新增路由器使用。

自动获取上网应用场景图如下。

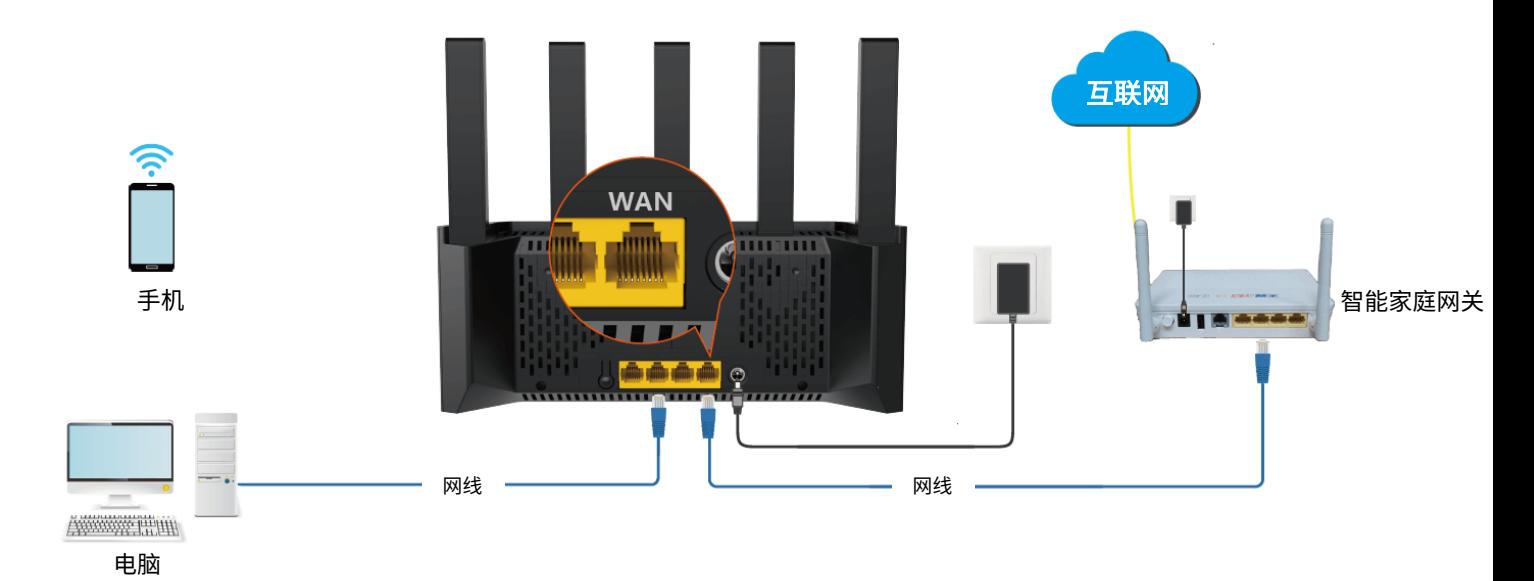

设置步骤:

- 步骤 **1** [登录到路由器](#page-21-1) Web 管理页面。
- 步骤 **2** 点击「更多功能」>「IPv6」进入设置页面。
- 步骤 **3** 打开"IPv6"开关。
- 步骤 4 点击"联网方式"下拉菜单,选择"自动获取"。
- 步骤 **5** 点击 保存 。

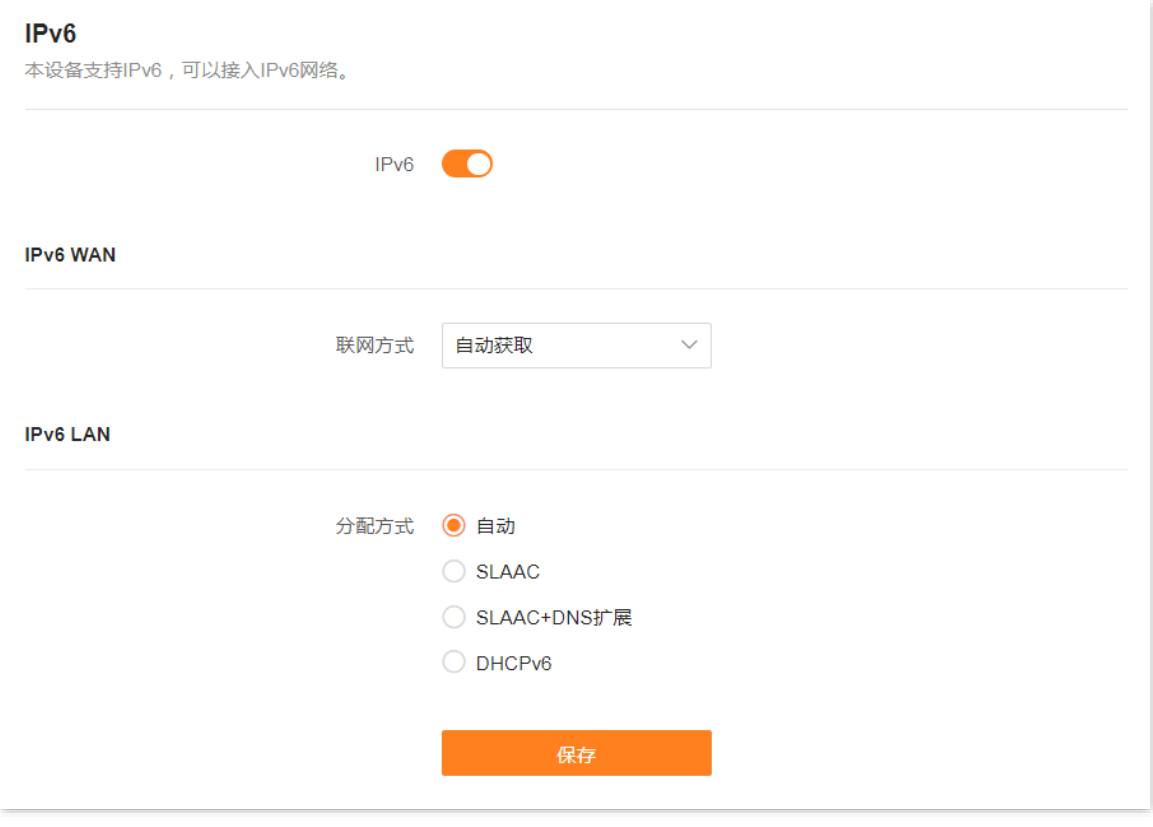

**----**完成

设置完成后,您可进行 IPv6 [联网检测,](#page-33-1)确认 IPv6 联网设置是否成功。

### <span id="page-30-0"></span>**PPPoEv6** 上网

您办理的宽带业务支持 IPv6,且宽带服务商提供了宽带账号和宽带密码时,您可以使用联网方式为 "PPPoEv6"。应用场景图如下。

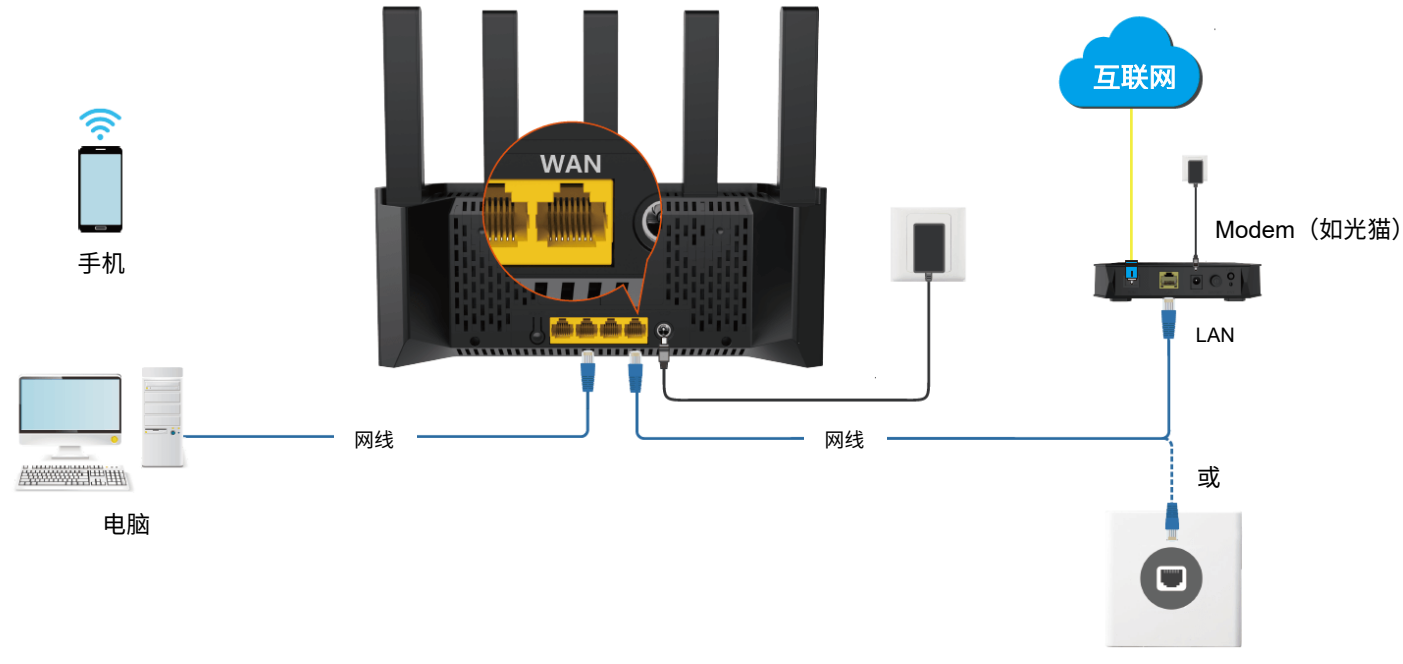

#### 设置步骤:

- 步骤 **1** [登录到路由器](#page-21-1) Web 管理页面。
- 步骤 **2** 点击「更多功能」>「IPv6」进入设置页面。
- 步骤 **3** 打开"IPv6"开关。
- 步骤 **4** 点击"联网方式"下拉菜单,选择"PPPoEv6"。
- 步骤 **5** 输入宽带服务商提供的"宽带账号"和"宽带密码"。

通常情况下,IPv4 和 IPv6 业务共用一套宽带账号/密码。

步骤 **6** 点击 保存 。

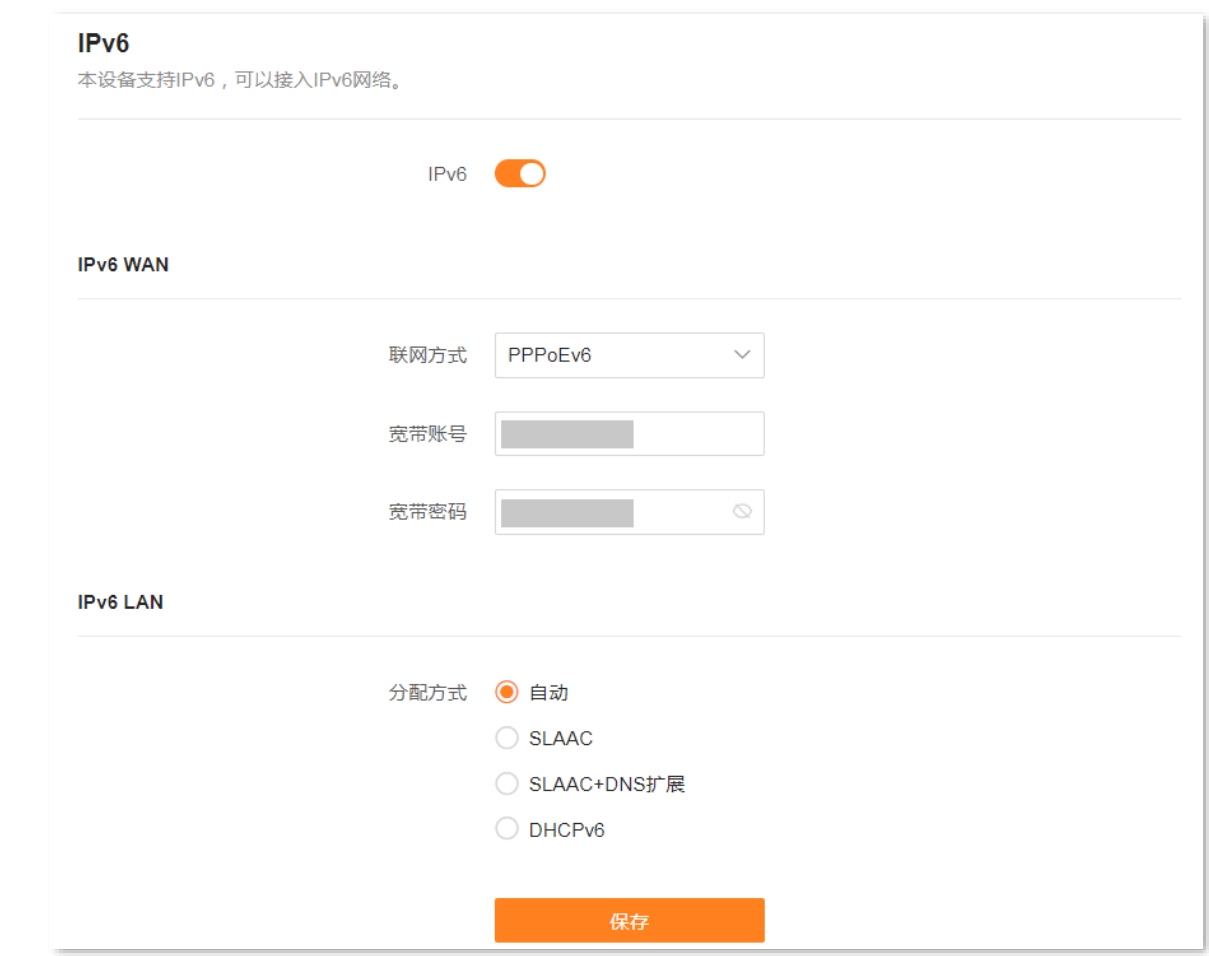

**----**完成

设置完成后,您可进行 IPv6 [联网检测,](#page-33-1)确认 IPv6 联网设置是否成功。

### <span id="page-31-0"></span>静态 **IPv6** 上网

宽带服务商提供了固定的 IPv6 上网地址信息,如 IP 地址、子网前缀长度、默认网关、DNS 服务器等时, 您可以选择联网方式为"静态 IPv6 地址"。

#### 设置步骤:

- 步骤 **1** [登录到路由器](#page-21-1) Web 管理页面。
- 步骤 **2** 点击「更多功能」>「IPv6」进入设置页面。
- 步骤 **3** 打开"IPv6"开关。
- 步骤 **4** 点击"联网方式"下拉菜单,选择"静态 IPv6 地址"。
- 步骤 5 输入宽带服务商提供的"IPv6 地址"、"IPv6 默认网关"和"首选/备用 IPv6 DNS"。

如果宽带服务商只提供一个 DNS 地址, "备用 IPv6 DNS"可以不填。

步骤 **6** 点击 保存 。

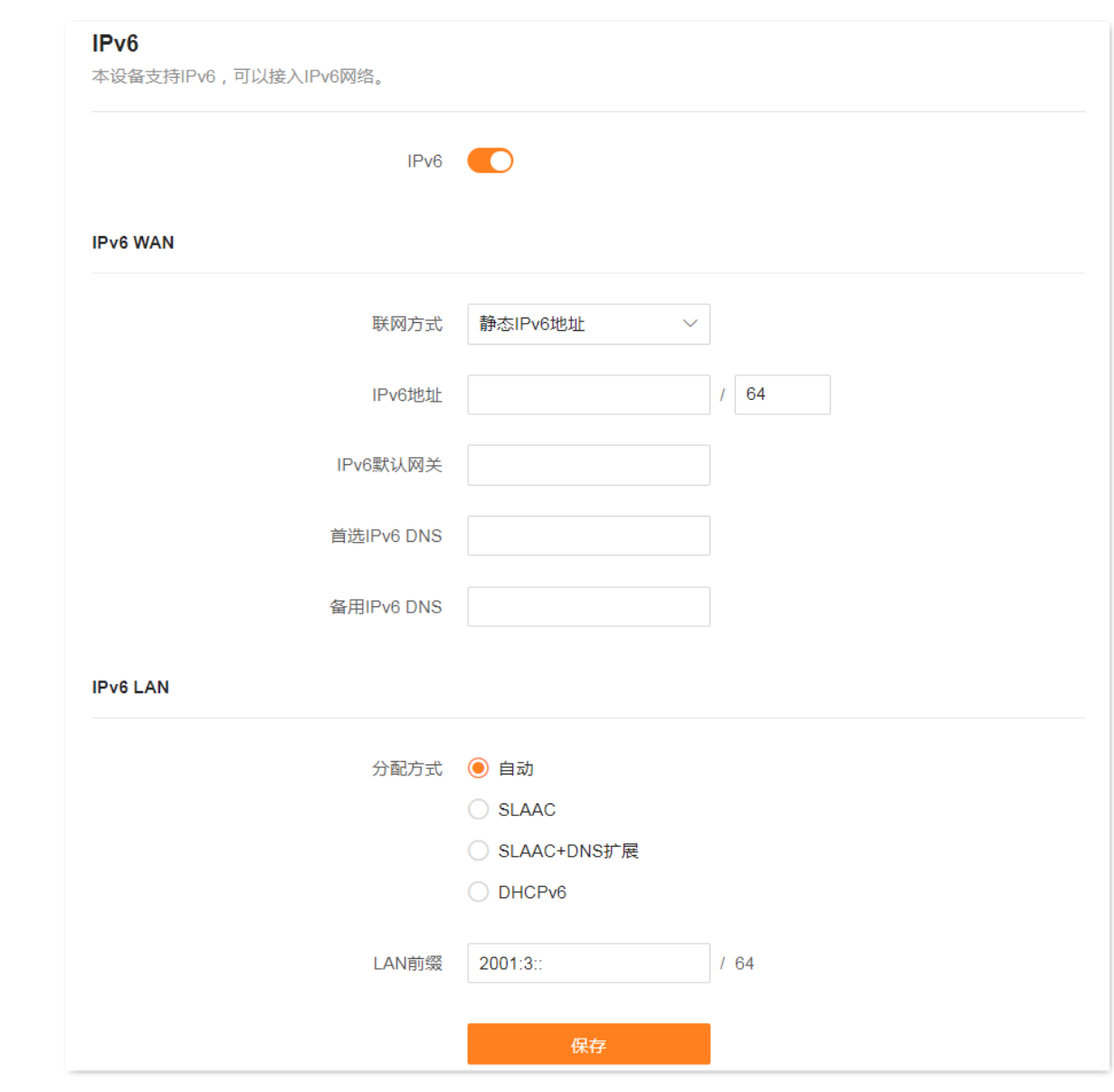

#### **----**完成

设置完成后,您可进行 I<u>Pv6 联网检测</u>,确认 IPv6 联网设置是否成功。

#### <span id="page-33-1"></span>**IPv6** 联网检测

在已连接到路由器的电脑上,按 Win 键+R 键打开"运行"程序,输入 cmd 后回车进入命令提示符,使用 Ping 命令 ping IPv6 网址(如谷歌公共 IPv6 DNS 服务器地址:2001:4860:4860::8888)。

如下图示例,当 Ping 结果显示已接收不为 0 时,说明您已接入 IPv6,IPv6 设置成功,您可以访问 IPv6 服 务了。

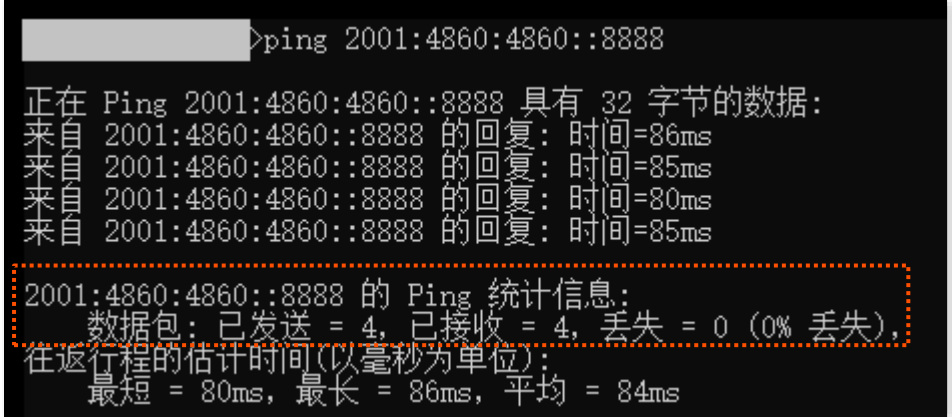

如果"IPv6 联网检测"失败,请尝试以下方法解决:

- − 确保手机等无线设备或电脑的 IPv6 地址获取方式为"自动获取 IPv6 地址,自动获得 DNS 服务器 地址"。
- − 若您的联网方式为静态 IPv6 地址,请确保 WAN 口 IPv6 地址、子网前缀长度、默认网关、DNS 等输入正确。
- − 咨询您的宽带服务商。

## <span id="page-33-0"></span>**4.2.3 IPv6 LAN** 配置

进入页面[:登录到路由器](#page-21-1) Web 管理页面后,点击「更多功能」>「IPv6」。

找到"IPv6 LAN"模块,在这里,您可以配置局域网 IPv6 终端设备获取 IPv6 地址的方式,以及 LAN 口前 缀地址,实现局域网内多台共享您办理的宽带服务上网。

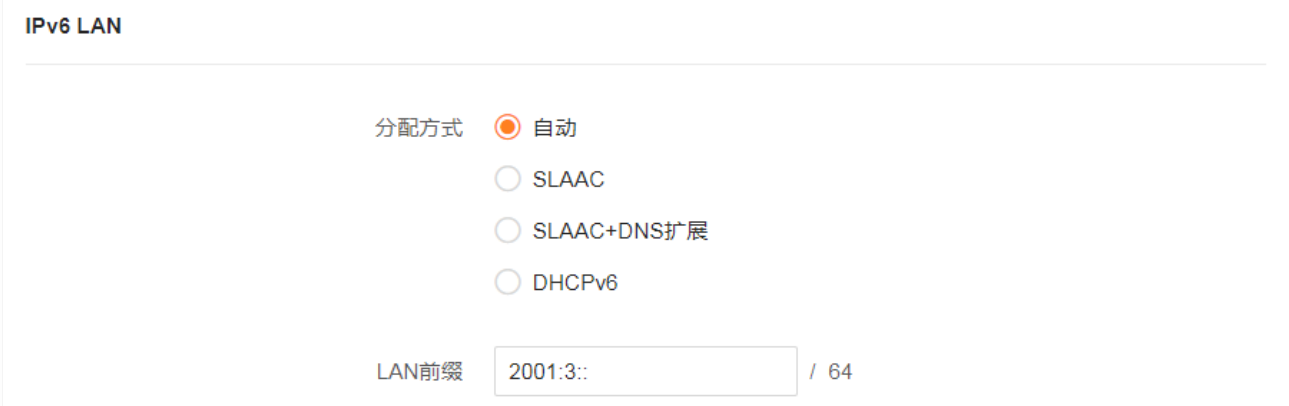

#### 参数说明

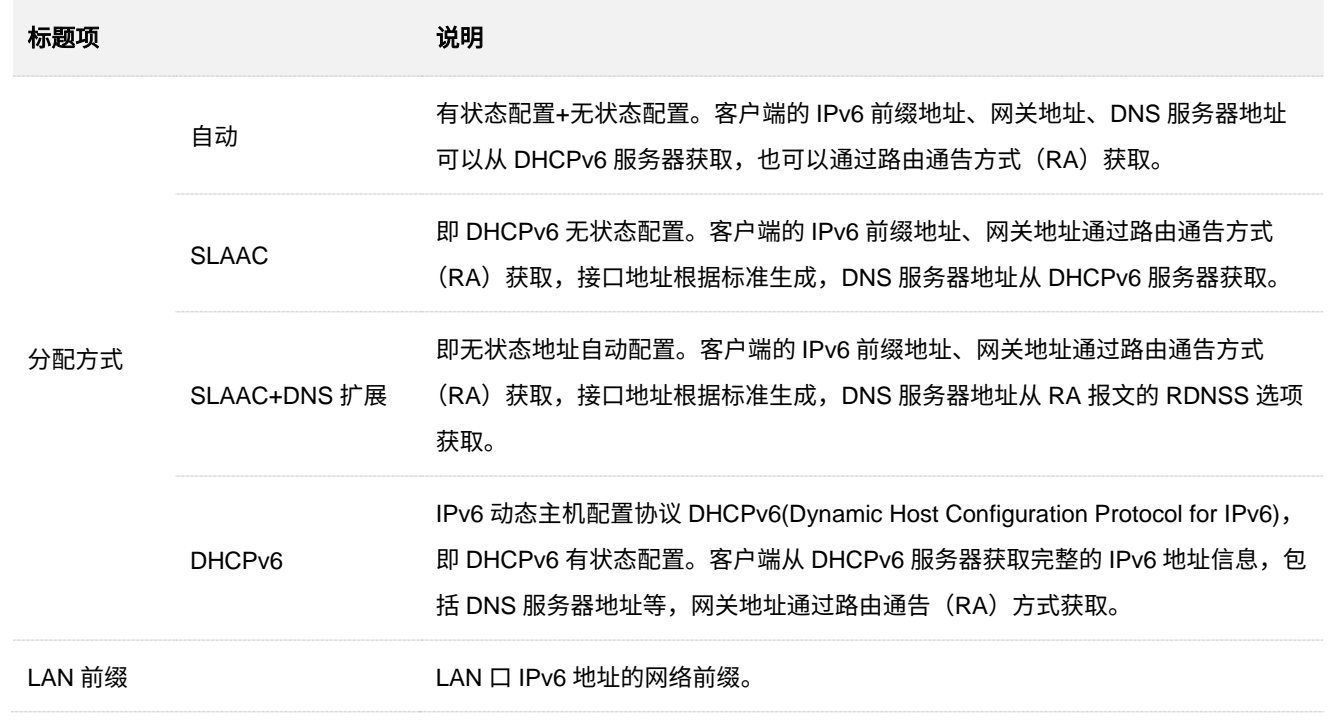

# <span id="page-35-0"></span>**4.3** 修改 **MTU**

MTU, Maximum Transmission Unit, 最大传输单元。它是网络设备传输的最大数据包。

一般情况下,建议 MTU 值保持默认设置,除非您遇到以下情况:

− 无法访问某些网站、或打不开安全网站(如网银、支付宝登录页面)。

<sup>−</sup> 无法收发邮件、无法访问 FTP 和 POP 服务器等。

此时,可以尝试从最大值 1500 逐渐减少 MTU 值 (建议修改范围 1400~1500), 直到问题消失。

#### **MTU** 值应用说明

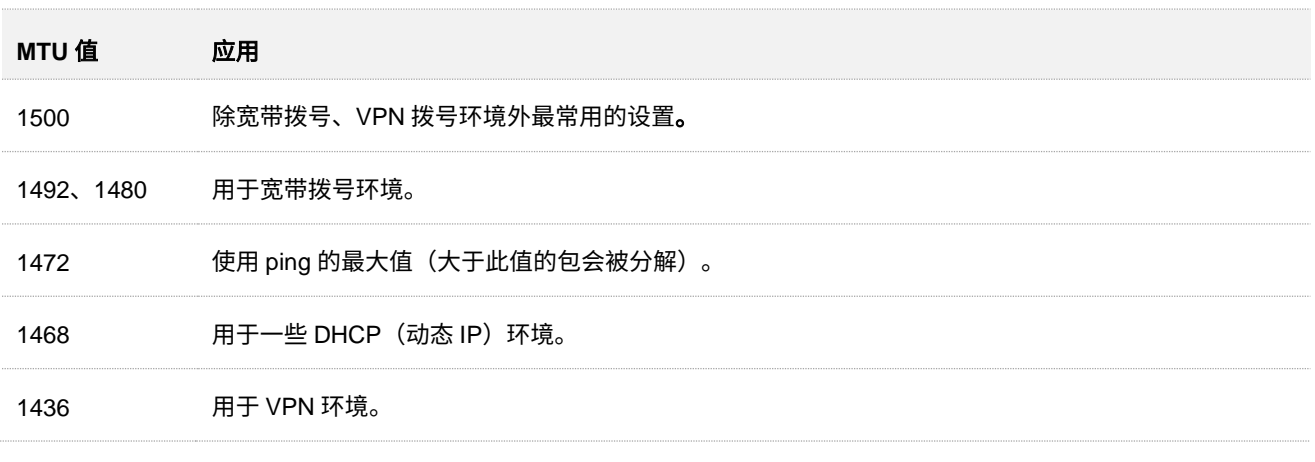

进入页面[:登录到路由器](#page-21-1) Web 管理页面后,点击「联网设置」,点击高级设置。

联网方式为"宽带拨号"时,默认 MTU 值为 1480。联网方式为"动态 IP"或"静态 IP"时,默认 MTU 值 为 1500。

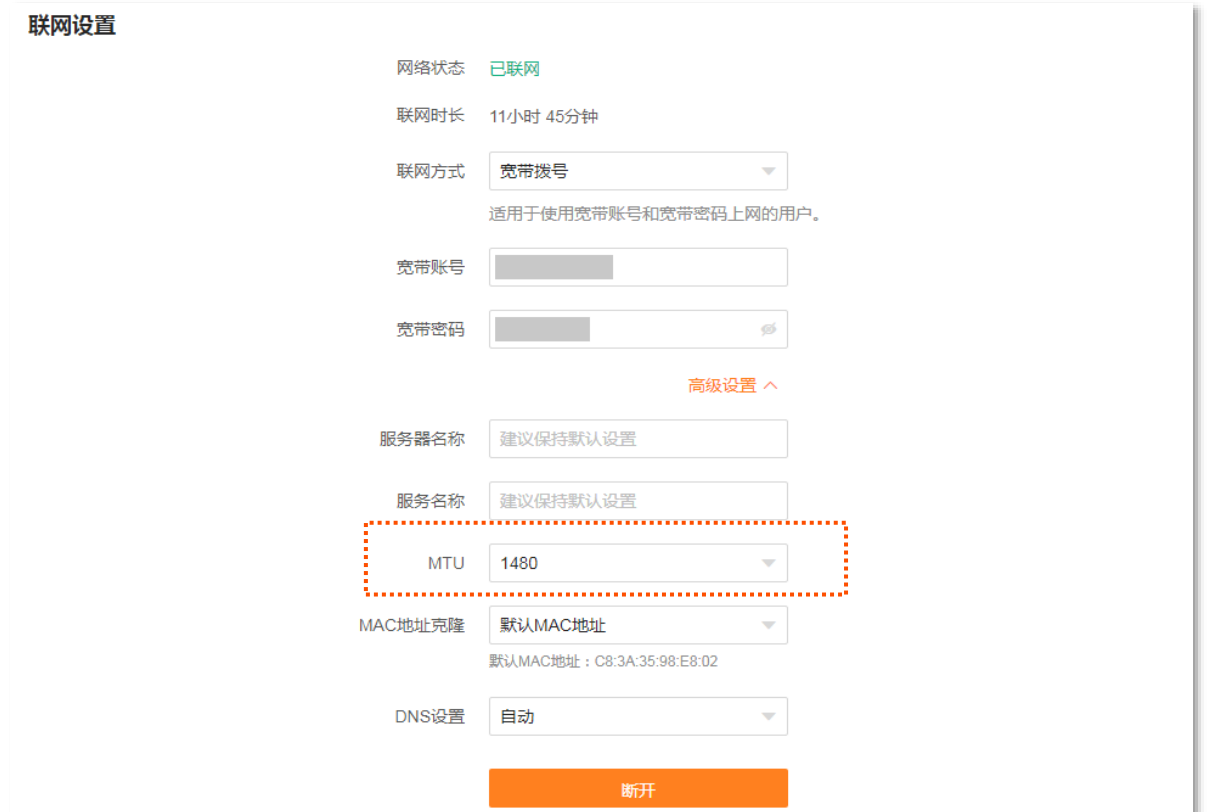
# <span id="page-36-0"></span>**4.4** 克隆 **MAC** 地址

当联网设置完毕后,如果路由器还是无法联网,有可能是宽带服务商将上网账号信息与某一 MAC 地址(物 理地址)绑定了。此时,您可以尝试通过 MAC 地址克隆解决该问题。

#### 克隆 **WAN** 口 **MAC** 地址:

## $\lambda_{\text{\ssim}}$

请使用正确的 MAC 地址进行克隆操作。正确的 MAC 地址是不使用路由器时能正常上网的电脑的 MAC 地址,或 者是之前能正常上网的路由器的 WAN 口 MAC 地址。

- 步骤 **1** [登录到路由器](#page-21-0) Web 管理页面。
- 步骤 **2** 点击「联网设置」,点击高级设置。
- 步骤 **3** 点击"MAC 地址克隆"下拉菜单修改 MAC 地址。
	- <sup>−</sup> 若正使用"不使用路由器时能正常上网的电脑"设置路由器,选择"克隆本机 MAC"。
	- <sup>−</sup> 若使用其他电脑设置路由器,选择"自定义",然后填入正确的 MAC 地址(可能是"直连宽 带网线时能成功联网的电脑的 MAC 地址"或"之前能正常上网的路由器的 WAN 口 MAC 地 址")。

,<br>提示

如果需要将 WAN 口 MAC 地址恢复为出厂 MAC 地址,请选择"MAC 地址克隆"为"默认 MAC 地址"。

步骤 **4** 点击 连接 。图示以"自定义"为例。

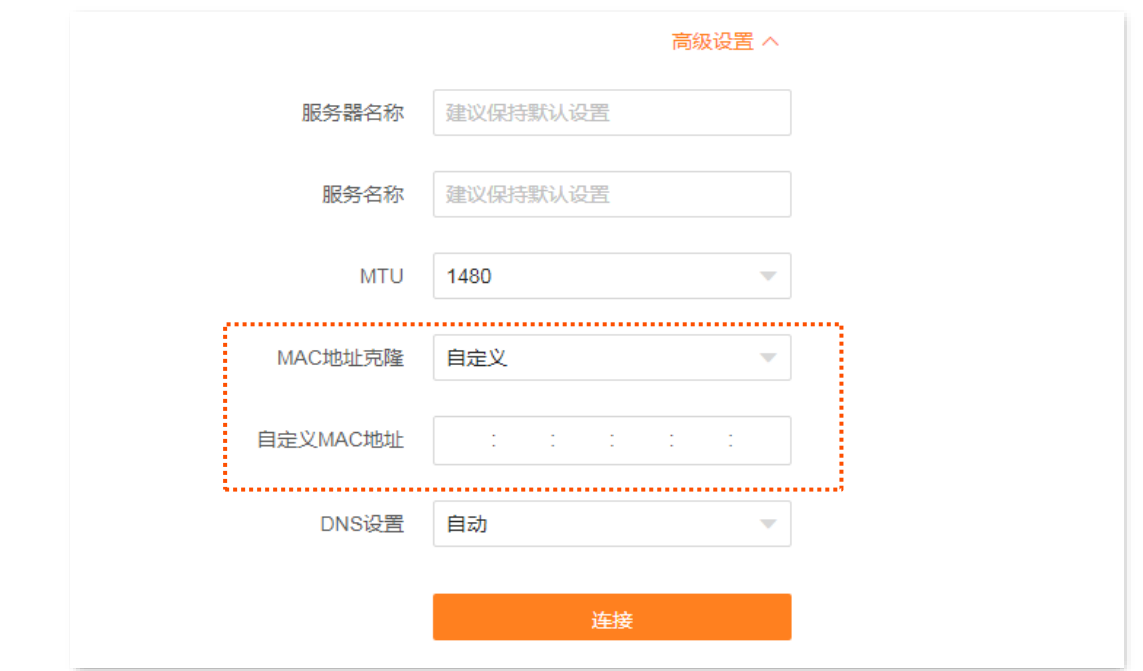

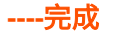

# <span id="page-37-0"></span>**4.5** 修改 **WAN** 口速率

如果路由器 WAN 口已正确连接网线,且网线完好,但路由器管理页面上的 WAN 口状态仍然显示"未连 <mark>接"。此时,可以将路由器的 WAN 口速率调为"10Mbps 半双工"或"10Mbps 全双工"尝试解决问题。</mark>

否则,建议 WAN 口速率保持默认设置。

进入页面[:登录到路由器](#page-21-0) Web 管理页面后,点击「更多功能」>「网络设置」>「WAN 口参数」。

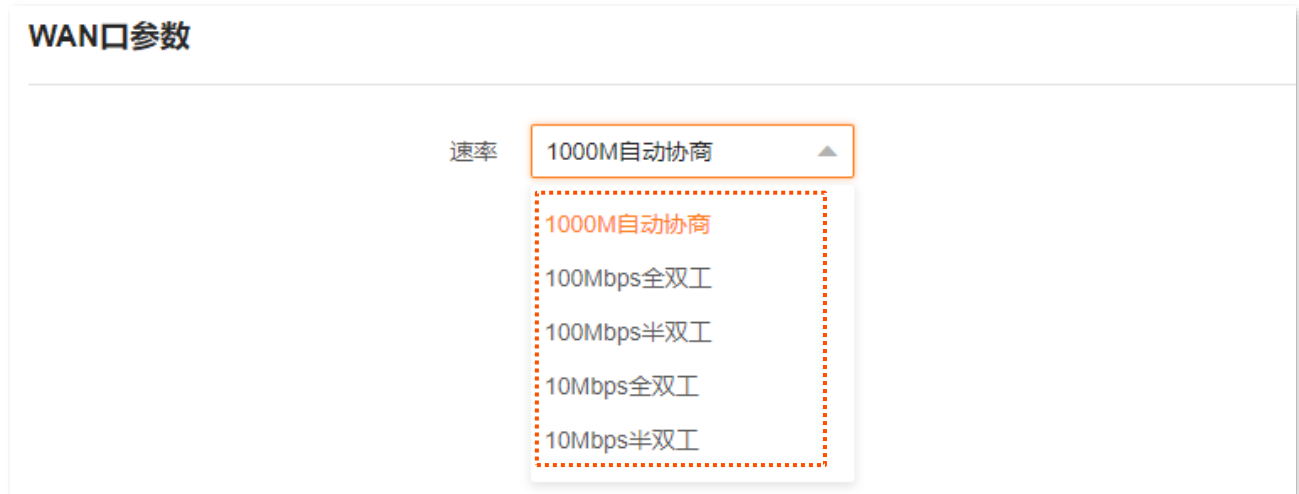

#### 速率参数说明

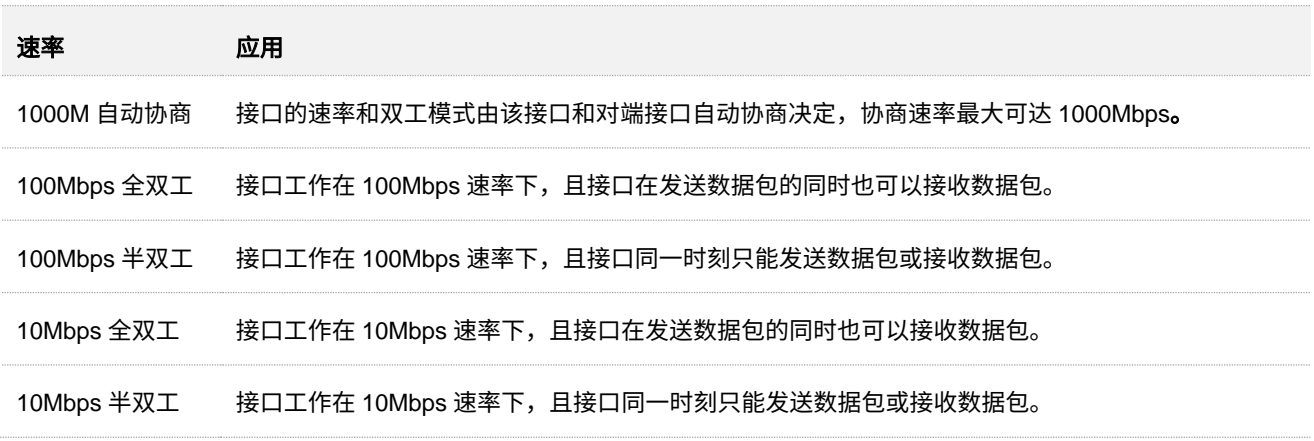

# **4.6** 修改设备工作模式

默认情况下,本设备工作在路由模式。您也可以根据需要,参考以下说明,调整本设备的工作模式。

- <sup>−</sup> 路由模式:将宽带服务商提供的有线网络转换成 Wi-Fi 信号,并实现局域网用户共享上网。
- <sup>−</sup> 热点信号放大模式(WISP):属于无线中继模式,通常用于扩展宽带服务商的 Wi-Fi 热点。
- <sup>−</sup> 万能中继模式(Client+AP):属于无线中继模式,可扩展任何 Wi-Fi 网络。
- − AP 模式:作为 AP 使用,通过网线连接上级设备,扩展网络覆盖范围。

# **4.6.1** 作为 **AP** 使用

您家中已有智能家庭网关,且已联网成功,但只能通过有线上网,这种情况下,如果您要在家中部署无线网 络,可以设置路由器工作在"AP 模式"。

## ♪

将路由器设置为 AP 模式后:

- <sup>−</sup> 路由器所有网口都是 LAN 口。
- − 路由器的联网设置、家长控制、IPv6 等功能将无法使用,详见路由器管理页面功能显示。

#### 设置步骤:

- 步骤 **1** 将路由器通电。
- 步骤 **2** [登录到路由器](#page-21-0) Web 管理页面。

若您是首次设置路由器或已将路由器恢复出厂设置,请先完成快速设置向导。其中,若页面提示宽 带网线未插好,请点击"先不插网线,继续设置";联网设置处可选择"跳过"。

- 步骤 **3** 设置路由器工作在"AP 模式"。
	- **1.** 点击「更多功能」>「工作模式」进入设置页面。
	- 2. 点击"AP 模式"右侧的 切换模式 。

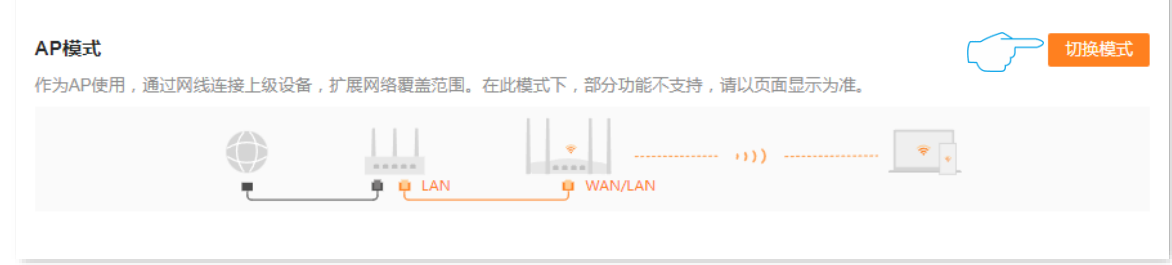

**3.** 确认提示信息后,点击 确定 。等待路由器自动重启使配置生效。

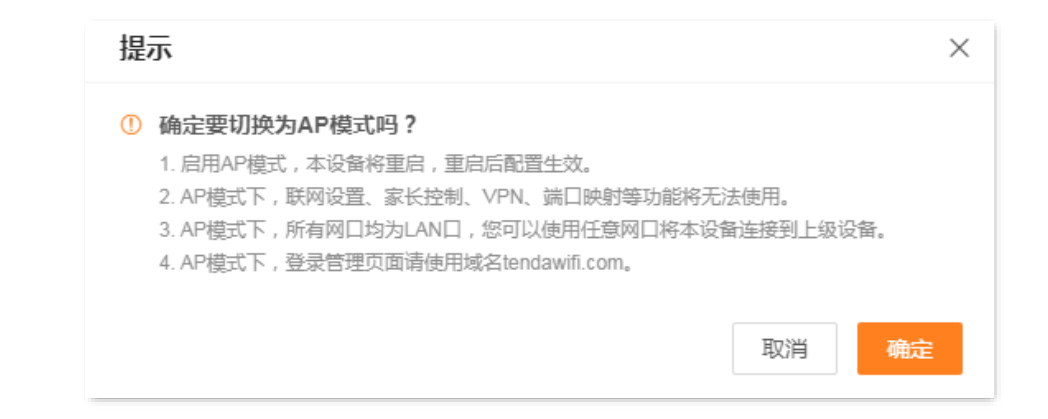

## 步骤 **4** 将上级网络设备(如,智能家庭网关)连接到路由器的任一网口。

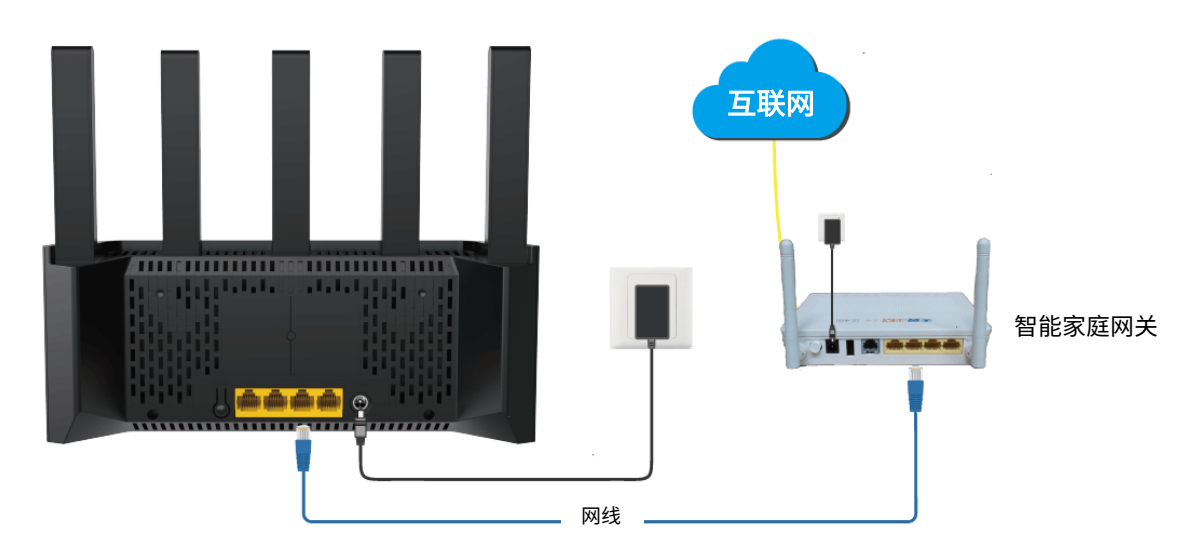

**----**完成

您可以重新登录到路由器的管理页面,确认「网络状态」页面显示连接成功,如下图示。

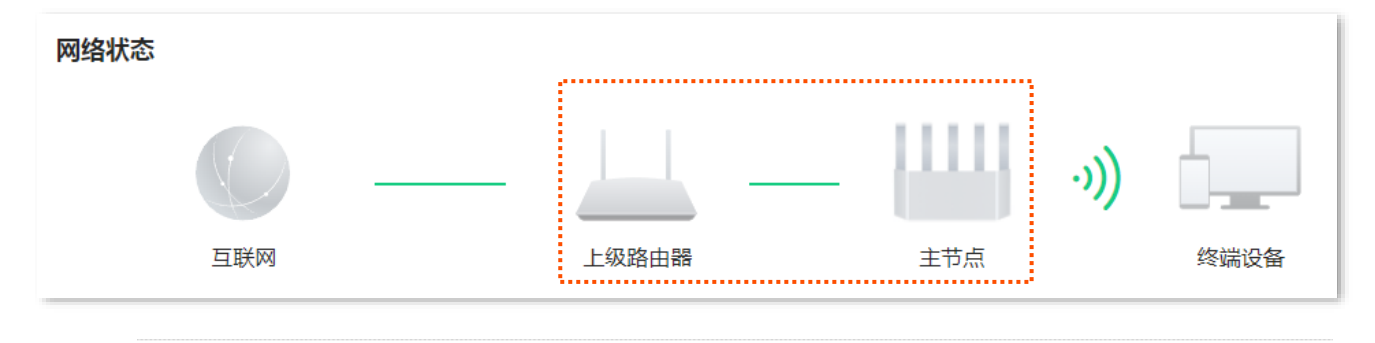

## ,<br>提示

如果网络中有其他网络设备的登录域名也为"tendawifi.com",那么请登录上级路由器,进入客户端列表,查看 本路由器的 IP 地址,再使用该 IP 地址登录管理页面。

之后,连接到路由器任一网口的电脑,以及连接到路由器 Wi-Fi 的手机等无线设备均可上网。

路由器的 Wi-Fi 名称和 Wi-Fi 密码可在「Wi-Fi 设置」页面查看。

# 提示

如果您不能上网,请尝试以下方法解决。

- 确保上级网关联网正常。
- − 如果是手机等无线设备无法上网,确认您已连接到正确的 Wi-Fi,且输入的 Wi-Fi 密码无误。
- − 如果是电脑无法上网,请确保电脑已设为"自动获得 IP 地址","自动获得 DNS 服务器地址"。

# **4.6.2** 作为路由器使用

【场景】路由器当前工作在"AP 模式"。

【需求】现在您搬到新家,宽带服务商提供了可以上网的宽带账号和密码,或者提供了可以上网的 IP 地址、 子网掩码、默认网关、DNS 服务器等上网信息。

【方案】重新设置路由器,使其工作在"路由模式"。

#### 设置步骤:

- 步骤 **1** 将路由器通电。
- 步骤 **2** [登录到路由器](#page-21-0) Web 管理页面。
- 步骤 **3** 设置路由器工作在"路由模式"。
	- **1.** 点击「更多功能」>「工作模式」进入设置页面。
	- 2. 点击"路由模式"右侧的 切换模式

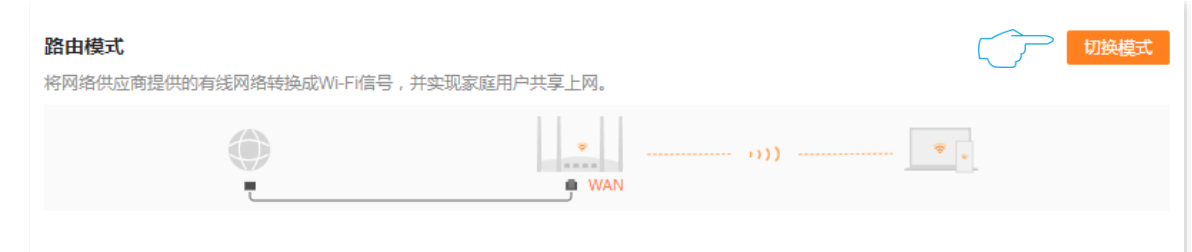

<mark>3.</mark> 确认提示信息后,点击<mark> 确定 </mark>。等待路由器自动重启使配置生效。

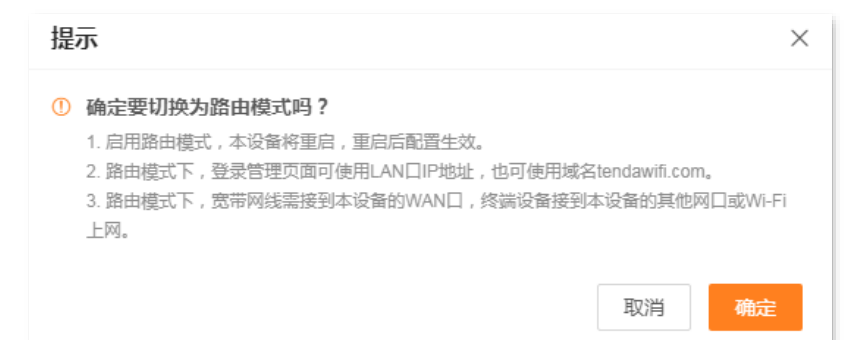

步骤 **4** 使用网线将路由器 WAN 口连接到宽带网口或 Modem 的 LAN 口。

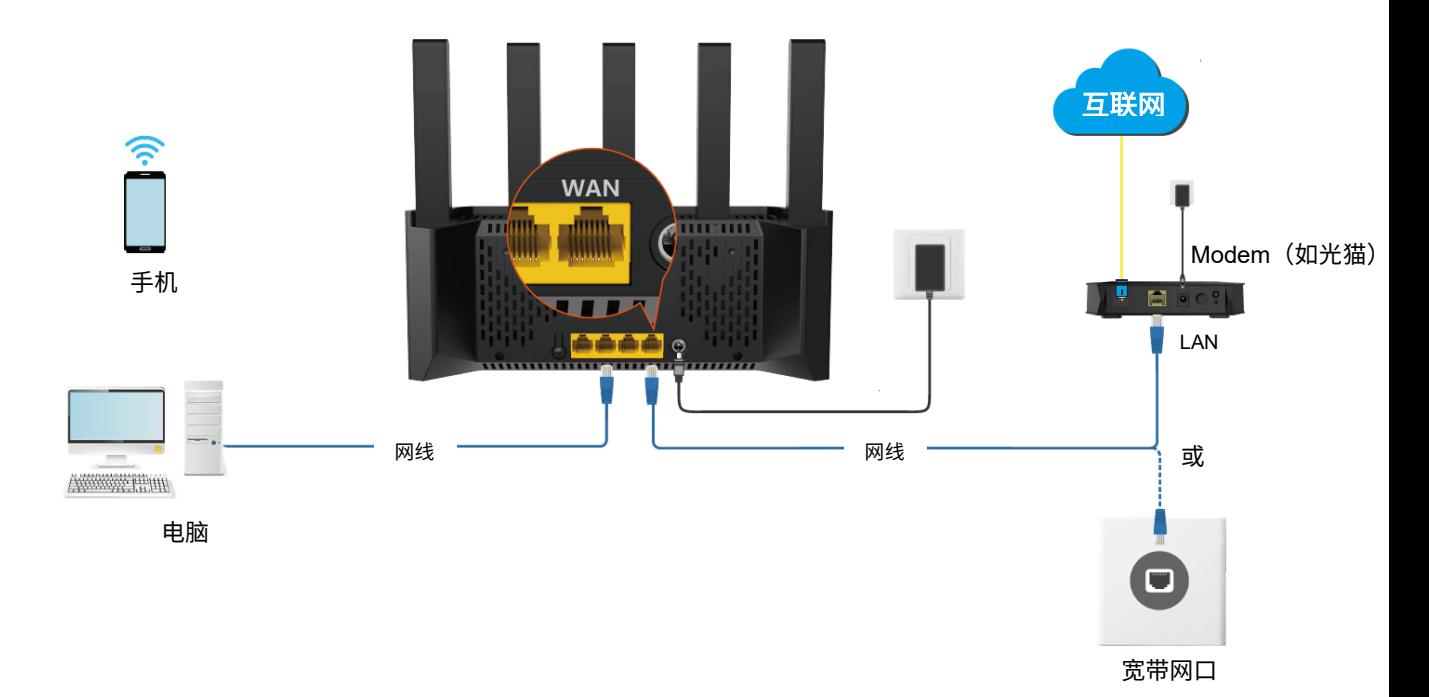

步骤 **5** 设置路由器联网,详细步骤可参考修改 IPv4 [联网设置。](#page-23-0)

**----**完成

设置完成后,您可以重新登录到路由器的管理页面,确认「网络状态」页面显示"已联网",如下图示。

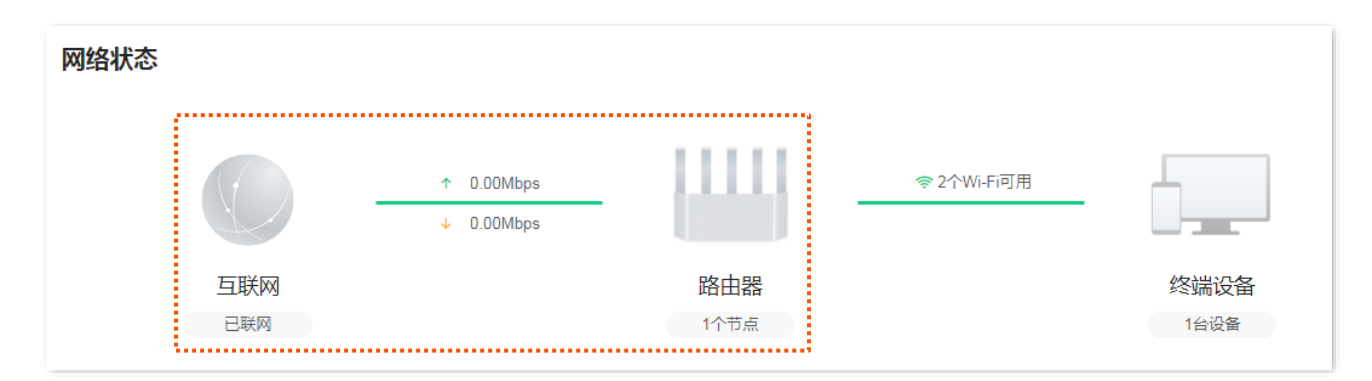

之后,连接到路由器 LAN 口 (如: 1、2、3/IPTV) 的电脑, 以及连接到路由器 Wi-Fi 的手机等无线设备均 可上网。

路由器的 Wi-Fi 名称和 Wi-Fi 密码可在「Wi-Fi 设置」页面查看。

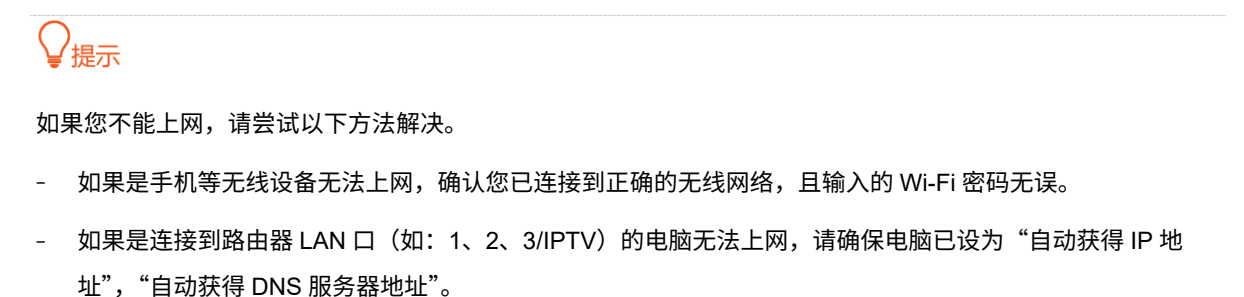

# **4.6.3** 无线中继

# 乙注意

无线中继模式下:

- <sup>−</sup> 智能省电、IPTV、WPS、无线定时开关等一些功能不可用,详见本设备管理页面功能显示。
- <sup>−</sup> WAN 口不能连接任何设备。
- − 设置为"热点信号放大模式(WISP)"后,如果本设备与上级设备的局域网 IP 地址在同一网段,本设备会 自动更改其局域网 IP 地址到另一网段以避免 IP 地址网段冲突。
- − 设置为"万能中继模式(Client+AP)"后,本设备的局域网 IP 地址可能会改变,如果要登录本设备管理页 面,请使用域名"tendawifi.com"。

【场景】您家中已有一台无线路由器,且已联网成功。

【需求】因距离路由器较远的房间信号差,现在新增一台无线路由器来扩展家中无线网络覆盖范围。

【方案】可以将新增路由器设为热点信号放大模式(WISP)或万能中继模式(Client+AP)来满足上述需求。

假设现有路由器的无线网络信息如下:

- <sup>−</sup> Wi-Fi 名称:我家的 WiFi
- <sup>−</sup> Wi-Fi 密码:UmXmL9UK

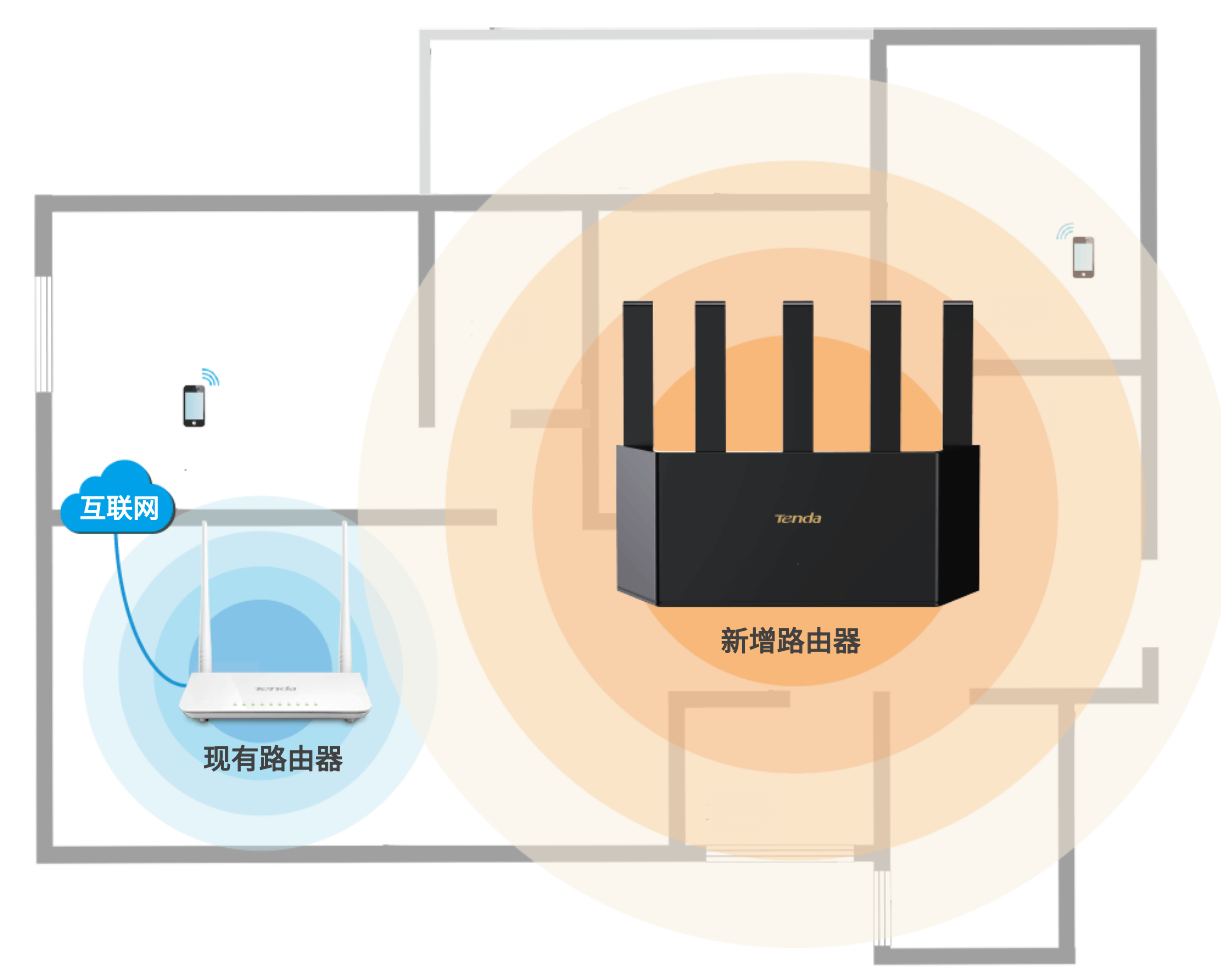

## 设置新路由器工作在热点信号放大模式(**WISP**)

- 步骤 **1** 将新增路由器放在现有路由器附近并上电。
- <span id="page-43-0"></span>步骤 **2** 登录新增路由器 Web 管理页面并完成首次设置。
	- **1.** 用手机连接到新增路由器的无线网络,或用网线将电脑接到新增路由器的 LAN 口(如:1、2、 3/IPTV)。新增路由器 WAN 口不能接任何设备。

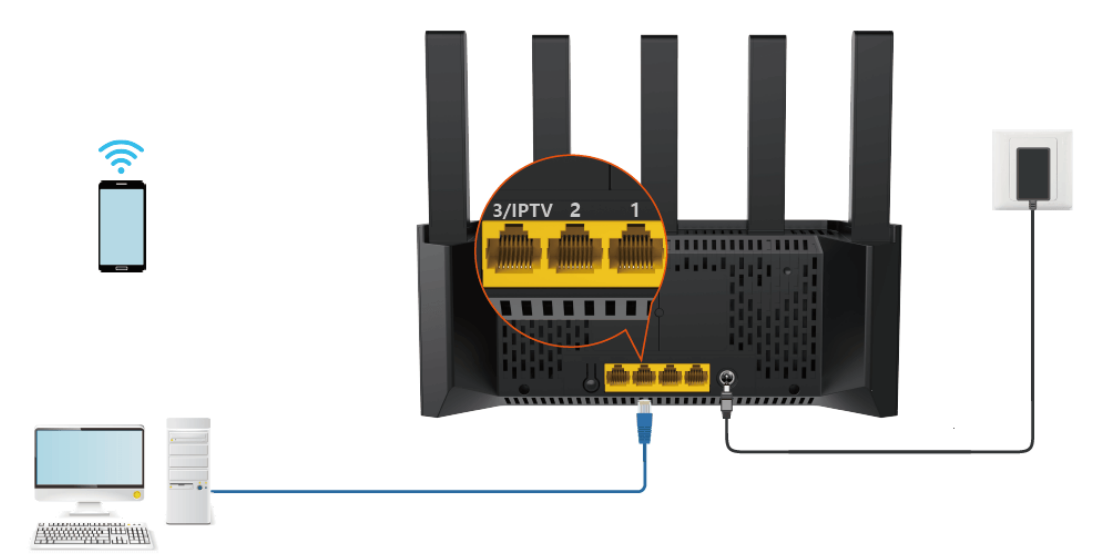

**2.** 在已连接到路由器的手机或电脑上,打开浏览器访问 **tendawifi.com**,进入路由器的管理页面。 以下以电脑设置为例。

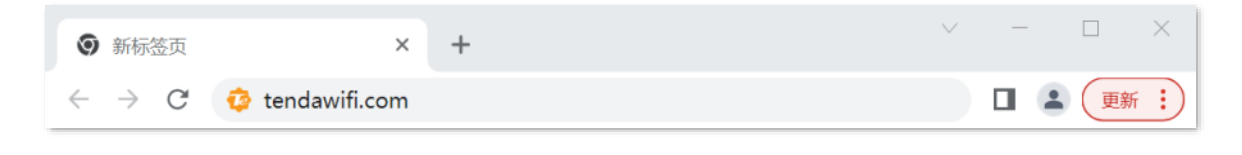

## ,<br>提示

**3.** 点击 立即体验 。

如果您是首次设置路由器或已将路由器恢复出厂设置,请参考下文继续设置;如果您已经设置过路由器,请进入 路由器管理页面后直接从步骤 **3** 开始设置。

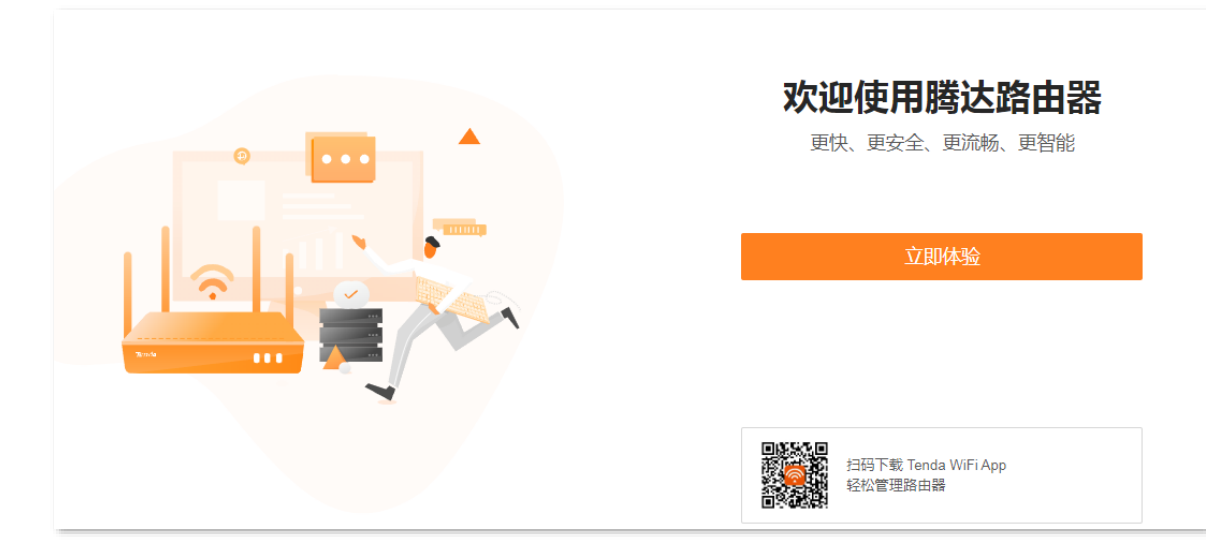

## **4.** 点击先不插网线,继续设置。

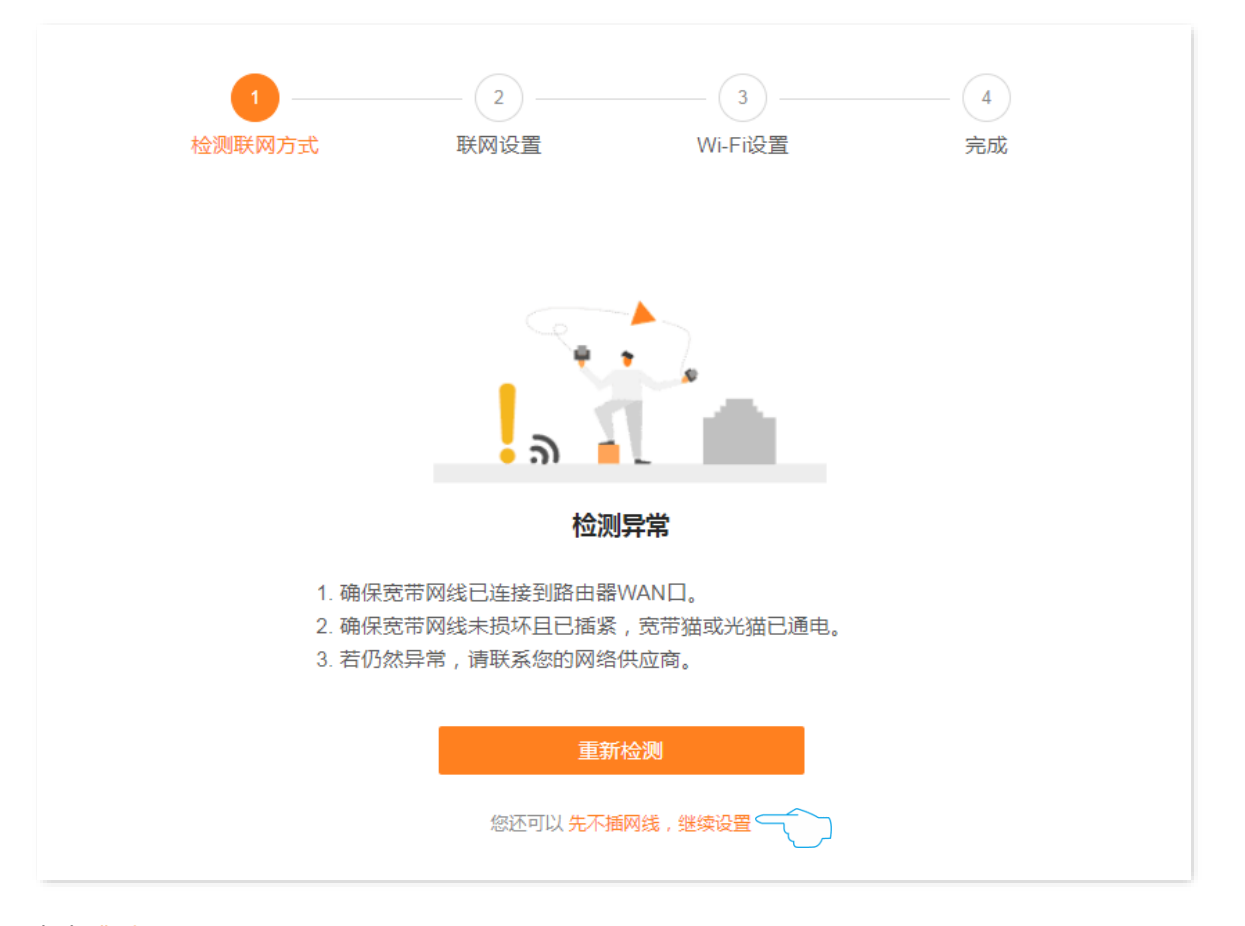

#### **5.** 点击跳过。

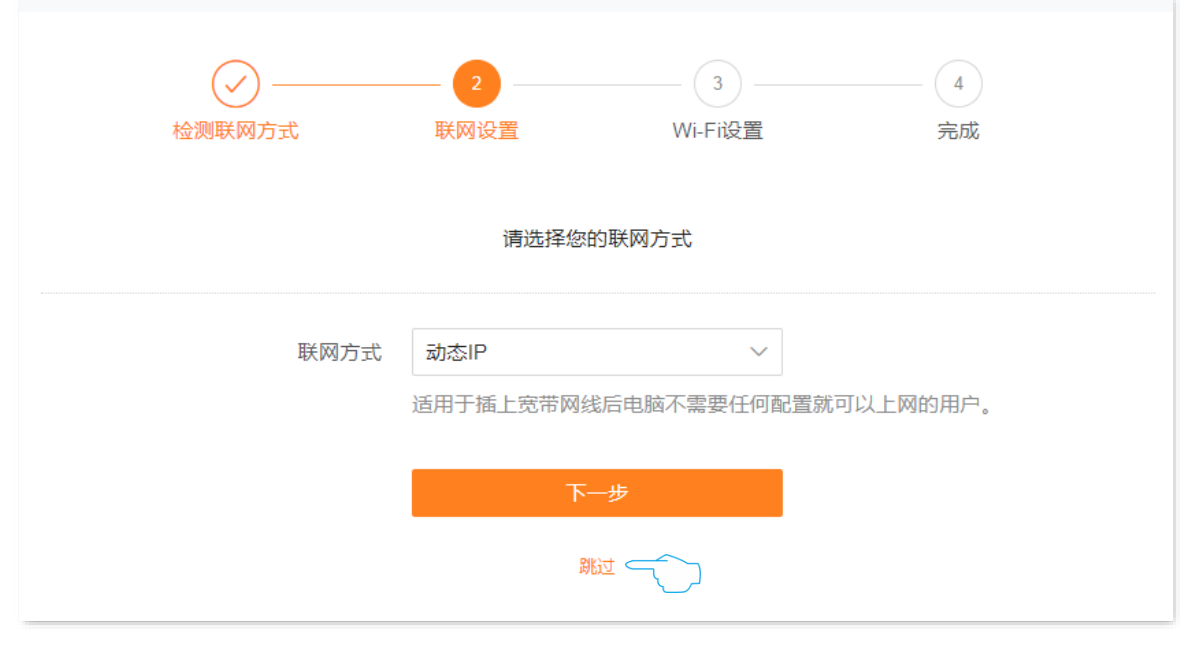

**6.** 设置路由器的 **Wi-Fi** 名称、**Wi-Fi** 密码和管理密码,点击 下一步 。

## $\int_{\mathbb{R}}$ 提示

系统默认将 Wi-Fi 密码设置为管理密码,如果要自定义管理密码,请取消勾选"将 Wi-Fi 密码设置为路由器管理 密码",然后设置。

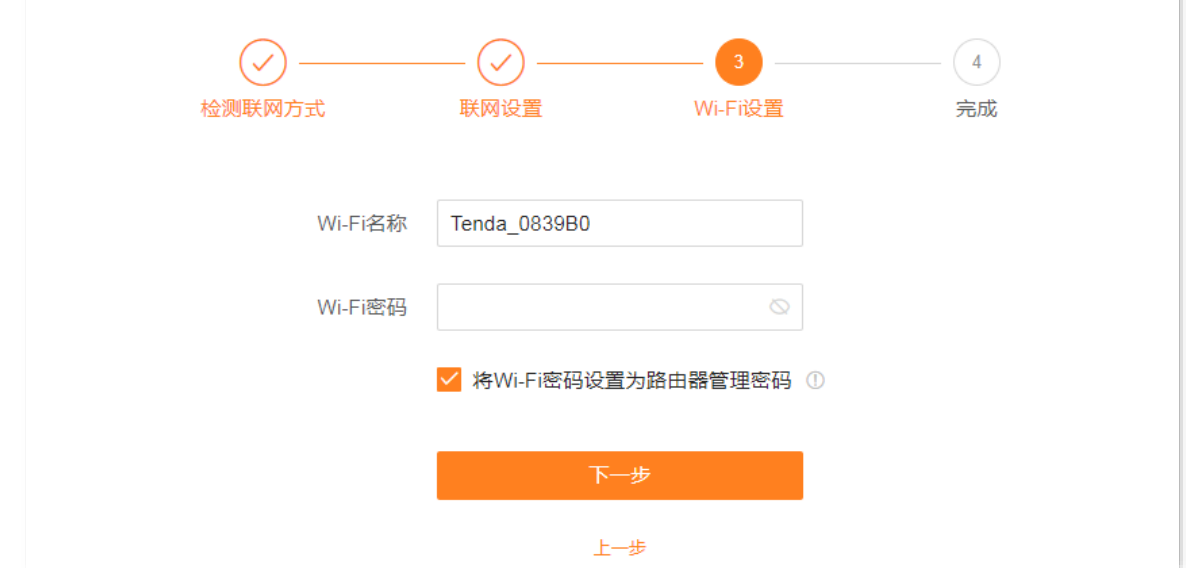

**7.** 点击 完成 。页面将跳转到登录页面,此时,输入管理密码后进入管理页面。

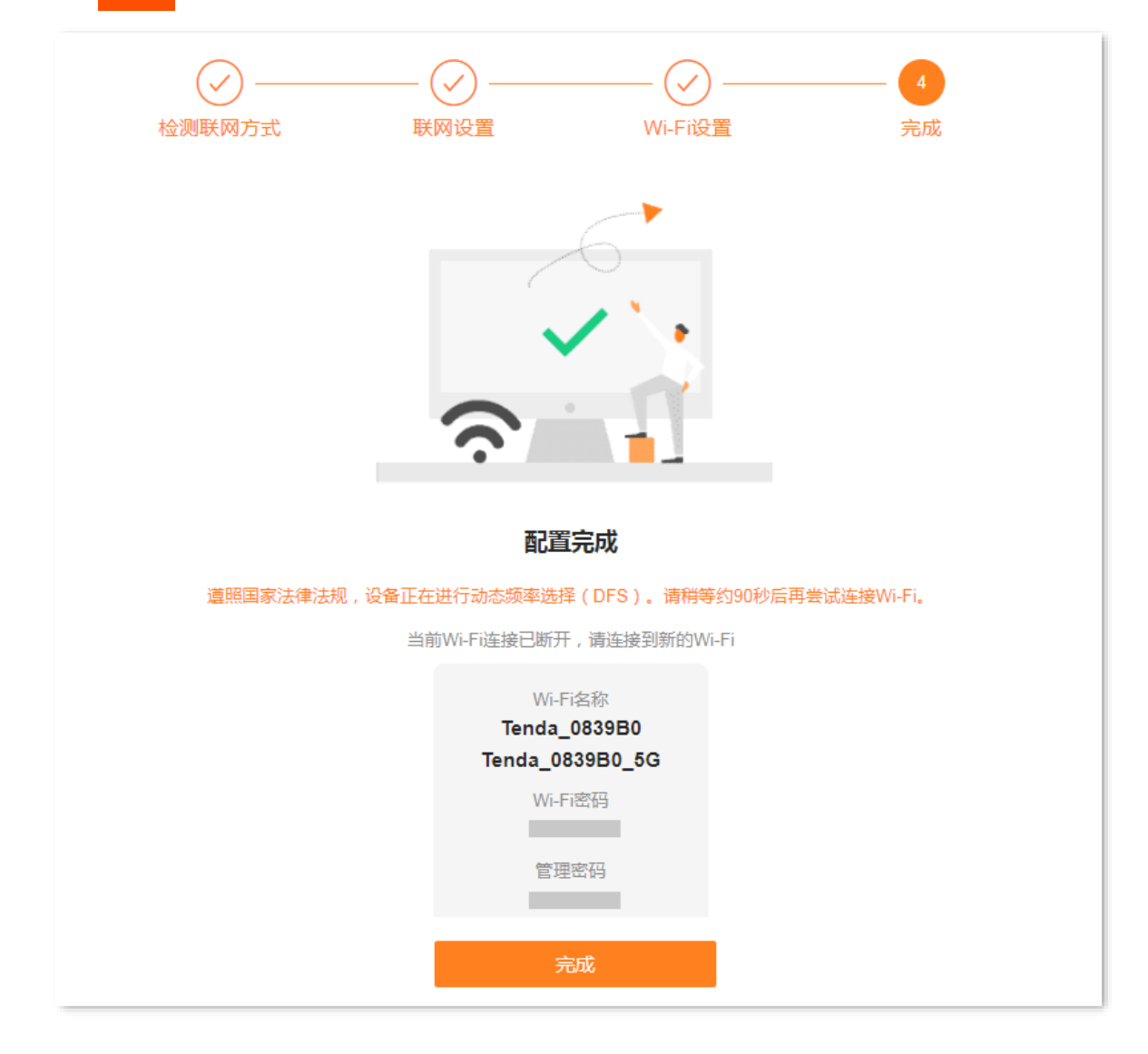

- 步骤 **3** 设置新增路由器工作在"热点信号放大模式(WISP)"。
	- **1.** 点击「更多功能」>「工作模式」进入设置页面。
	- <mark>2.</mark> 点击"热点信号放大模式(WISP)"右侧的<mark>切换模式</mark>

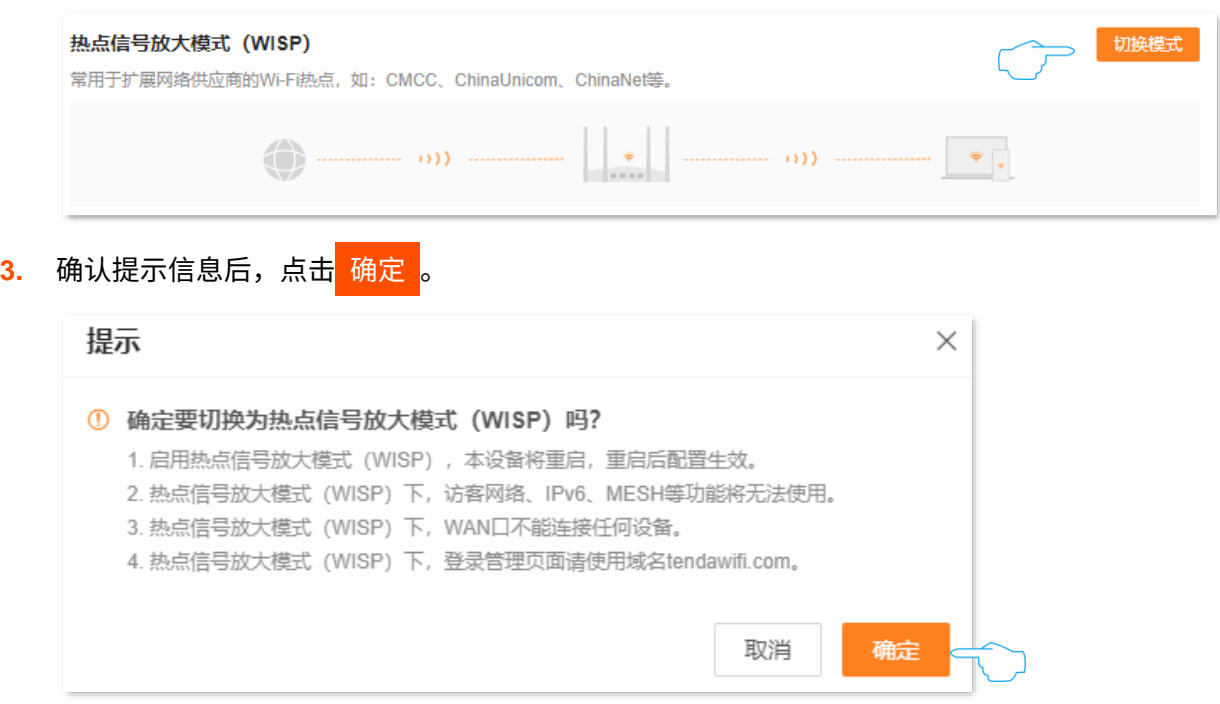

**4.** 选择现有路由器的 Wi-Fi 名称,本例为"我家的 WiFi"。若 2.4GHz 和 5GHz 的 Wi-Fi 名称相 同,请根据需要选择。

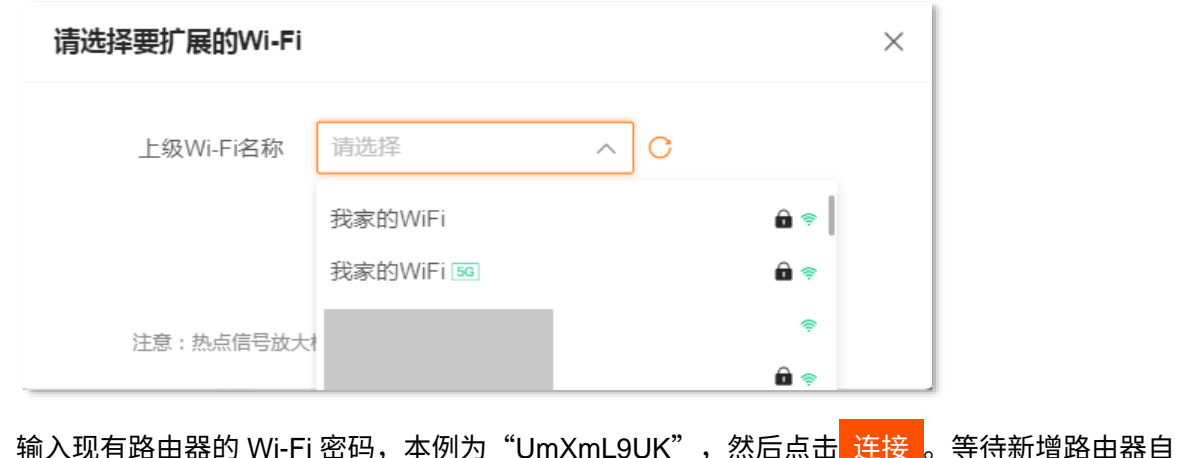

<mark>5.</mark> 输入现有路由器的 Wi-Fi 密码,本例为"UmXmL9UK",然后点击<mark>(连接)</mark>。等待新 动重启使配置生效。

 $\mathsf{Q}_{\texttt{H\#}\overline{\pi}}$ 

点击"上级 Wi-Fi 密码"输入框末端的眼睛图标 ● 即可明文显示 Wi-Fi 密码。

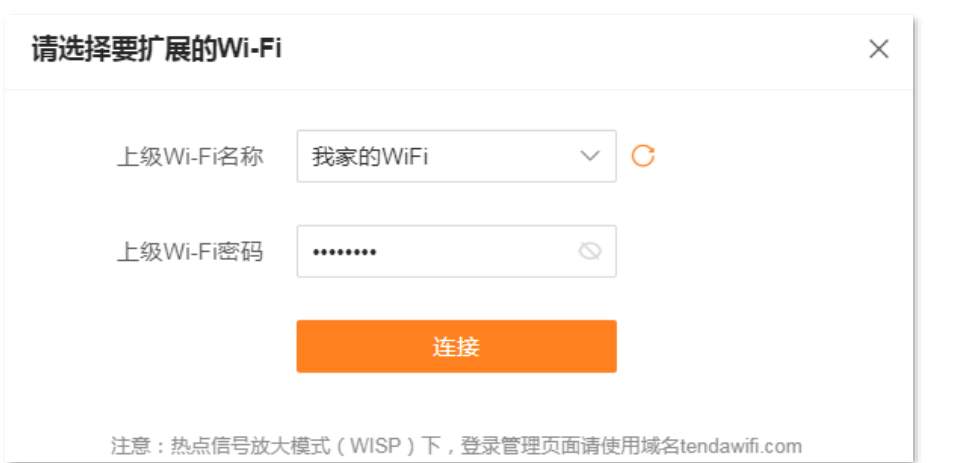

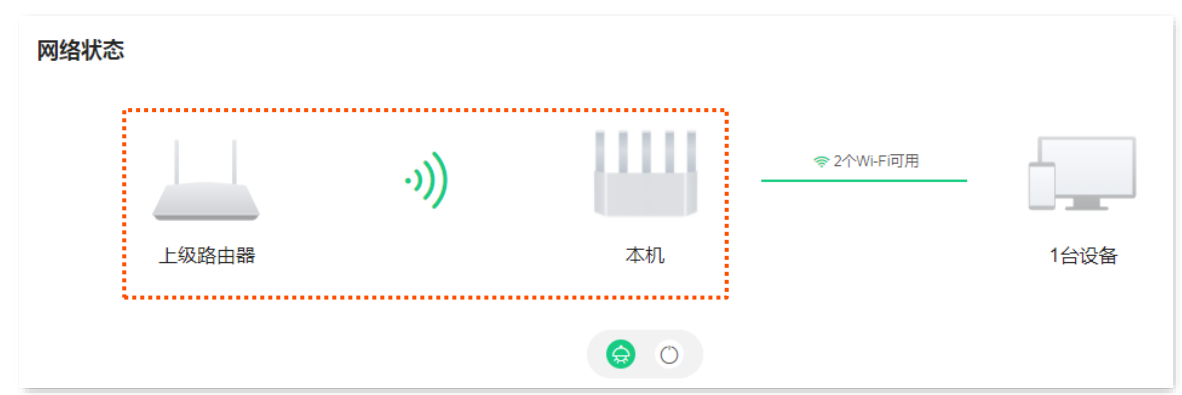

## **6.** 重新登录新增路由器的管理页面,确认「网络状态」页面显示连接成功,如下图示。

# $\mathsf{Q}_{\texttt{H\!F}}$

如果"本机"和"上级路由器"连接失败,请尝试以下方法解决:

- − 确保上级无线网络的 Wi-Fi 密码输入正确,注意区分大小写,如"Z"和"z"。
- − 确保"本机"的位置在现有路由器的无线覆盖范围内。
- 步骤 **4** 参考以下建议将新增路由器摆放在家中的合适位置并重新上电。
	- − 建议放在"现有路由器"和"无线覆盖盲区"的中间位置(仍在现有路由器的无线覆盖范围 内)。
	- − 远离微波炉、电磁炉、电冰箱。
	- − 距离地面较高且周围遮挡物较少。

**----**完成

此时连接到新增路由器 LAN 口(如: 1、2、3/IPTV)的电脑,以及连接到新增路由器 Wi-Fi 的手机等无线 设备都可以上网了。

新增路由器的 Wi-Fi 名称和 Wi-Fi 密码可在「Wi-Fi 设置」页面查看,如果您没有设置 Wi-Fi 密码,为了网 络安全,建议设置 Wi-Fi 密码。

## ノ提示

如果您不能上网,请尝试以下方法解决。

- − 确保上级路由器联网正常。
- − 如果是手机等无线设备无法上网,确认您已连接到正确的 Wi-Fi,且输入的 Wi-Fi 密码无误。
- − 如果是连接到路由器 LAN 口(如:1、2、3/IPTV)的电脑无法上网,请确保电脑已设为"自动获得 IP 地 址", "自动获得 DNS 服务器地址"。

# 设置新路由器工作在万能中继模式(**Client+AP**)

- 步骤 **1** 将新增路由器放在现有路由器附近并上电。
- 步骤 **2** 登录新增路由器 Web [管理页面并完成首次设置。](#page-43-0)
- 步骤 **3** 设置新增路由器工作在"万能中继模式(Client+AP)"。
	- **1.** 点击「更多功能」>「工作模式」进入设置页面。
	- 2. 点击"万能中继模式(Client+AP)"右侧的<mark>切换模式</mark>。

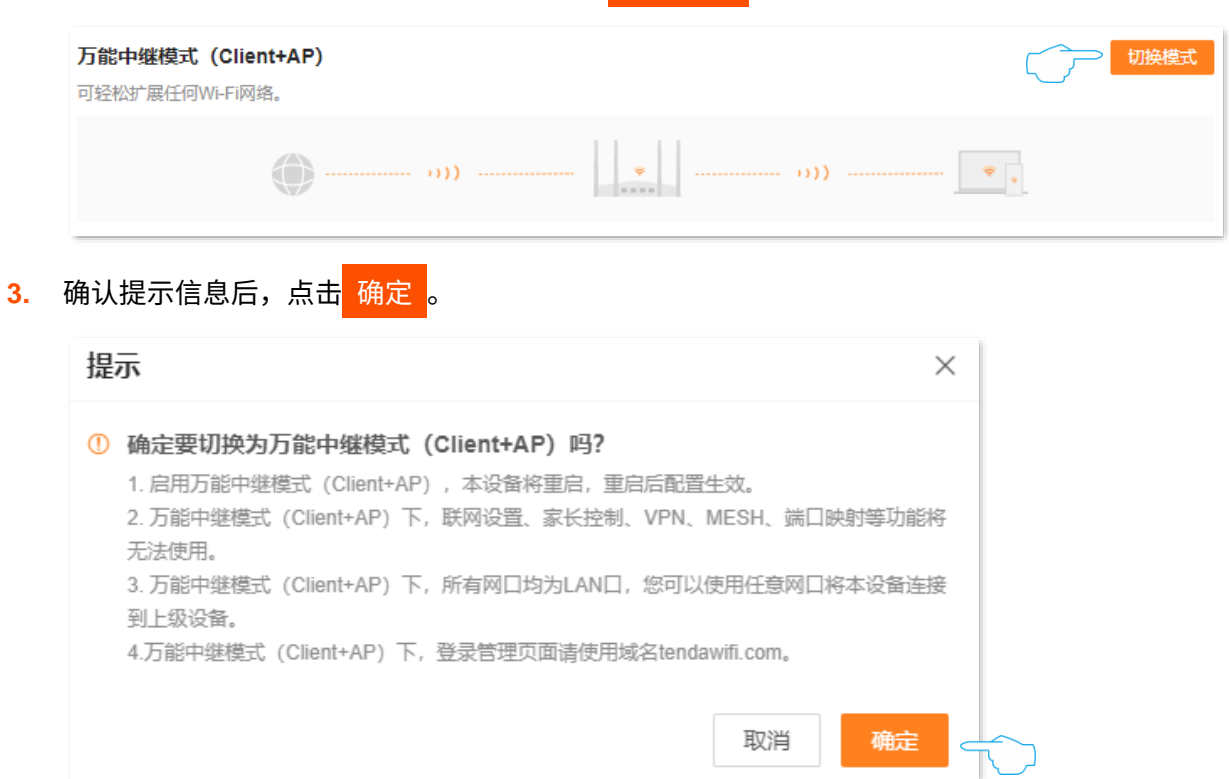

**4.** 选择现有路由器的 Wi-Fi 名称,本例为"我家的 WiFi"。若 2.4GHz 和 5GHz 的 Wi-Fi 名称相 同,请根据需要选择。

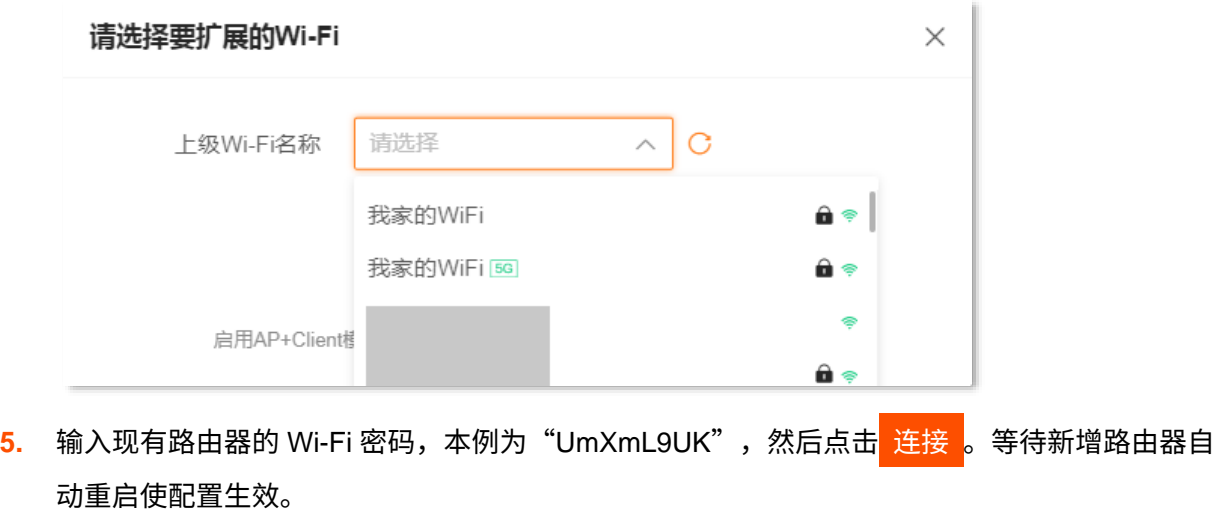

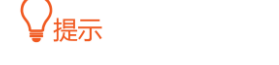

点击"上级 Wi-Fi 密码"输入框末端的眼睛图标 ● 即可明文显示 Wi-Fi 密码。

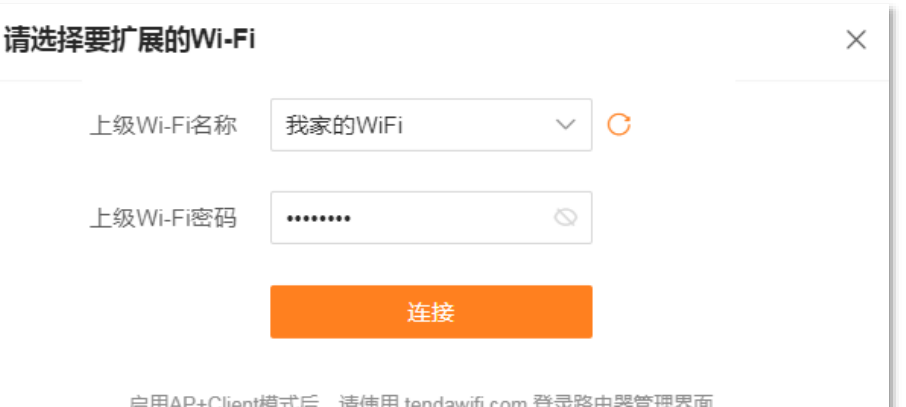

**6.** 重新登录到新增路由器的管理页面,确认「网络状态」页面显示连接成功,如下图示。

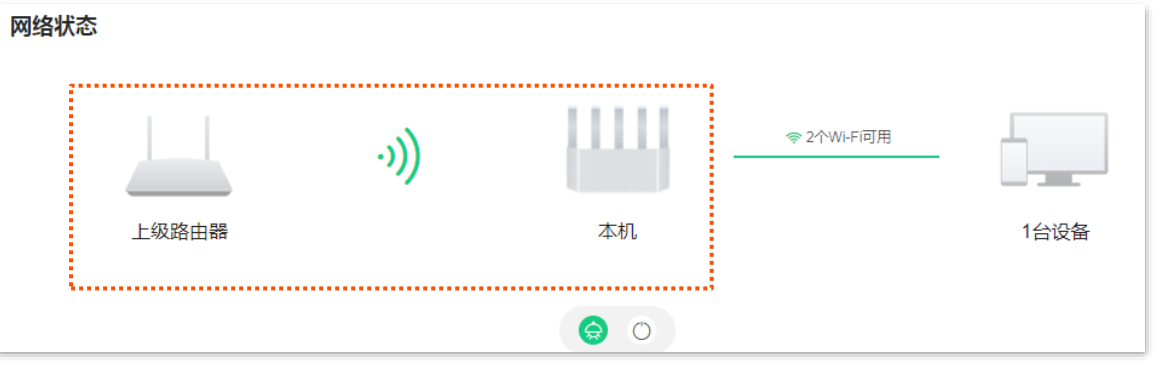

#### ,<br>提示

如果网络中有其他网络设备的登录域名也为"tendawifi.com",那么请登录上级路由器,进入客户端列表,查看 本路由器获取的 IP 地址,再使用该 IP 地址登录管理页面。

- 步骤 **4** 参考以下建议将新增路由器摆放在家中的合适位置并重新上电。
	- − 放在"现有路由器"和"无线覆盖盲区"的中间位置(仍在现有路由器的无线覆盖范围内)。
	- − 远离微波炉、电磁炉、电冰箱。
	- − 距离地面较高且周围遮挡物较少。

#### **----**完成

此时连接到新增路由器 LAN 口(如: 1、2、3/IPTV)的电脑,以及连接到新增路由器 Wi-Fi 的手机等无线 设备都可以上网了。

新增路由器的 Wi-Fi 名称和 Wi-Fi 密码可在「Wi-Fi 设置」页面查看,如果您没有设置 Wi-Fi 密码,为了网 络安全,建议设置 Wi-Fi 密码。

## '提示

如果您不能上网,请尝试以下方法解决。

- − 确保上级路由器联网正常。
- − 如果是手机等无线设备无法上网,确认您已连接到正确的无线网络,且输入的 Wi-Fi 密码无误。
- <sup>−</sup> 如果是连接到路由器 LAN 口(如:1、2、3/IPTV)的电脑无法上网,请确保电脑已设为"自动获得 IP 地 址", "自动获得 DNS 服务器地址"。

**5** 设置无线网络

本配置指南仅作为功能配置参考,不代表产品支持本指南内提及的全部功能。不同型号、不同版本产品的功 能支持情况也可能存在差异,请以实际产品的 Web 管理页面为准。

# <span id="page-50-0"></span>**5.1** 修改 **Wi-Fi** 名称、**Wi-Fi** 密码

- 步骤 **1** [登录到路由器](#page-21-0) Web 管理页面。
- 步骤 **2** 点击「Wi-Fi 设置」进入设置页面。
- 步骤 **3** 根据需要打开或关闭"双频合一"开关。下图以打开双频合一为例。
	- − 打开"双频合一"开关:路由器 2.4GHz、5GHz 网络的 Wi-Fi 名称、Wi-Fi 密码均相同,只 显示一个 Wi-Fi 名称。您连接路由器无线网络时,将会自动连接到网络质量最好的 Wi-Fi。
	- <sup>−</sup> 关闭"双频合一"开关:路由器 2.4GHz、5GHz 网络分开显示,您连接任意一个无线网络都 可以上网。如果有仅支持 2.4GHz 网络的无线设备需要连接路由器网络,如网络摄像机,建 议关闭"双频合一"开关。
- 步骤 **4** 根据需要自定义"Wi-Fi 名称"、"安全性"和"Wi-Fi 密码"。

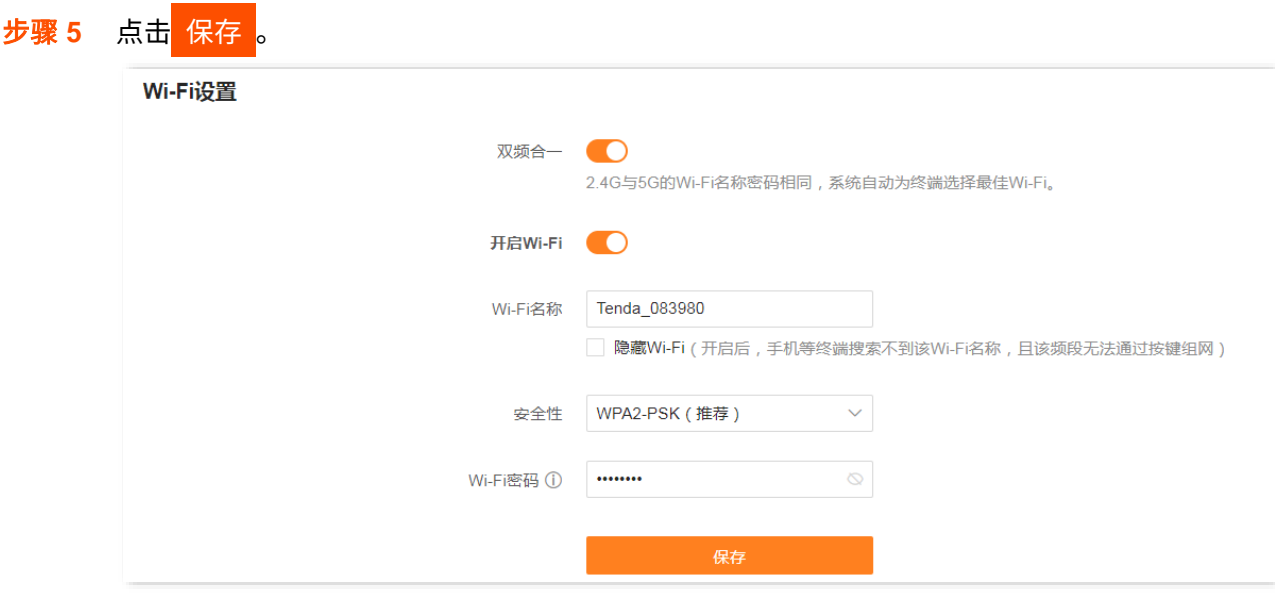

**----**完成

设置完成后,您的手机等无线设备需要连接新的无线网络上网。

# **5.2** 设置访客 **Wi-Fi**

路由器的访客 Wi-Fi 与其他网络相互隔离,接入到访客 Wi-Fi 的终端设备可以访问互联网,但不能访问路由 器管理页面,也不能访问其他网络。

当您需要为客人开放无线网络时,可以开启访客 Wi-Fi,满足客人的上网需求,同时保证主网络安全,防止 个人信息泄露。

访客 Wi-Fi 默认关闭。现在假设要设置访客网络 2.4GHz Wi-Fi 名称为 guest\_2.4GHz,5GHz Wi-Fi 名称为 guest 5GHz, Wi-Fi 密码均为 UmXmL9UK。

#### 设置步骤:

- 步骤 **1** [登录到路由器](#page-21-0) Web 管理页面。
- 步骤 **2** 点击「更多功能」>「访客 Wi-Fi」进入设置页面。
- 步骤 **3** 打开"访客 Wi-Fi"开关。
- 步骤 4 修改 "2.4G Wi-Fi 名称",本例为 "guest 2.4GHz"。
- 步骤 5 修改 "5G Wi-Fi 名称", 本例为 "guest\_5GHz"。
- 步骤 **6** 设置访客网络 Wi-Fi 密码,本例为"UmXmL9UK"。
- 步骤 **7** 点击 保存 。

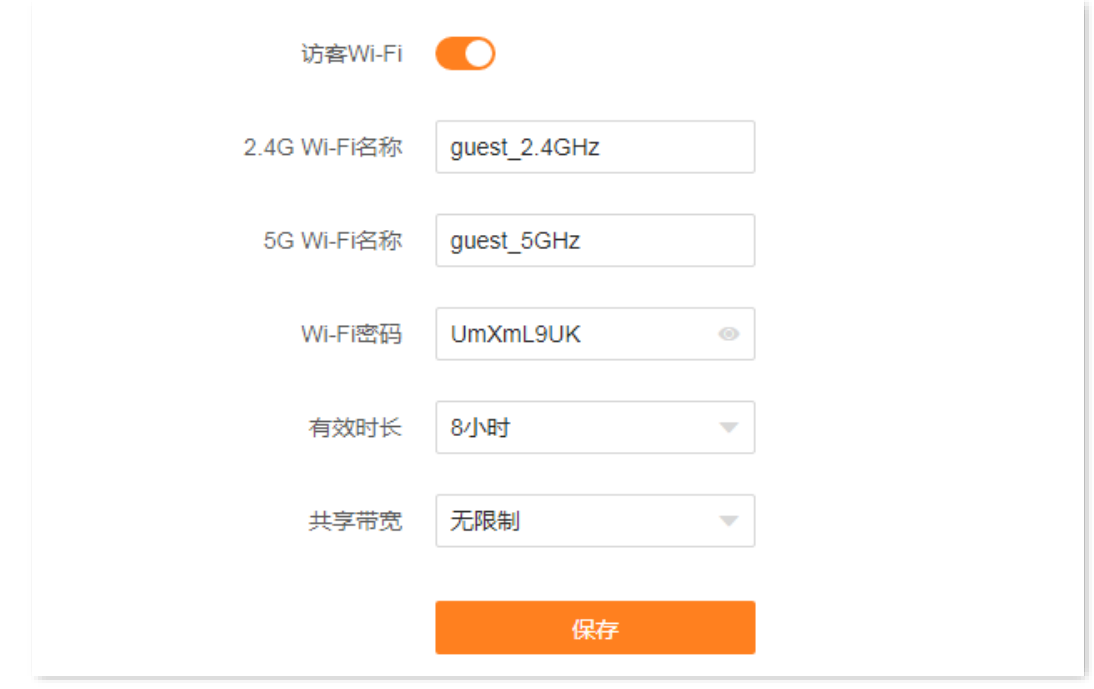

**----**完成

设置完成后,客人的手机等无线设备可以连接您设置的访客 Wi-Fi 上网,有效上网时长为 8 小时。

## 参数说明

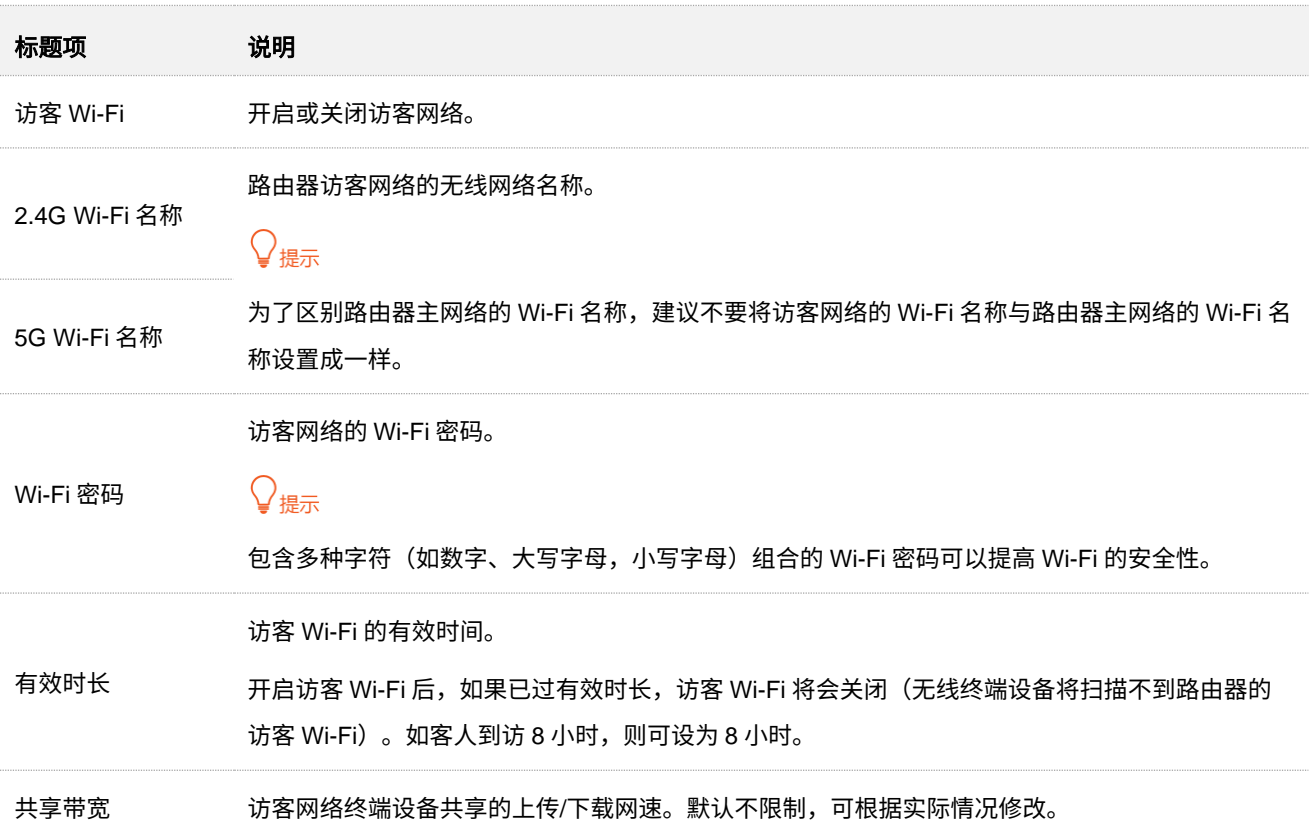

**6** 查看网络状态

本配置指南仅作为功能配置参考,不代表产品支持本指南内提及的全部功能。不同型号、不同版本产品的功 能支持情况也可能存在差异,请以实际产品的 Web 管理页面为准。

# **6.1** 查看联网状态

进入页面[:登录到路由器](#page-21-0) Web 管理页面后,点击「网络状态」。

# **6.1.1** 联网正常

当"互联网"与"路由器"之间线路正常,如下图示,表示路由器联网成功。用户可以连接到路由器上网。

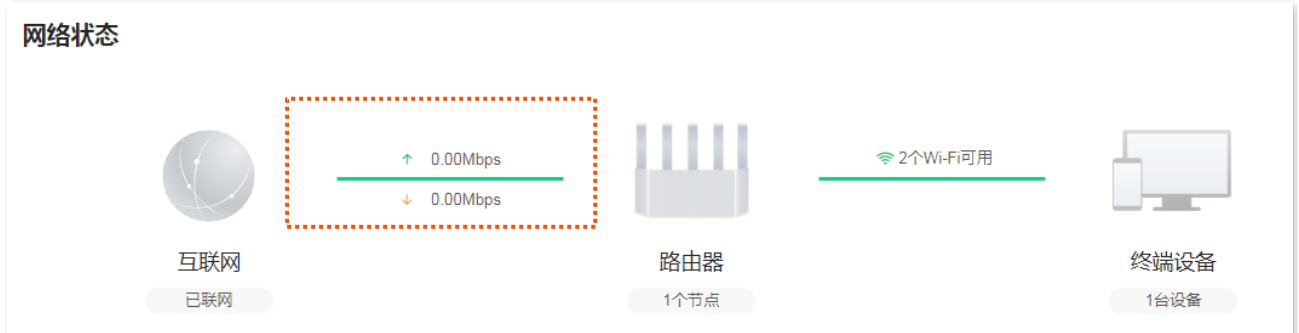

# **6.1.2** 联网异常

## **WAN** 口未插网线

当"网络状态"显示"WAN 口未插网线",如下图示,表示 WAN 口网线连接异常。请检查 WAN 口网线的 两端是否插紧。如果网线已插紧,但仍然显示异常,请尝试修改 WAN [口速率解](#page-37-0)决问题。若仍然异常,请联 系 Tenda [售后技术客服。](#page-3-0)

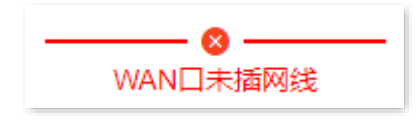

## 宽带账号或密码错误

当"网络状态"显示"账号或密码错误",如下图示,表示您在进行联网设置时输入的宽带账号或密码有 误。请点击该错误提示跳转到"联网设置"页面,重新输入正确的宽带账号和宽带密码拨号上网。

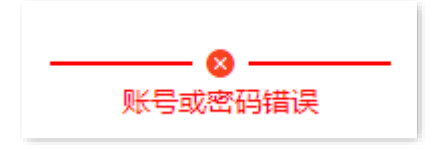

# $\mathscr{U}_{\mathfrak{f}}$

- − 输入宽带账号和宽带密码时注意以下内容:
	- 注意区分大小写,如"Z"和"z"。
	- 注意区分相似的字母和数字,如字母"l"和数字"1"。
	- 注意宽带账号填写完整, 如"0755000513@163.gd", 不能只写"0755000513"。
- − 如果宽带账号和宽带密码已经正确输入,但仍然显示异常,建议展开"高级设置"修改 WAN 口 MAC 地址然 后重试,详情请参考修改 [WAN](#page-36-0) 口 MAC 地址。如果还显示异常,请联系您的宽带服务商。

## 远端服务器无响应

当"网络状态"显示"远端服务器无响应",如下图示。请点击该错误提示跳转到"联网设置"页面,根据 页面提示的方法尝试解决。

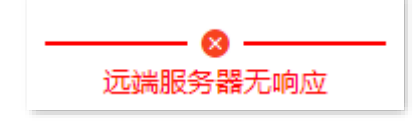

## 未联网

当"网络状态"显示"未联网",如下图示。请点击该错误提示跳转到"联网设置"页面,根据页面提示 的方法尝试解决。

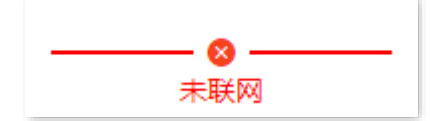

# **6.2** 查看 **Wi-Fi** 名称

[登录到路由器](#page-21-0) Web 管理页面后,在"网络状态"页面,将鼠标悬停在"X 个 Wi-Fi 可用"的上方,即可查 看 Wi-Fi 名称。

如果您要查看或设置更多无线信息,请参考 [Wi-Fi](#page-50-0) 设置。

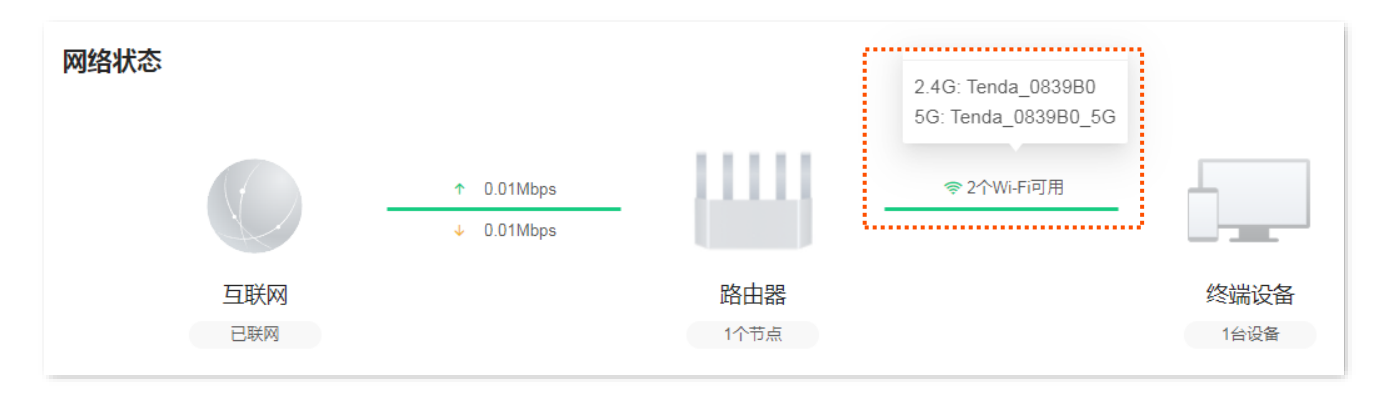

# **6.3** 查看 **Mesh** 节点与终端设备数量

[登录到路由器](#page-21-0) Web 管理页面后,在"网络状态"页面即可查看 Mesh 节点总数和终端设备总数。

如果您要查看或设置更多设备信息,请参[考设备管理。](#page-61-0)

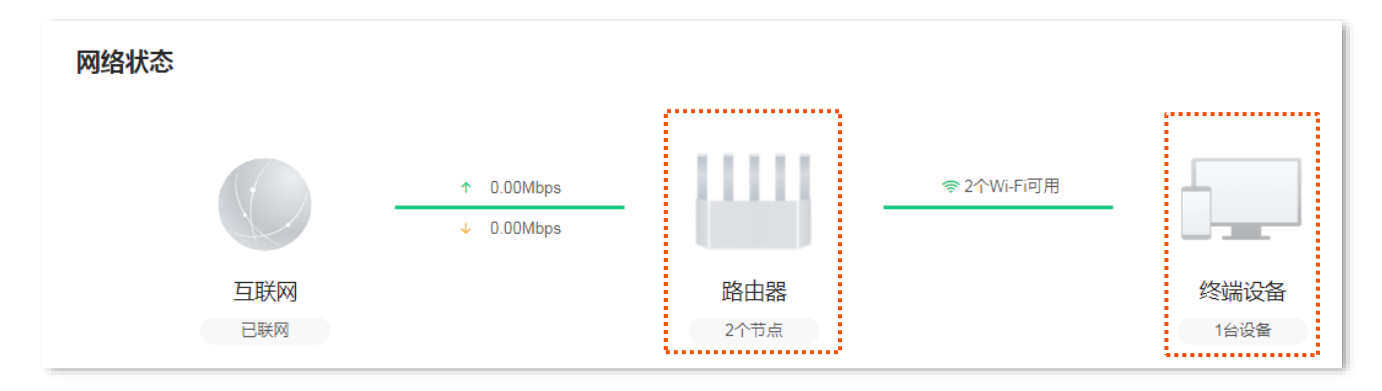

# **6.4** 查看组网状态、节点详情、终端详情

[登录到路由器](#page-21-0) Web 管理页面后,进入"网络状态"页面,在"网络拓扑"模块,即可查看组网情况、Mesh 节点数量、组网连接质量、连接到某一节点的终端数量等。

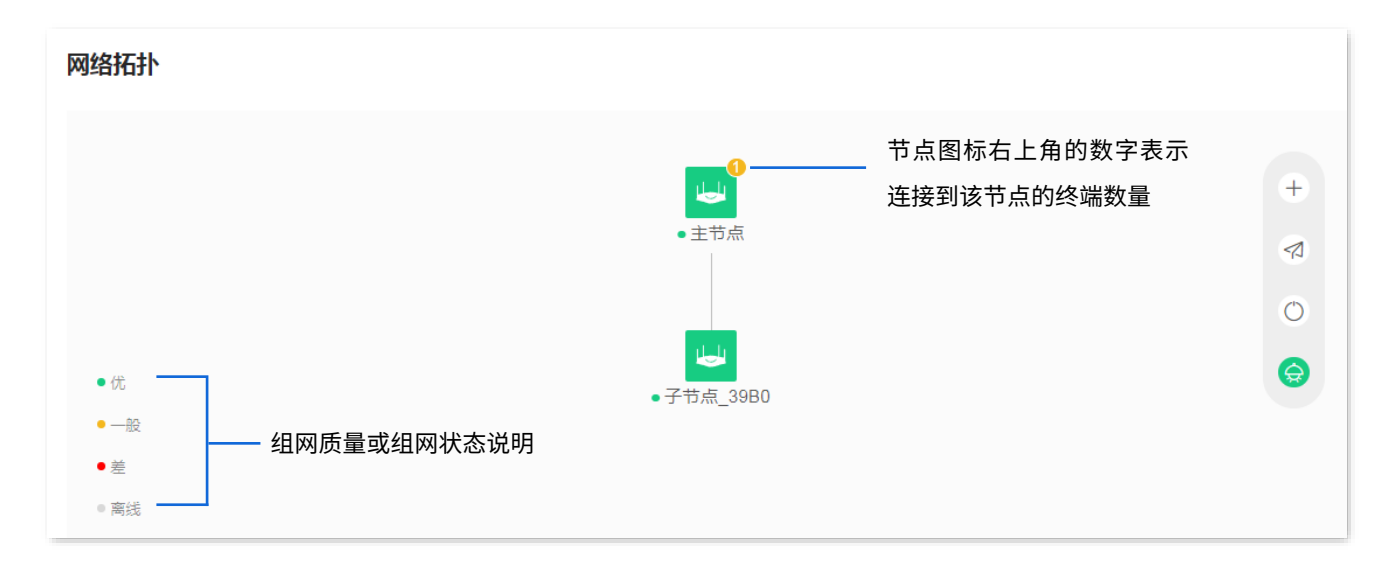

点击节点图标 <sup>L</sup>od , 即可查看该节点的详细信息,包括 IP 地址、MAC 地址、在线时长、以及连接到该节 点的终端设备信息等。

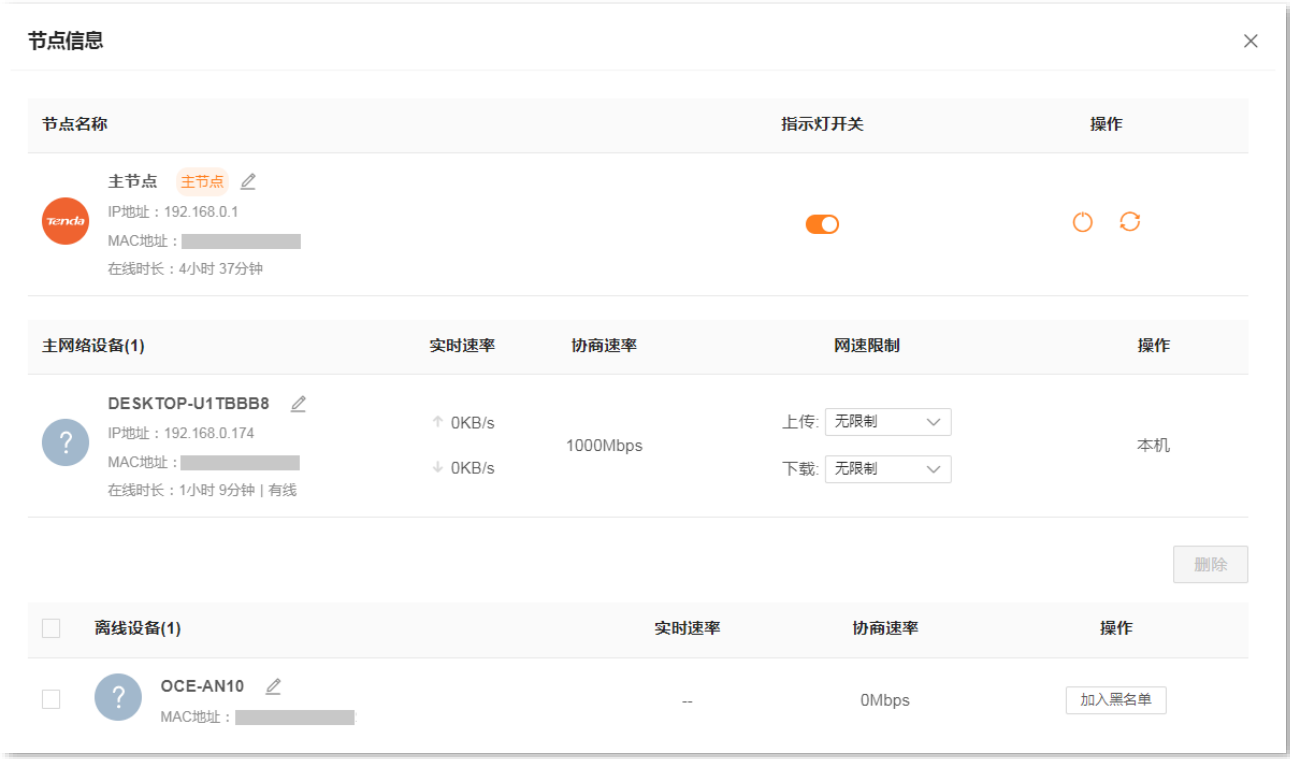

## 参数**&**图标说明

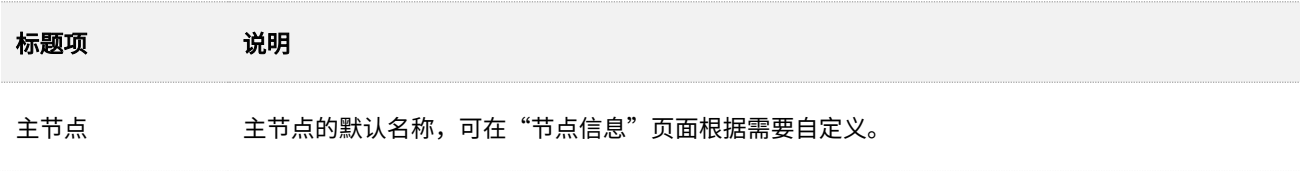

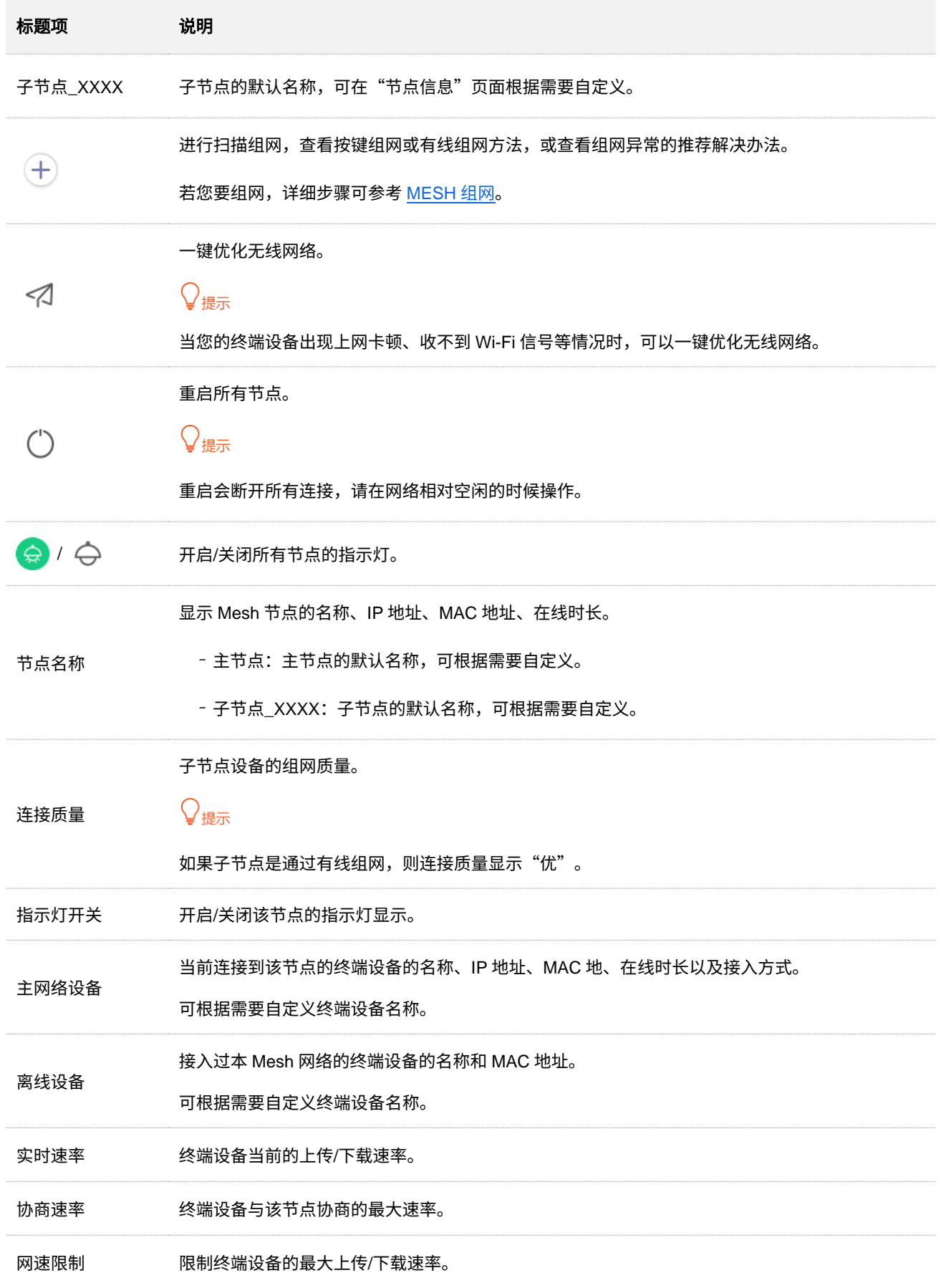

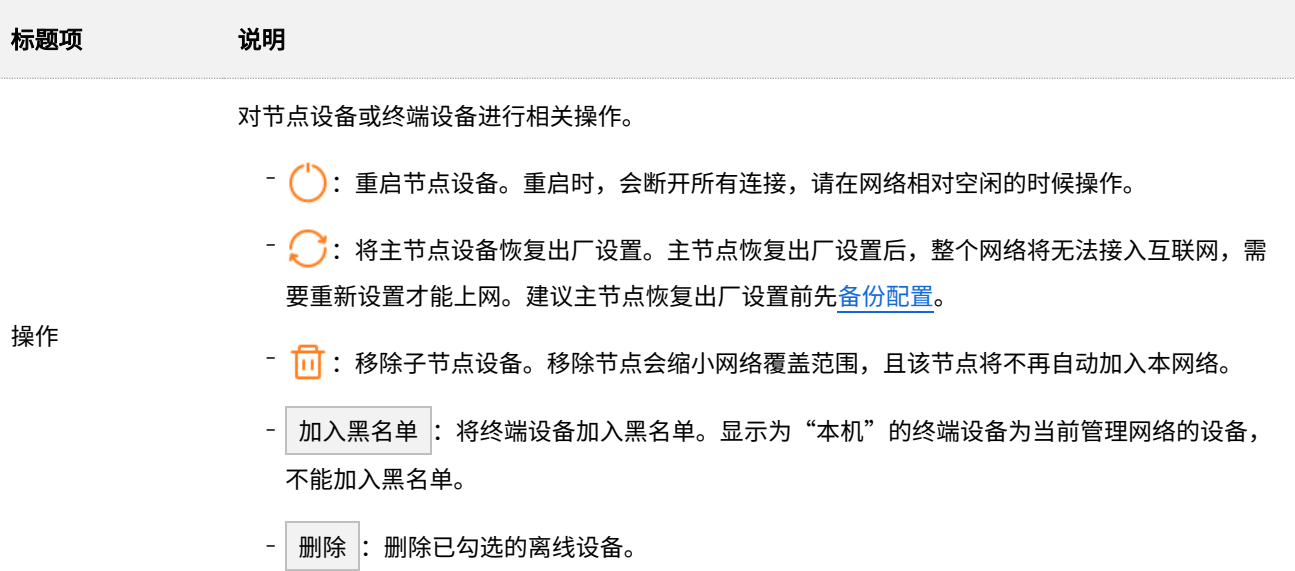

# **6.5** 查看系统信息

[登录到路由器](#page-21-0) Web 管理页面后,在「更多功能」>「路由器信息」页面,可以查看路由器的系统信息。具 体如下:

- − 基本信息:显示路由器的系统时间、运行时间、软件版本和硬件版本等信息。
- <sup>−</sup> WAN 口状态:显示路由器当前 WAN 口 IPv4 的联网方式、接口连接状态、IP 地址等信息。
- − 局域网状态:显示路由器的 LAN 口 IPv4 地址、子网掩码和 MAC 地址。
- <sup>−</sup> 无线状态:显示路由器 2.4GHz、5GHz 无线网络的基本信息,包括无线网络启用状态、Wi-Fi 名 称(热点名称)、加密方式等。
- <sup>−</sup> IPv6 状态:显示路由器当前 WAN 口 IPv6 的联网方式、IP 地址、DNS 等信息。

# <span id="page-61-0"></span>**7** 控制网络使用

本配置指南仅作为功能配置参考,不代表产品支持本指南内提及的全部功能。不同型号、不同版本产品的功 能支持情况也可能存在差异,请以实际产品的 Web 管理页面为准。

# **7.1** 添加黑名单

**7.1.1** 方法 **1**

 $\mathbf{r} = \mathbf{r} \cdot \mathbf{r}$ 

- 步骤 **1** [登录到路由器](#page-21-0) Web 管理页面。
- 步骤 **2** 点击「设备管理」进入设置页面。
- 步骤 **3** 根据设备名称,找到要禁止上网的设备,点击 加入黑名单 。下图仅供参考。

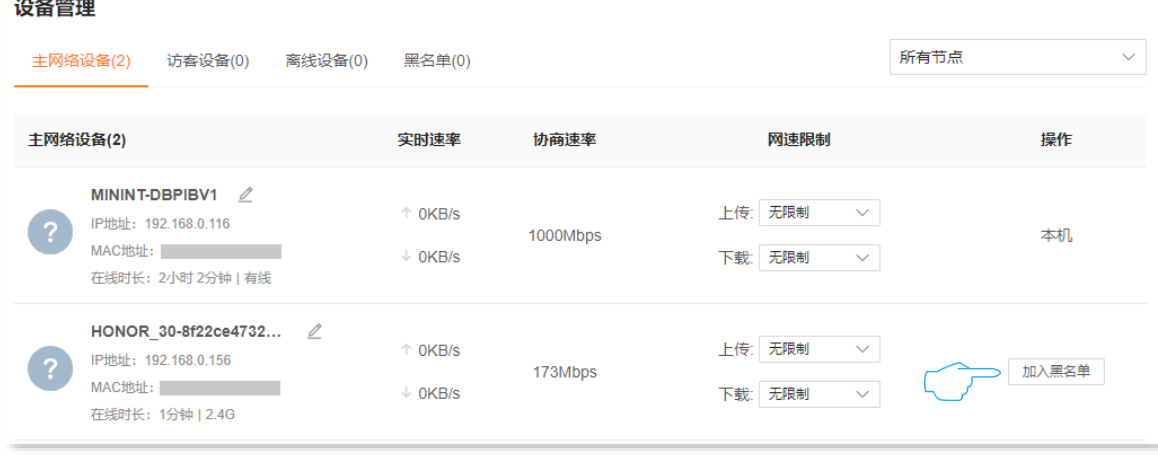

#### 参数**&**按钮说明

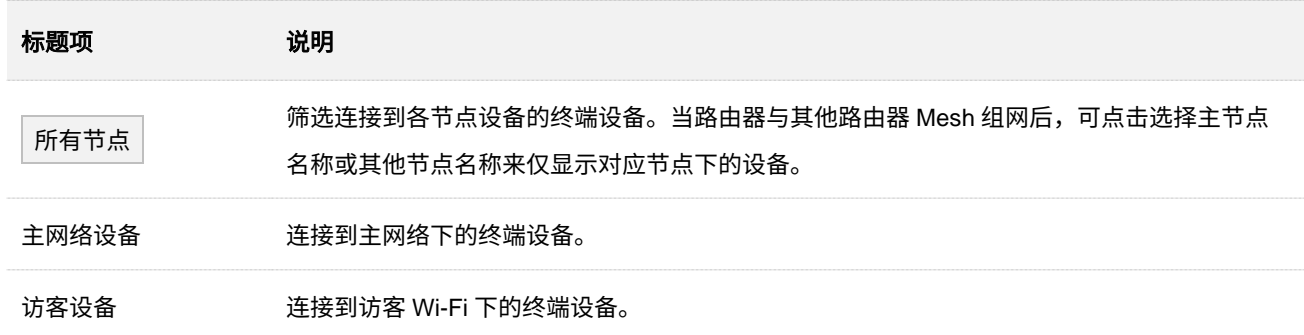

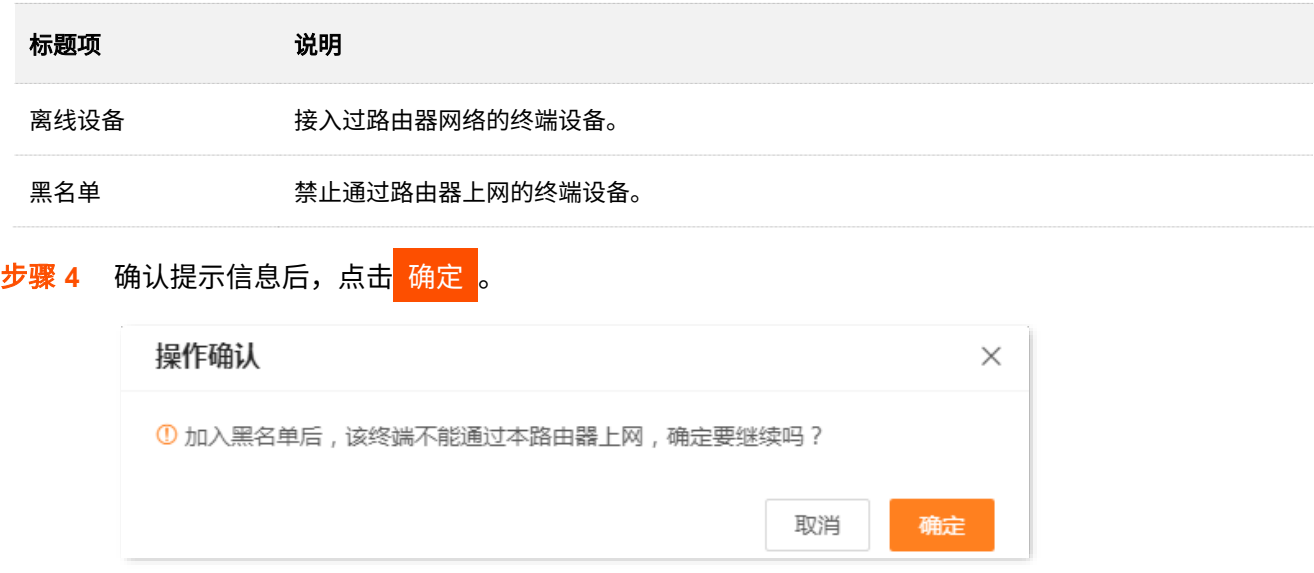

## **----**完成

设置完成后,该设备会出现在"黑名单"页签,且不能通过路由器上网。

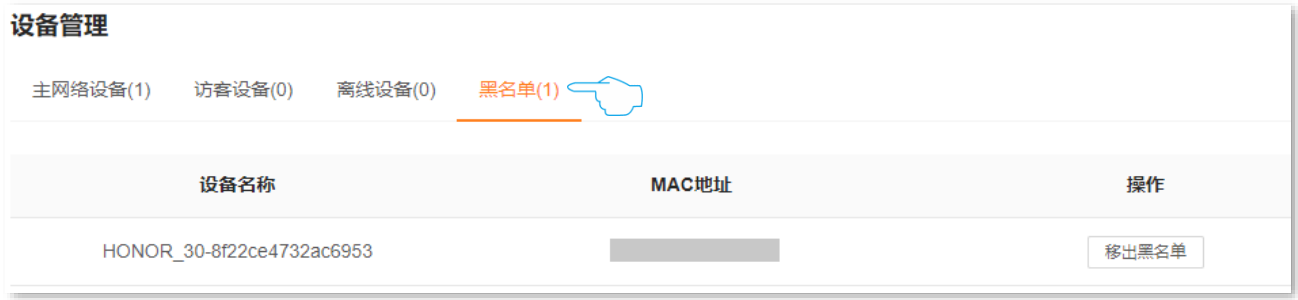

# **7.1.2** 方法 **2**

- 步骤 **1** [登录到路由器](#page-21-0) Web 管理页面。
- <mark>步骤 2</mark> 在「网络状态」页面的"网络拓扑"模块,点击路由器图标<mark>上上</mark>,
- 步骤 **3** 在"节点信息"页面找到要禁止上网的设备,点击 加入黑名单 。下图仅供参考。

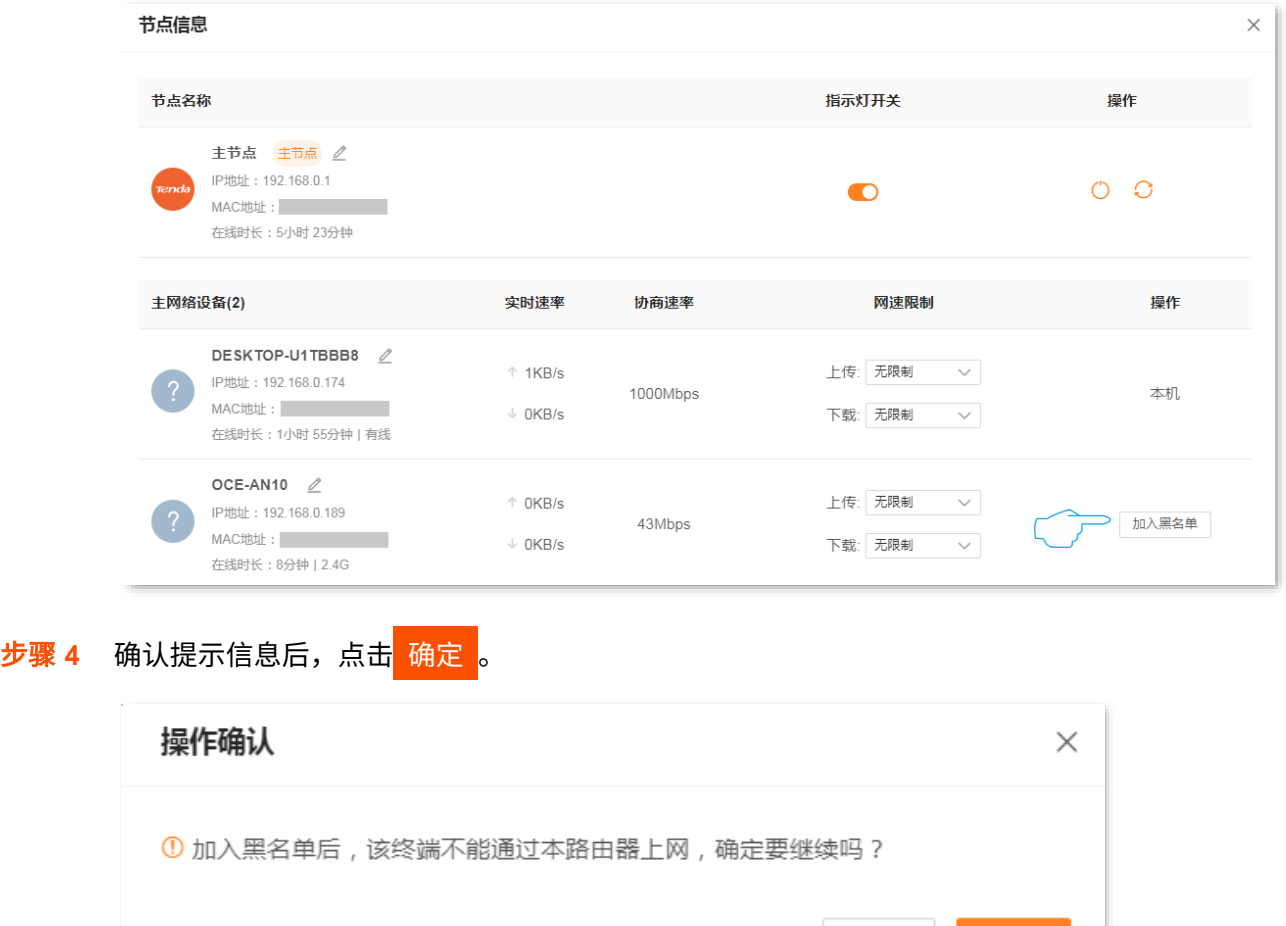

取消

确定

#### **----**完成

点击「设备管理」,进入"黑名单"页签,可以查看黑名单设备。

加入黑名单的设备,不能通过路由器上网。

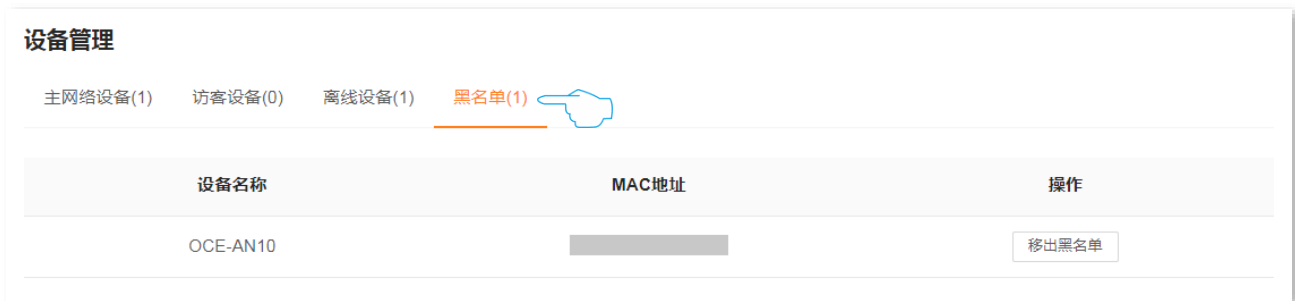

# **7.2** 移出黑名单

- 步骤 **1** [登录到路由器](#page-21-0) Web 管理页面。
- 步骤 **2** 点击「设备管理」进入设置页面。
- 步骤 **3** 在"黑名单"页签中找到要重新允许上网的设备,点击 移出黑名单 。下图仅供参考。

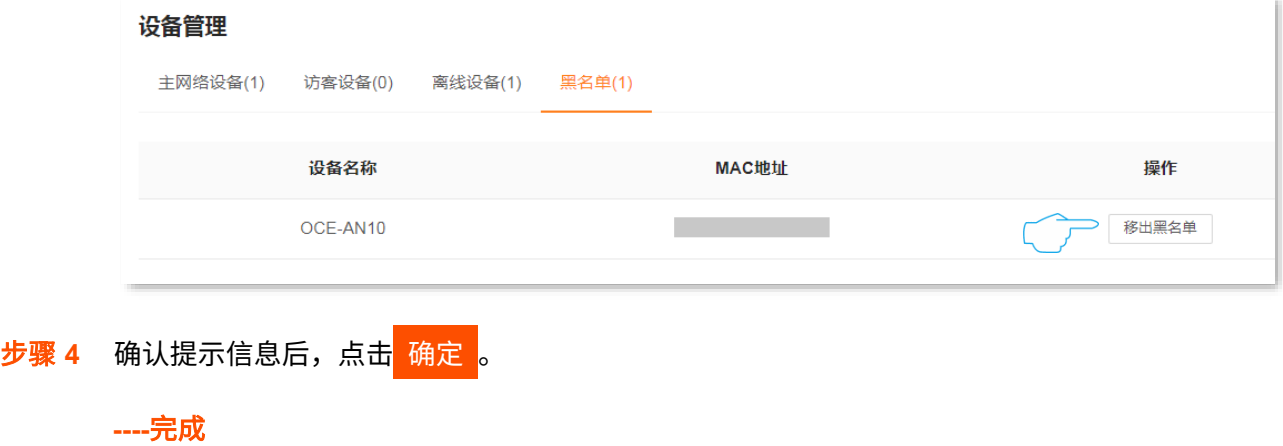

设置完成后,该设备可重新连接路由器上网。

# **7.3** 控制上网网速

您可以对连接到路由器的设备进行网速限制,使有限的带宽得到合理分配。

- 步骤 **1** [登录到路由器](#page-21-0) Web 管理页面。
- 步骤 **2** 点击「设备管理」进入设置页面。
- 步骤 **3** 根据设备名称,找到相应的设备,设置"上传"和"下载"的最大网速。

此处以设置 "下载"为 512KB/s 为例: 点击 "下载" 下拉菜单,选择 "自定义(KB/s)",输入 "512", 然后点击页面的任意位置,系统自动保存。

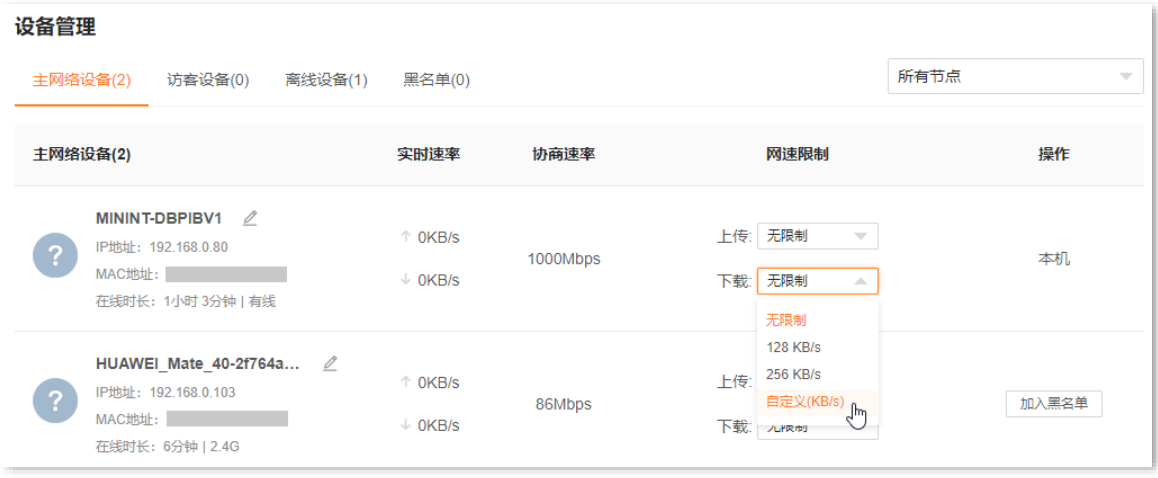

**----**完成

设置完成后,已设置"网速限制"的设备最大下载速度为 512KB/s。

## 参数说明

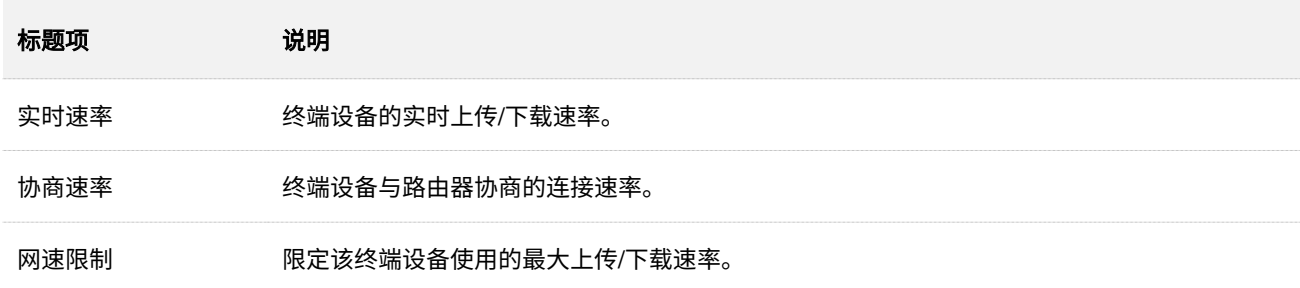

# **7.4** 控制设备接入

通过 MAC 地址过滤功能,可以:

- − 将设备加入黑名单:禁止指定用户设备通过本路由器上网。
- − 将设备加入白名单:仅允许指定用户设备通过本路由器上网,其他设备无法通过本路由器上网。

此处以加入黑名单为例。

【需求】您不想让孩子的手机和电脑连接路由器上网。

【方案】通过 MAC 地址过滤功能可实现上述需求。假设您想要禁止上网的设备信息如下:

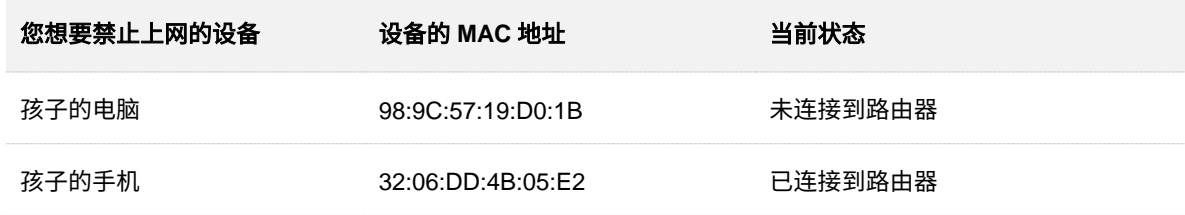

#### 设置步骤:

- 步骤 **1** [登录到路由器](#page-21-0) Web 管理页面。
- 步骤 **2** 点击「更多功能」>「高级设置」>「MAC 地址过滤」进入设置页面。
- 步骤 **3** 打开"MAC 地址过滤"开关。
- 步骤 **4** 将孩子的电脑加入黑名单。
	- **1.** 点击 添加 。
	- **2.** 在"选择设备"栏选择"手动"。
	- 3. 在"设备名称"栏输入禁止连接路由器上网的设备的名称,本例为"孩子的电脑"。
	- 4. 在"MAC 地址"栏输入禁止连接路由器上网的设备的 MAC 地址,本例为 "98:9C:57:19:D0:1B"。
	- **5.** 点击 确定 。

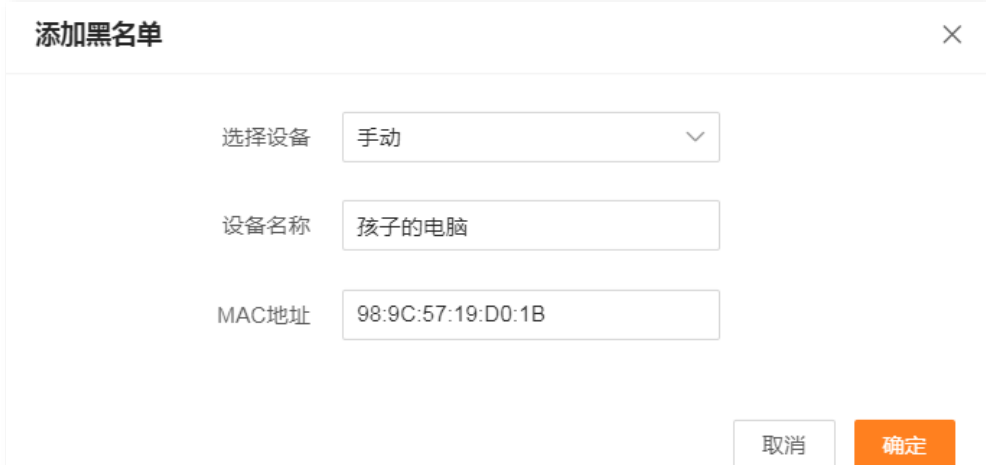

#### 步骤 **5** 将孩子的手机加入黑名单。

- **1.** 点击 添加 。
- <mark>2.</mark> 在"选择设备"栏选择孩子的手机名称,点击<mark> 确定 。</mark>

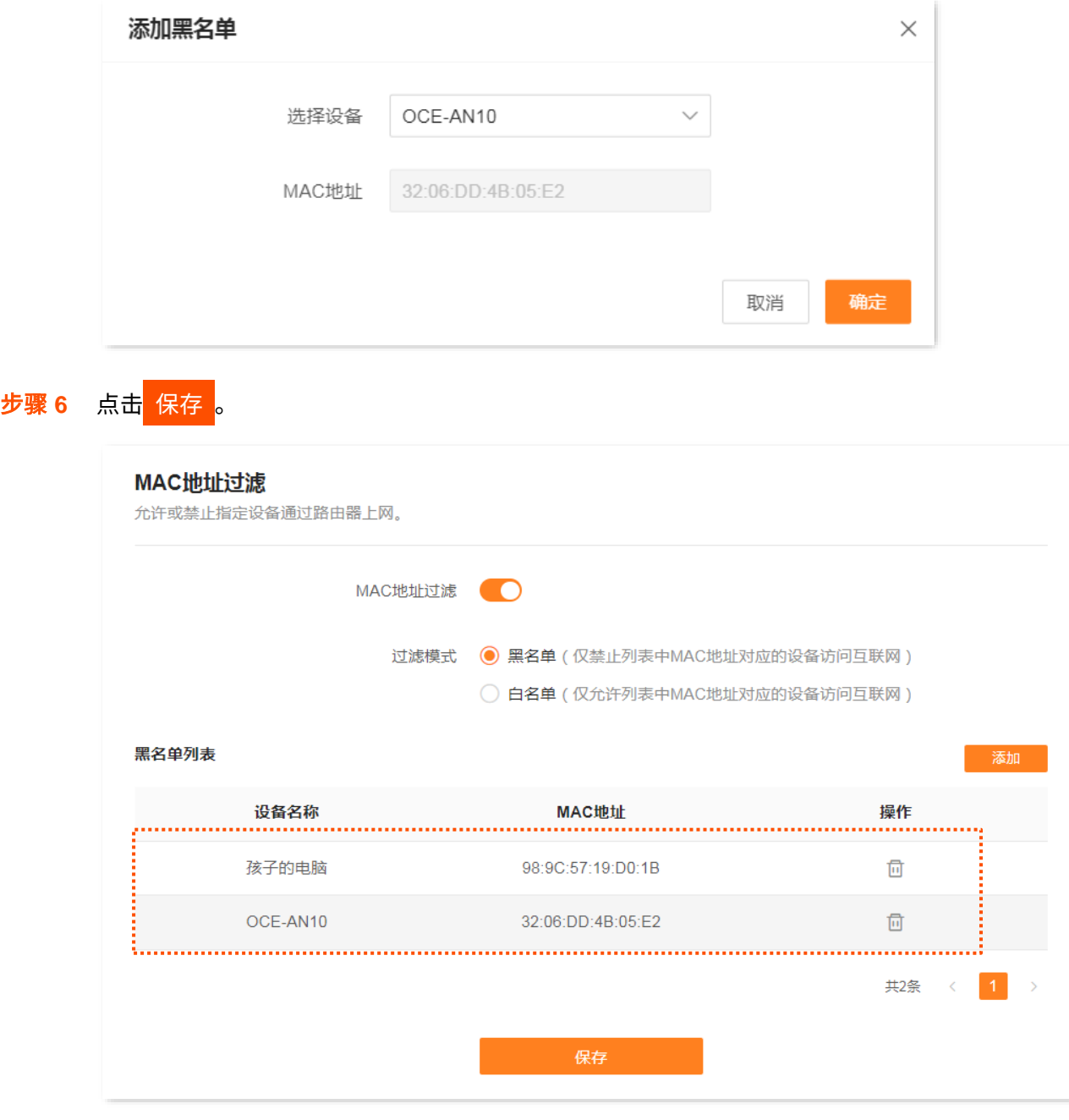

#### **----**完成

设置完成后,MAC 地址为 98:9C:57:19:D0:1B 和 32:06:DD:4B:05:E2 的设备不可以通过路由器上网。

# **7.5** 控制上网时间和内容

通过家长控制功能,您可以设置终端设备的上网权限,包括上网时间、允许/禁止访问的网站等。

- 【场景】假设您想让您的孩子在星期天可以上网,但在 00:00~23:59 的时间段不能访问购物网站(jd.com、 tmall.com、taobao.com)。
- 【需求】要限制访问购物网站的设备有孩子的手机和电脑。

【方案】可以通过设置"家长控制"功能实现上述需求。

#### 设置步骤:

- 步骤 **1** [登录到路由器](#page-21-0) Web 管理页面。
- 步骤 **2** 点击「家长控制」进入设置页面。
- 步骤 **3** 设置家长控制规则。
	- <mark>1. 在「家长控制」页面点击</mark> 新增家长控制 <mark>或</mark> 添加 进入规则设置窗口。

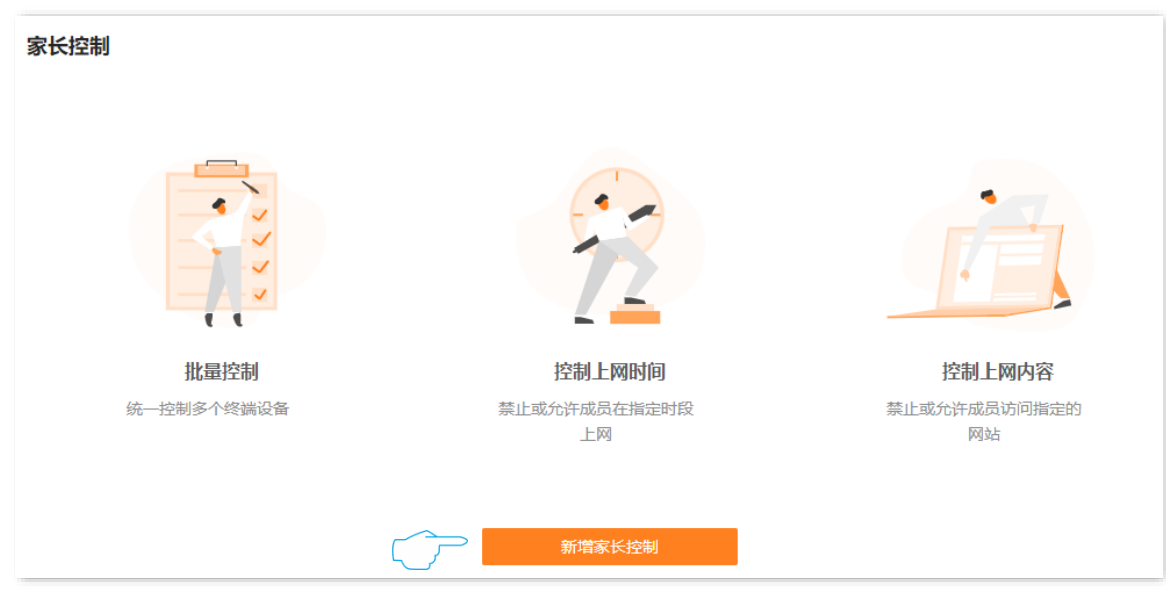

- **2.** 设置家长控制规则的名称,如"孩子的手机和电脑"。
- **3.** 在"已选终端"栏,点击 选择需要加入限制的终端设备。
- **4.** 打开"时间 1"开关,设置终端设备可以上网的时段,本例为"00:00~23:59"、"周日"。

## $\mathrm{Q}_{\text{\tt\#K}}$

系统默认已选择允许上网时段为周一~周日,若需求不同,请手动修改。

- **5.** 打开"网址过滤"开关。
- **6.** 选择"过滤模式"为"仅禁止访问列表中的网站"。
- 7. 输入禁止终端设备访问的网站,本例为"jd.com"、"tmall.com"和"taobao.com"。

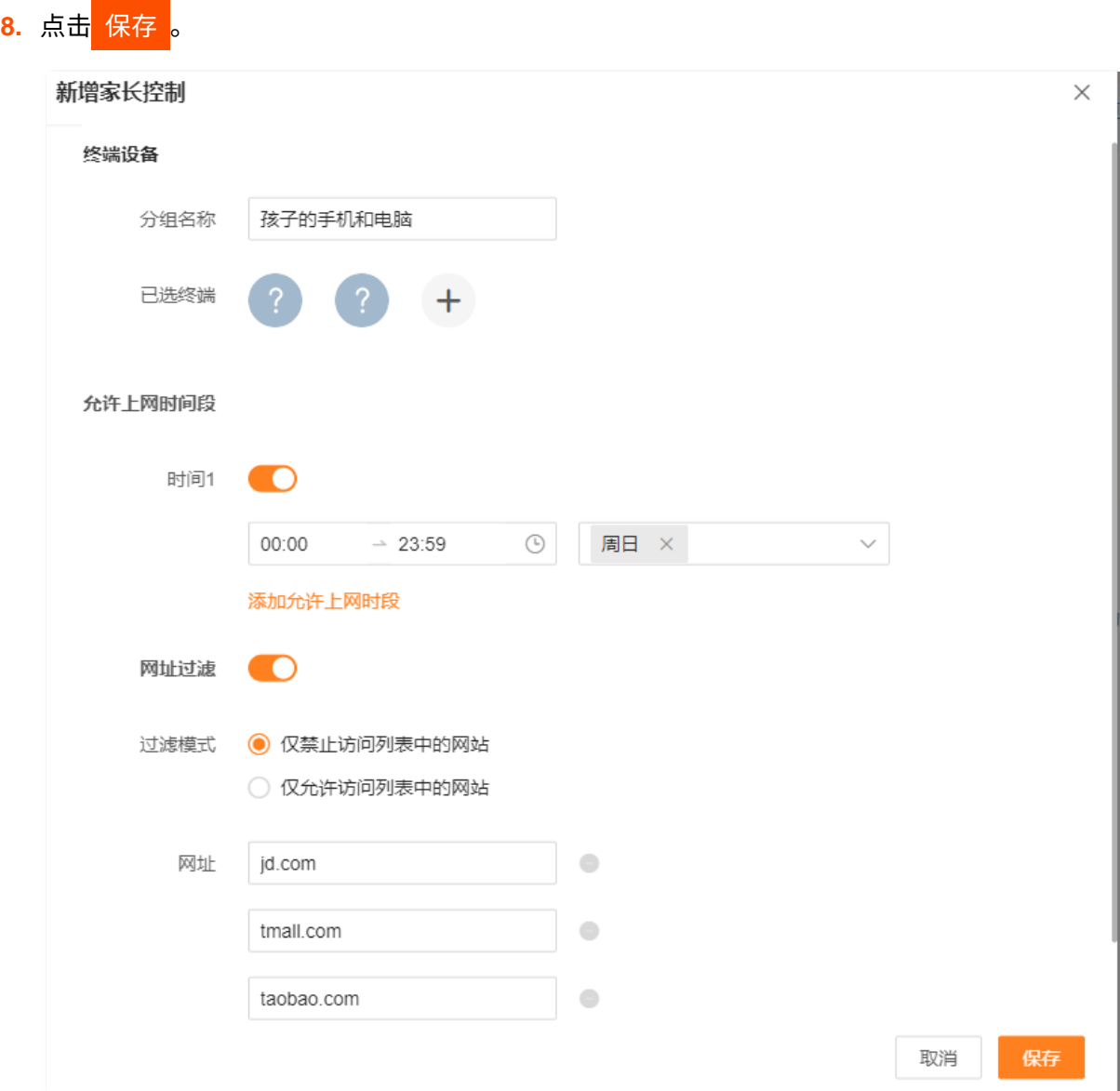

## 参数说明

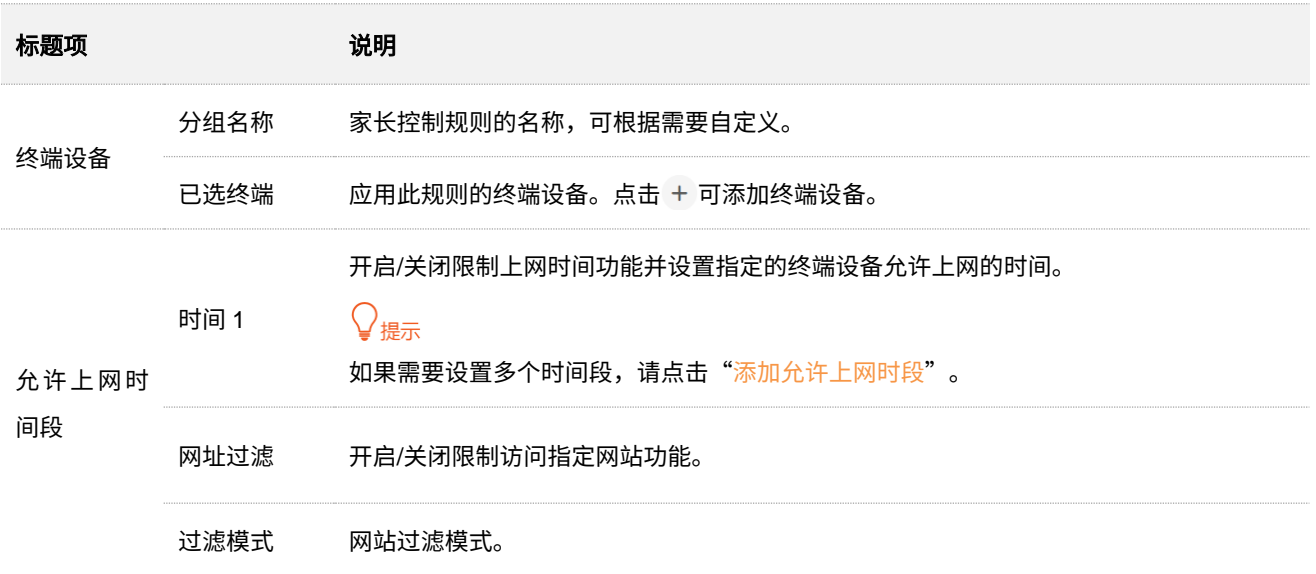

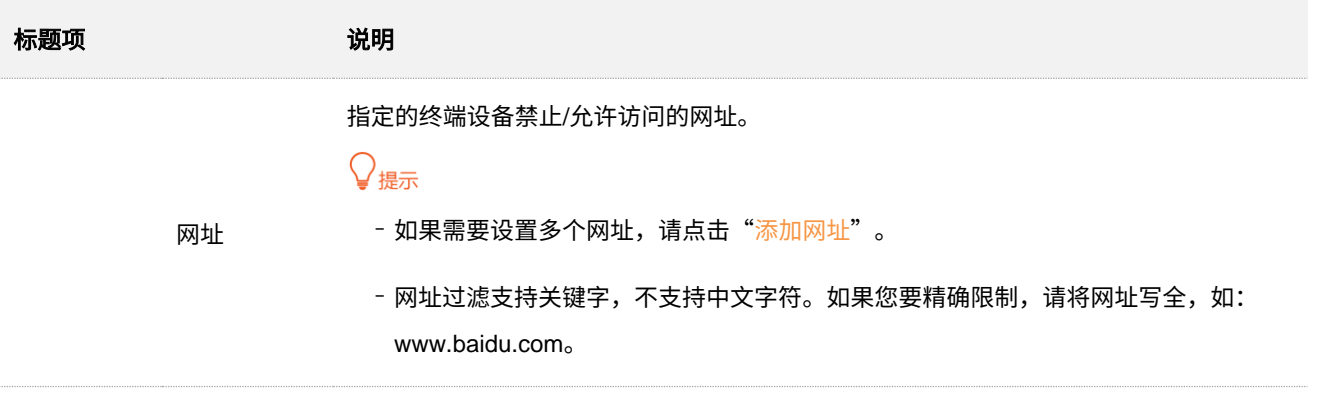

#### **----**完成

设置完成后, 终端设备"孩子的手机和电脑"在星期天的"00:00~23:59"不能访问 jd.com、tmall.com、 taobao.com,可以访问其他网站,其他时间不能上网。

**8** 优化网络性能

本配置指南仅作为功能配置参考,不代表产品支持本指南内提及的全部功能。不同型号、不同版本产品的功 能支持情况也可能存在差异,请以实际产品的 Web 管理页面为准。

# **8.1** 一键优化无线网络

如果您无线上网时,出现卡顿、收不到 Wi-Fi 信号等情形,可以尝试一键优化无线网络解决问题。

#### 设置步骤:

- 步骤 **1** [登录到路由器](#page-21-0) Web 管理页面。
- 步骤 2 在"网络状态"页面的"网络拓扑"模块,点击页面右侧的< 2 。

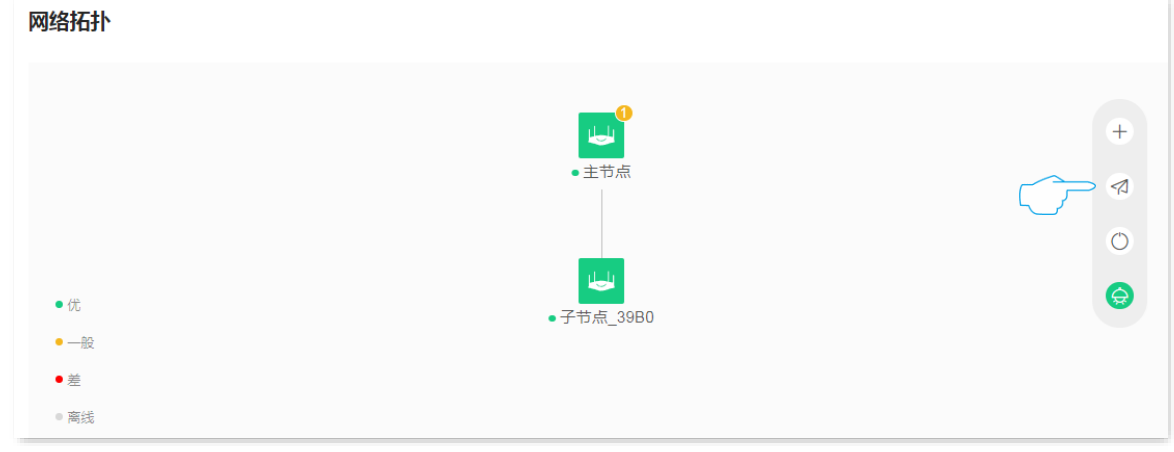

步骤 **3** 确认提示信息后,点击 确定 。

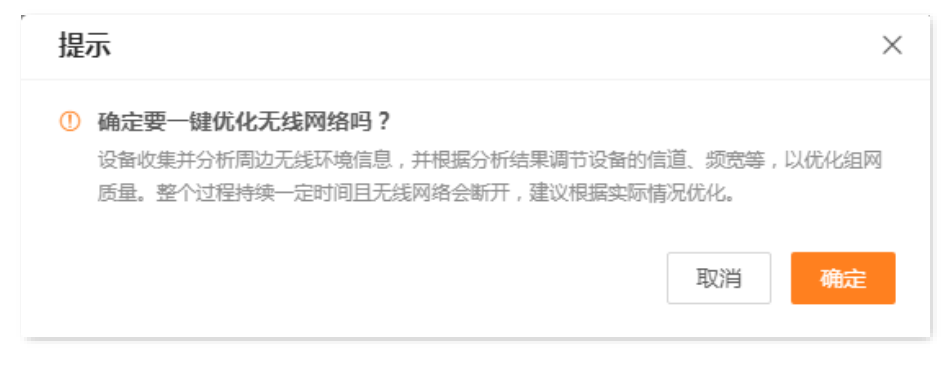

**----**完成
## **8.2** 网络诊断

如果您遇到无法上网或者网络严重卡顿的情况,可以尝试通过网络诊断查找原因,并根据系统的建议解决 问题。

#### 设置步骤:

- 步骤 **1** [登录到路由器](#page-21-0) Web 管理页面。
- 步骤 **2** 点击「更多功能」>「网络诊断」进入设置页面。
- 步骤 **3** 点击 立即诊断 。

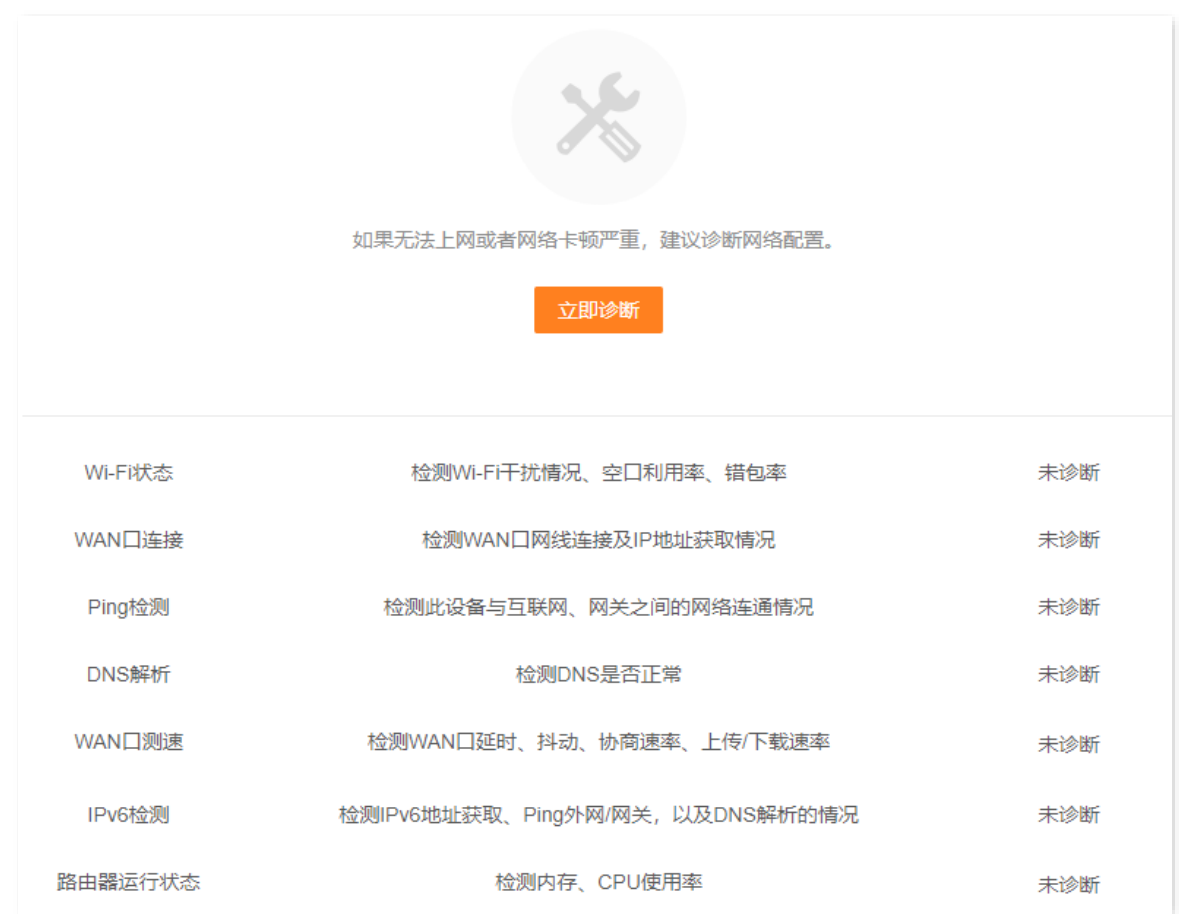

**----**完成

# **8.3** 修改信道与频宽

进入页面[:登录到路由器](#page-21-0) Web 管理页面后,点击「更多功能」>「Wi-Fi 设置」>「信道与频宽」。

在这里,您可以修改 Wi-Fi 网络的高级参数,包括网络模式、信道、频宽等。若没有专业人士指导,建议保 持默认设置,以免降低 Wi-Fi 网络性能。

#### 信道与频宽

在这里,您可以修改Wi-Fi网络的高级参数,包括网络模式、信道、频宽等,若没有专业人士指导,建议保持默认设置,以免降 低Wi-Fi网络性能。

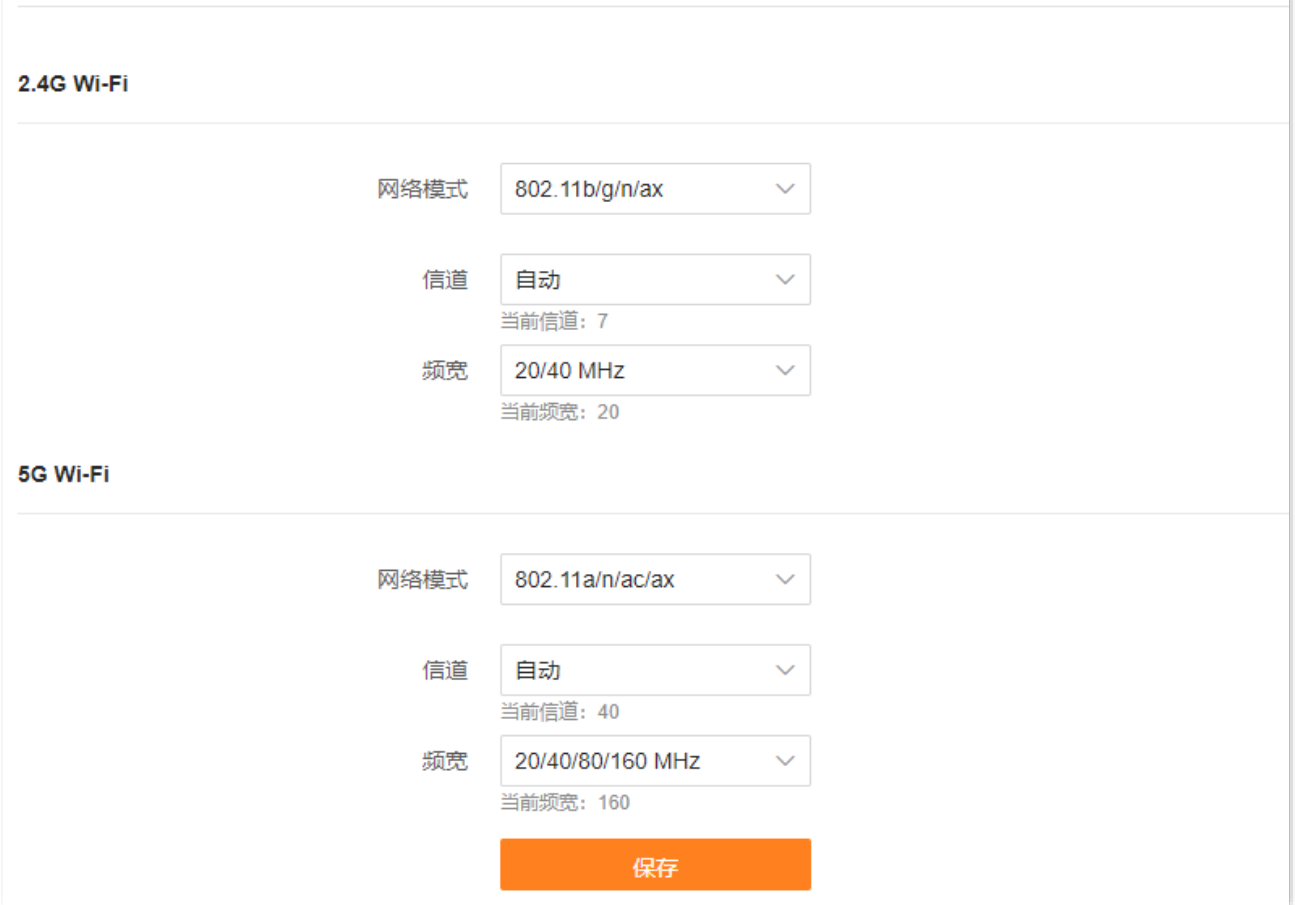

#### 参数说明

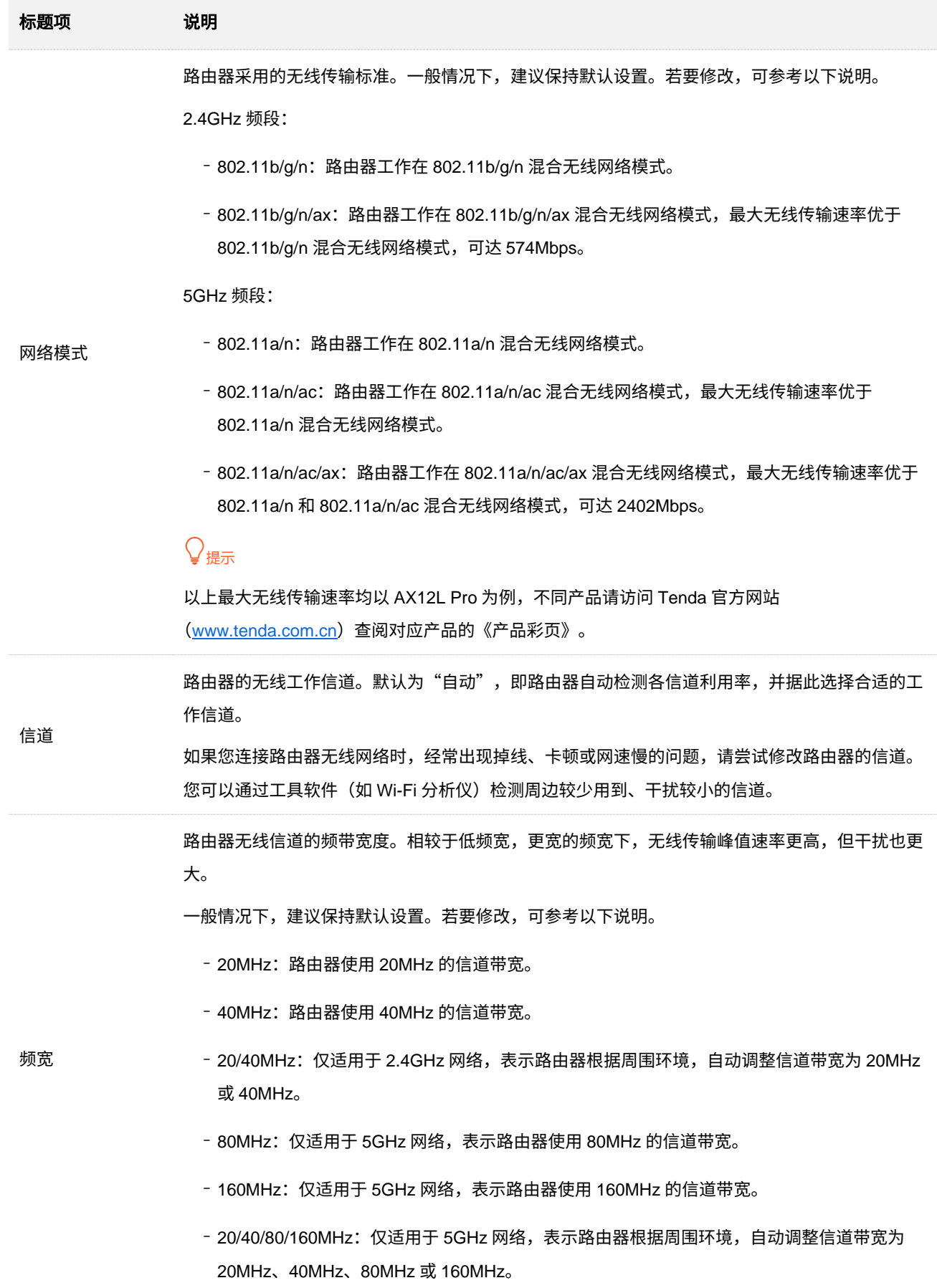

## **8.4 UPnP**

UPnP, Universal Plug and Play, 通用即插即用。开启 UPnP 功能后, 路由器可以为内网中支持 UPnP 的 程序(如迅雷、BitComet、AnyChat 等)自动打开端口,使应用更加顺畅。

进入页面[:登录到路由器](#page-21-0) Web 管理页面后,点击「更多功能」>「高级设置」>「UPnP」。

UPnP 功能默认开启,当局域网中运行支持 UPnP 的程序(如迅雷等)时,可以在 UPnP 列表处看到端口 转换信息。如下图示例。

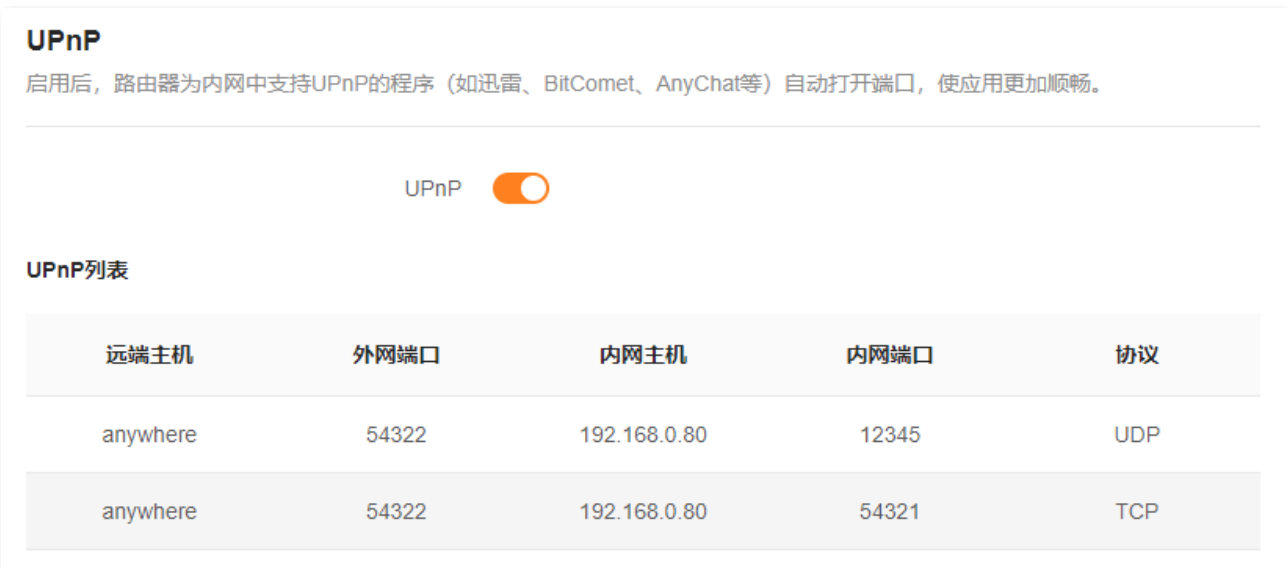

**9** 远程访问

本配置指南仅作为功能配置参考,不代表产品支持本指南内提及的全部功能。不同型号、不同版本产品的功 能支持情况也可能存在差异,请以实际产品的 Web 管理页面为准。

## **9.1** 使用 **Tenda WiFi App** 远程管理路由器

### **9.1.1** 概述

路由器支持 Tenda WiFi App 管理。使用 Tenda WiFi App,您可以通过移动终端(如智能手机):

- − 在局域网管理路由器。
- − 在互联网远程管理路由器(如下图示例)。

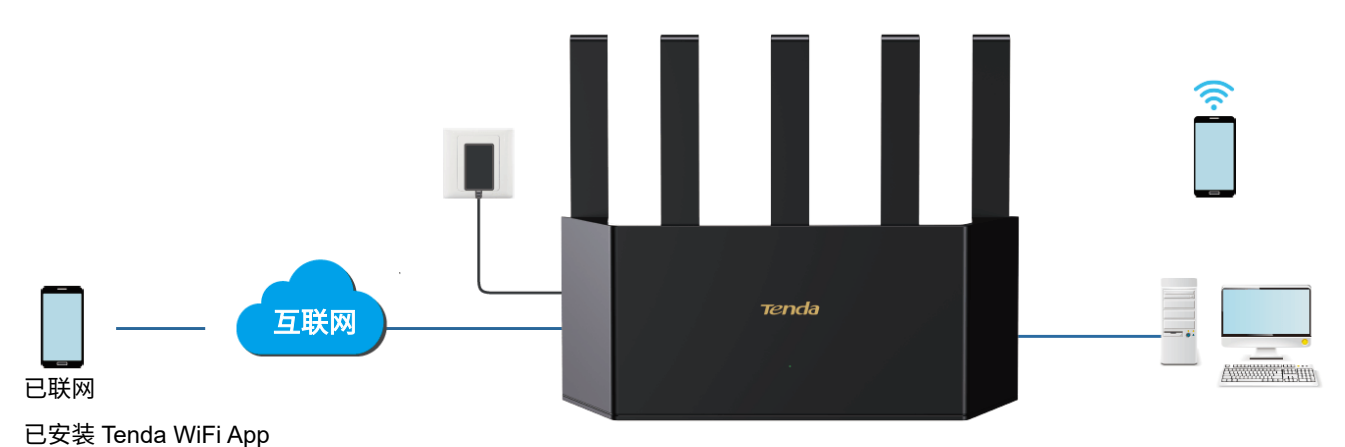

### **9.1.2** 通过 **Tenda WiFi App** 远程管理路由器

#### 方法 **1**(推荐)

步骤 1 手机连接路由器的 Wi-Fi,然后运行"Tenda WiFi"App 并登录。

#### '提示

- <sup>−</sup> 如果您还未注册"Tenda WiFi"App,请先注册,详细步骤可参考附录 B 注册 [Tenda WiFi App](#page-149-0)。
- <sup>−</sup> 下文以 Tenda WiFi App V4.0 软件版本为例。

步骤 **2** 待 App 发现路由器后,点击该路由器图标,然后点击 立即管理 。下图仅供参考。

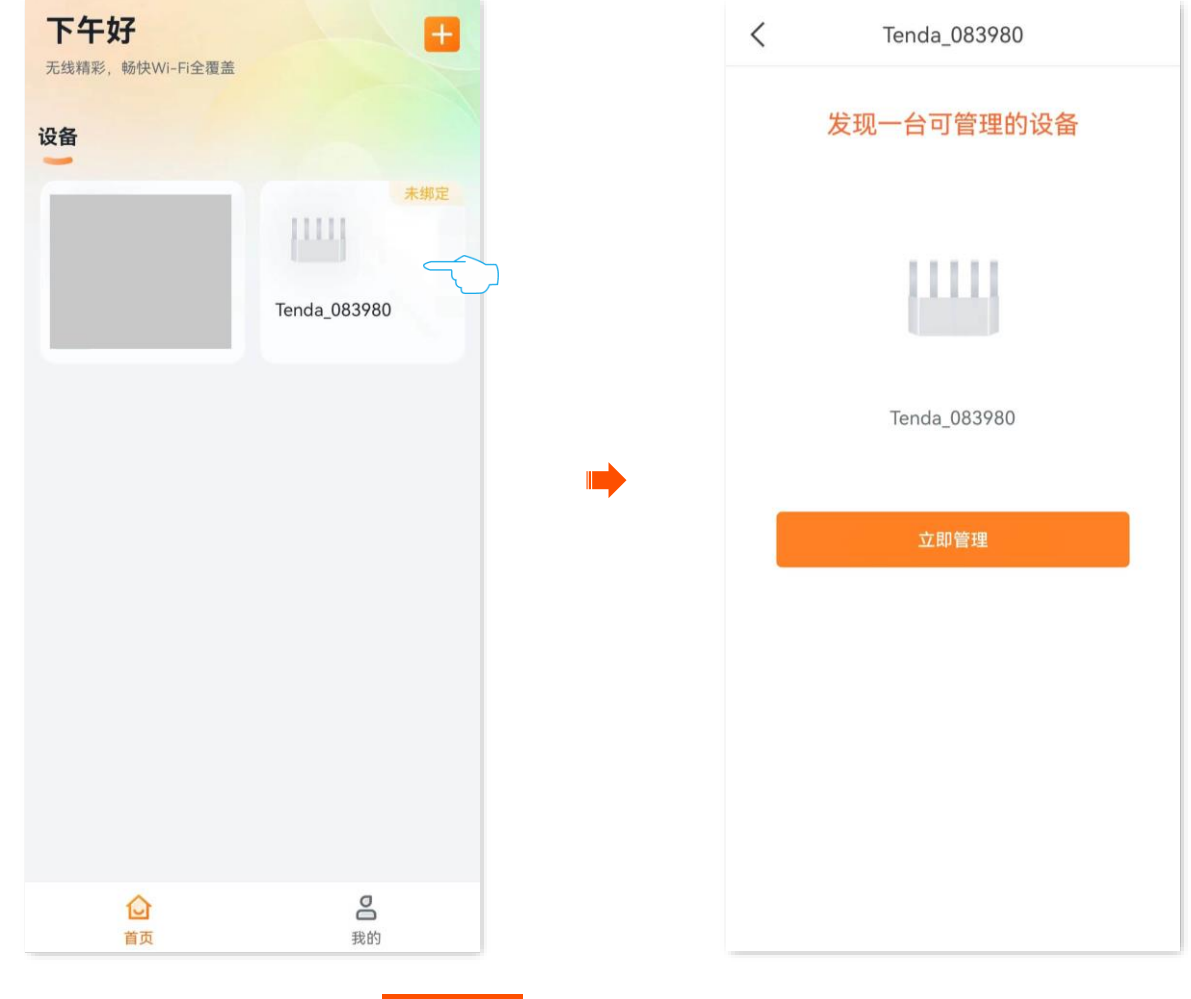

<mark>步骤 3</mark> 输入路由器的管理密码,点击<mark> 立即管理 </mark>。下图仅供参考。

### $\mathcal{Q}_{\text{max}}$

若忘记管理密码,请尝试以下方法解决。

- <sup>−</sup> 首次设置时,系统默认将 Wi-Fi 密码同步设置为路由器的管理密码,请尝试使用 Wi-Fi 密码登录。
- − 若仍然无法登录,请将路由[器恢复出厂设置,](#page-139-0)然后重试。

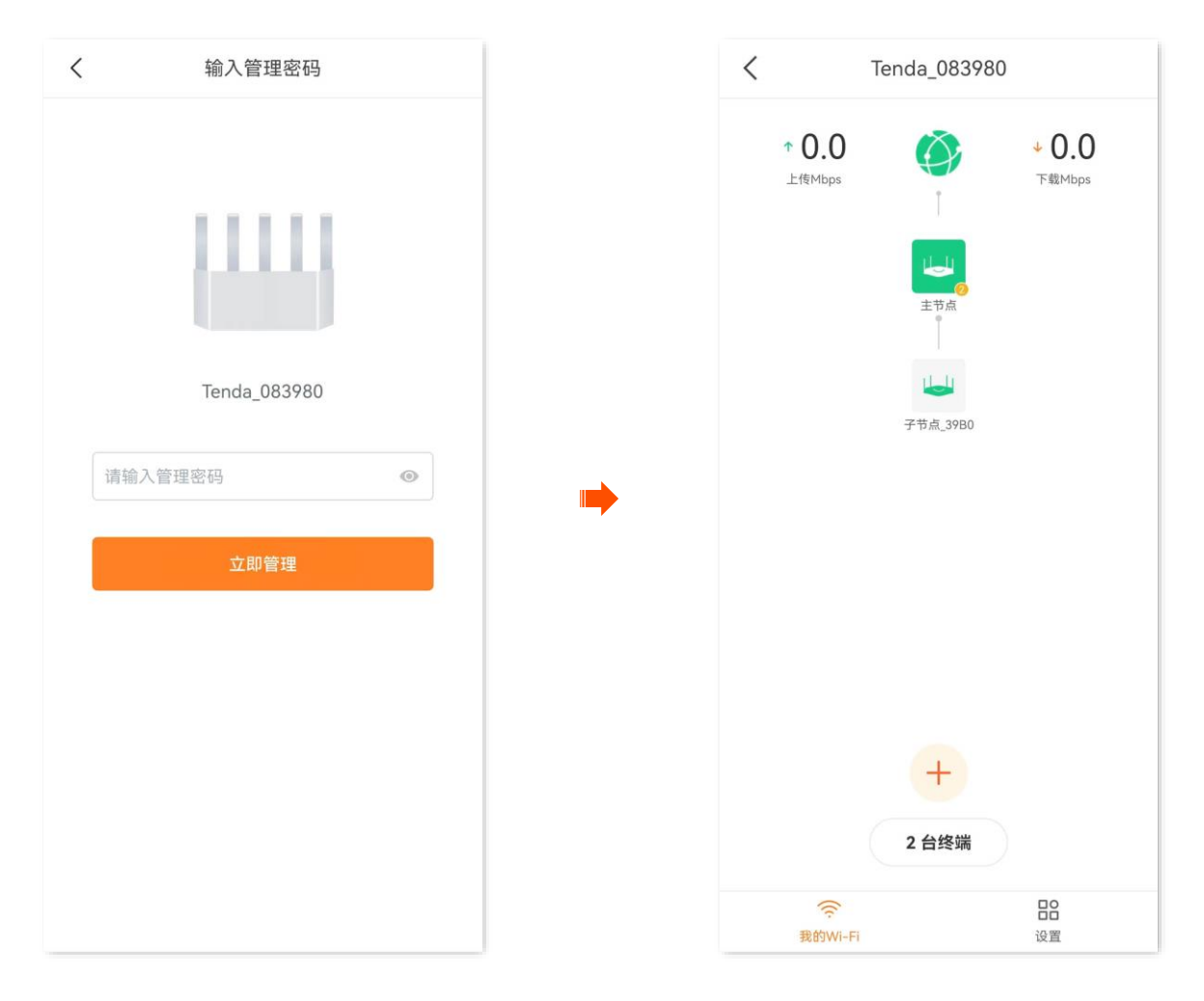

#### **----**完成

成功将路由器添加到 Tenda WiFi App。此时路由器 Web 管理页面的"APP 远程管理"功能已同步开启, 并自动填充您的 Tenda WiFi App 账号。

之后,智能手机在已联网的情况下,可以通过 Tenda WiFi App 远程管理路由器。

#### 方法 **2**

- 步骤 **1** [登录到路由器](#page-21-0) Web 管理页面。
- 步骤 **2** 点击「更多功能」>「高级设置」>「APP 远程管理」进入设置页面。
- 步骤 **3** 打开"APP 远程管理"开关。
- 步骤 **4** 在"云账号"栏输入您在 Tenda WiFi App 上注册的账号。

### ,<br><sup>相示</sup>

- − 如果您之前有使用"Tenda WiFi"App 远程管理过路由器,您还可以点击 获取账号 ,让系统自动获取远程 管理过路由器的 Tenda WiFi App 账号。
- − 如果您还未注册"Tenda WiFi"App,请先注册,详细步骤可参考附录 B 注册 [Tenda WiFi App](#page-149-0)。

**步骤 5** 点击 保存

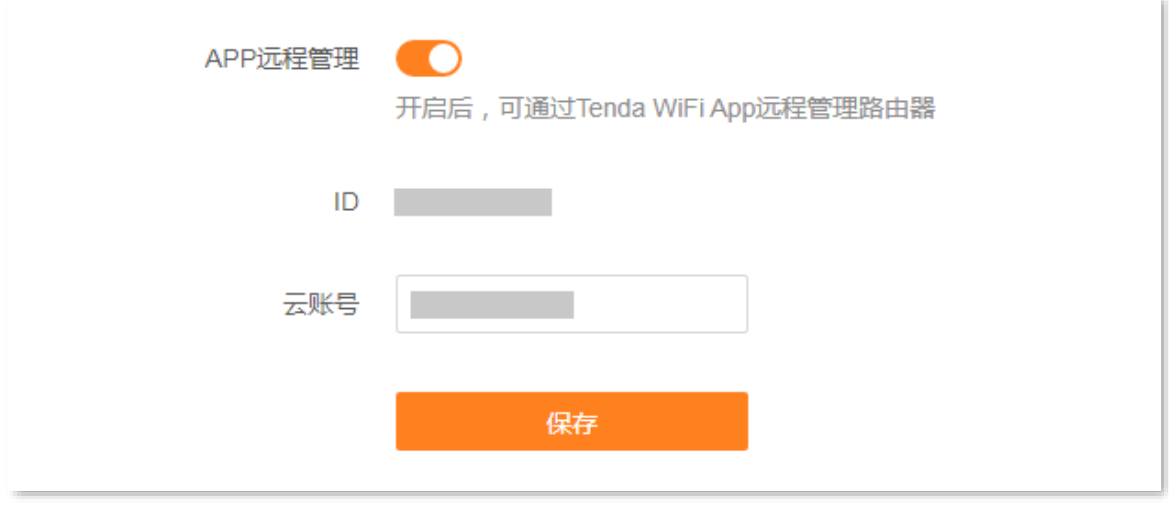

**----**完成

设置完成后,智能手机在已联网的情况下,使用该云账号登录 Tenda WiFi App 可以远程管理路由器。

## **9.2** 远程登录路由器管理页面

### **9.2.1** 概述

一般情况下,只有接到路由器的局域网的设备才能访问设备的管理页面。通过远程 WEB 管理功能,使您在 有特殊需要时(如远程技术支持),可以通过 WAN 口远程访问路由器的管理页面。

### **9.2.2** 互联网用户访问路由器管理页面

- 【场景】您通过无线路由器上网,当前无线路由器已成功联网,但您在设置某功能时遇到了问题。
- 【需求】需要 Tenda 技术支持远程访问路由器管理页面分析并解决问题。
- 【方案】可以通过设置"远程 WEB 管理"功能实现上述需求。

假设:

- <sup>−</sup> 远程访问路由器管理页面的设备的 IP 地址为 210.76.200.101
- <sup>−</sup> 路由器 WAN 口 IP 地址为 202.105.106.55

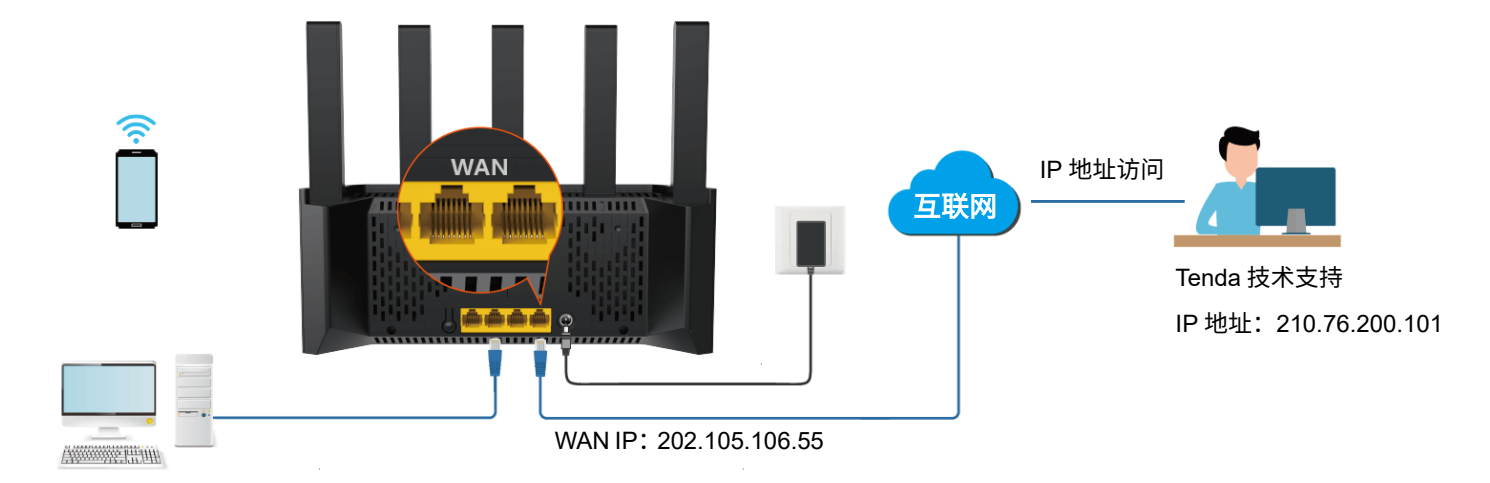

#### 设置步骤:

- 步骤 **1** [登录到路由器](#page-21-0) Web 管理页面。
- 步骤 **2** 点击「更多功能」>「高级设置」>「远程 WEB 管理」进入设置页面。
- 步骤 **3** 打开"远程 WEB 管理"开关。
- 步骤 4 在 "远端 IP 地址"栏选择 "特定 IP 地址"。

步骤 5 输入要远程访问路由器管理页面的设备的 IP 地址, 本例为"210.76.200.101"。

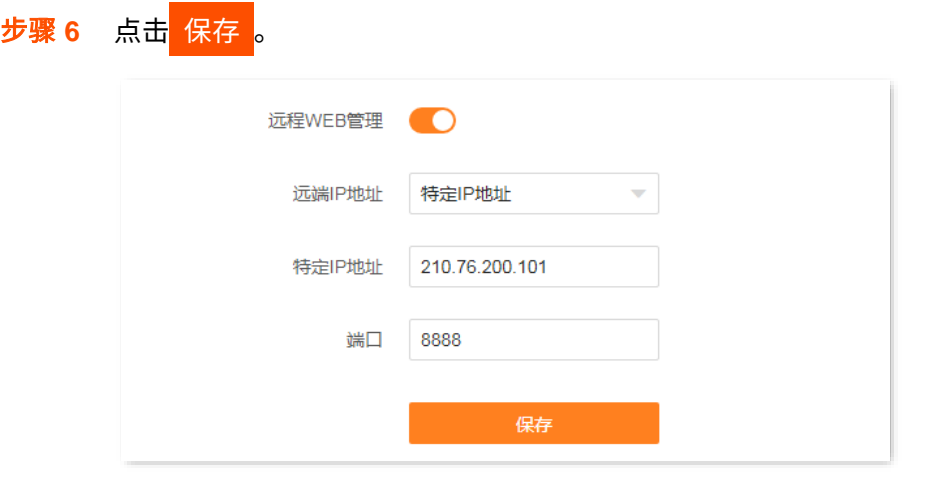

#### **----**完成

Tenda 技术支持在其电脑 (IP 地址为 210.76.200.101) 上访问 "https://202.105.106.55:8888", 即可登录 到路由器的管理页面并对其进行管理。

#### 参数说明

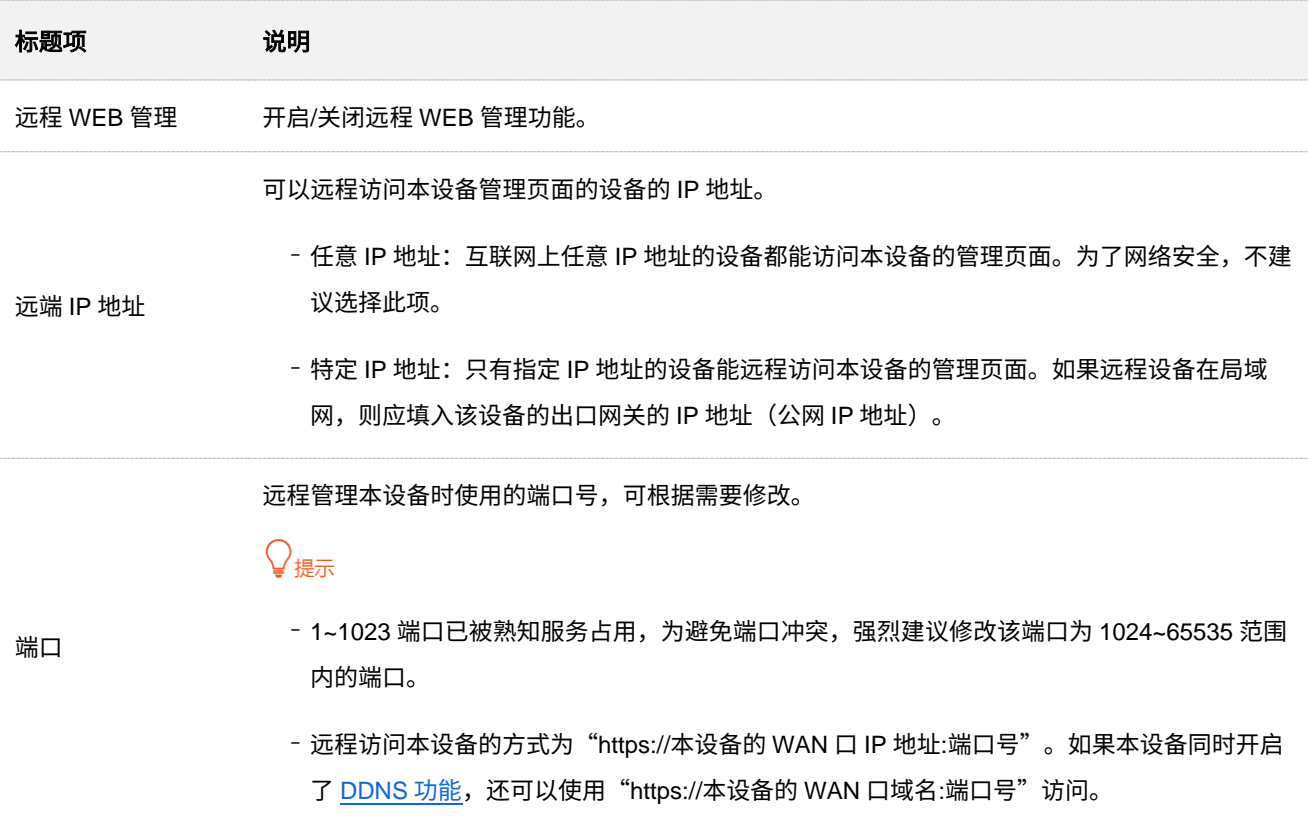

## <span id="page-82-0"></span>**9.3 DDNS**

### **9.3.1** 概述

DDNS,Dynamic DNS,动态域名服务。当服务运行时,路由器上的 DDNS 客户端将路由器当前的 WAN 口 IP 地址传送给 DDNS 服务器,然后服务器更新数据库中域名与 IP 地址的映射关系,实现动态域名解析。

通过 DDNS 功能,可以将路由器动态变化的 WAN 口 IP 地址(公网 IP 地址)映射到一个固定的域名上。 DDNS 功能通常与端口映射、DMZ 主机、远程 WEB 管理等功能结合使用,使外网用户可以通过域名访问 路由器局域网服务器或路由器管理页面,无需再关注路由器的 WAN 口 IP 地址变化。

### <span id="page-82-1"></span>**9.3.2** 互联网用户使用域名访问局域网资源

【场景】您已在局域网搭建了一个 FTP 服务器。

【需求】将该 FTP 服务器开放给互联网用户,使不在家中的家庭成员可以通过域名访问该服务器上的资源。

【方案】可以通过设置"DDNS+端口映射"功能实现上述需求。

假设 FTP 服务器信息如下:

- <sup>−</sup> FTP 服务器 IP 地址为 192.168.0.80
- <sup>−</sup> FTP 服务器主机 MAC 地址为 6C:4B:90:3E:AD:AF
- <sup>−</sup> FTP 服务端口为 21

假设已注册的 DDNS 服务相关信息如下:

- <sup>−</sup> 服务提供商:oray.com
- <sup>−</sup> 用户名:Tom-Jerry
- − 密码: tomjerry123456
- <sup>−</sup> 域名:jointnet.dyndns.org

### /<sub>提示</sub>

配置前请确保路由器 WAN 口获取的是公网 IP 地址,如果是私网 IP 地址或网络运营商分配的内网 IP 地址(以 100 开头),将导致功能无法实现。IPv4 常用的地址类别包括 A 类、B 类和 C 类,A 类地址的私网地址为 10.0.0.0-10.255.255.255;B 类地址的私网地址为 172.16.0.0-172.31.255.255;C 类地址的私网地址为 192.168.0.0-192.168.255.255。

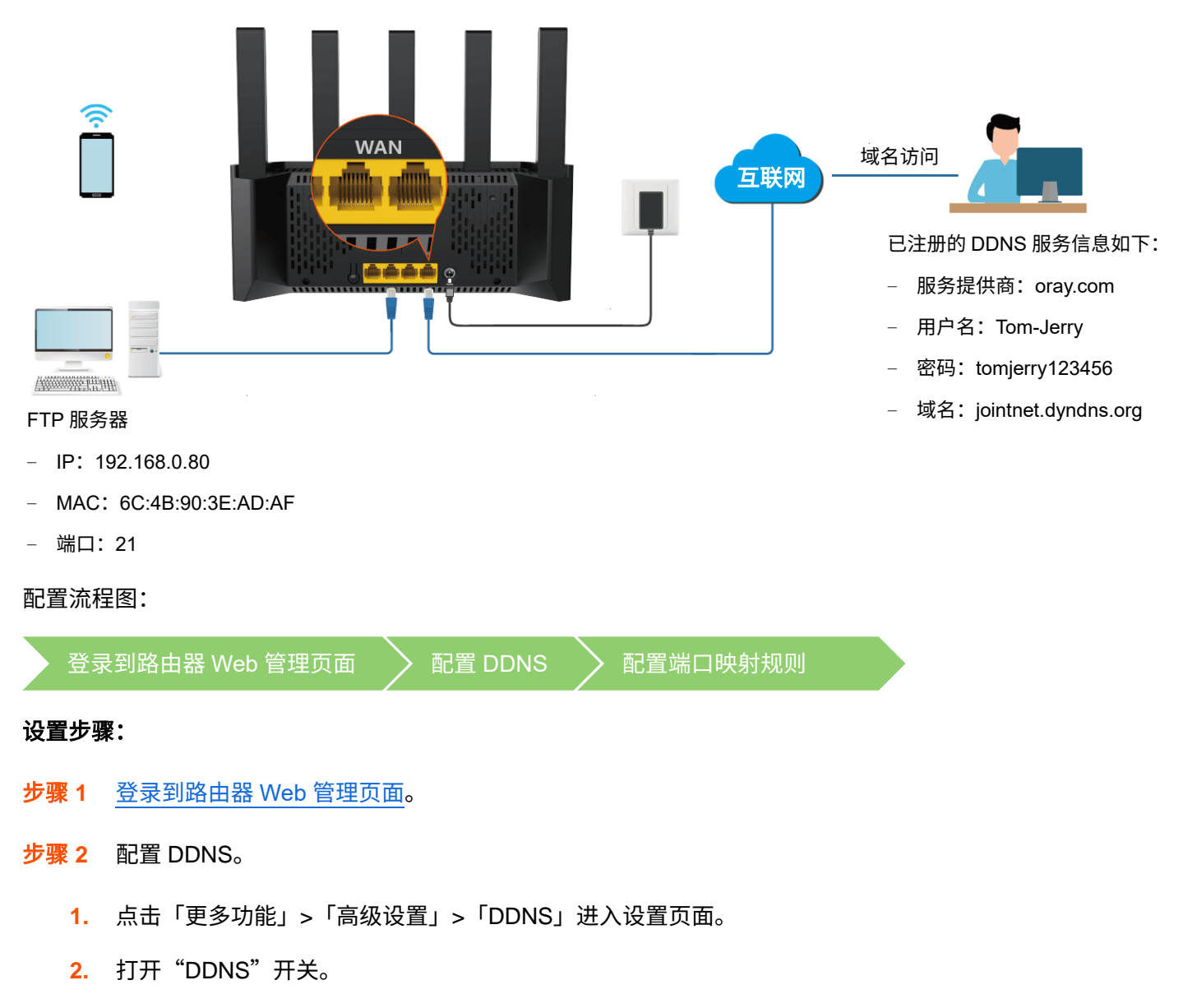

- 3. 点击"服务提供商"下拉框,选择您申请域名的 DDNS 提供商,本例为"oray.com"。
- **4.** 在"用户名"、"密码"栏分别输入在 DDNS 服务提供商的网站上注册的登录用户名与对应的 登录密码,本例分别为"Tom-Jerry"和"tomjerry123456"。
- **5.** 点击 保存 。

稍等片刻,当连接状态显示为"已连接"时,设置成功。

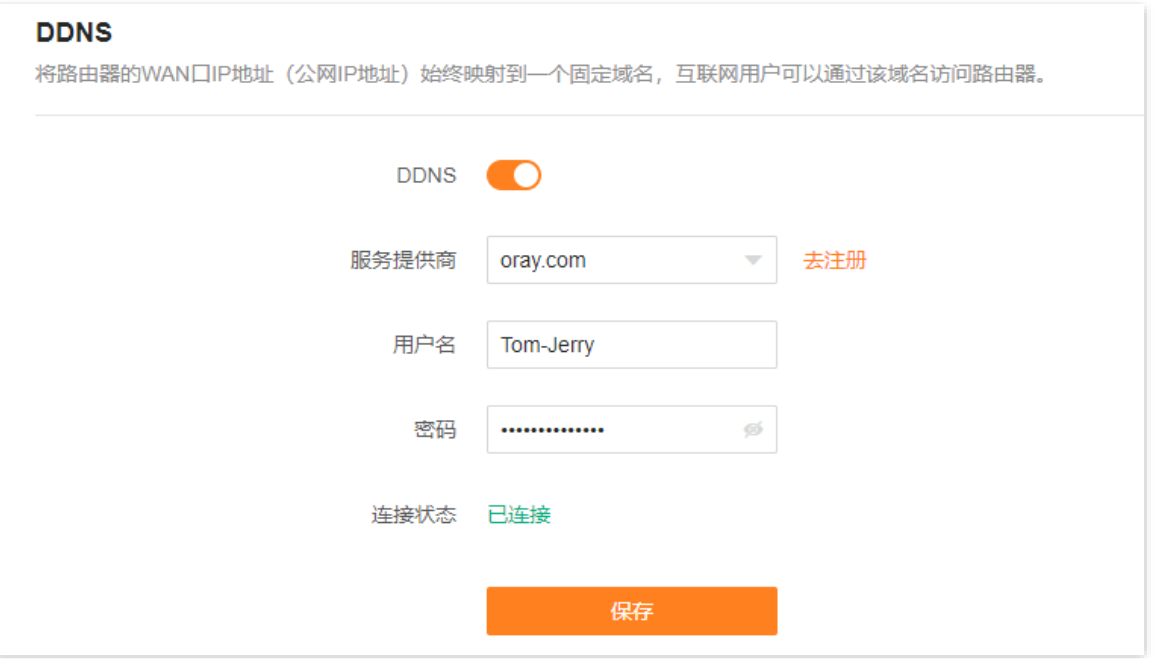

步骤 **3** 配置端口映射规则,详细设置步骤请参[考端口映射。](#page-87-0)

#### **----**完成

设置完成后,互联网用户使用"内网服务应用层协议名称://WAN 口域名"可以成功访问内网 FTP 服务器。 设置端口映射规则时,如果设置的外网端口不是内网服务的默认端口号,访问格式为"内网服务应用层协议 名称://WAN 口域名:外网端口"。

在本例中,访问地址为 ftp://jointnet.dyndns.org。

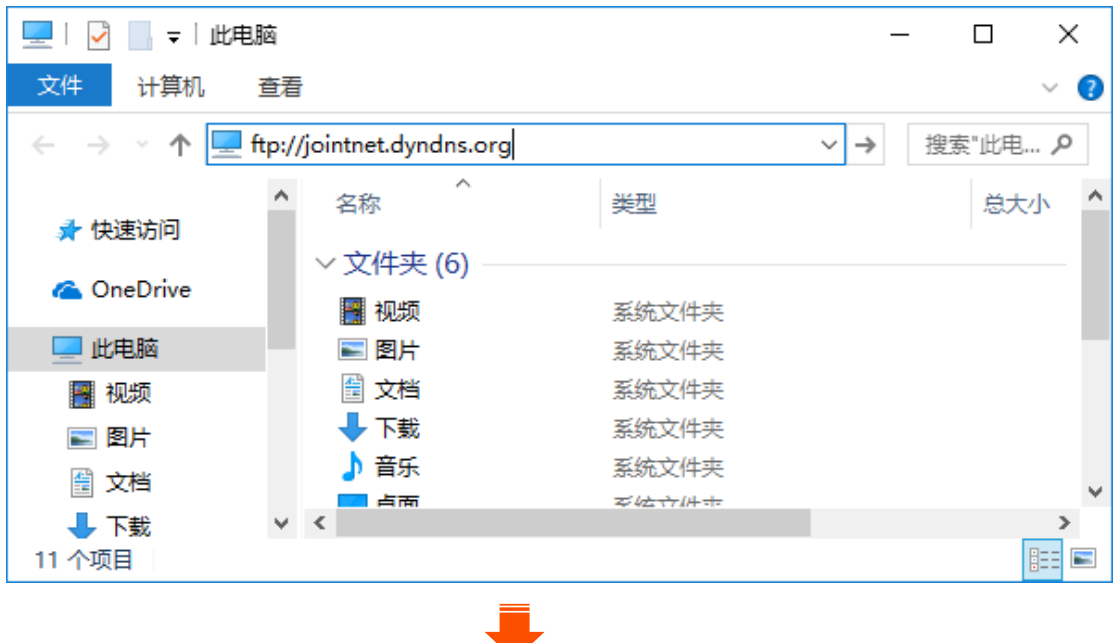

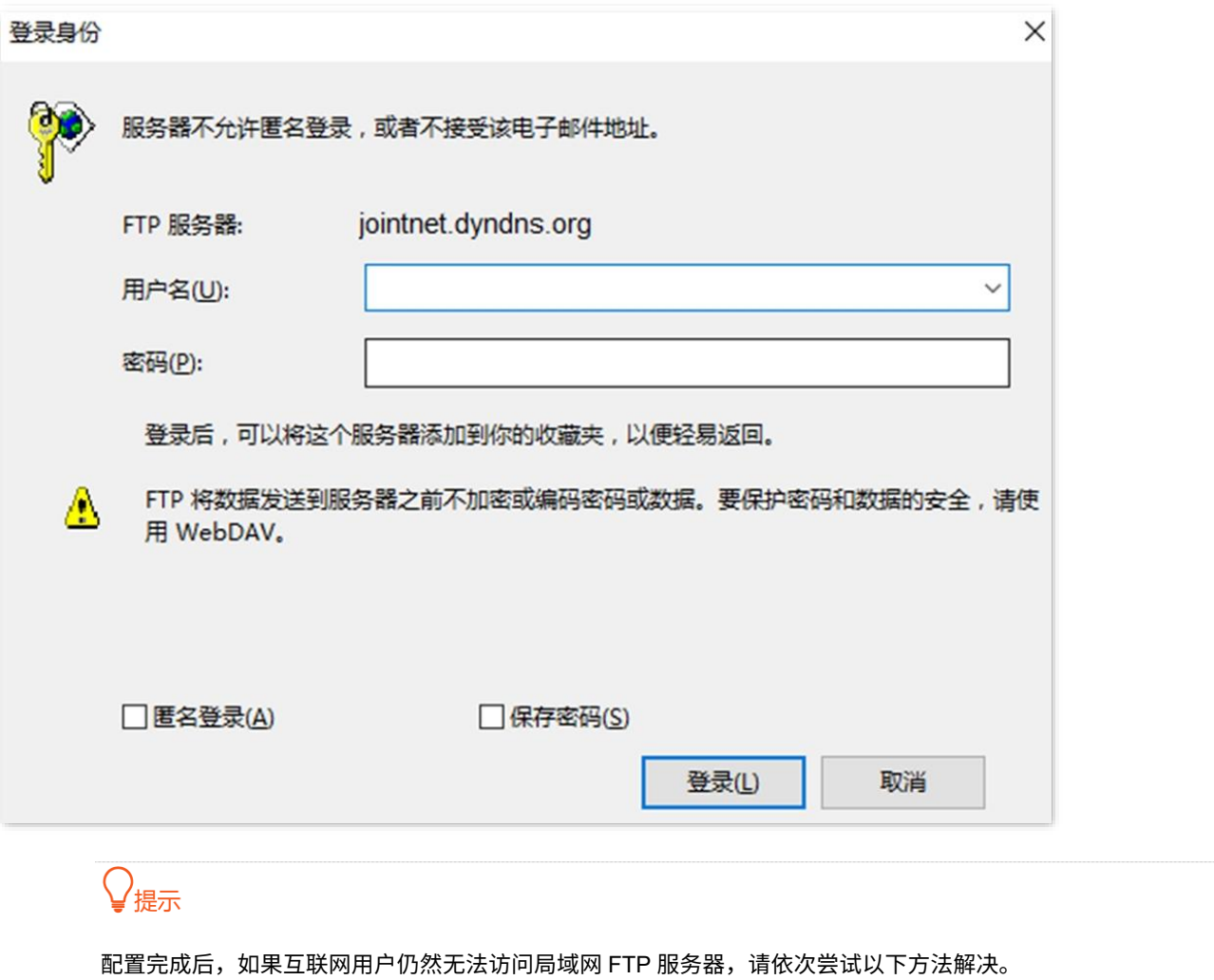

− 确保您填写的内网端口是正确的相应服务端口。

− 可能是局域网服务器上的系统防火墙、杀毒软件、安全卫士阻止了互联网用户访问,请关闭这些程序后再尝 试。

## **9.4** 端口映射

### **9.4.1** 概述

默认情况下,广域网中的用户不能访问局域网内的设备。利用端口映射功能,您可以开放路由器的一个或多 个 TCP/UDP 服务端口,并将这些端口映射到指定的局域网服务器,使路由器能够将发送到该端口的服务请 求转发到对应的局域网服务器。这样,广域网中的用户就能够访问局域网服务器,局域网也能避免受到侵 袭。

进入页面[:登录到路由器](#page-21-0) Web 管理页面后,点击「更多功能」>「高级设置」>「端口映射」。

#### 端口映射 端口映射开放了一个服务端口,并将该端口映射到指定的局域网服务器。通过端口映射功能,互联网用户可以访问局域网服务 뾿. 端口映射列表 添加 内网IP地址 内网端口 外网端口 协议 操作 暂无数据

#### 参数说明

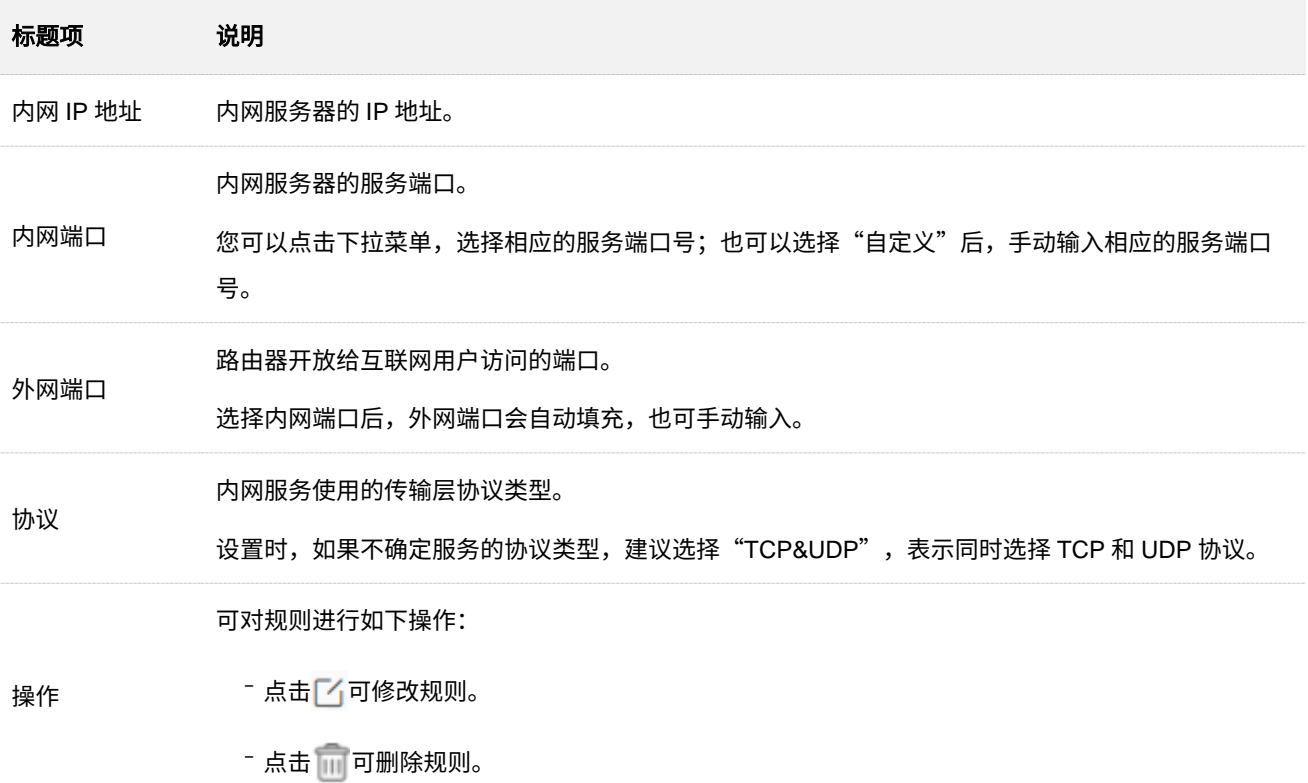

### <span id="page-87-0"></span>**9.4.2** 互联网用户使用 **IP** 地址访问局域网资源

- 【场景】您已在局域网搭建了一个 FTP 服务器。
- 【**需求】**将该 FTP 服务器开放给互联网用户,使不在家中的家庭成员可以共享该服务器上的资源。
- [方案] 可以通过设置"端口映射"功能实现上述需求。假设:
	- <sup>−</sup> FTP 服务器 IP 地址为 192.168.0.80
	- <sup>−</sup> FTP 服务器主机 MAC 地址为 6C:4B:90:3E:AD:AF
	- <sup>−</sup> FTP 服务端口为 21

### '提示

- <sup>−</sup> 配置前请确保路由器 WAN 口已联网且获取的是公网 IP 地址,如果是私网 IP 地址或网络供应商分配的内网 IP 地址 (以 100 开头),将导致功能无法实现。IPv4 常用的地址类别包括 A 类、B 类和 C 类,A 类地址的 私网地址为 10.0.0.0-10.255.255.255;B 类地址的私网地址为 172.16.0.0-172.31.255.255;C 类地址的私 网地址为 192.168.0.0-192.168.255.255。
- 网络供应商可能不会支持未经报备的使用默认端口号 80 访问的 Web 服务。因此,在设置端口映射时,建 议将外网端口设为非熟知端口(1024~65535),如 9999,以确保可以正常访问。

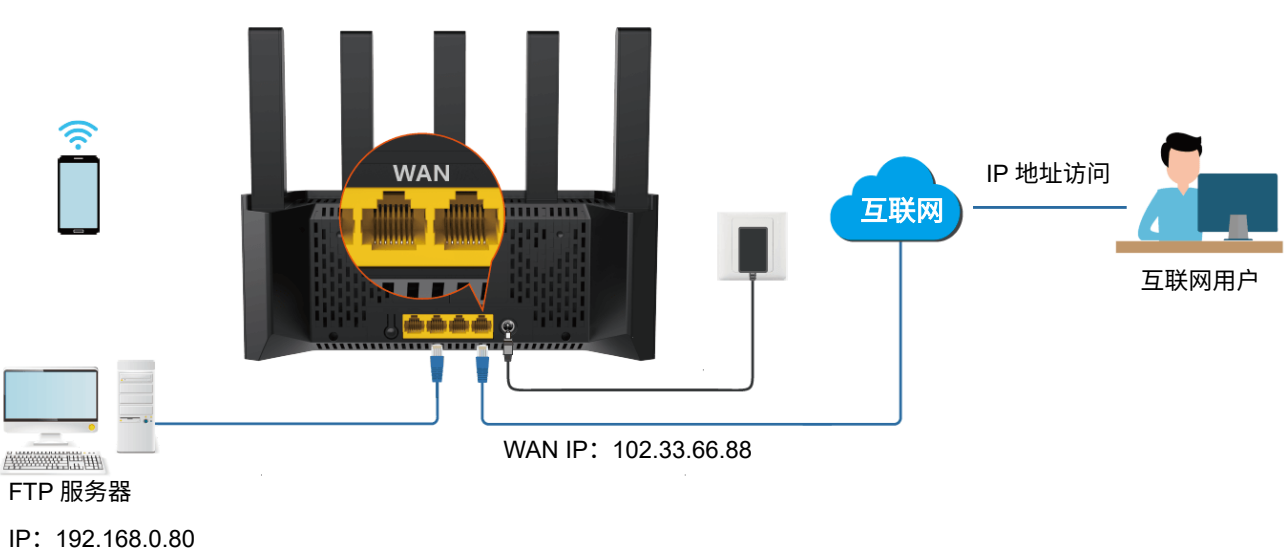

内网端口和外网端口可设置为不同的端口号。

MAC:6C:4B:90:3E:AD:AF 端口: 21

#### 配置流程图:

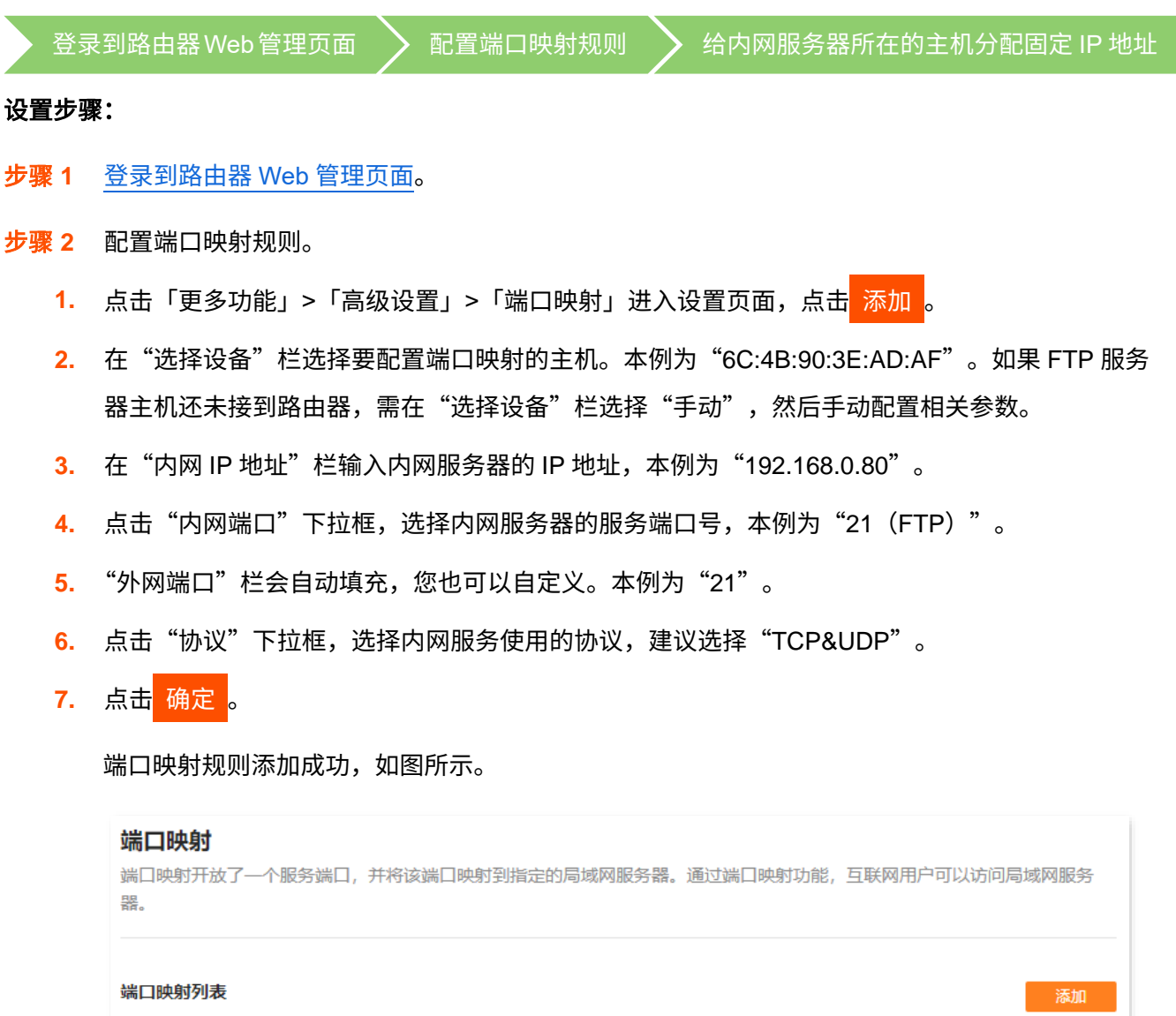

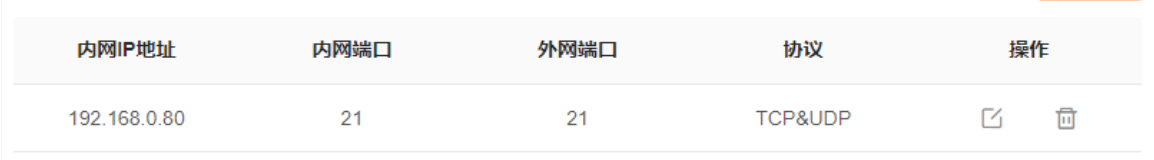

#### 步骤 **3** [给内网服务器所在的主机分配固定](#page-125-0) IP 地址。

#### **----**完成

互联网用户使用"内网服务应用层协议名称://WAN 口当前的 IP 地址"可以成功访问内网 FTP 服务器。若 设置的外网端口不是内网服务的默认端口号,访问格式为"内网服务应用层协议名称://WAN 口当前的 IP 地 址:外网端口"。

在本例中,访问地址为 ftp://102.33.66.88。您可以[在系统信息页](#page-60-0)面找到路由器 WAN 口当前的 IP 地址。

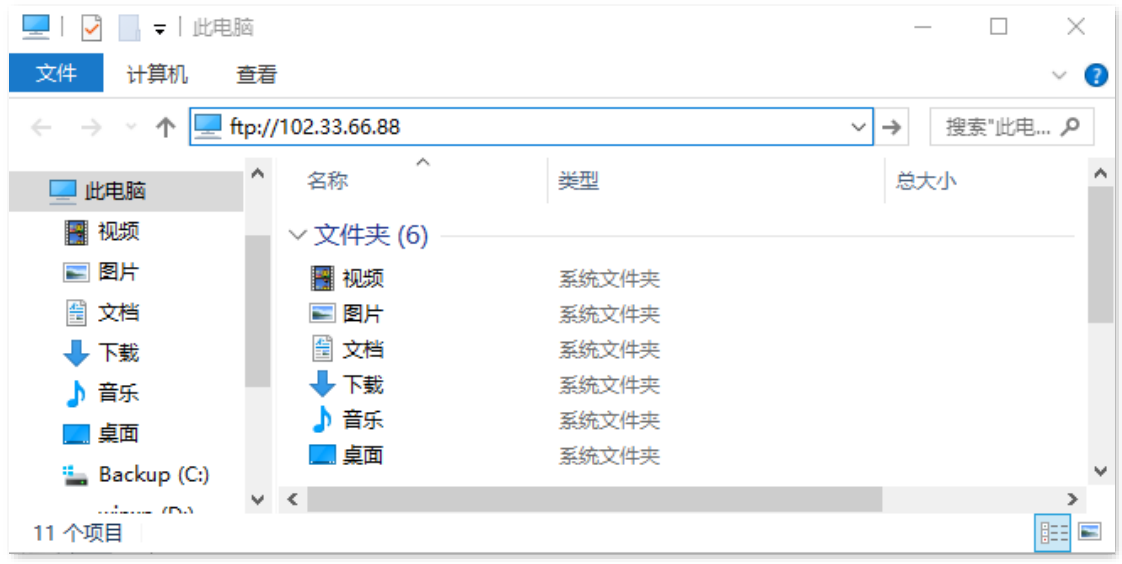

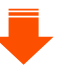

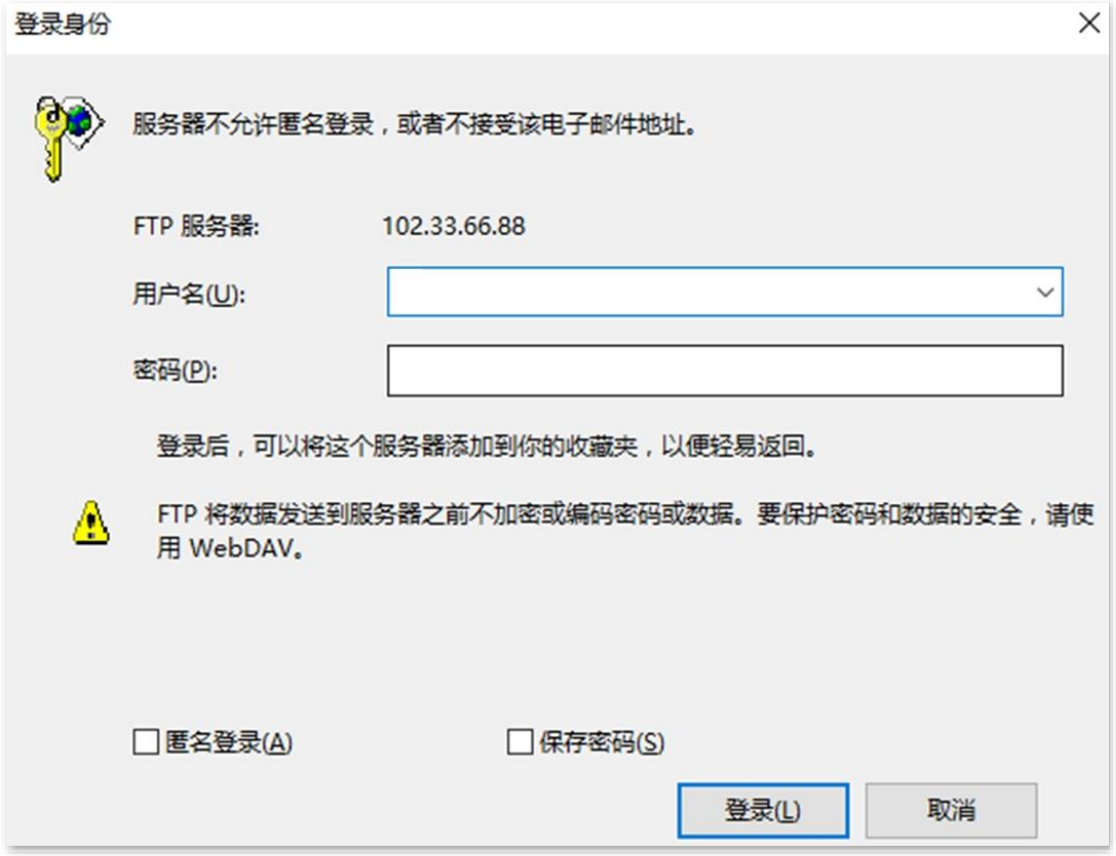

如果您希望通过固定的域名访问该服务器,可以采[用端口映射](#page-82-1)+DDNS 的解决方案。

### $\mathcal{Q}_{\text{max}}$

配置完成后,如果互联网用户仍然无法访问局域网 FTP 服务器,请依次尝试以下方法解决。

- − 确保您填写的内网端口是正确的相应服务端口。
- − 可能是局域网服务器上的系统防火墙、杀毒软件、安全卫士阻止了互联网用户访问,请关闭这些程序后再尝 试。

## **9.5 DMZ** 主机

### **9.5.1** 概述

将局域网中的某台电脑设置为 DMZ 主机后,该电脑与互联网通信时将不受限制。例如:某台电脑正在进行 视频会议或在线游戏,可将该电脑设置为 DMZ 主机使视频会议和在线游戏更加顺畅。另外,在互联网用户 需要访问局域网资源时,也可将该服务器设置为 DMZ 主机。

### 乙注意

- <sup>−</sup> 当把电脑设置成 DMZ 主机后,该电脑相当于完全暴露于互联网,路由器的防火墙对该主机不再起作用。
- <sup>−</sup> 黑客可能会利用 DMZ 主机对本地网络进行攻击,请不要轻易使用 DMZ 主机功能。
- − DMZ 主机上的安全软件、杀毒软件以及系统自带防火墙,可能会影响 DMZ 主机功能,使用此功能时,请暂 时关闭。不使用 DMZ 主机时,建议关闭此功能,并且打开 DMZ 主机上的防火墙、安全卫士和杀毒软件。

### **9.5.2** 互联网用户使用 **IP** 地址访问局域网资源

- 【场景】您已在局域网搭建了一个 FTP 服务器。
- 【**需求】**将该 FTP 服务器开放给互联网用户,使不在家中的家庭成员可以共享该服务器上的资源。
- 【方案】可以通过设置"DMZ 主机"功能实现上述需求。

#### 假设:

- <sup>−</sup> FTP 服务器 IP 地址:192.168.0.80
- <sup>−</sup> FTP 服务器主机 MAC 地址:6C:4B:90:3E:AD:AF
- <sup>−</sup> FTP 服务端口:21

### ,<br>"指示

配置前请确保路由器 WAN 口已联网且获取的是公网 IP 地址,如果是私网 IP 地址或网络运营商分配的内网 IP 地 址(以 100 开头),将导致功能无法实现。IPv4 常用的地址类别包括 A 类、B 类和 C 类,A 类地址的私网地址为 10.0.0.0-10.255.255.255;B 类地址的私网地址为 172.16.0.0-172.31.255.255;C 类地址的私网地址为 192.168.0.0-192.168.255.255。

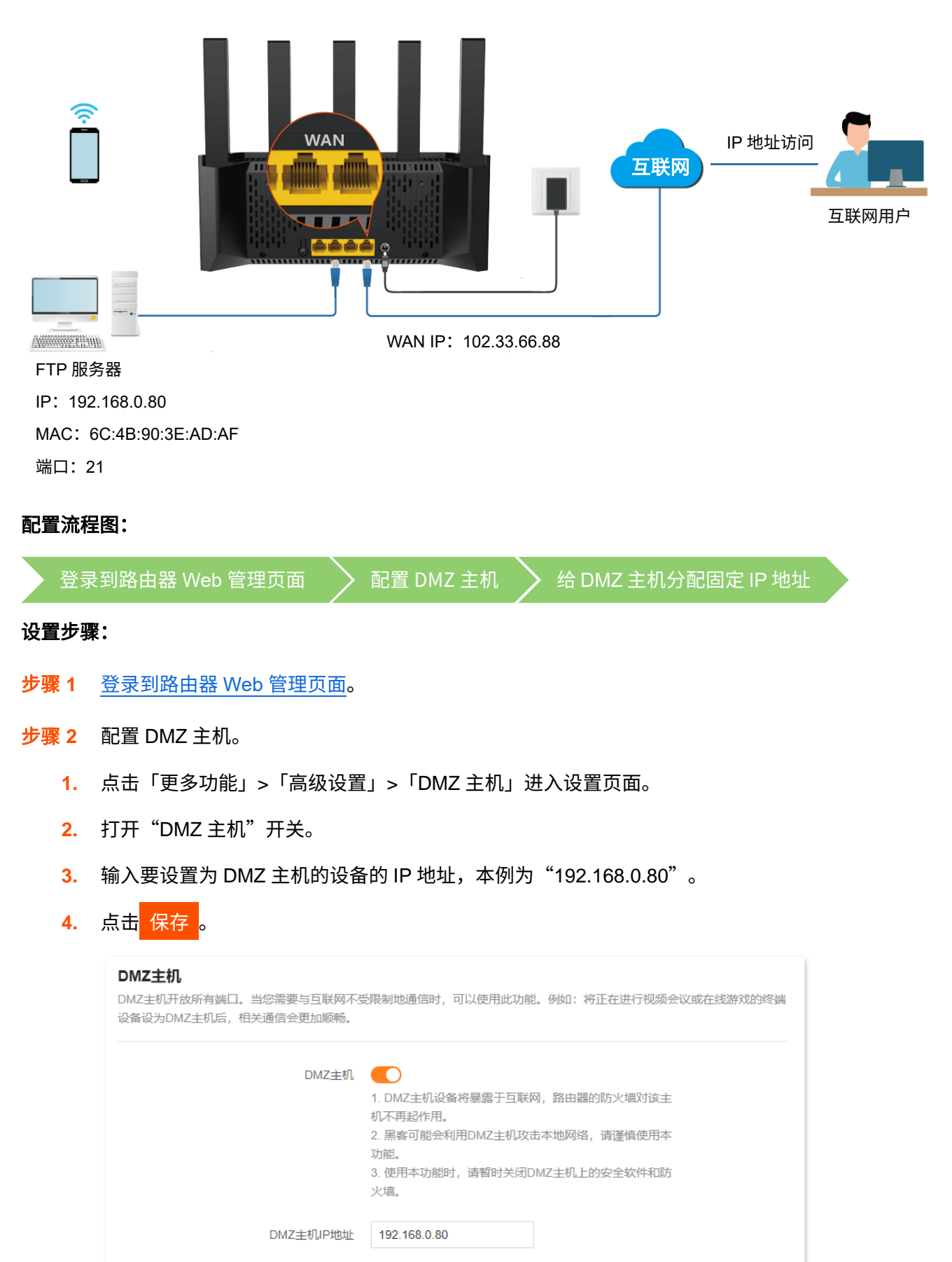

步骤 **3** 给 DMZ [主机分配固定](#page-125-0) IP 地址。

**----**完成

互联网用户使用"内网服务应用层协议名称://WAN 口当前的 IP 地址"可以成功访问内网 FTP 服务器。如 果内网服务端口不是默认端口号,访问格式为"内网服务应用层协议名称://WAN 口当前的 IP 地址:内网服 务端口"。

在本例中,访问地址为 [ftp://102.33.66.88](ftp://102.33.66.88/)。

您可以在 WAN [口状态找](#page-60-0)到路由器 WAN 口当前 IP 地址。

### )<br>⊌提示

内网服务端口默认为 80 时,建议手动修改服务端口为非熟知端口(1024-65535),如 9999,以免访问失败。

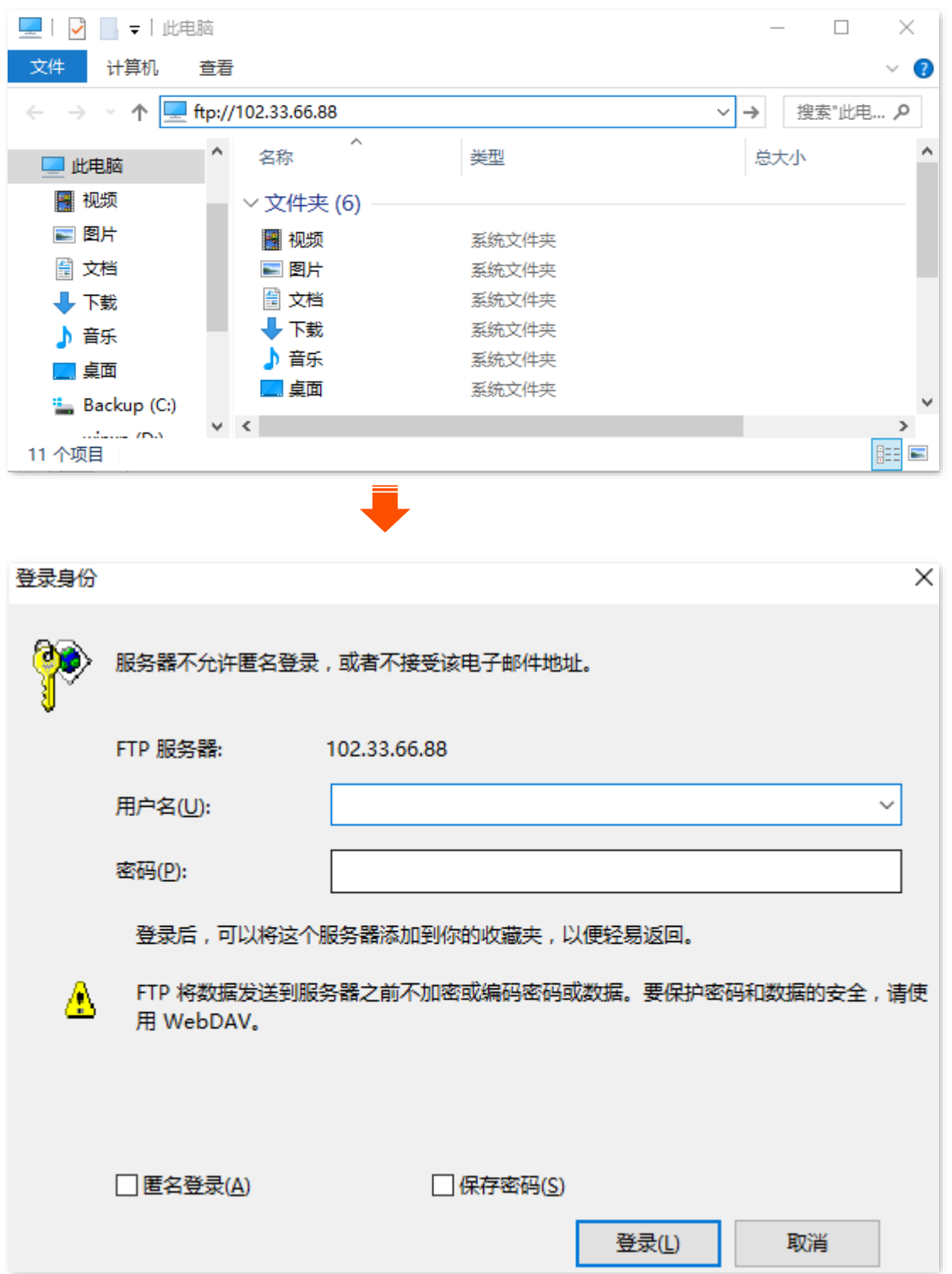

如果您希望通过固定的域名访问该服务器,可以采用 DMZ 主机+[DDNS](#page-82-0) 的解决方案。

## $\mathcal{Q}_{\text{max}}$

配置完成后,如果互联网用户仍然无法访问局域网 FTP 服务器,可能是 DMZ 主机上的系统防火墙、杀毒软件、 安全卫士阻止了互联网用户访问,请关闭这些程序后再尝试。

## **9.6 VPN**

### **9.6.1** 概述

VPN (Virtual Private Network, 虚拟专用网), 是一个建立在公用网(通常是互联网)上的专用网络, 这个 专用网络只在逻辑上存在,并没有实际物理线路。使用 VPN 技术,可以让企业的分公司员工在方便共享对 方或公司总部局域网资源的同时,保证这些资源不会暴露给互联网上的其他用户。

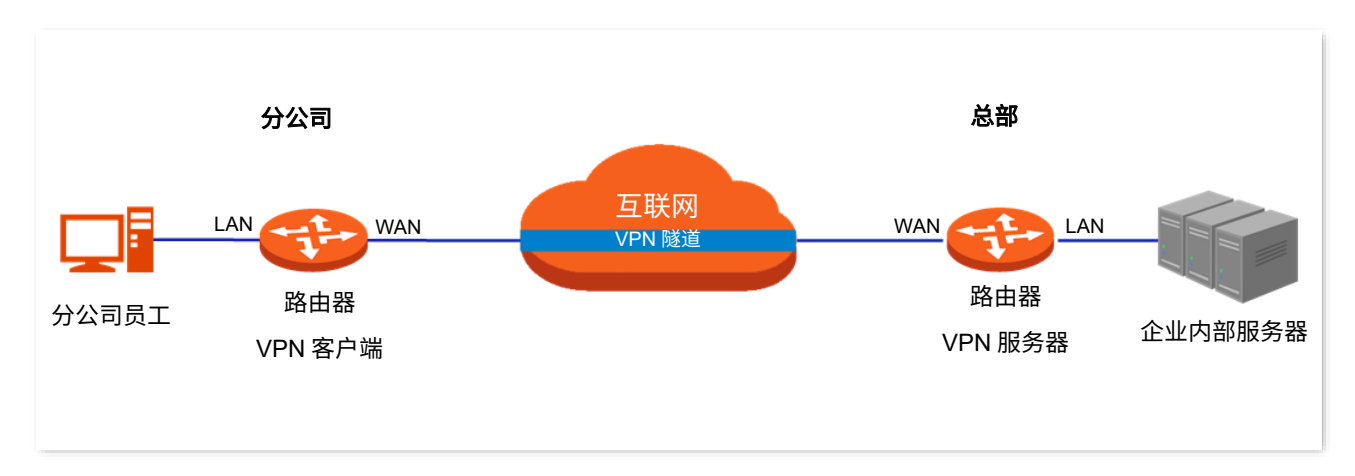

VPN 的典型网络拓扑图如下。

路由器支持 PPTP (Point to Point Tunneling Protocol, 点对点隧道协议)和 L2TP (Layer 2 Tunneling Protocol,二层隧道协议)。

- − PPTP 协议将链路层 PPP 帧封装在 IP 数据包内,通过 IP 网络传送数据。
- <sup>−</sup> L2TP 协议根据不同的网络类型,将链路层 PPP 帧封装在不同的数据包中进行传输。

## **9.6.2 PPTP** 服务器

路由器可以作为 PPTP 服务器,接受 PPTP 客户端的连接。

### 开启 **PPTP** 服务器

[登录到路由器](#page-21-0) Web 管理页面,在「更多功能」>「网络设置」>「VPN」页面,打开"PPTP 服务器"开关, 配置各项参数,然后点击<mark>{保存 。</mark>

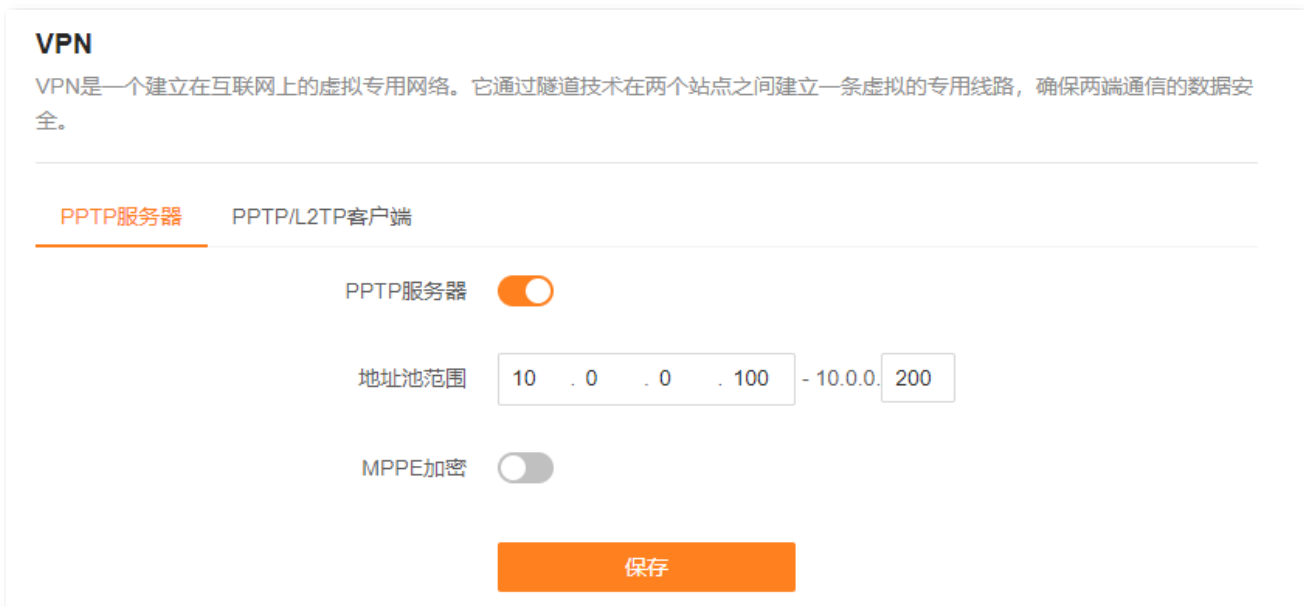

#### 参数说明

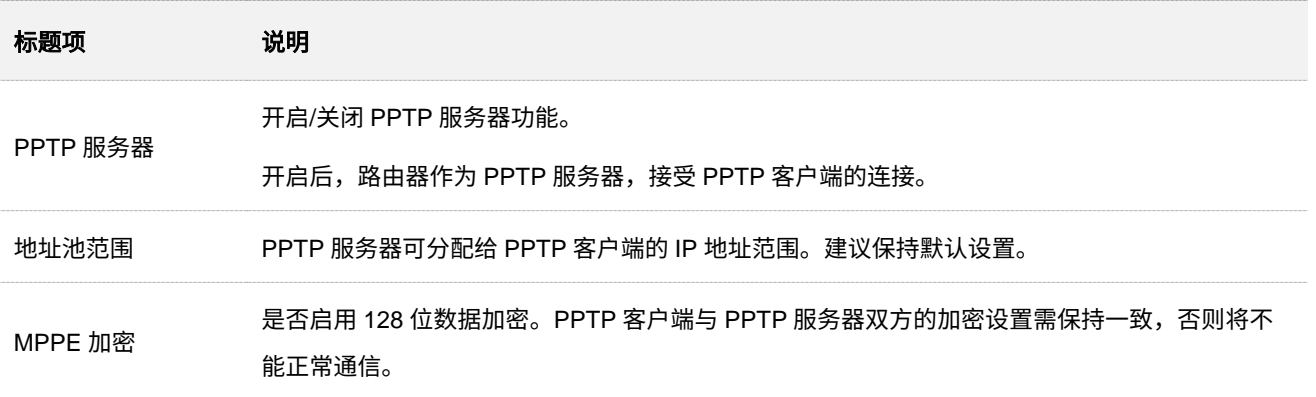

### 添加 **PPTP** 用户账号

<mark>[登录到路由器](#page-21-0) Web 管理页面</mark>,在「更多功能」>「网络设置」>「VPN」页面,点击<mark> 添加 </mark>,在对应的输入 框设置用户名及密码,然后点击<mark> 确定 </mark>。

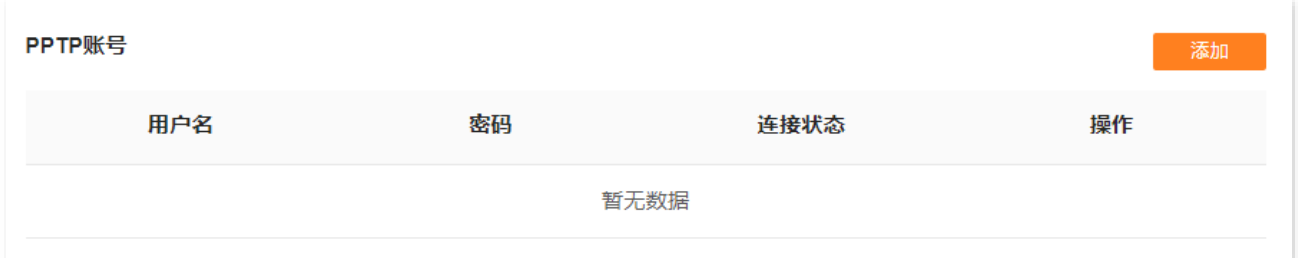

#### 参数说明

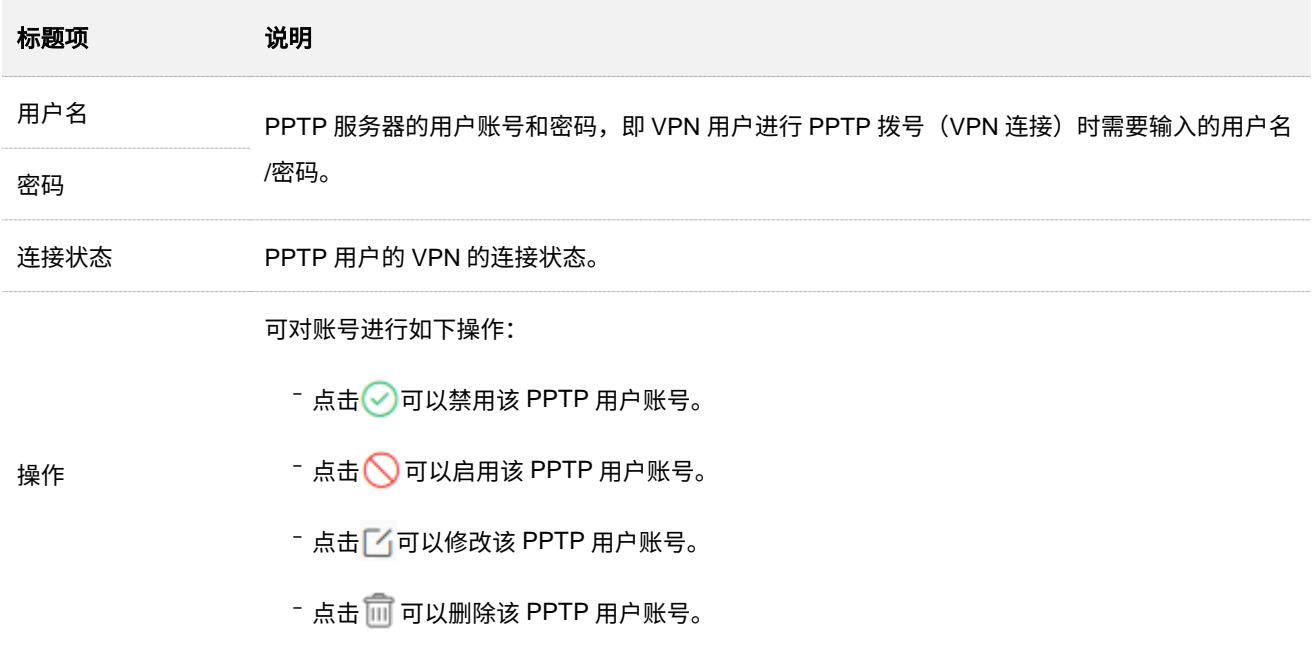

### 查看 **PPTP** 在线用户

[登录到路由器](#page-21-0) Web 管理页面, 在「更多功能」>「网络设置」>「VPN」页面。开启路由器的"PPTP 服务 器"功能后,您可以查看拨入路由器 PPTP 服务器的 VPN 客户端详细信息。

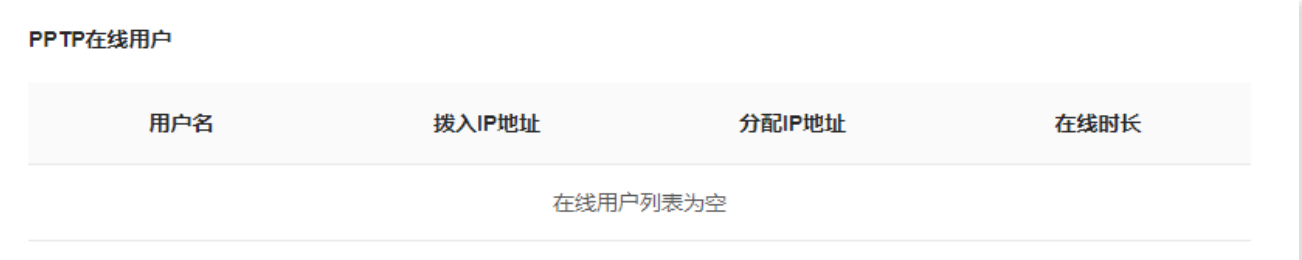

#### 参数说明

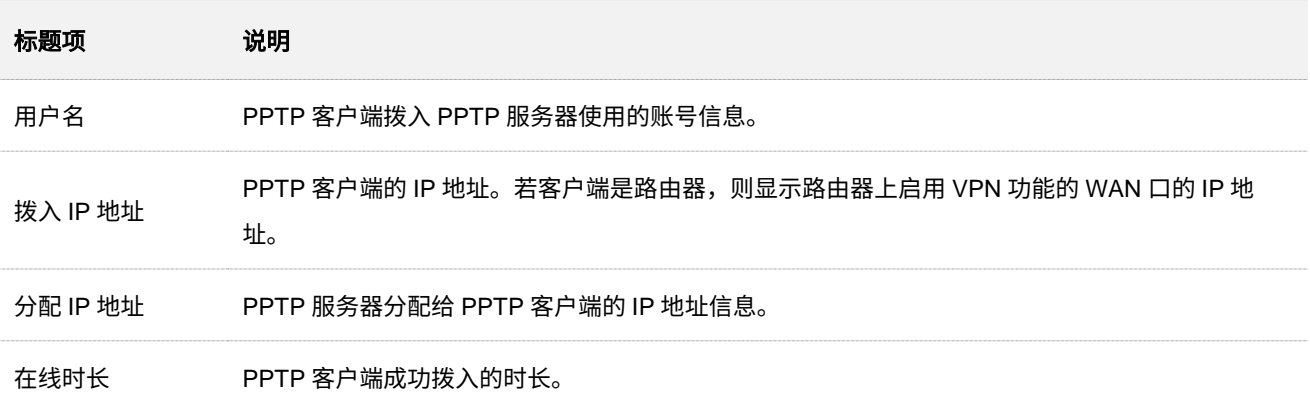

### 互联网用户访问局域网资源

【场景】您已在路由器局域网搭建了一个 FTP 服务器。

【**需求】**将该 FTP 服务器开放给互联网用户,使不在家中的家庭成员可以共享该服务器上的资源。

【方案】可以通过设置"PPTP 服务器"功能实现上述需求。假设:

- − PPTP 服务器分配给 PPTP 客户端的用户名和密码均为 admin1
- <sup>−</sup> 路由器的 WAN 口地址为 113.88.112.220
- <sup>−</sup> FTP 服务器 IP 地址为 192.168.0.104
- <sup>−</sup> FTP 服务端口为 21
- <sup>−</sup> FTP 服务器登录用户名和密码均为 zhangsan

#### 设置步骤:

- 步骤 **1** [登录到路由器](#page-21-0) Web 管理页面。
- 步骤 **2** 开启 PPTP 服务器。
- **1.** 点击「更多功能」>「网络设置」>「VPN」进入设置页面。
- **2.** 打开"PPTP 服务器"开关。
- **3.** 打开"MPPE 加密"开关。
- **4.** 点击 保存 。
- 步骤 **3** 添加 PPTP 用户账号及密码。

```
<mark>点击</mark>  添加 <mark>,在对应的输入框设置 PPTP 用户名及密码,本例均为  "admin1",然后点击</mark>  确定
```
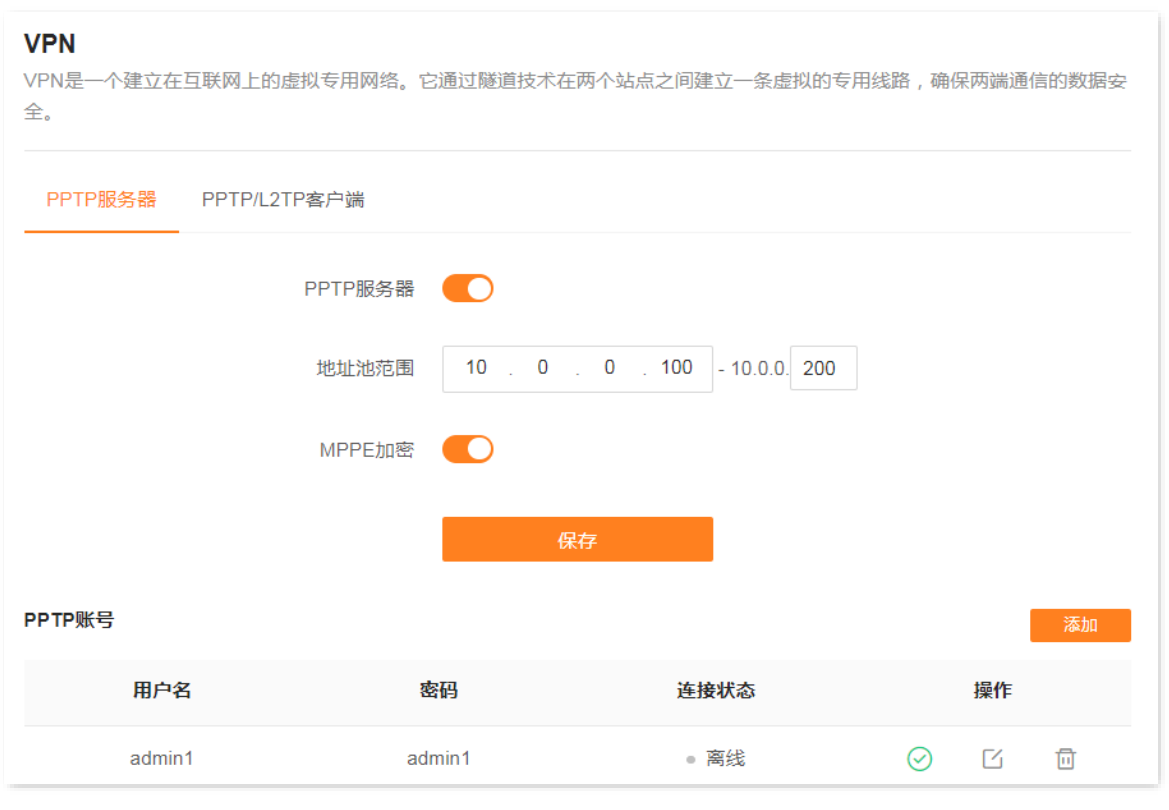

#### **----**完成

设置完成后,不在家中的家庭成员可通过 VPN 访问家中 FTP 服务器的资料。步骤如下(以 Windows10 为例):

- 步骤 **1** 进行 VPN 拨号。
	- 1. 点击桌面右下角图标**里**,选择"网络和 Internet 设置"。

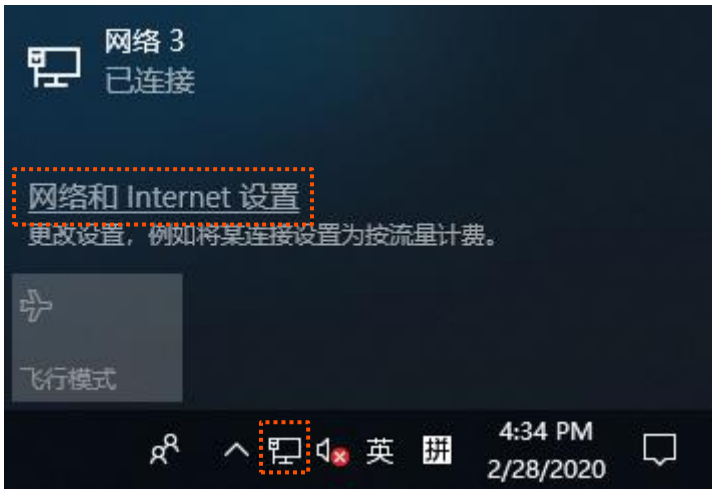

#### **2.** 选择"VPN",点击"添加 VPN 连接"。

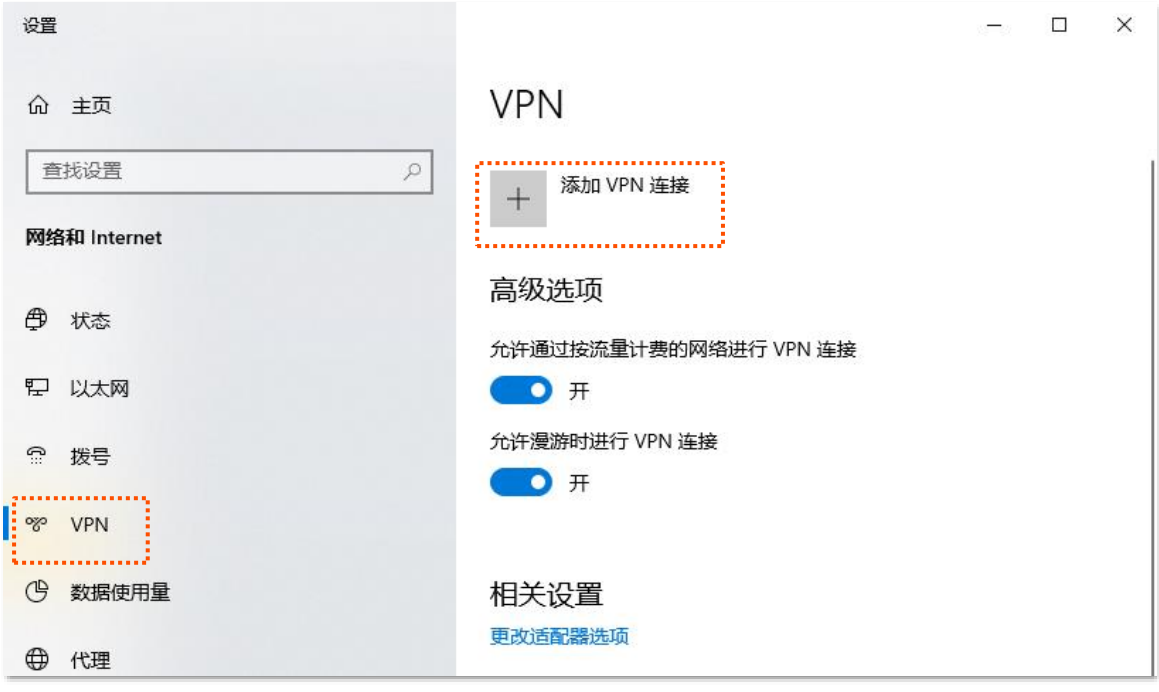

- 3. 设置 VPN 参数,然后点击 保存 。
	- <sup>−</sup> 选择"VPN 提供商"为"Windows(内置)"。
	- <sup>−</sup> 设置 VPN 连接名称,如"VPN 访问"。
	- <sup>−</sup> 输入 PPTP 服务器的 IP 地址,本例为"113.88.112.220"。
	- <sup>−</sup> 选择 VPN 类型,本例为"点对点隧道协议(PPTP)"。
	- − 向下拉动滚动条,选择登录信息的类型,本例为"用户名和密码"。
	- − 输入 PPTP 服务器的用户名和密码,本例均为"admin1"。

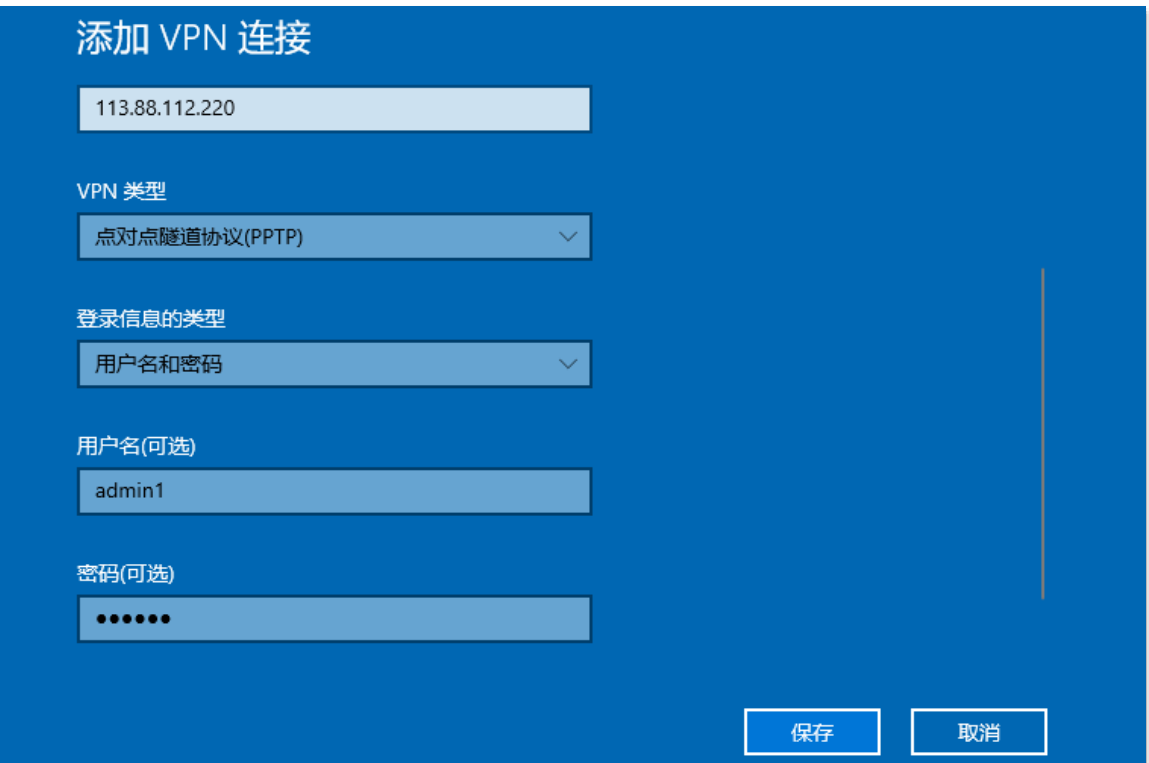

**4.** 点击"VPN 访问",点击 连接 。

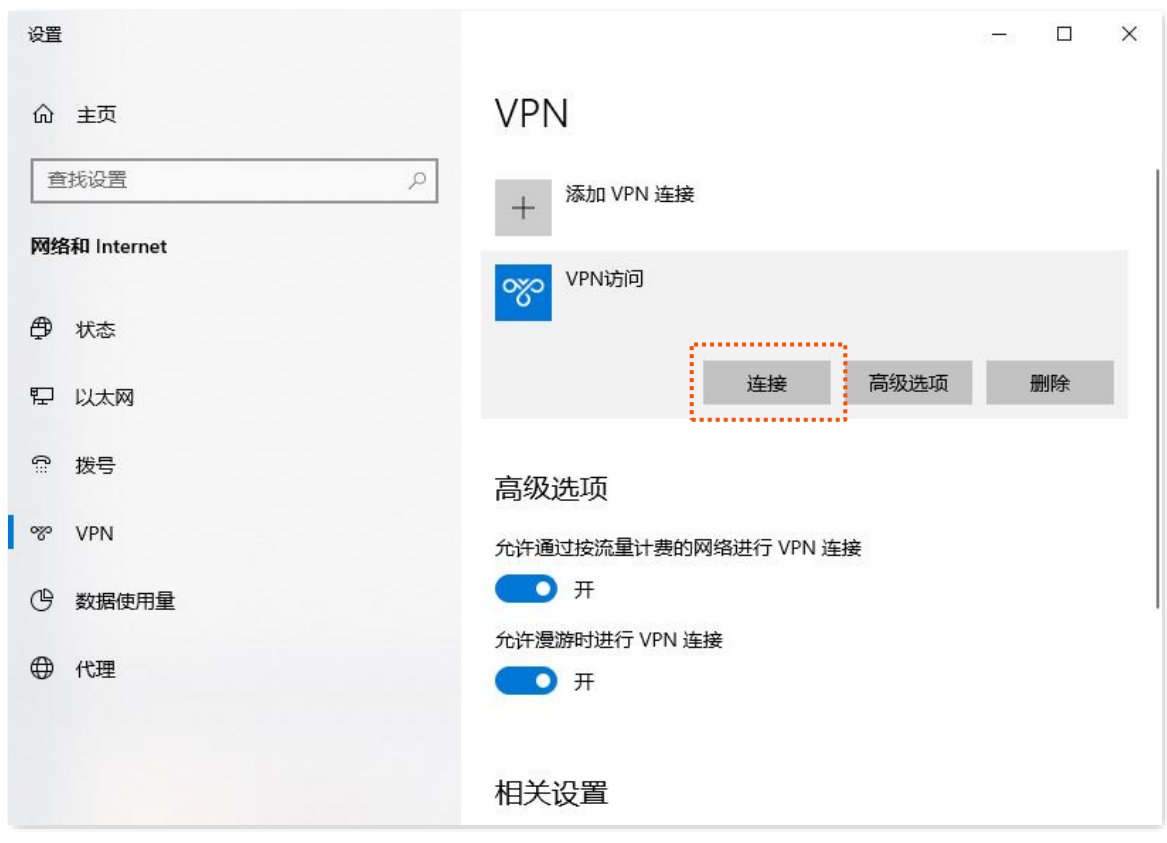

### 稍等片刻,VPN 连接成功。

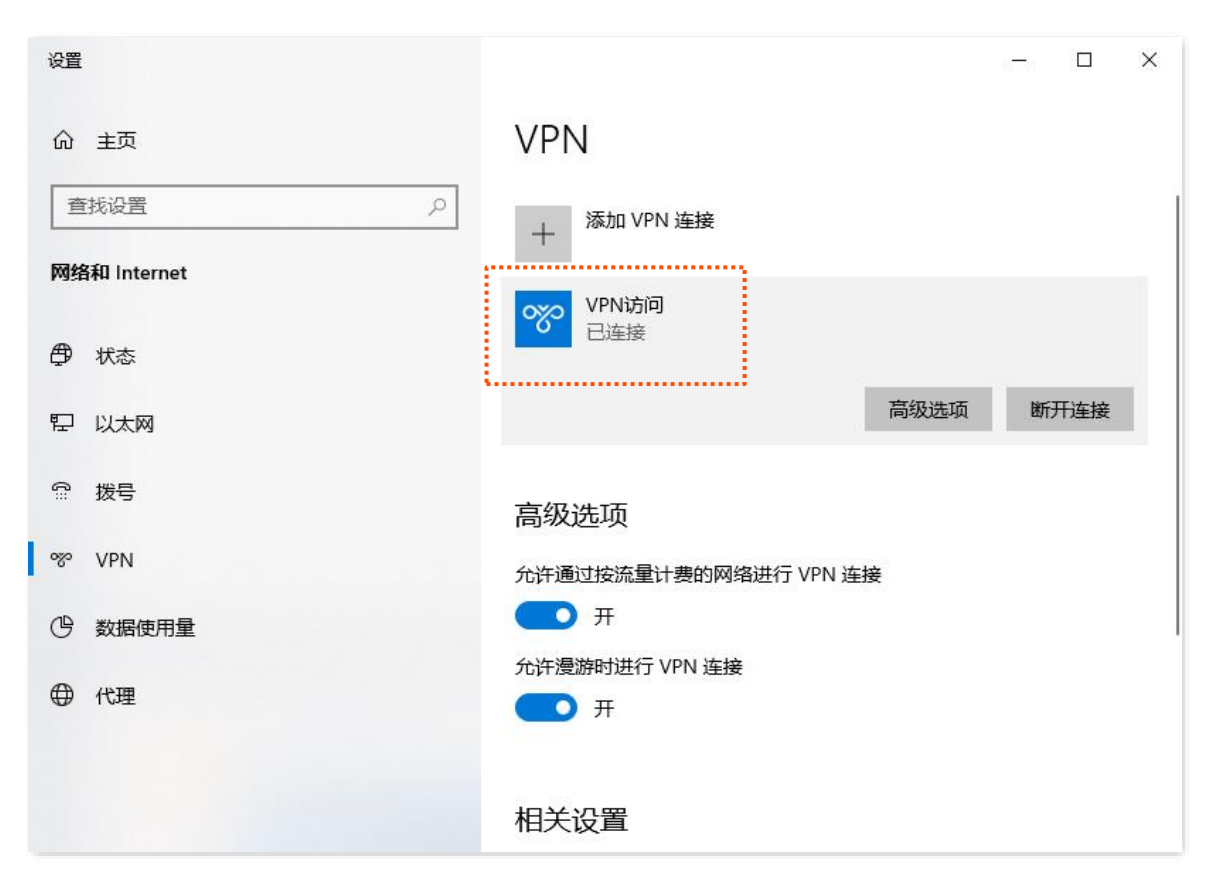

#### 步骤 **2** 访问 FTP 服务器。

1. 在浏览器或"我的电脑"使用"局域网服务应用层协议名称://服务器 IP 地址",可以成功访问局 域网资源。本例为"ftp://192.168.0.104"。

 $\bigcirc$ <sub>提示</sub>

如果局域网服务端口不是默认端口号,访问格式为"局域网服务应用层协议名称://服务器 IP 地址:局域网服务端 口"。

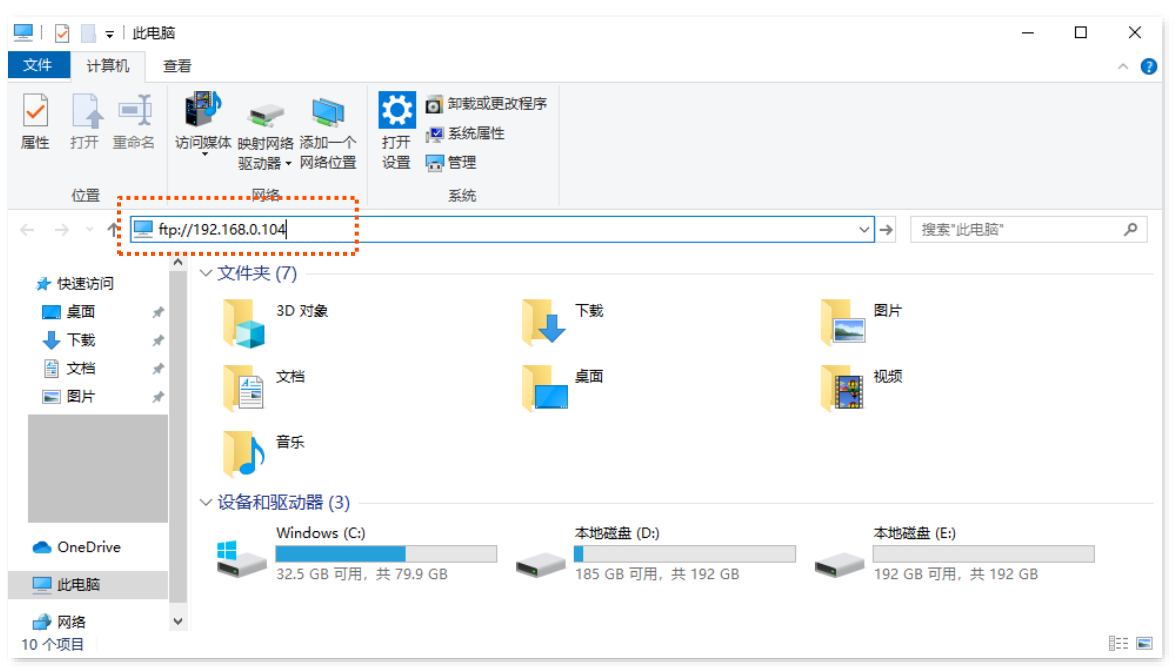

2. 输入 FTP 服务器的登录用户名和密码,本例均为"zhangsan",然后点击 登录 。

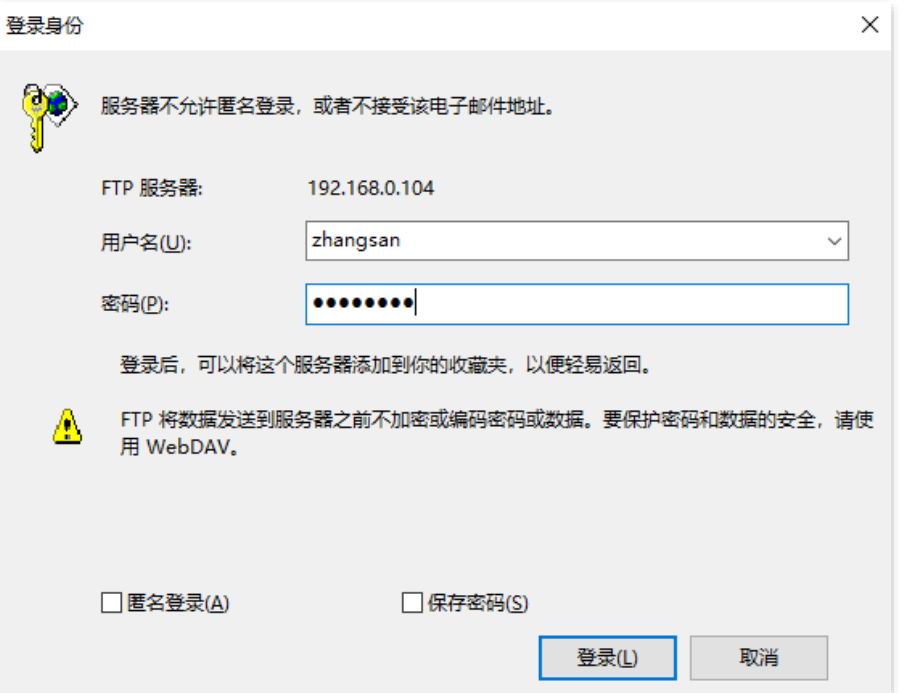

#### 访问成功。

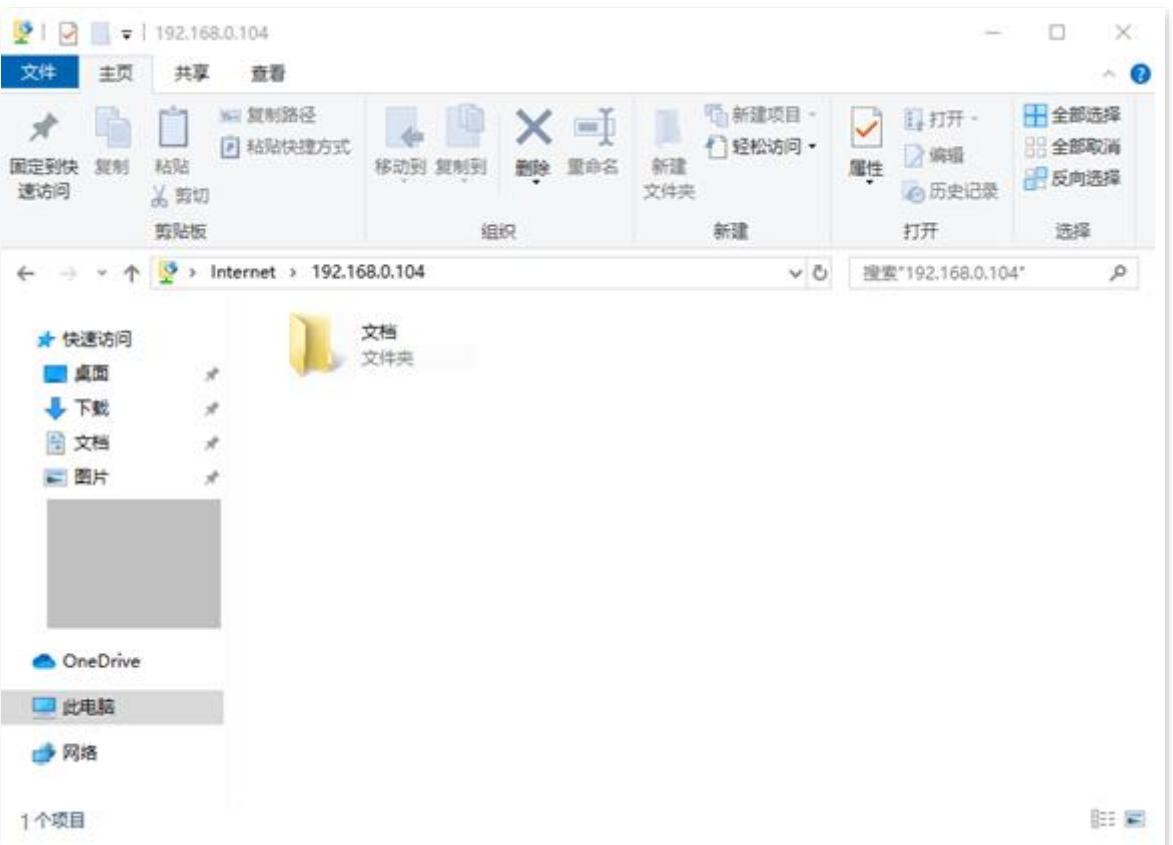

### **9.6.3 PPTP/L2TP** 客户端

路由器可以作为 PPTP/L2TP 客户端连接到 PPTP/L2TP 服务器。

### 开启 **PPTP/L2TP** 客户端

[登录到路由器](#page-21-0) Web 管理页面,在「更多功能」>「网络设置」>「VPN」页面,打开"PPTP/L2TP 客户端" 开关,配置各项参数,然后点击<mark>(保存)</mark>。

### **VPN**

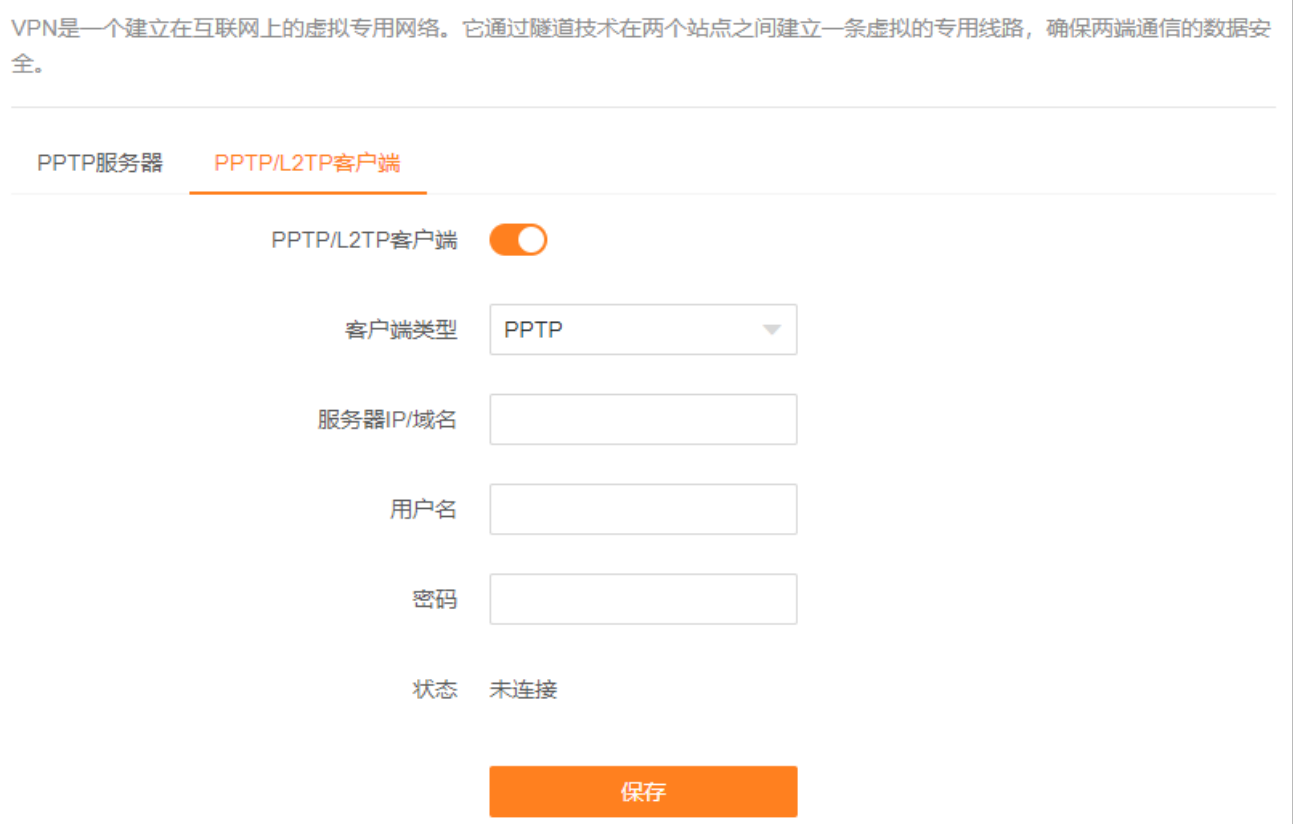

### 参数说明

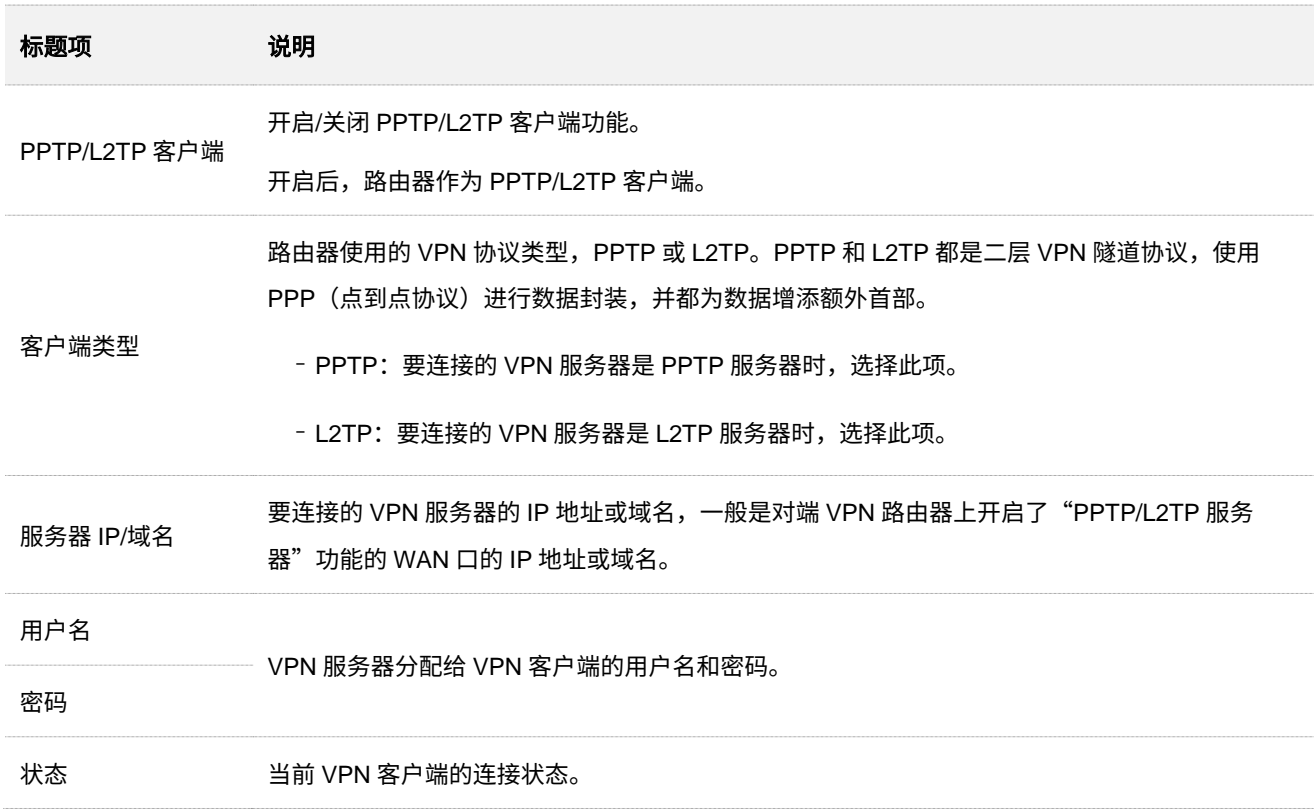

### 用户访问运营商 **VPN** 资源

- 【场景】您办理宽带业务时,订购了运营商的 PPTP VPN 服务。
- 【需求】现在要访问运营商的 VPN 资源。
- 【方案】可以通过设置"PPTP/L2TP 客户端"功能实现上述需求。假设:
	- <sup>−</sup> PPTP 服务器地址:113.88.112.220
	- <sup>−</sup> PPTP 服务器分配的用户名和密码均为 admin1

#### 设置步骤:

- 步骤 **1** [登录到路由器](#page-21-0) Web 管理页面。
- 步骤 **2** 点击「更多功能」>「网络设置」>「VPN」>「PPTP/L2TP 客户端」进入设置页面。
- 步骤 **3** 打开"PPTP/L2TP 客户端"开关。
- 步骤 **4** 客户端类型保持默认为 PPTP。
- 步骤 **5** 输入 VPN 服务器的 IP 地址或域名,本例为"113.88.112.220"。
- 步骤 **6** 输入 VPN 客户端进行 VPN 拨号时使用的用户名和密码,本例均为"admin1"。

### 步骤 **7** 点击 保存 。

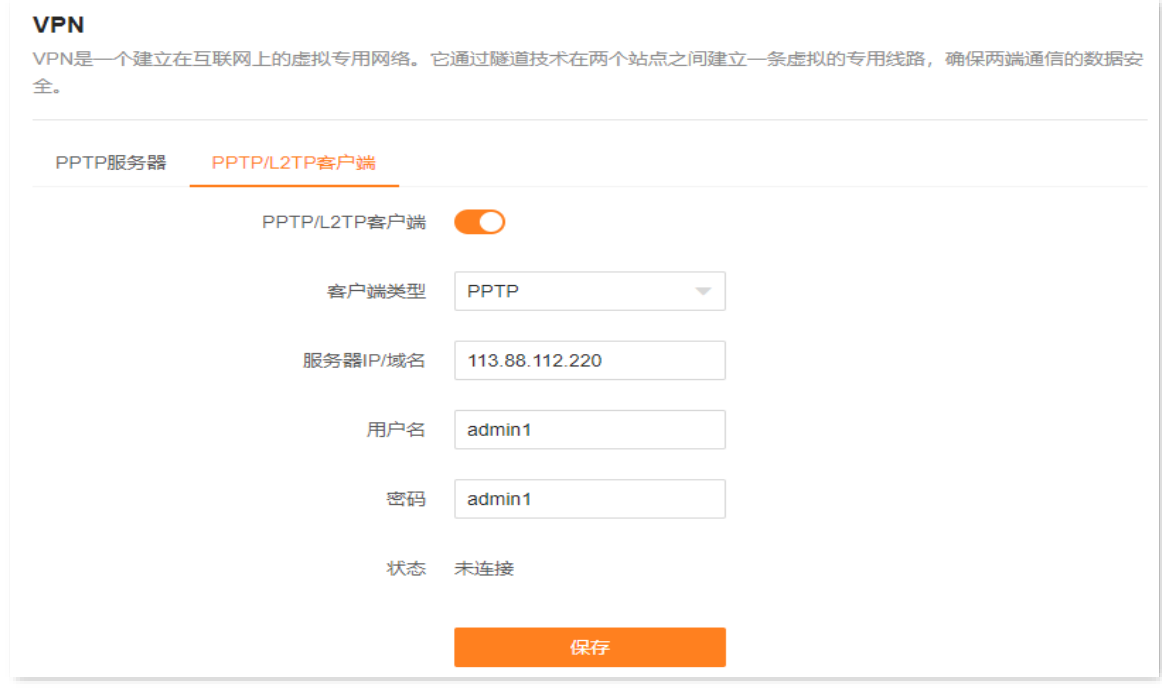

#### **----**完成

当状态显示为"已连接"后,路由器局域网客户端可以访问运营商的 VPN 资源。

## **9.7** 远程打印

### **9.7.1** 概述

路由器支持远程打印功能,开启后,通过微信"玩辰打印"小程序绑定路由器和打印机,即可:

- − 在局域网打印文件资料。
- − 在互联网远程打印文件资料(如下图示例)。

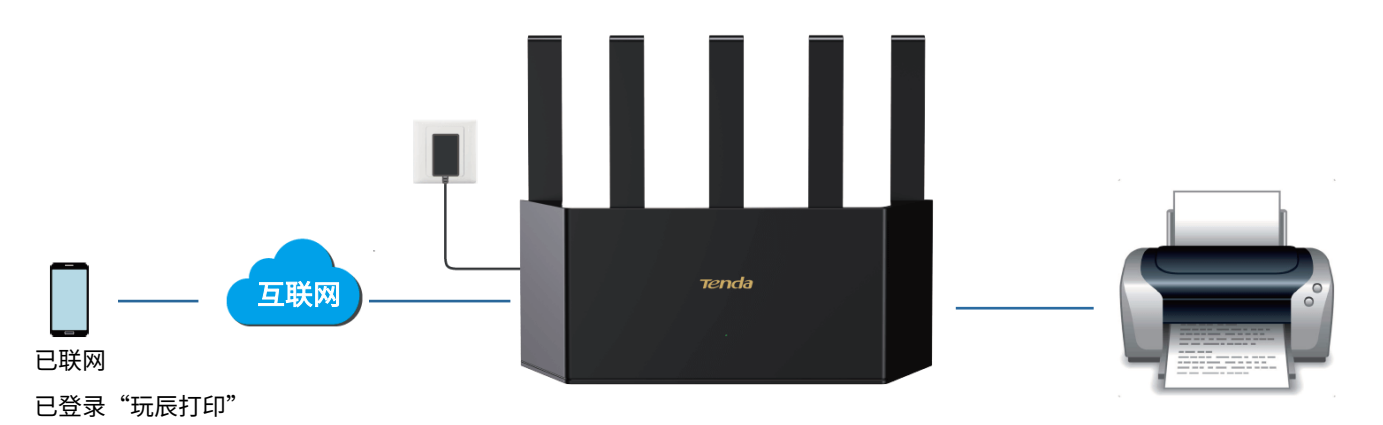

### **9.7.2** 通过"玩辰打印"远程打印

- 【场景】您已在局域网连接了一台打印机。
- 【需求】随时随地使用打印机打印资料。
- 【方案】可以通过路由器的"远程打印"功能和玩辰打印小程序实现上述需求。

#### 设置步骤:

- 步骤 **1** 打印机连接到路由器网络,具体方法请以生产厂商说明为准。
- 步骤 **2** 开启路由器的"远程打印"功能。
	- **1.** [登录到路由器](#page-21-0) Web 管理页面。
	- **2.** 点击「更多功能」>「远程打印」进入设置页面,打开"远程打印"开关。

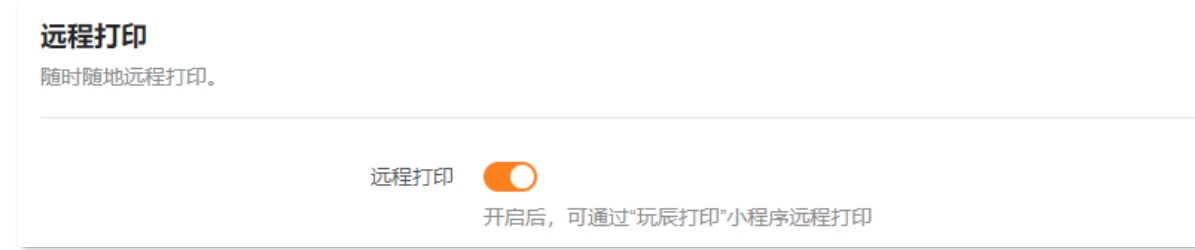

- 步骤 **3** 在"玩辰打印"小程序添加路由器与打印机。(此处以手机配置为例)
	- 1. 手机等无线设备连接到路由器 Wi-Fi, 使用微信扫描以下二维码或搜索"玩辰打印", 打开玩辰 打印小程序。

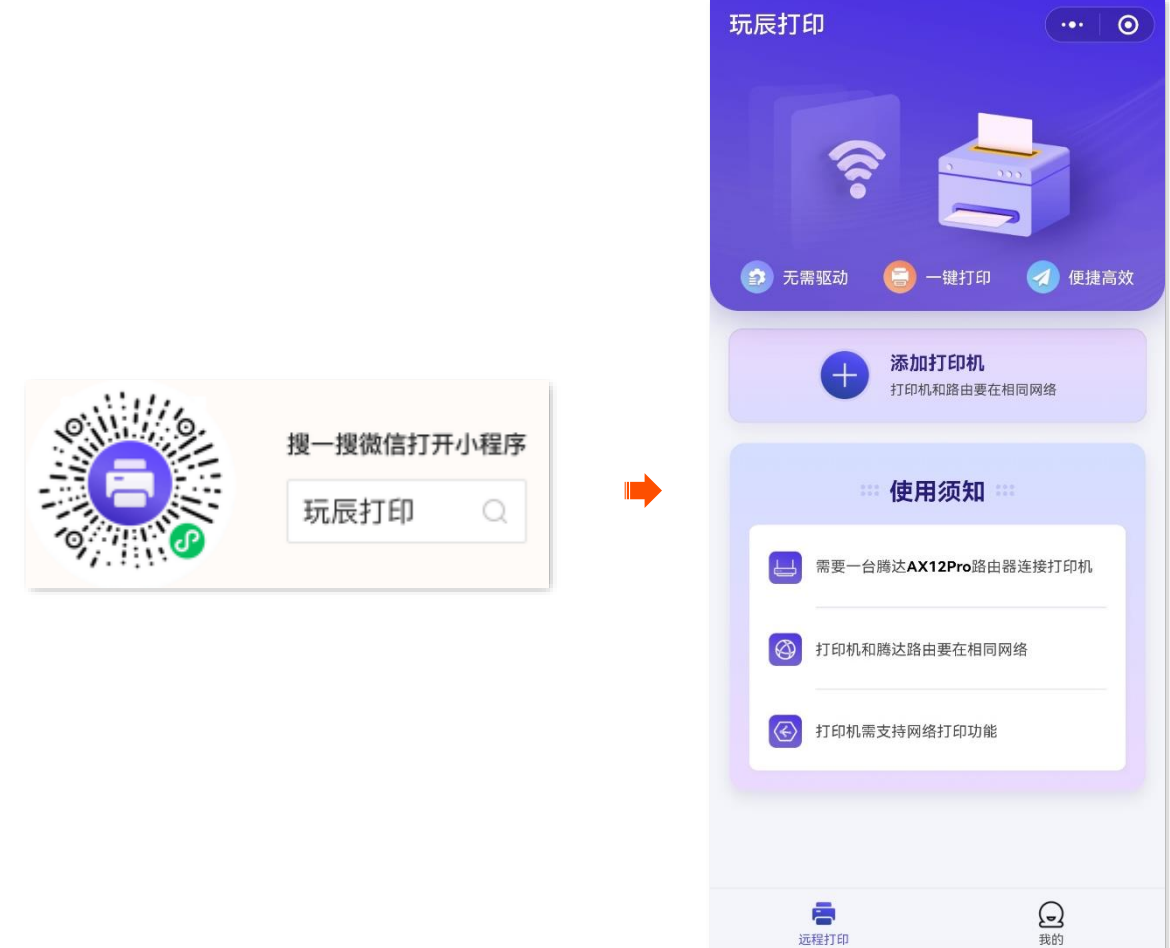

2. 进入**我的**页面,点击**请登录**,然后根据提示注册并登录玩辰打印账号。

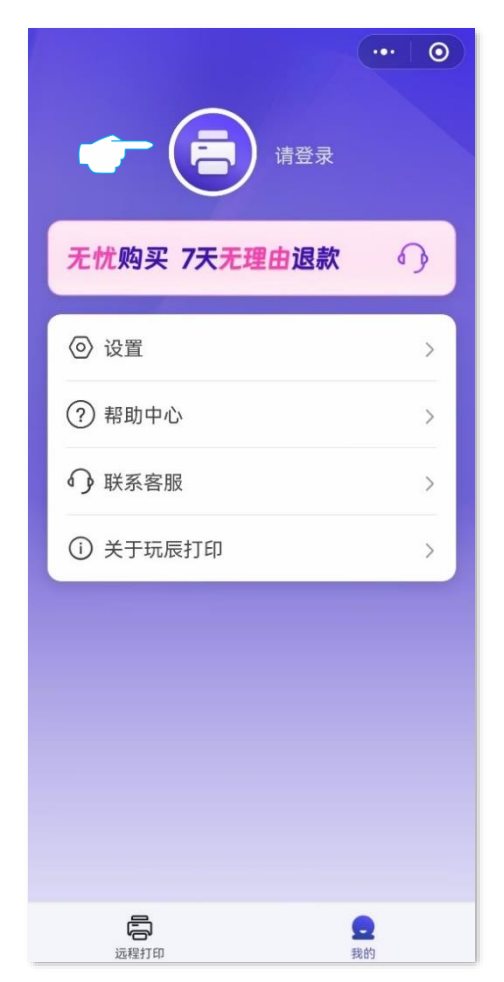

3. 点击**添加路由>绑定路由,**成功绑定路由器。

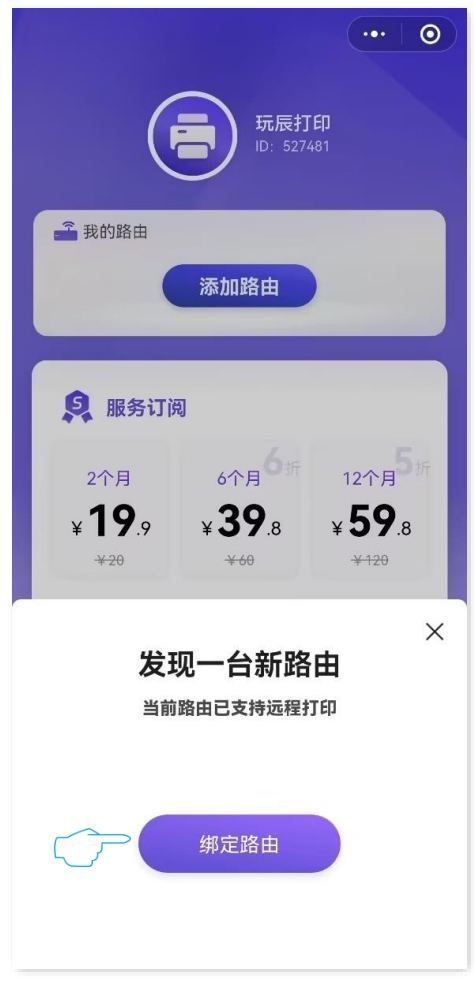

- **4.** 进入远程打印页面,点击添加打印机。
- 5. 发现打印机后,点击**添加**,页面自动填充打印机的品牌和型号,点击**确定**。如果没有自动填充, 请手动选择打印机的品牌和型号。

 $\mathcal{Q}_{\text{max}}$ 

- − 选择打印机的品牌和型号时可直接在搜索框搜索,若找不到型号,可模糊搜索型号前几位选择系列型号,如 "HP Laser MFP 136w",可搜索"136w",如果搜索不到,尝试搜索"MFP 13",可找到该系列打印机对 应的型号"Laser MFP 13x Series"。若还是找不到,可点击"添加为通用打印机"。
- − 如遇扫描不到打印机或添加失败等任何问题,请咨询玩辰打印官方客服。
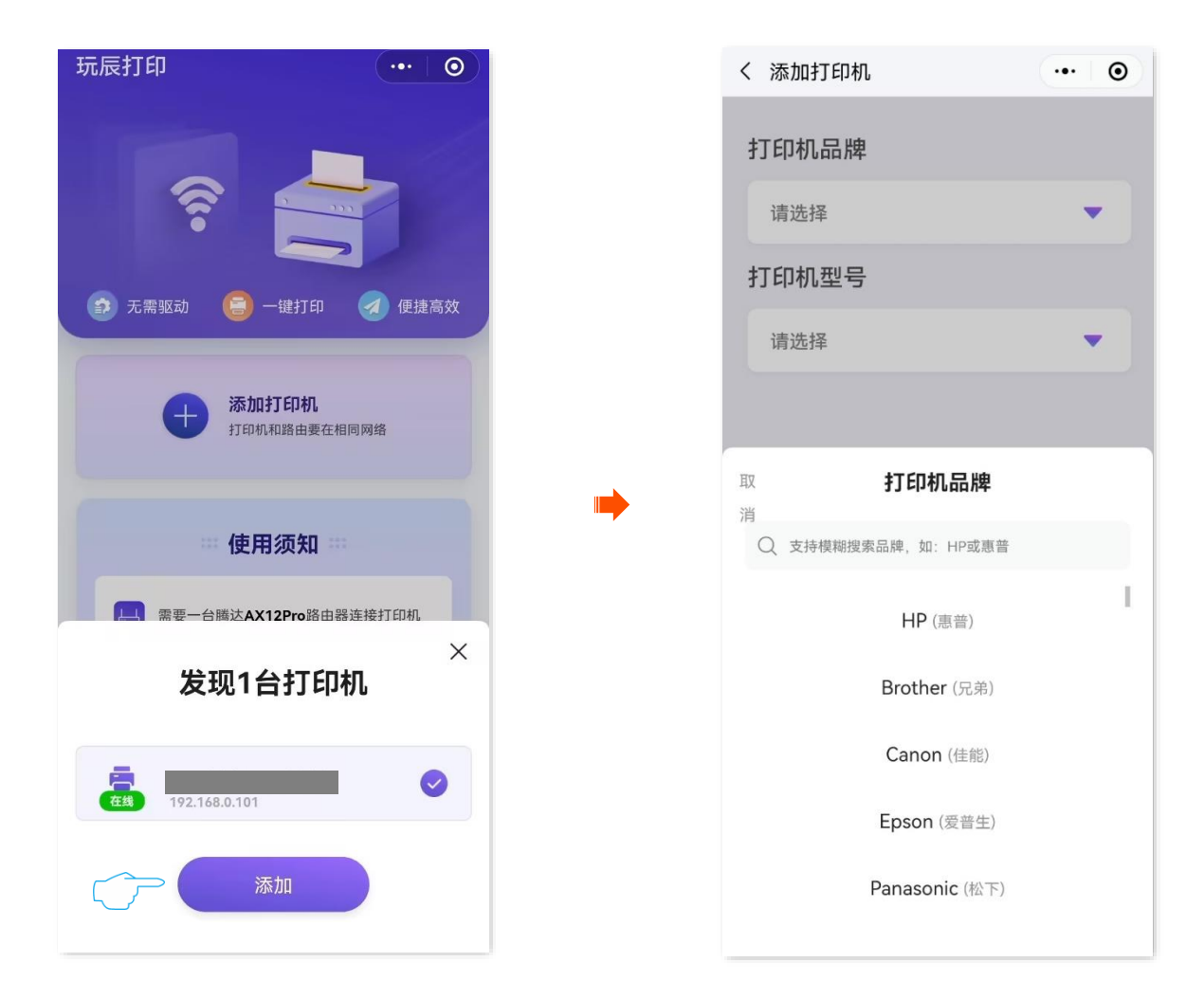

**----**完成

添加成功,您可以点击**打印测试页**测试打印功能是否正常。之后,手机在已联网的情况下,您可以随时随地 在"玩辰打印"的远程打印页面选择文档或图片进行打印。

### $\mathcal{Q}_{\text{max}}$

玩辰打印提供一次免费打印服务,若您要多次打印,请在**我的>服务订阅**模块开通打印服务。

作为腾达专属用户,您将获得一张 19.9 元立减券。可用于免费兑换 2 个月

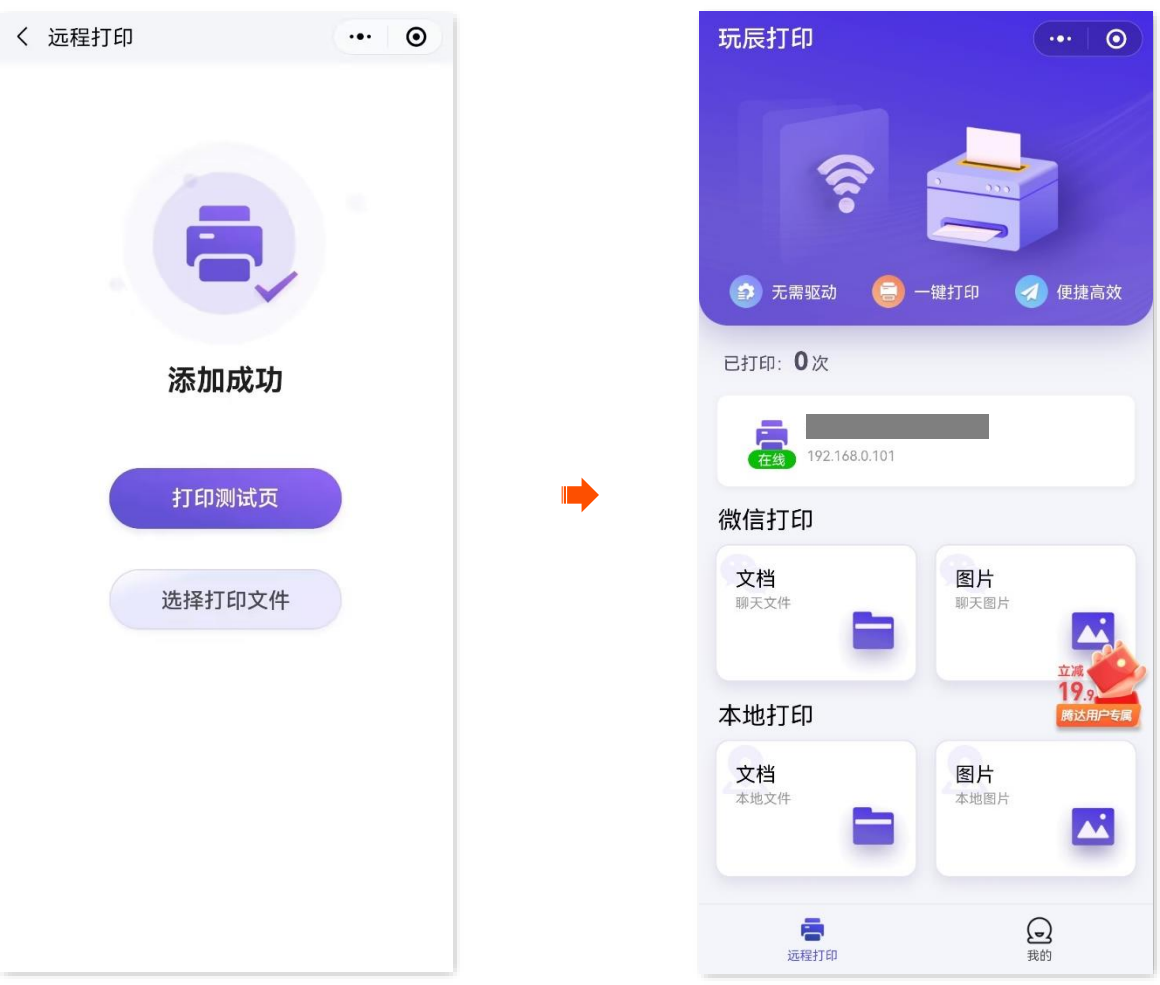

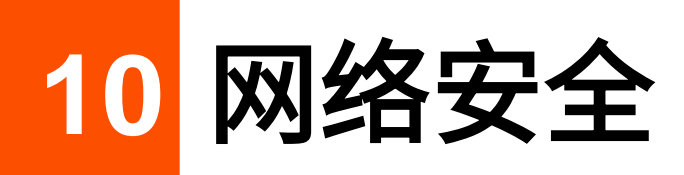

本配置指南仅作为功能配置参考,不代表产品支持本指南内提及的全部功能。不同型号、不同版本产品的功 能支持情况也可能存在差异,请以实际产品的 Web 管理页面为准。

# **10.1** 隐藏无线网络

隐藏网络后,手机等无线设备搜索不到路由器的无线网络名称,可以在一定程度上提高网络安全性。

#### 设置步骤:

- 步骤 **1** [登录到路由器](#page-21-0) Web 管理页面。
- 步骤 **2** 点击「Wi-Fi 设置」进入设置页面。
- 步骤 **3** 勾选"Wi-Fi 名称"下面的"隐藏 Wi-Fi"。
- 步骤 **4** 点击 保存 。

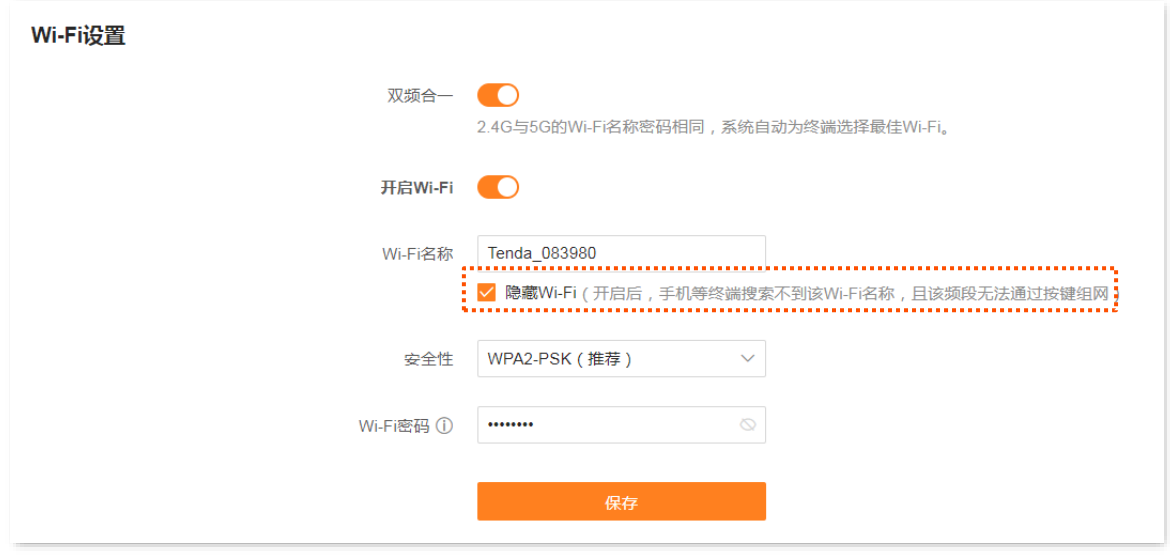

#### **----**完成

设置完成后,手机等无线设备将扫描不到路由器的无线网络名称。若您想要连接已隐藏的无线网络上网,需 要在手机等无线设备上手动输入无线网络名称进行连接,详情可参[考连接已隐藏的无线网络上网。](#page-150-0)

# **10.2** 开启**/**关闭 **MESH** 按键功能

进入页面[:登录到路由器](#page-21-0) Web 管理页面后,点击「更多功能」>「Wi-Fi 设置」>「MESH 按键」。

在这里,您可以开启/关闭 MESH 按键组网功能。该功能默认开启。

- <sup>−</sup> 开启后,路由器可以通过机身的组网按键(WPS、MESH)与其他 Tenda 迅展系列路由器组网。 详情可参[考按键组网。](#page-8-0)
- − 关闭后,路由器不能通过机身组网按键(WPS、MESH)组网,可以通[过扫描组网和](#page-11-0)[有线组网。](#page-10-0)

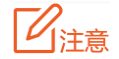

若您在公共场所使用本路由器,为保证信息安全,请勿开启 MESH 按键功能!

#### MESH按键

本路由器带有MESH按键,可与带有MESH按键的Tenda穿墙宝组网。

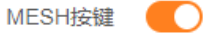

```
注意:
1. 若您在公共场所使用本路由器, 为保证信息安全, 请不
要开启MESH按键。
2. 关闭此功能时, 您不能通过机身MESH按键组网, 可以
通过Tenda WiFi App或Web管理页面的配置,使本设备与
其他设备组网。
```
# **10.3** 修改路由器管理密码

为了网络安全,建议您定期修改路由器 Web 管理页面的登录密码。

- 步骤 **1** [登录到路由器](#page-21-0) Web 管理页面。
- 步骤 **2** 点击「更多功能」>「系统管理」>「管理密码」进入设置页面。
- 步骤 **3** 在"旧密码"栏输入当前登录路由器管理页面的密码。
- 步骤 4 在"新密码"栏设置新的登录密码。
- 步骤 **5** 在"确认密码"栏再次输入新的登录密码。
- 步骤 **6** 点击 保存 。

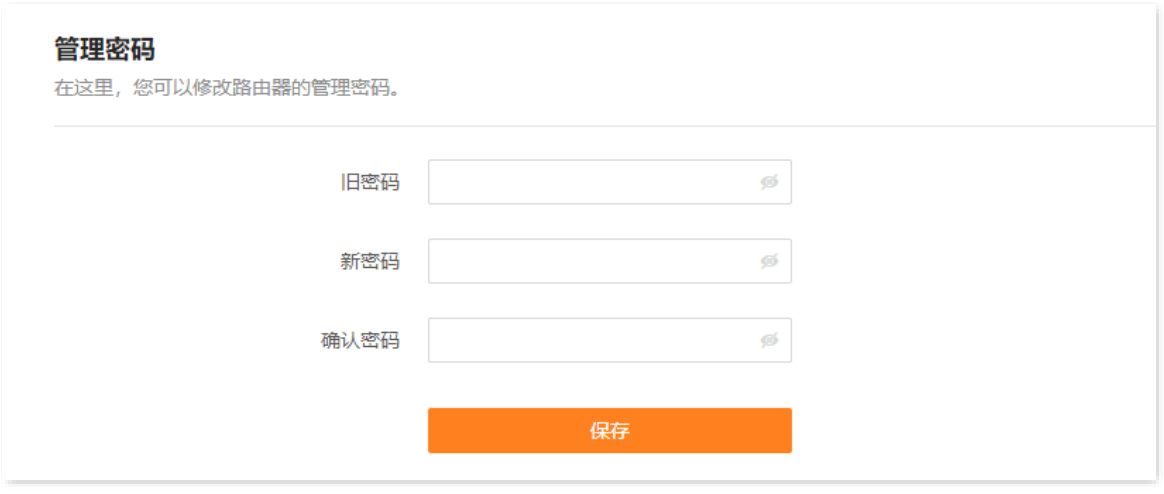

**----**完成

页面将会跳转到登录页面,输入刚才设置的密码,然后点击<mark> 登录 </mark>,即可重新登录到路由器的管理页面。

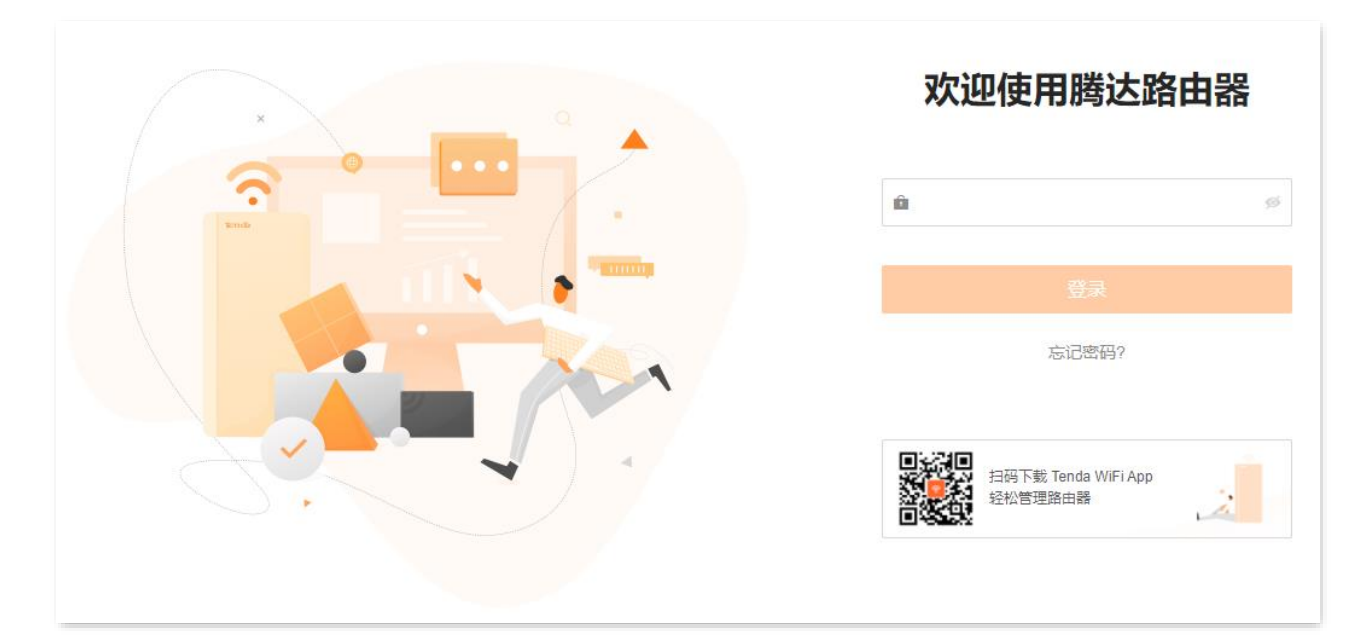

# **10.4** 防火墙

路由器提供了防火墙功能,可以对一些常见泛洪攻击进行检测和防范,还可以忽略来自 WAN 口的 ping,以 防止暴露自己,同时防范外部的 ping 攻击。防火墙功能默认开启,建议保持默认设置。

进入页面[:登录到路由器](#page-21-0) Web 管理页面后,点击「更多功能」>「高级设置」>「防火墙」。

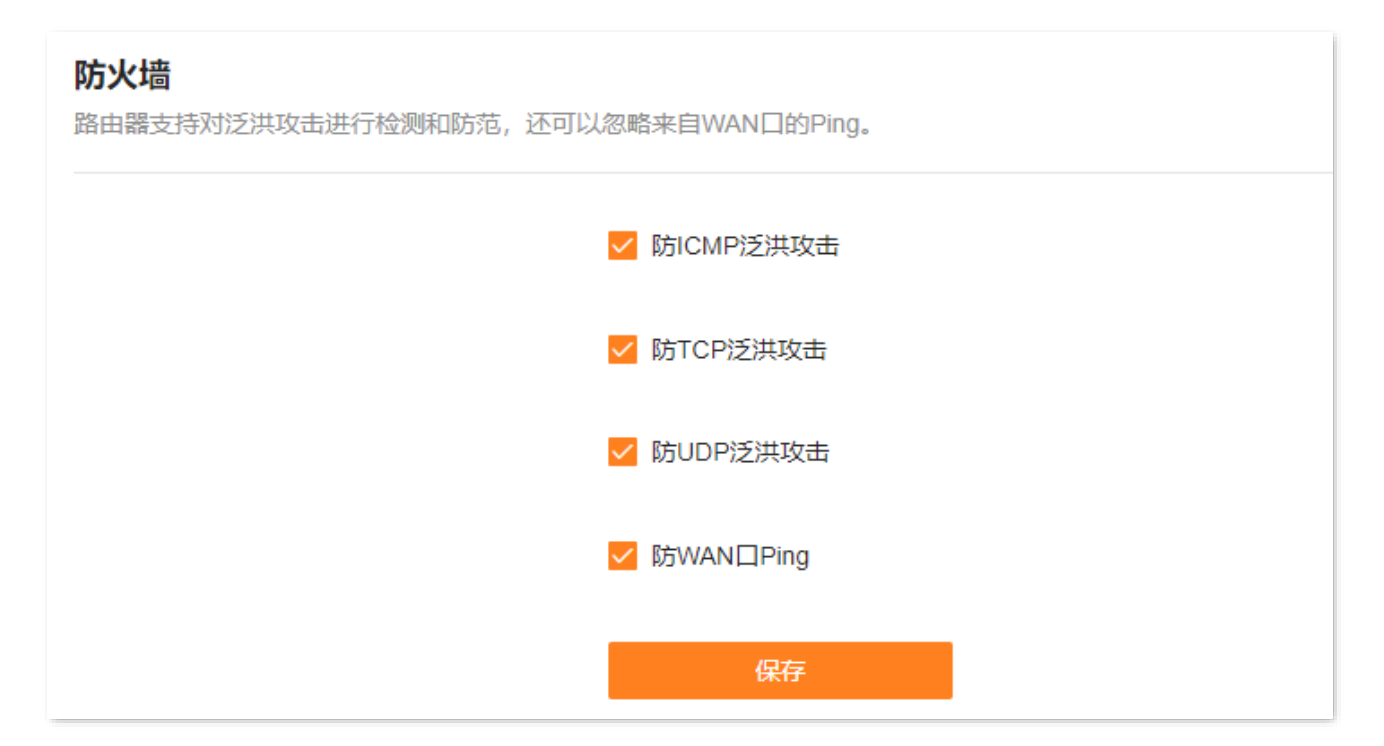

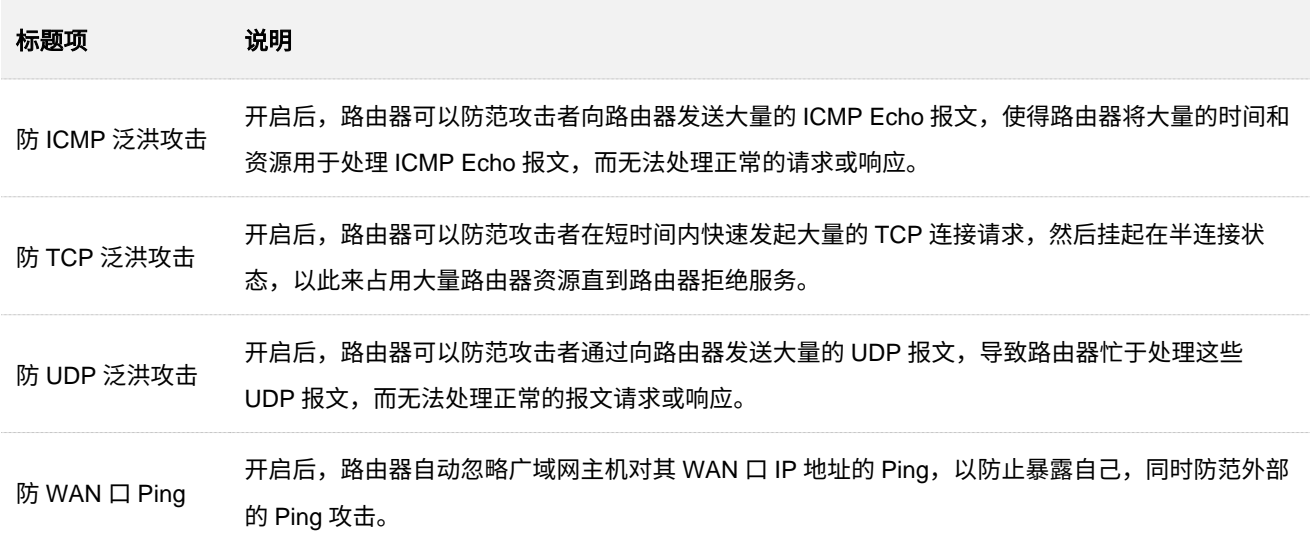

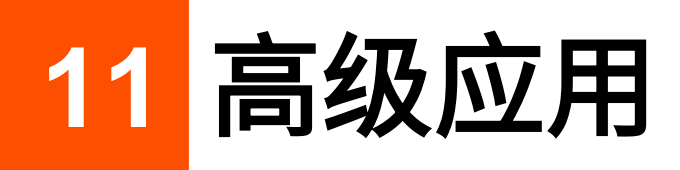

本配置指南仅作为功能配置参考,不代表产品支持本指南内提及的全部功能。不同型号、不同版本产品的功 能支持情况也可能存在差异,请以实际产品的 Web 管理页面为准。

# **11.1** 开启或关闭路由器指示灯

## **11.1.1** 立即开启**/**关闭所有节点指示灯

## 方法 **1**

[登录到路由器](#page-21-0) Web 管理页面后,在「网络状态」页面,点击  $\ominus$  或  $\bigodot$  。

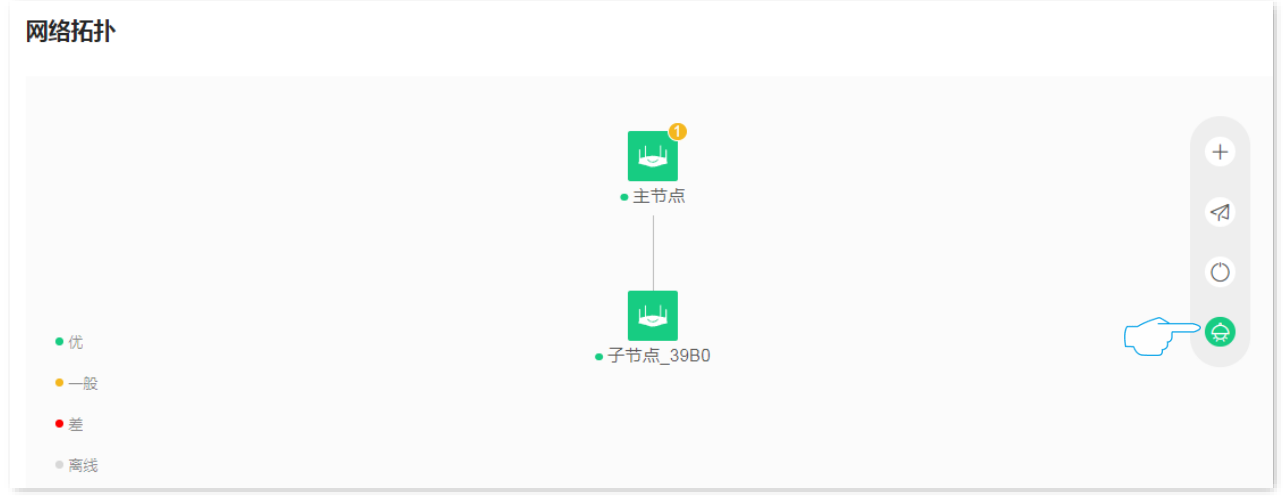

## 方法 **2**

步骤 **1** [登录到路由器](#page-21-0) Web 管理页面。

步骤 **2** 在「更多功能」>「智能省电」页面,根据需要开启或关闭所有节点的指示灯,然后点击 保存 。

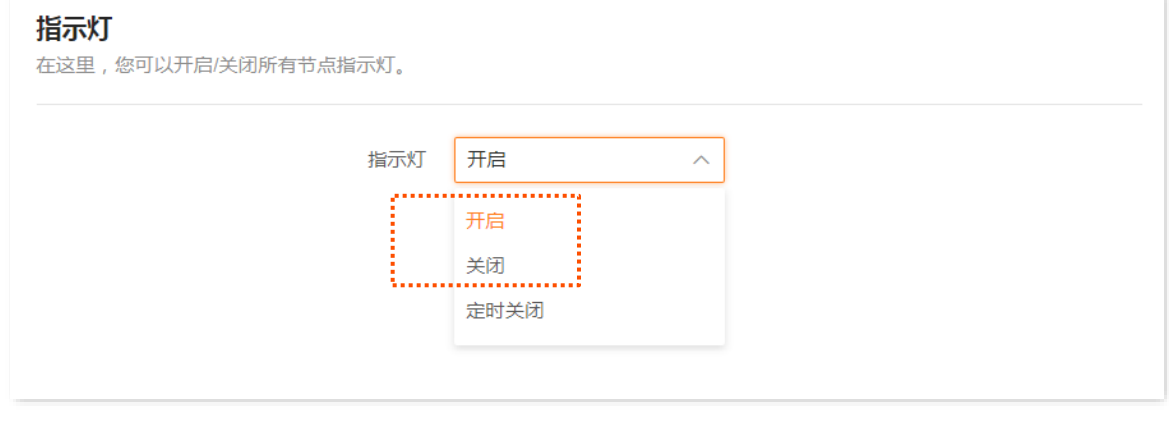

**----**完成

## **11.1.2** 定时关闭所有节点指示灯

通过智能省电,您可以开启/关闭路由器的指示灯。

假设您需要路由器的指示灯在 22:00~7:00 关闭,其他时间段正常指示。可参考如下步骤进行设置。

#### 设置步骤:

- 步骤 **1** [登录到路由器](#page-21-0) Web 管理页面。
- 步骤 **2** 点击「更多功能」>「智能省电」进入设置页面。
- 步骤 **3** 设置"指示灯"为"定时关闭"。
- 步骤 **4** 选择指示灯关闭的时间段,本例为"22:00~7:00"。
- 步骤 **5** 点击 保存 。

#### $+5=17$

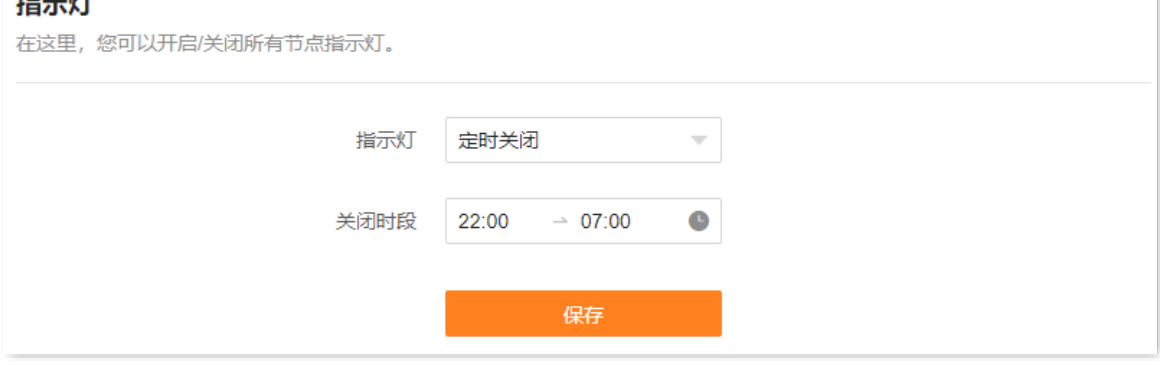

**----**完成

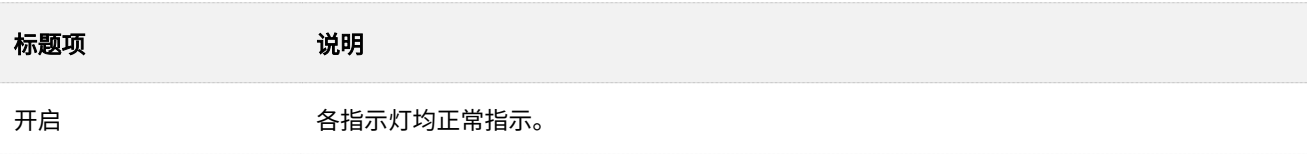

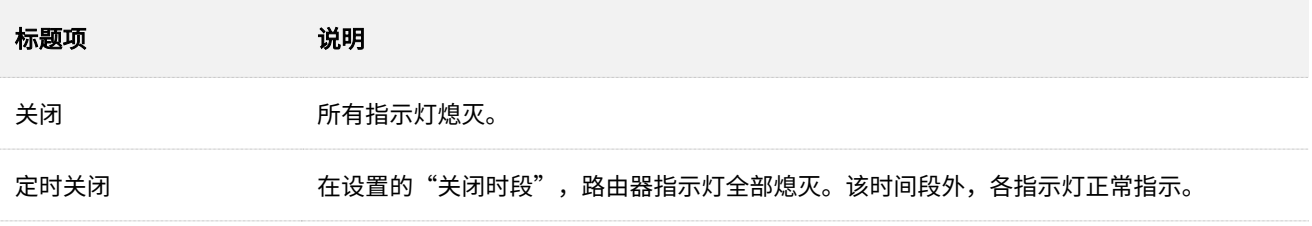

## **11.1.3** 立即开启**/**关闭单台节点指示灯

- 步骤 **1** [登录到路由器](#page-21-0) Web 管理页面。
- 步骤 **2** 在「网络状态」页面,点击您要开启或关闭指示灯的节点设备。下图仅供参考。

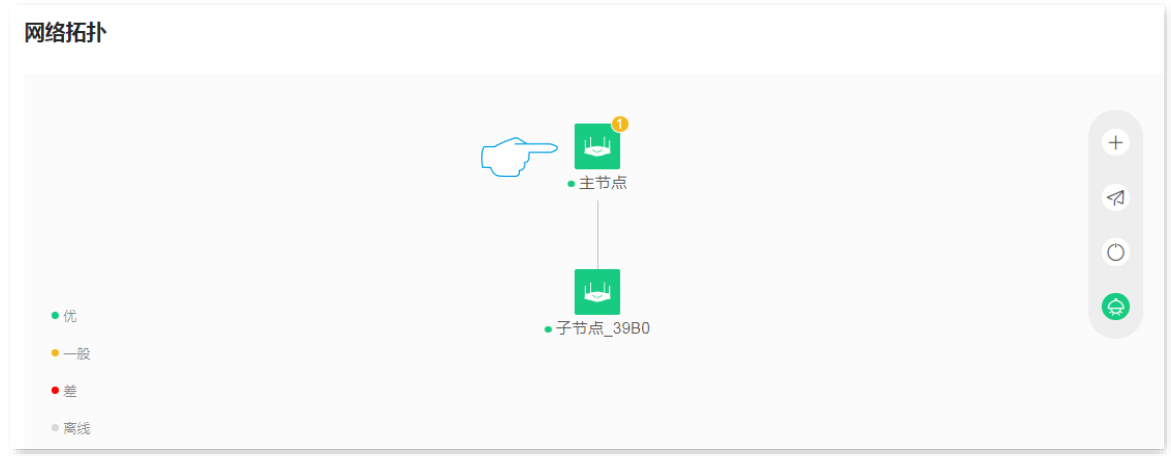

步骤 **3** 根据需要打开或关闭该节点的指示灯开关。

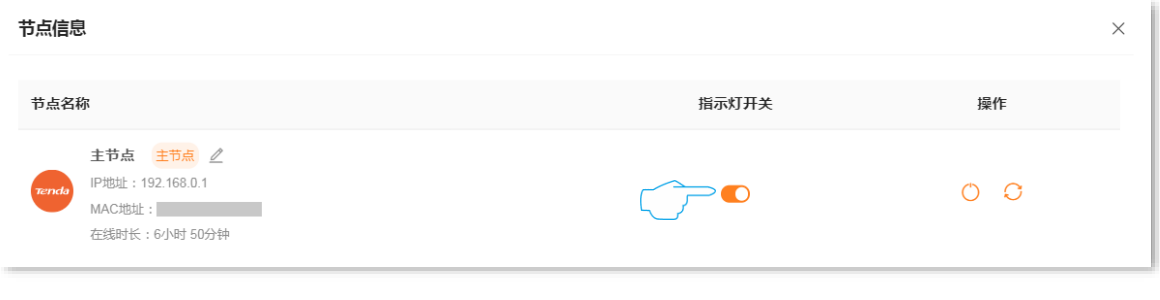

**----**完成

## **11.2 IPTV**

### **11.2.1** 概述

IPTV, Internet Protocol Television, 交互式网络电视。它集互联网、多媒体、通讯等多种技术于一体,通 过互联网宽带线路向家庭用户提供包括数字电视在内的互动服务。

如果您办理的宽带含有 IPTV 业务,则可以启用路由器的 STB(Set Top Box,数字电视机顶盒)功能,使 您在通过路由器上网的同时,也可以通过网络机顶盒和电视机观看丰富的 STB 节目。

如果您要在客户端上观看接在路由器 WAN 侧的组播视频源,您可以启用路由器的组播功能。

进入页面[:登录到路由器](#page-21-0) Web 管理页面后,点击「更多功能」>「网络设置」>「IPTV」。

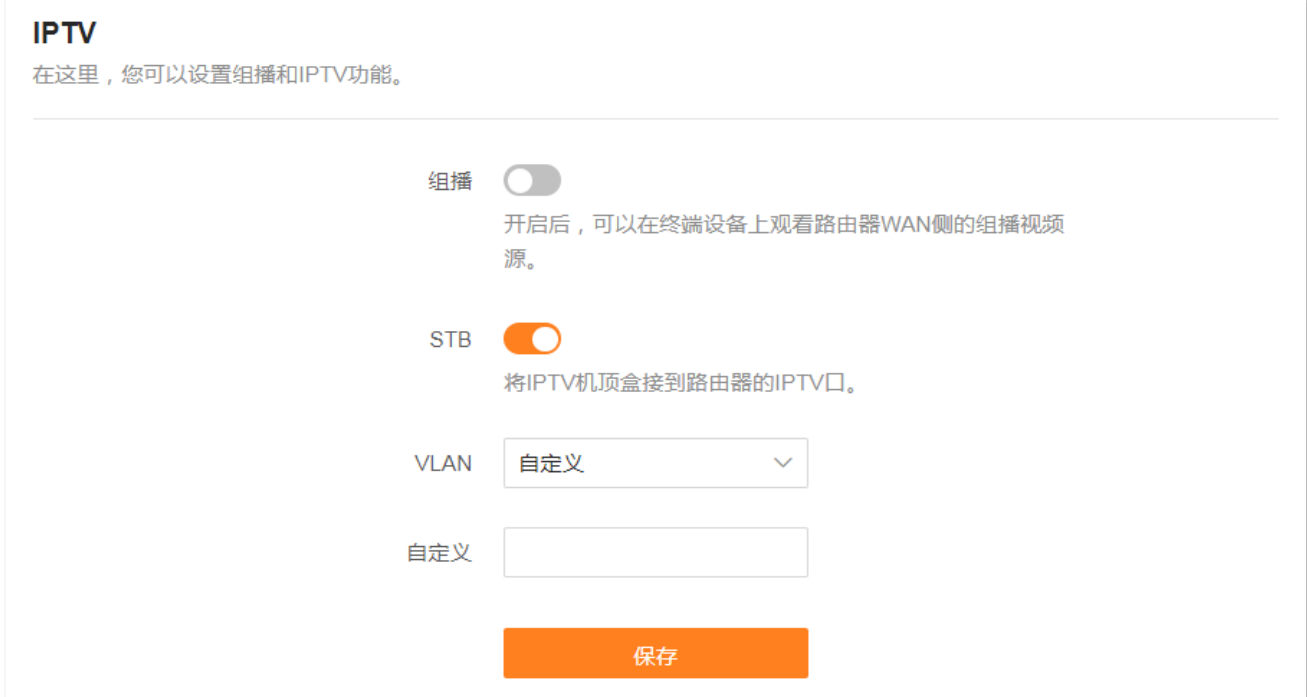

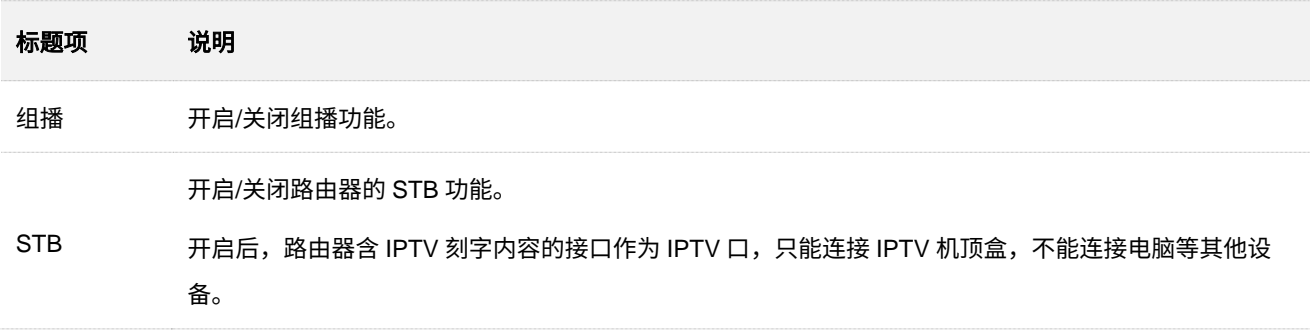

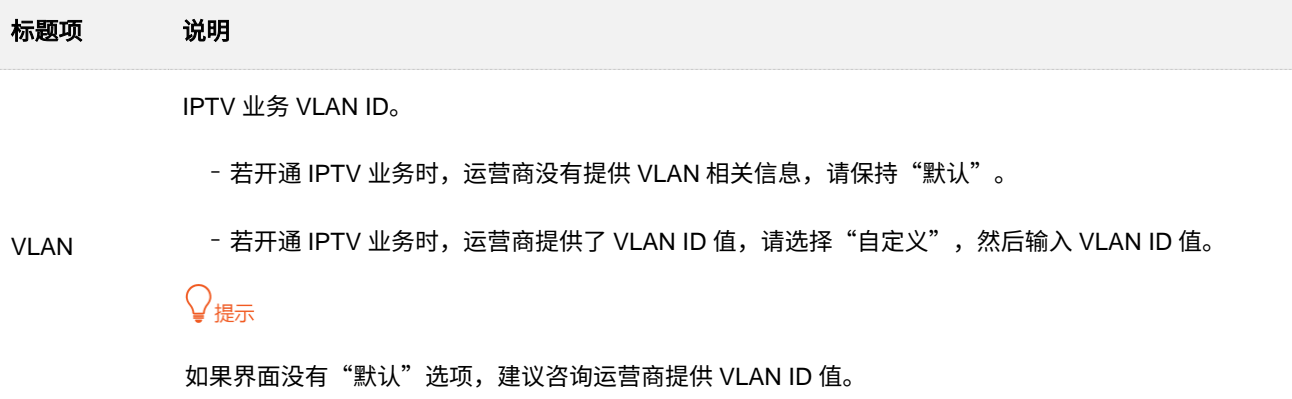

## **11.2.2** 观看 **IPTV** 节目

【场景】您办理的宽带业务含有 IPTV 业务,运营商提供了 IPTV 的账号和密码,且 VLAN ID 为 10。

【需求】观看 IPTV 节目。

【方案】可以通过设置"IPTV"功能实现上述需求。

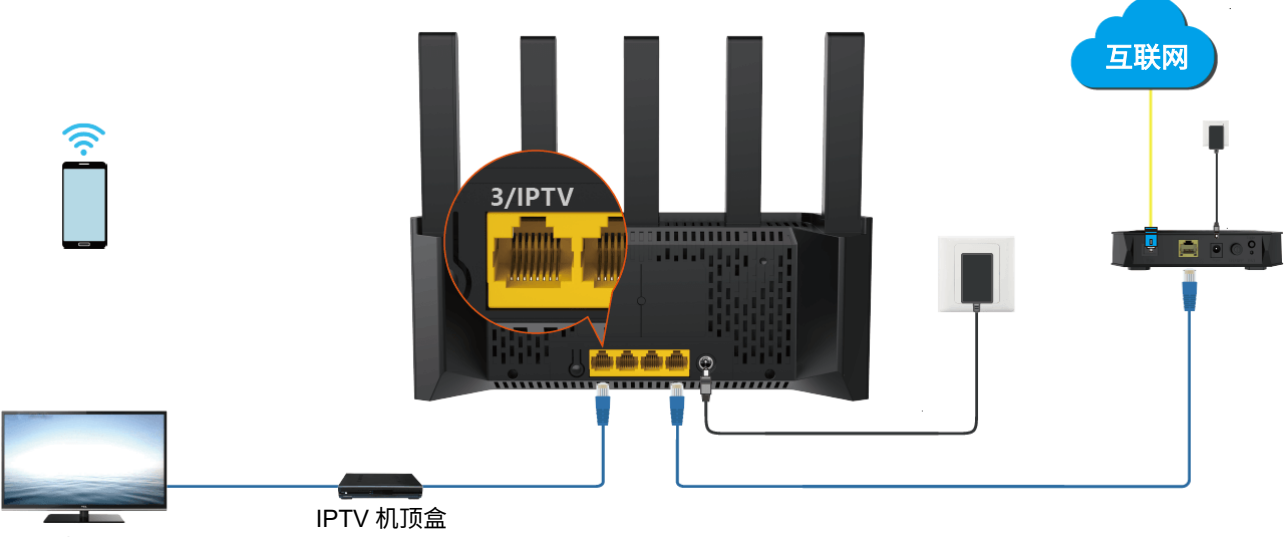

电视

#### 设置步骤:

- 步骤 **1** 设置路由器。
	- **1.** [登录到路由器](#page-21-0) Web 管理页面。
	- **2.** 点击「更多功能」>「网络设置」>「IPTV」进入设置页面。
	- **3.** 打开"STB"开关。
	- **4.** 选择"VLAN"为自定义,然后输入 VLAN ID 为 10。
	- **5.** 点击 保存 。

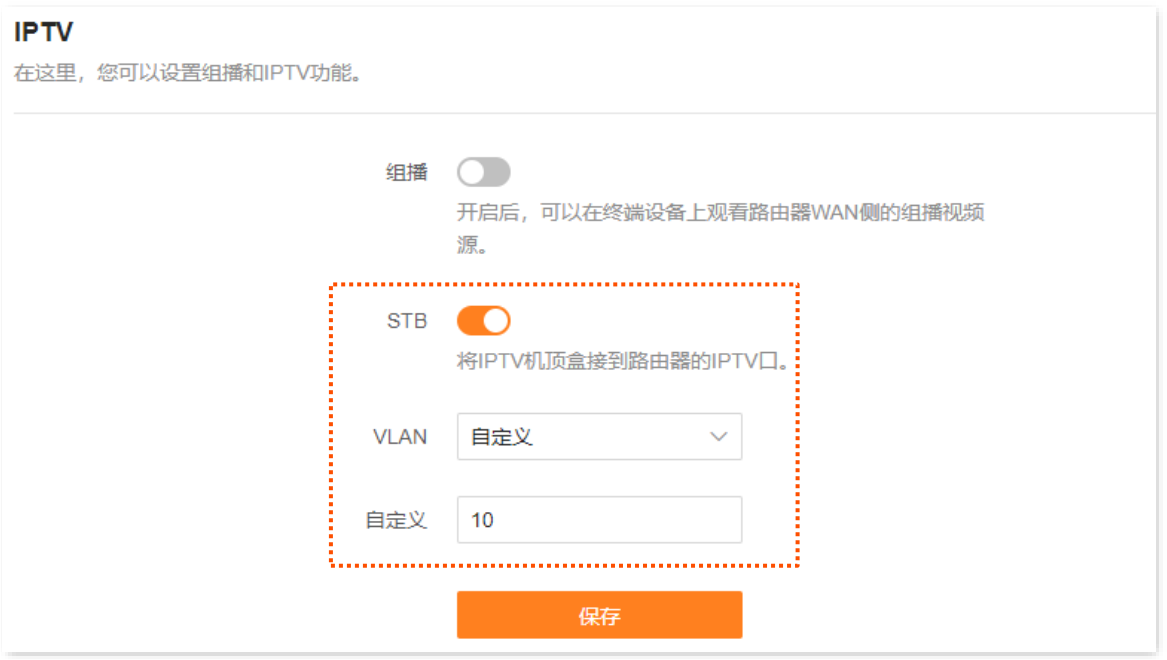

步骤 **2** 设置 IPTV 机顶盒。

使用运营商提供的 IPTV 账号和密码在 IPTV 机顶盒上进行拨号。

**----**完成

设置完成后,用户可以在电视机上观看 IPTV 节目。

## **11.2.3** 观看组播视频

- 【场景】您有组播视频源的地址。
- 【需求】观看组播视频。
- [方案] 可以通过设置"组播"功能实现上述需求。

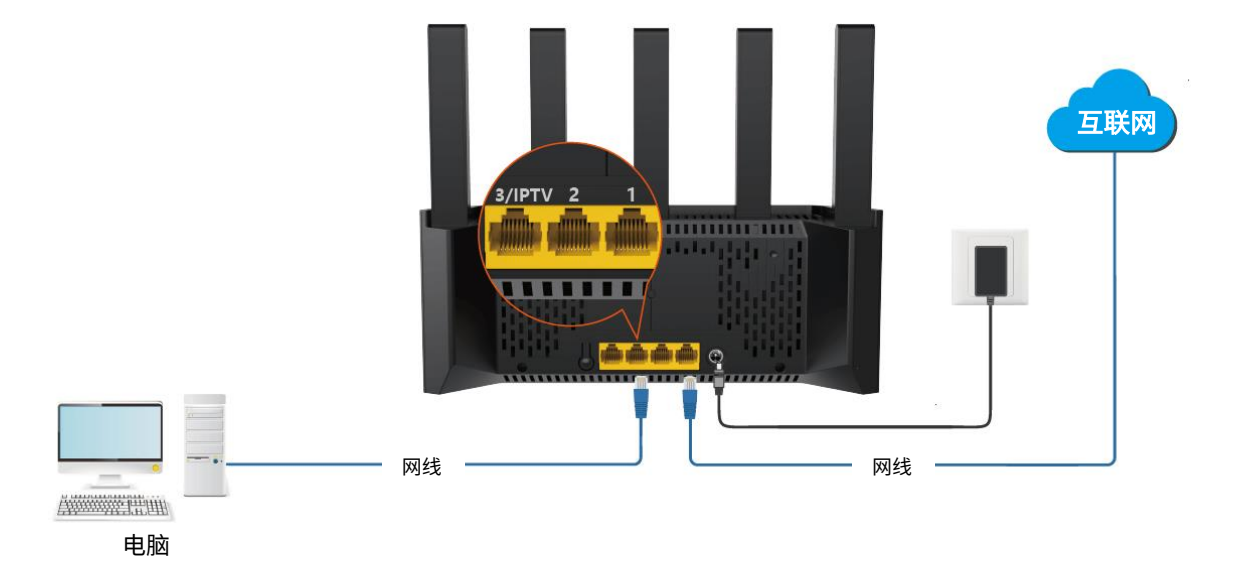

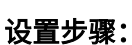

- 步骤 **1** [登录到路由器](#page-21-0) Web 管理页面。
- 步骤 **2** 点击「更多功能」>「网络设置」>「IPTV」进入设置页面。
- 步骤 **3** 打开"组播"开关。

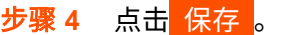

#### **IPTV**

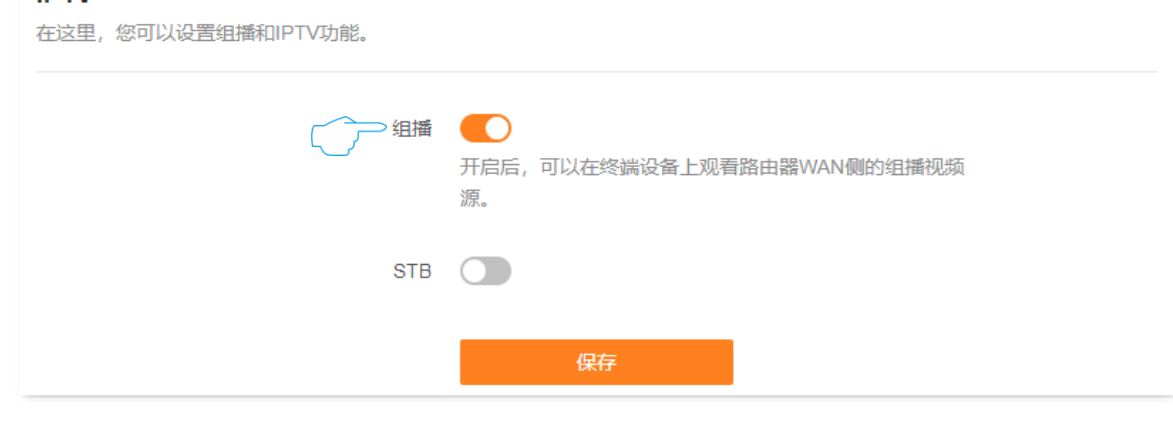

**----**完成

设置完成后,用户可以在电脑上观看组播视频。

# **11.3** 修改 **LAN** 口 **IP** 地址

LAN 口 IP 地址是路由器对局域网的 IP 地址,也是路由器的管理 IP 地址,局域网用户可使用该 IP 地址登 录到路由器的管理页面。

路由器默认的 LAN 口 IP 地址为 192.168.0.1,子网掩码为 255.255.255.0。一般情况下,您无需修改 LAN 口设置,除非遇到 IP 地址冲突,如: 路由器获得的 WAN 口 IP 地址和其 LAN 口 IP 地址处于同一网段;局 域网内,有其它设备的 IP 地址也为 192.168.0.1。

假设要修改路由器登录地址为 192.168.2.1,子网掩码保持默认设置。

#### 设置步骤:

- 步骤 **1** [登录到路由器](#page-21-0) Web 管理页面。
- 步骤 **2** 点击「更多功能」>「网络设置」>「局域网设置」进入设置页面。
- 步骤 **3** 在"局域网 IP 地址"栏修改 LAN IP 地址,本例为"192.168.2.1"。
- 步骤 **4** 点击 保存 。

#### 局域网设置

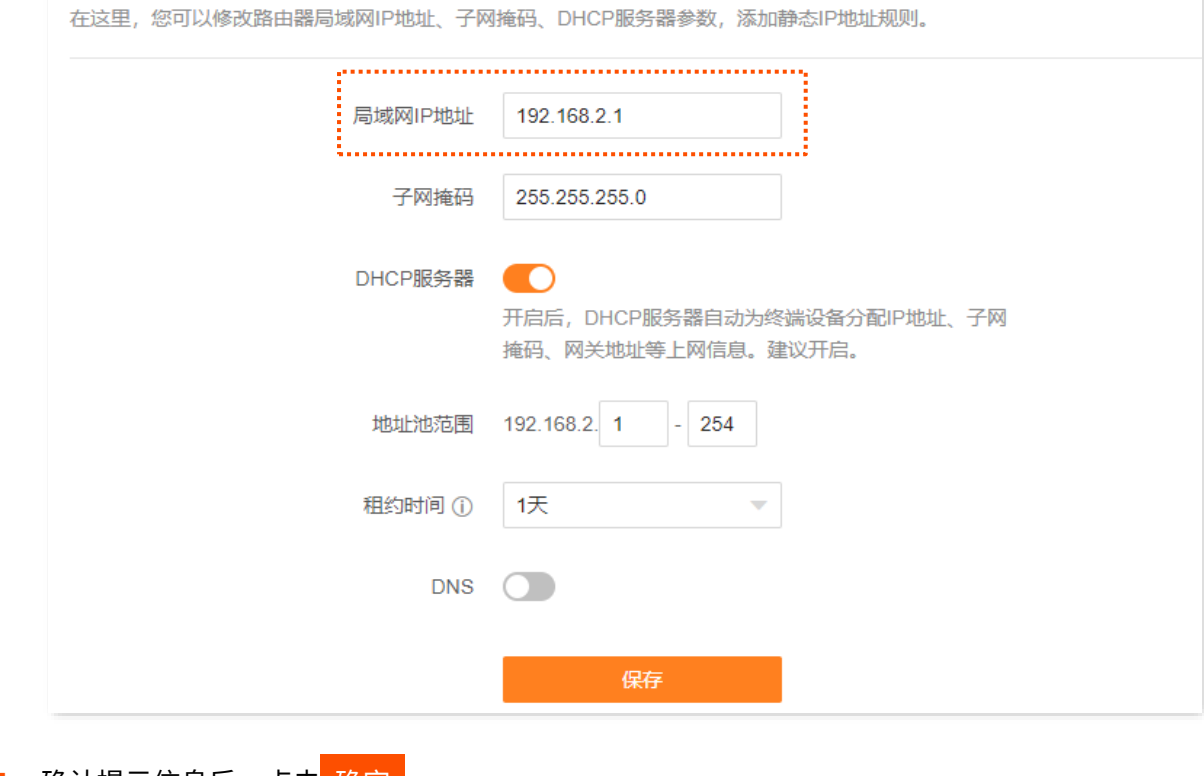

#### 步骤 **5** 确认提示信息后,点击 确定 。

#### **----**完成

LAN 口 IP 地址修改成功后,页面将自动跳转到登录页面。如果没有,请确保管理电脑的以太网(或本地连 接)的 IP 地址已设置为"自动获得 IP 地址, 自动获得 DNS 服务器地址", 之后访问新的 LAN 口 IP 地址重 新尝试。

## $\mathcal{Q}_{\text{max}}$

如果新的 LAN 口 IP 地址与原 LAN 口 IP 地址不在同一网段,系统将自动匹配修改 DHCP 地址池,使其和新的 LAN 口 IP 地址在同一网段。

# **11.4** 修改 **DHCP** 服务器

DHCP (Dynamic Host Configuration Protocol),动态主机配置协议。DHCP 服务器可以为局域网中的客户 端自动分配 IP 地址、子网掩码、网关、DNS 等上网信息。

如果关闭该功能,需要在客户端上手动配置 IP 地址信息才能实现上网。如无特殊情况,请保持 DHCP 服务 器为开启状态。

进入页面:<u>登录到路由器 Web 管理页面</u>后,点击「更多功能」>「网络设置」>「局域网设置」。

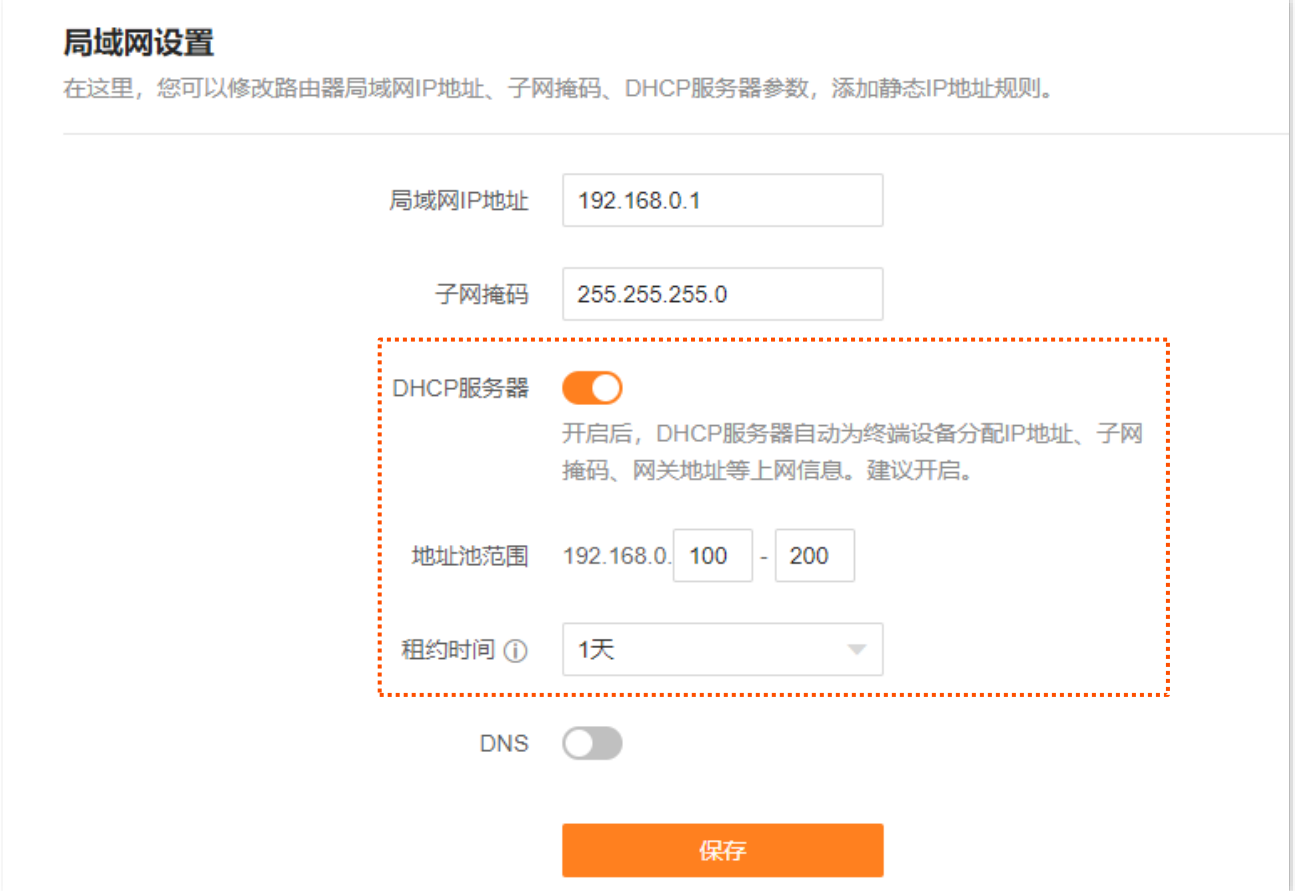

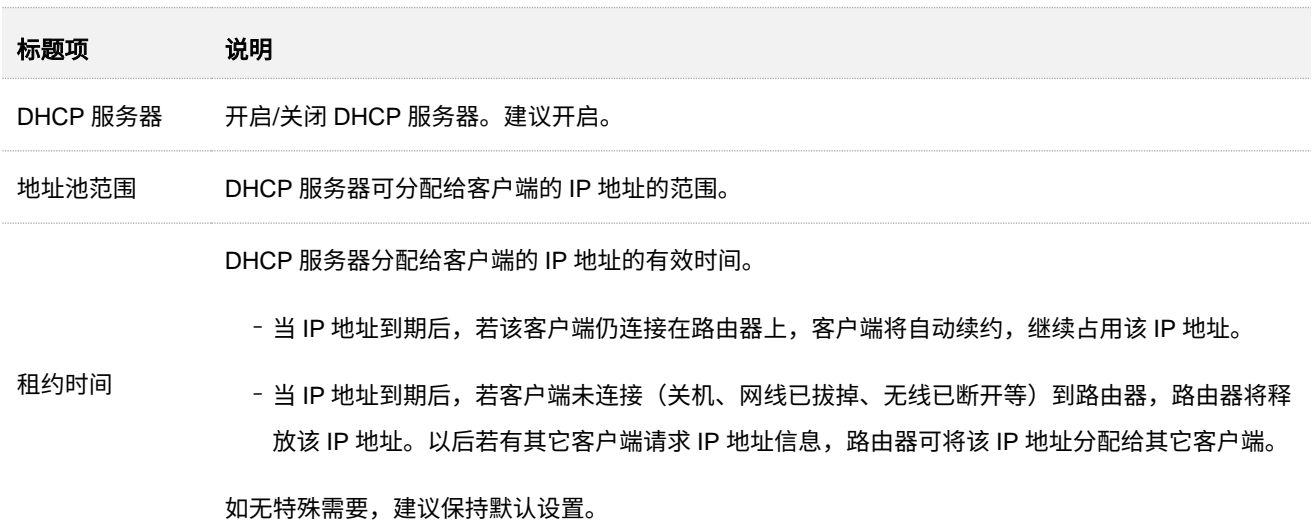

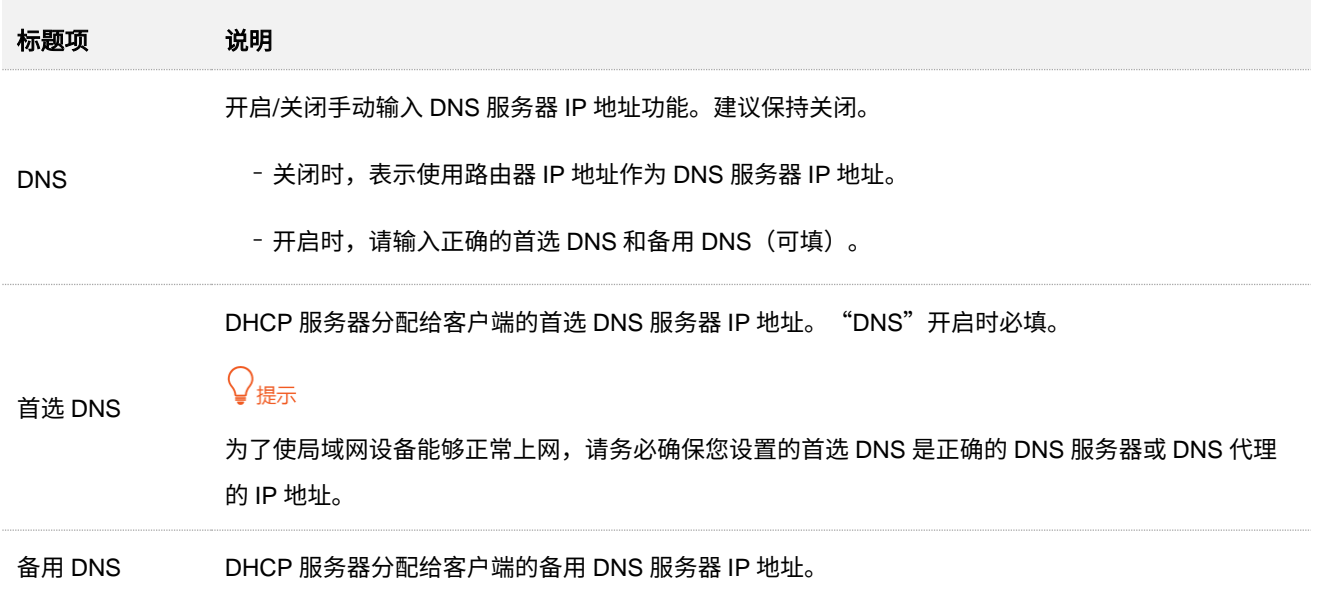

# **11.5** 为网络设备分配固定的 **IP** 地址

通过 DHCP 静态 IP 分配功能,可以让 DHCP 服务器始终分配某一固定 IP 地址给客户端,避免一些基于 IP 地址生效的功能(如网速控制、端口映射等)因客户端 IP 地址变化而失效。

## $\mathbb{Z}_{\mathbb{Z}_\#}$

"DHCP 静态 IP 分配"功能仅在"DHCP 服务器"功能开启时生效。

- 【场景】您已在局域网搭建了一个 FTP 服务器。
- 【需求】为了防止因 IP 地址变化导致不能访问服务器的现象发生, 现在要给 FTP 服务器分配一个固定的 IP 地址。
- 【方案】可以通过设置"静态 IP 分配"功能实现上述需求。假设:
	- <sup>−</sup> FTP 服务器主机 MAC 地址为 6C:4B:90:3E:AD:AF
	- <sup>−</sup> 路由器固定分配 IP 地址 192.168.0.80 给 FTP 服务器

#### 设置步骤:

- 步骤 **1** [登录到路由器](#page-21-0) Web 管理页面。
- 步骤 **2** 点击「更多功能」>「网络设置」>「局域网设置」进入设置页面。
- 步骤 **3** 为 FTP 服务器分配固定 IP 地址。
	- **1.** 在"静态 IP 分配列表"模块,点击 添加 。
	- **2.** 在"选择设备"栏选择要分配固定 IP 地址的主机。如果 FTP 服务器主机还未接到路由器,需在 "选择设备"栏选择"手动",然后手动配置相关参数。此处以"手动"为例。
	- 3. (可选)在"设备名称"栏备注设备名称,如"FTP 服务器"。
	- **4.** 在"MAC 地址"栏输入要分配固定 IP 地址的主机的 MAC 地址,本例为 FTP 服务器主机的 MAC 地址"6C:4B:90:3E:AD:AF"。
	- 5. 在"IP 地址"栏设置要固定分配该主机(本例为 FTP 服务器)的 IP 地址, 本例为 "192.168.0.80"。
	- **6.** 点击 确定 。

 $\mathcal{Q}_{\texttt{H\#T}}$ 

规则添加成功后,将在设备下次连接路由器时生效。

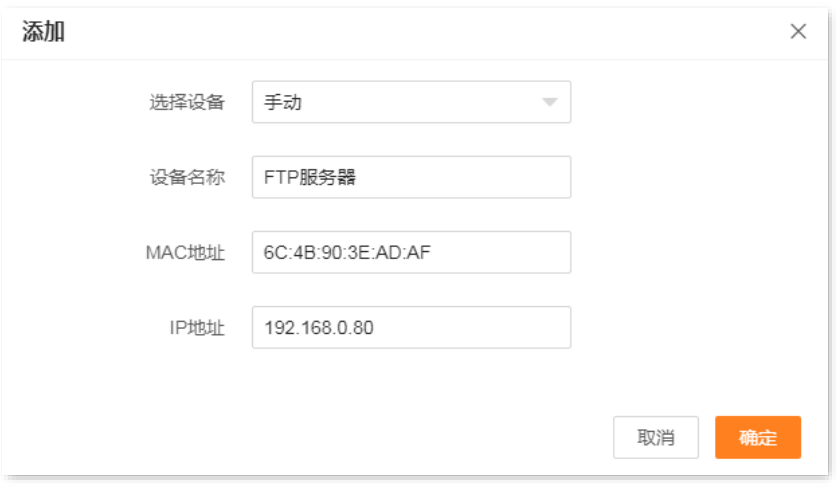

#### **----**完成

静态 IP 分配规则添加成功,页面显示如下。之后,当 MAC 地址为"6C:4B:90:3E:AD:AF"的主机连接到 路由器后,始终会获取到 192.168.0.80 的 IP 地址。

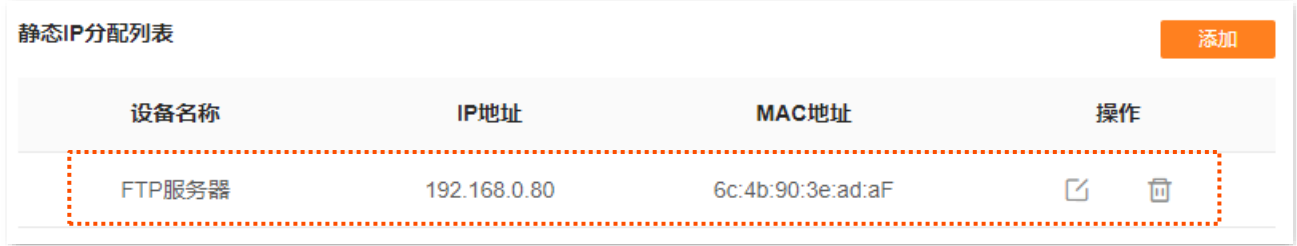

# **11.6** 静态路由

## **11.6.1** 概述

路由,是选择一条最佳路径把数据从源地址传送到目的地址的行为。静态路由则是手动配置的一种特殊路 由,具有简单、高效、可靠等优点。合适的静态路由可以减少路由选择问题和路由选择数据流的过载,提高 数据包的转发速度。

通过设置目标网络、子网掩码、默认网关和接口来确定一条静态路由,其中,目标网络和子网掩码用来确定 一个目标网络或主机。静态路由设置完成后,所有目的地址为静态路由目标网络的数据均直接通过该静态 路由接口转发至网关地址。

进入页面[:登录到路由器](#page-21-0) Web 管理页面后,点击「更多功能」>「高级设置」>「静态路由」。

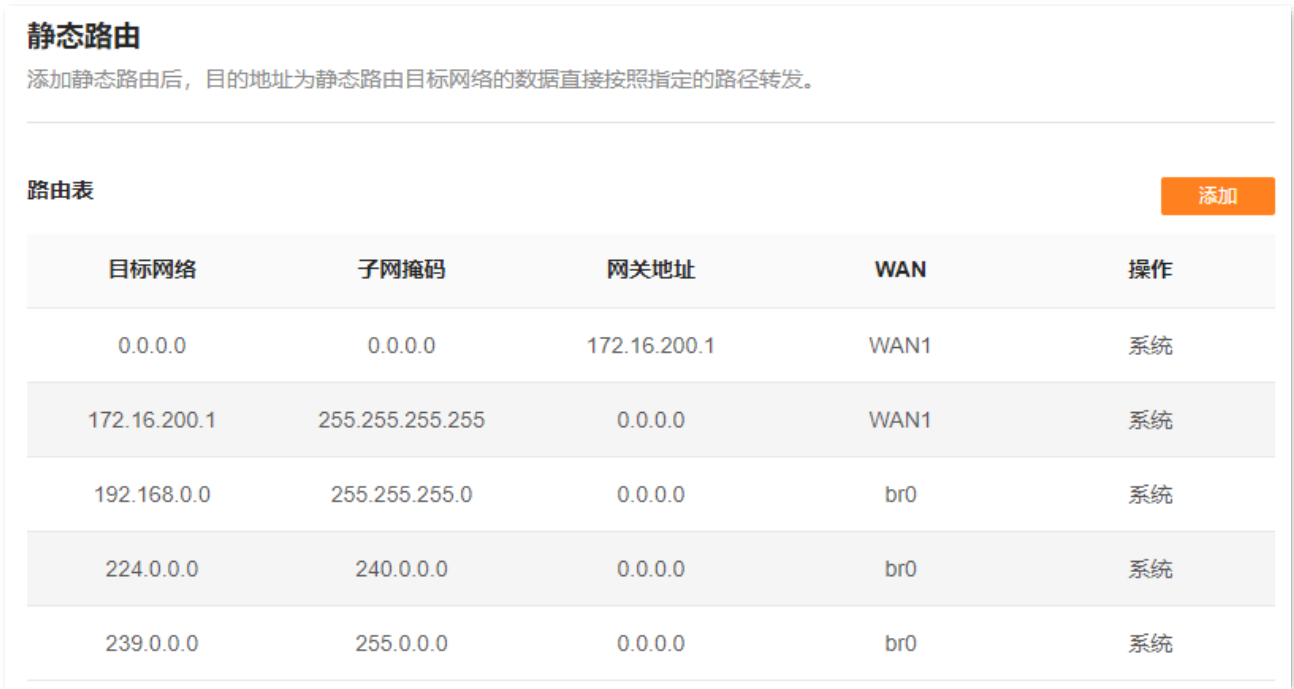

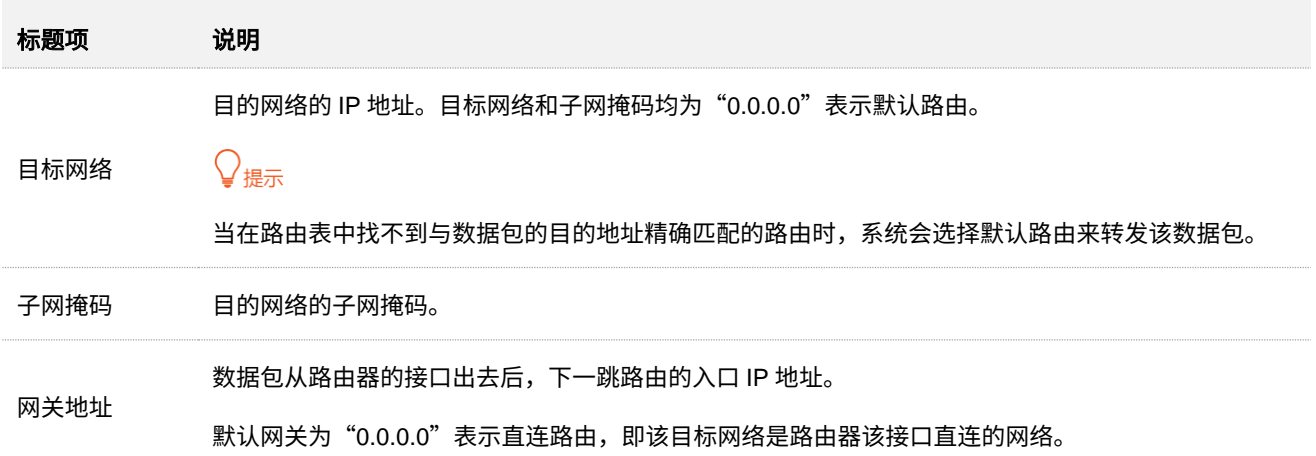

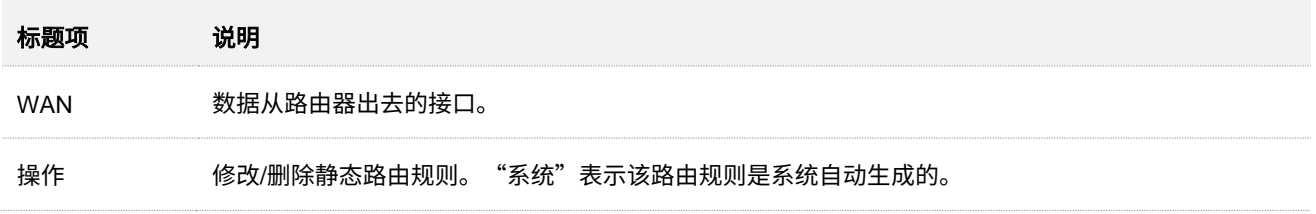

## **11.6.2** 静态路由配置举例

- 【场景】假设您使用本路由器和另外 2 台路由器搭建互联网和内网, 路由器 1 已接入互联网, 且开启了 DHCP 服务器;路由器 2 已接入内网,且关闭了 DHCP 服务器。
- 【需求】局域网用户可以同时访问互联网和内网。
- 【方案】可以通过设置"静态路由"功能实现上述需求。

假设各设备 IP 地址如下:

- <sup>−</sup> 本路由器 LAN IP 地址:192.168.0.1
- <sup>−</sup> 路由器 1 LAN IP 地址:192.168.10.10
- <sup>−</sup> 路由器 2 LAN IP 地址:192.168.10.20

假设内网信息如下:

- <sup>−</sup> IP 地址:172.16.105.0
- <sup>−</sup> 子网掩码:255.255.255.0

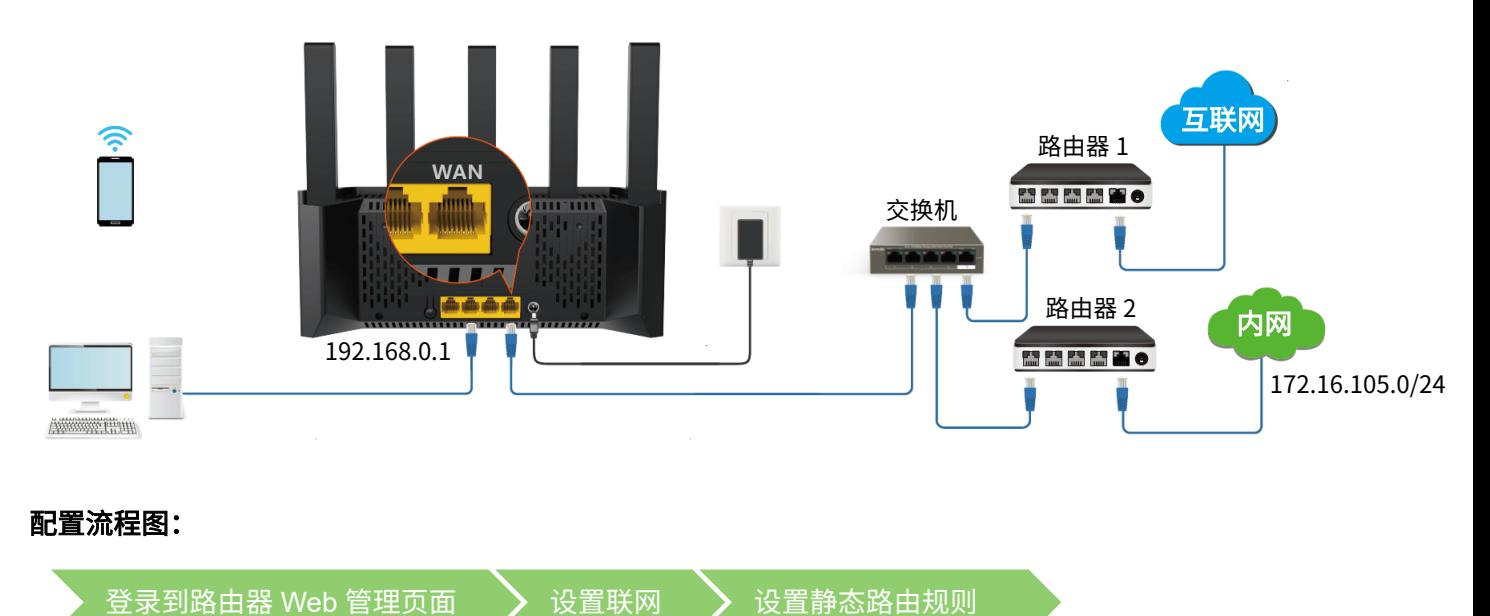

#### 设置步骤:

#### 步骤 **1** [登录到路由器](#page-21-0) Web 管理页面。

步骤 **2** 设置联网。

在「联网设置」页面, 设置本路由器联网, 详细设置步骤可参[考动态](#page-25-0) IP。

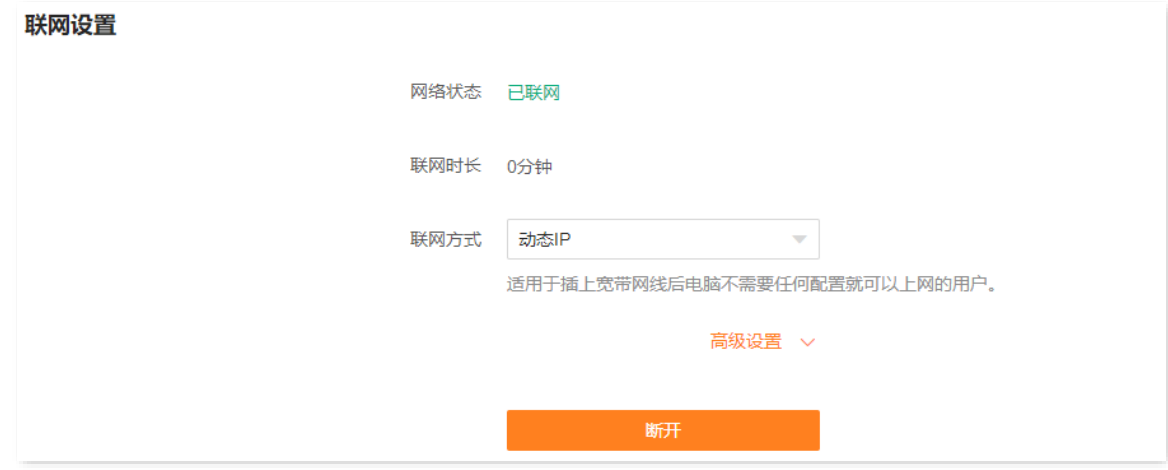

- 步骤 **3** 设置静态路由规则。
	- **1.** 点击「更多功能」>「高级设置」>「静态路由」进入设置页面。
	- <mark>2.</mark> 点击<mark> 添加 </mark>添加静态路由规则,之后点击<mark> 确定 </mark>保存规则。
		- <sup>−</sup> 在"目标网络"栏输入目标网络的 IP 地址,本例为"172.16.105.0"。
		- <sup>−</sup> 在"子网掩码"栏输入目标网络的子网掩码,本例为"255.255.255.0"。
		- <sup>−</sup> 在"网关地址"栏输入下一跳路由的入口 IP 地址,本例为"192.168.10.20"。

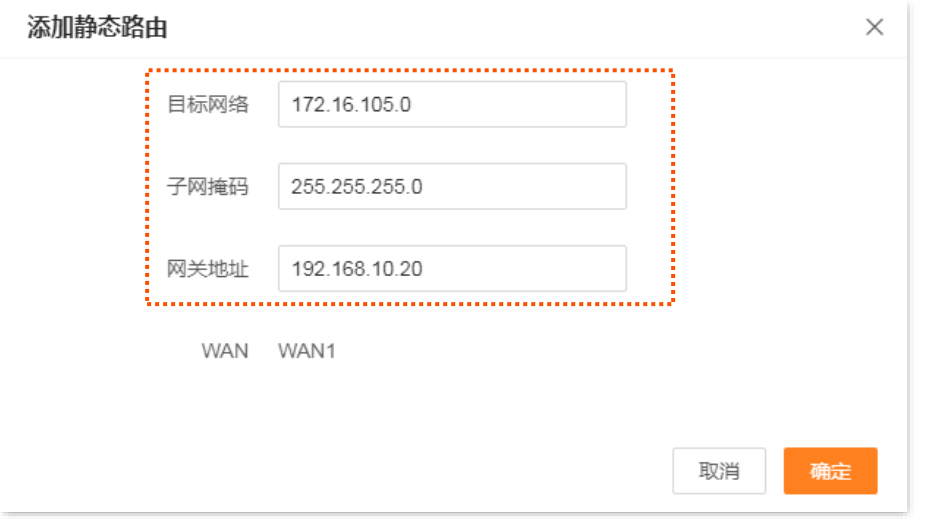

静态路由规则添加成功,如下图示。

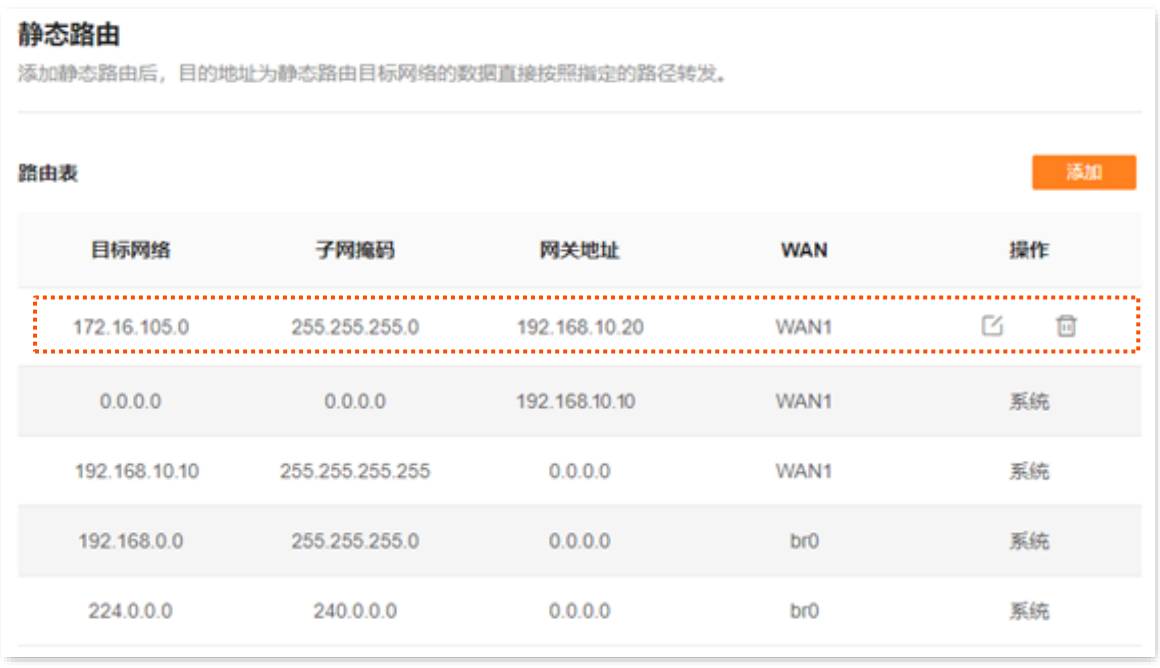

**----**完成

设置完成后,本路由器局域网中的用户可以同时访问互联网和内网。

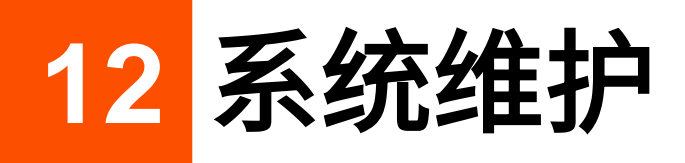

本配置指南仅作为功能配置参考,不代表产品支持本指南内提及的全部功能。不同型号、不同版本产品的功 能支持情况也可能存在差异,请以实际产品的 Web 管理页面为准。

# **12.1** 重启节点设备

当您设置的某项参数不能正常生效或节点设备不能正常使用时,可以尝试手动重启节点设备解决。重启时 会断开所有连接,请在网络相对空闲的时候操作。

## **12.1.1** 重启所有节点

- 步骤 **1** [登录到路由器](#page-21-0) Web 管理页面。
- 步骤 2 在「网络状态」页面,点击 ()。

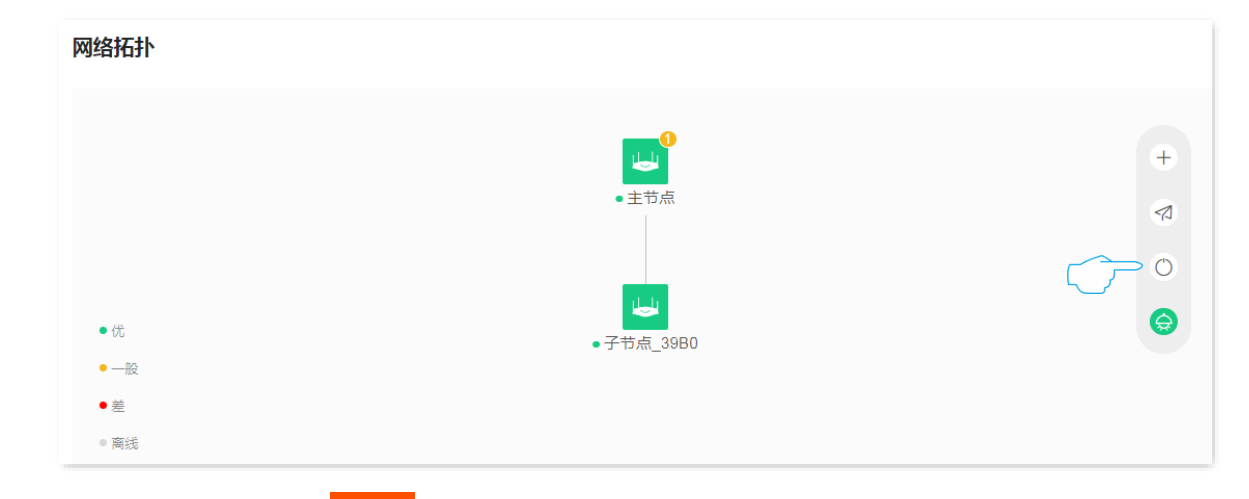

<mark>步骤 3</mark> 确认提示信息后,点击<mark> 重启 </mark>。

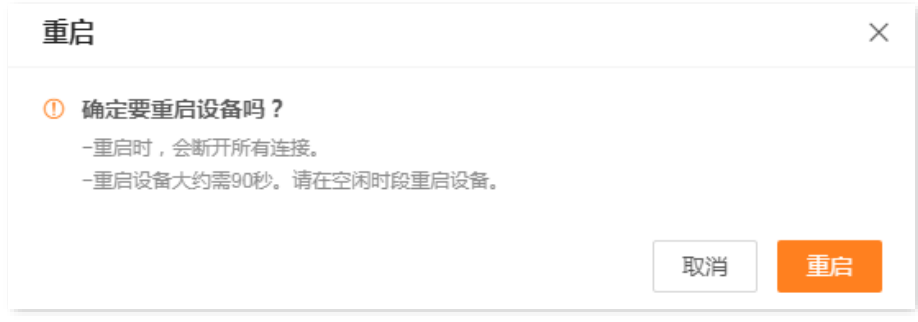

**----**完成

页面将出现重启进度提示,请耐心等待。

## **12.1.2** 重启单台节点

- 步骤 **1** [登录到路由器](#page-21-0) Web 管理页面。
- 步骤 **2** 在「网络状态」页面,点击您要重启的节点设备。下图仅供示例参考。

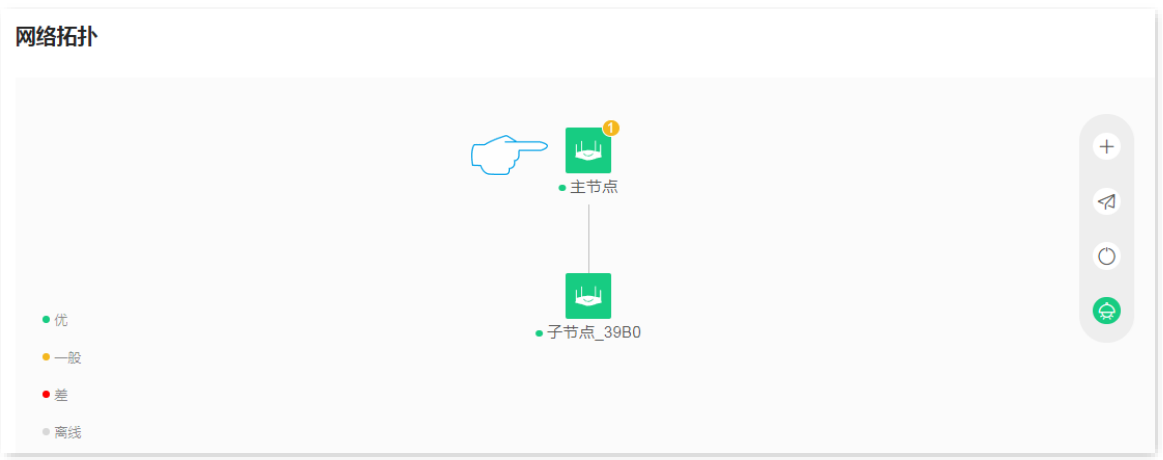

步骤 3 在"节点信息"页面,点击()。

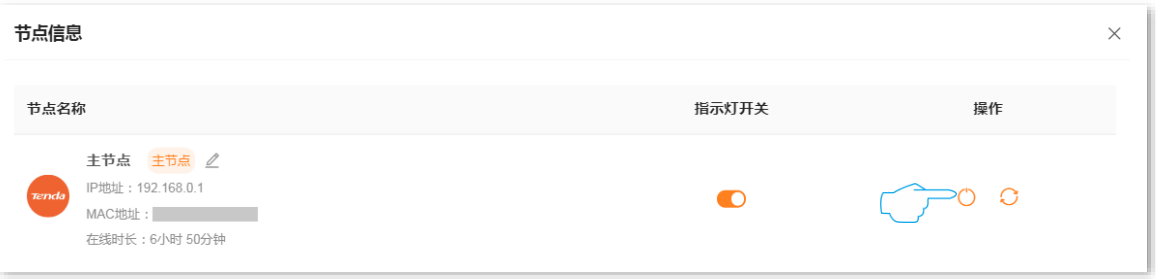

<mark>步骤 4</mark> 确认提示信息后,点击<mark> 重启 </mark>。

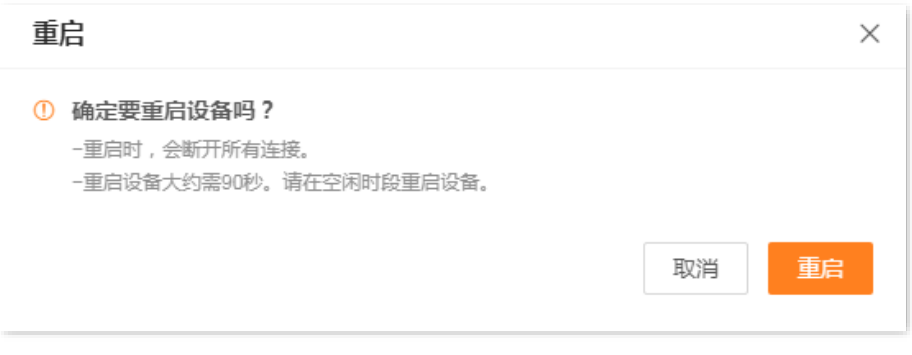

#### **----**完成

页面将出现重启进度提示,请耐心等待。

# **12.2** 自动维护路由器

通过系统自动维护功能,您可以设置路由器定时自动重启,有利于提高路由器系统运行的稳定性和路由器 的使用寿命。

进入页面: 登录到路由器 Web 管理页面后, 点击「更多功能」 > 「系统管理」 > 「系统自动维护」。系统自 动维护功能默认开启。

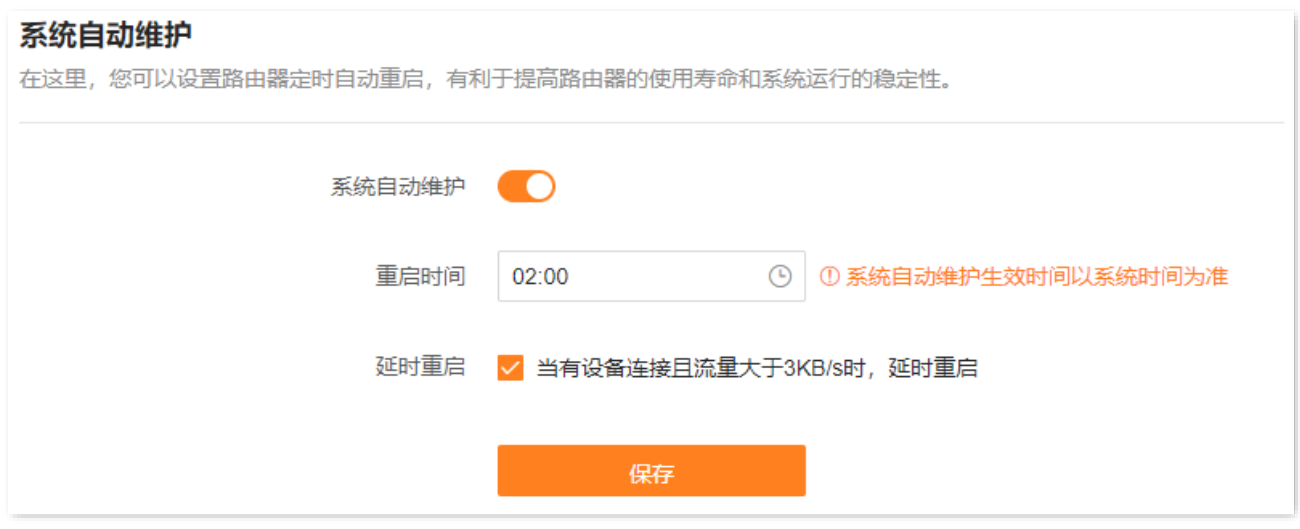

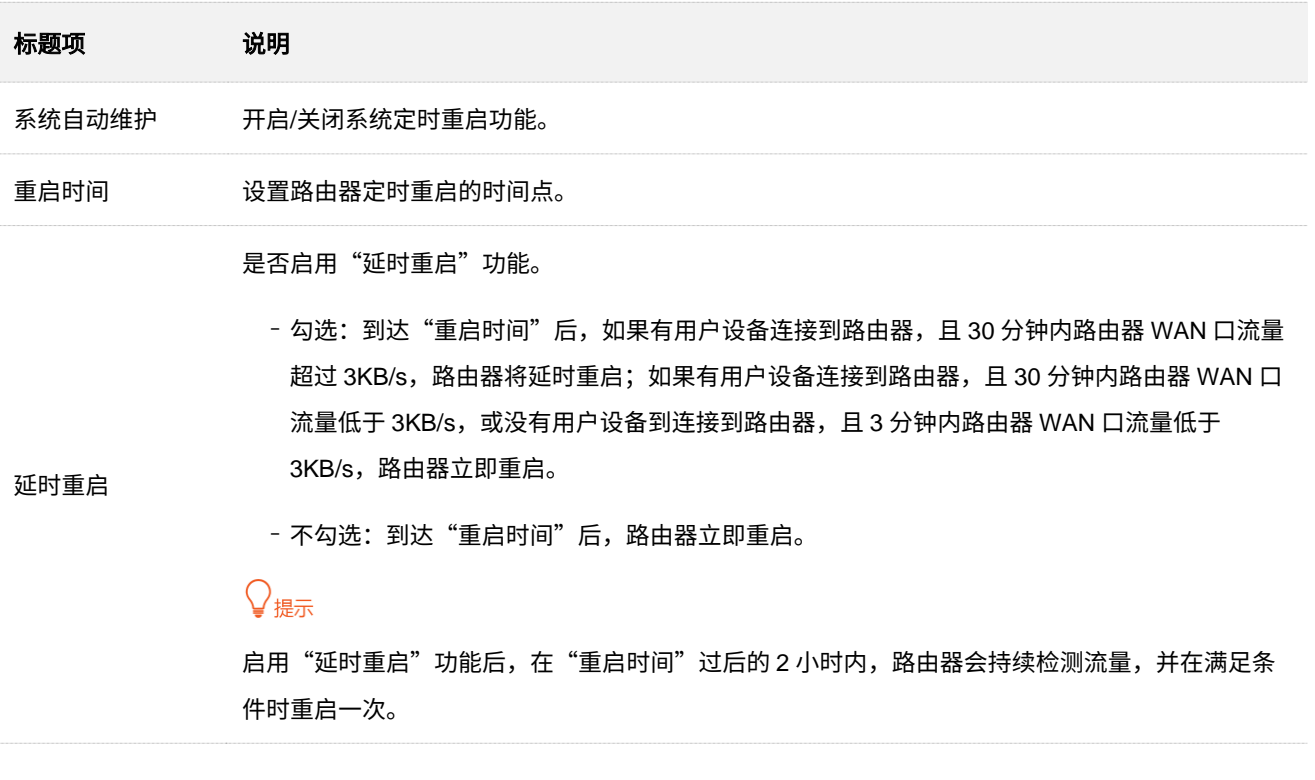

# **12.3** 升级路由器系统软件

通过软件升级,可以使路由器获得新增功能或更稳定的性能。路由器支持"在线升级"和"本地升级"两种 软件升级方式。

## **12.3.1** 在线升级软件

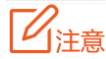

升级过程中,请勿让路由器断电或断网,否则可能会导致升级失败或路由器损坏。

### 方法 **1**

- 步骤 **1** [登录到路由器](#page-21-0) Web 管理页面。
- 步骤 **2** 路由器检测到新的软件版本后,会通过弹窗提示,确认要升级后点击 立即升级 。

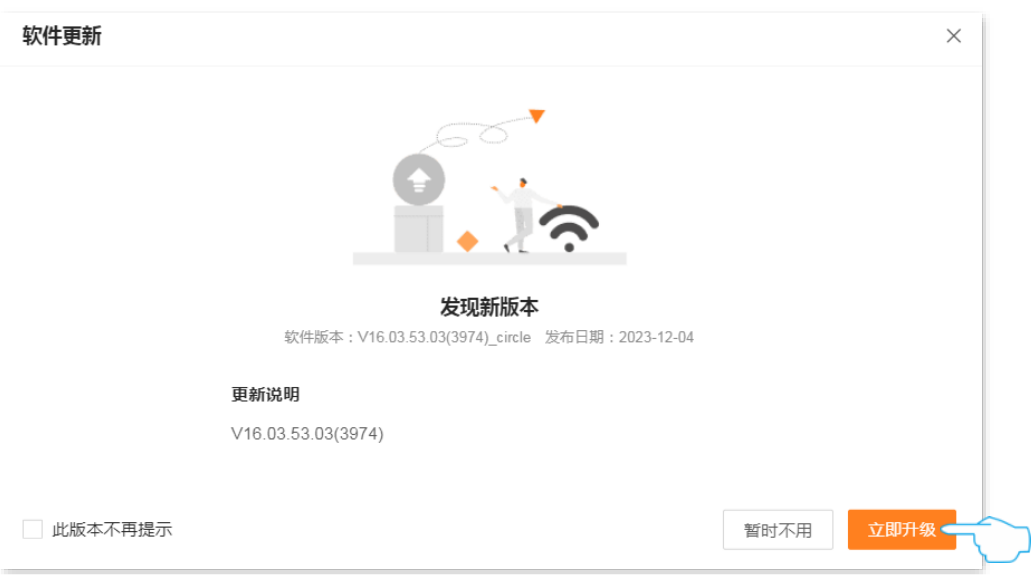

#### **----**完成

系统将从云端下载升级软件并自动升级,请耐心等待。升级完成后,重新登录到路由器的管理页面,在"软 件升级"模块查看路由器的"当前软件版本",确认与您刚才升级的软件版本相同。

### $\mathcal{G}_{\text{H\#F}}$

为了更好地体验高版本软件的稳定性及增值功能,路由器升级完成后,请将路由器恢复出厂设置,然后重新配置 各上网参数。

### 方法 **2**

- 步骤 **1** [登录到路由器](#page-21-0) Web 管理页面。
- 步骤 **2** 点击「更多功能」>「系统管理」>「软件升级」进入设置页面。
- 步骤 **3** 如果检测到新的软件版本,确认要升级后点击 在线升级 。

#### 软件升级 通过升级软件,使路由器获得新增功能或更稳定的性能。 升级过程中,请勿操作路由器,断网断电及其他行为可能会导致升级失 败或路由器损坏。 设备名称 当前软件版本 操作 在线升级 主节点 主节点 V16.03.53.02 cn 详情 发现新版本: V16.03.53.03(3974) circle 本地升级

#### **----**完成

系统将从云端下载升级软件并自动升级,页面会出现进度提示,请耐心等待。升级完成后,重新登录到路由 器的管理页面,在"软件升级"模块查看路由器的"当前软件版本",确认与您刚才升级的软件版本相同。

## )<br><sub>₩示</sub>

为了更好地体验高版本软件的稳定性及增值功能,路由器升级完成后,请将路由器恢复出厂设置,然后重新配置 各上网参数。

## **12.3.2** 本地升级软件

乙注意

为确保升级正确,避免本设备损坏,请:

- <sup>−</sup> 使用正确的升级文件进行升级。一般情况下,软件升级文件的文件后缀为.bin。
- − 升级过程中,请勿断开路由器电源。
- 步骤 **1** 访问 Tenda 官方网站 [www.tenda.com.cn](http://www.tenda.com.cn/),下载对应型号路由器最新的升级软件存放到本地电脑 并解压。
- 步骤 **2** [登录到路由器](#page-21-0) Web 管理页面。
- 步骤 **3** 点击「更多功能」>「系统管理」>「软件升级」进入设置页面。
- 步骤 **4** 点击 本地升级 。

#### 软件升级

通过升级软件,使路由器获得新增功能或更稳定的性能。升级过程中,请勿操作路由器,断网断电及其他行为可能会导致升级失 败或路由器损坏。

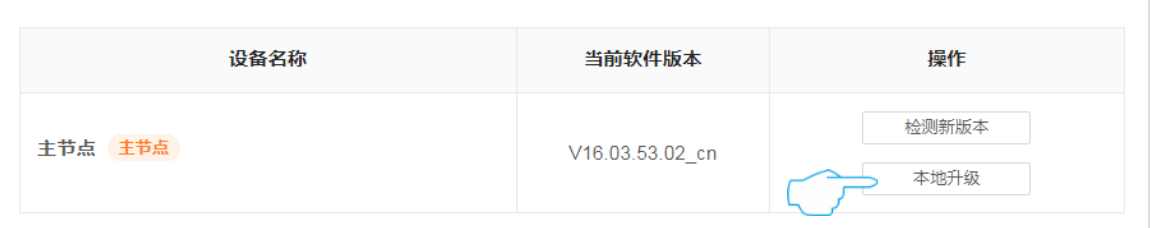

#### 步骤 5 点击 选择文件 ,找到并载入相应目录下的升级软件(文件后缀为.bin)。

#### 步骤 6 点击 升级

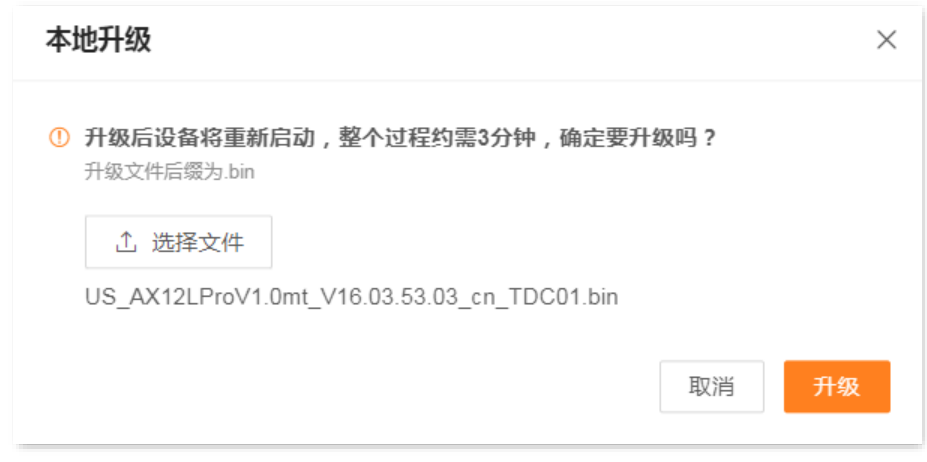

#### **----**完成

页面会出现升级进度提示,请耐心等待。升级完成后,重新登录到路由器的管理页面,在"软件升级"模块 查看路由器的"当前版本",确认与您刚才升级的软件版本相同。

### $\bigcirc$ <sub>提示</sub>

为了更好地体验高版本软件的稳定性及增值功能,路由器升级完成后,请将路由器恢复出厂设置,然后重新配置 各上网参数。

# **12.4** 备份与恢复路由器配置

- − 通过备份配置功能,可将路由器当前的配置信息保存到本地电脑。如果您对路由器进行的配置使 其在运行时拥有较好的性能,或更符合对应环境的需求,建议对该配置进行备份。
- − 通过恢复配置功能,可将路由器的配置还原到之前备份的配置。当您对路由器进行了升级、恢复 出厂设置等操作后,可以恢复路由器之前备份的配置。
- − 通过恢复出厂设置,可将路由器的配置还原到出厂设置。如果您忘记登录密码,可以将路由器恢 复出厂设置。

### <span id="page-137-0"></span>**12.4.1** 备份配置

- 步骤 **1** [登录到路由器](#page-21-0) Web 管理页面。
- 步骤 **2** 点击「更多功能」>「系统管理」>「备份与恢复」进入设置页面。
- 步骤 **3** 点击 备份配置 。

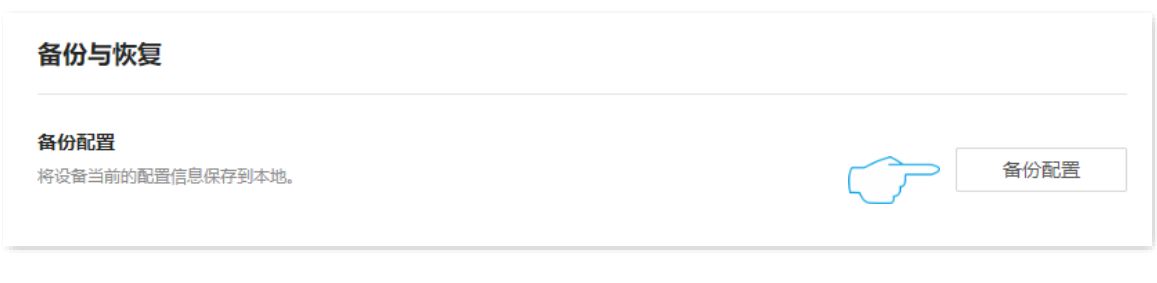

**----**完成

浏览器将下载文件名为 RouterCfm.cfg 的配置文件。

## **12.4.2** 恢复配置

- 步骤 **1** [登录到路由器](#page-21-0) Web 管理页面。
- 步骤 **2** 点击「更多功能」>「系统管理」>「备份与恢复」进入设置页面。
- 步骤 **3** 点击 恢复配置 。

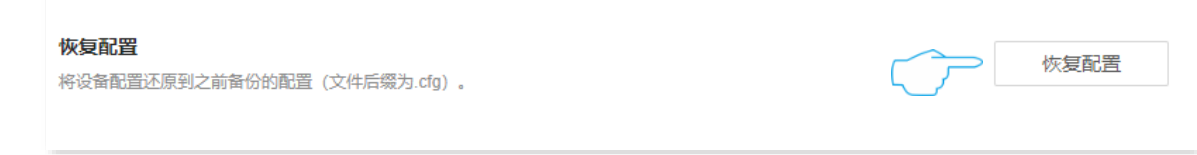

### 步骤 4 点击 选择文件 ,选择并加载之前备份的配置文件(文件后缀为.cfg)。

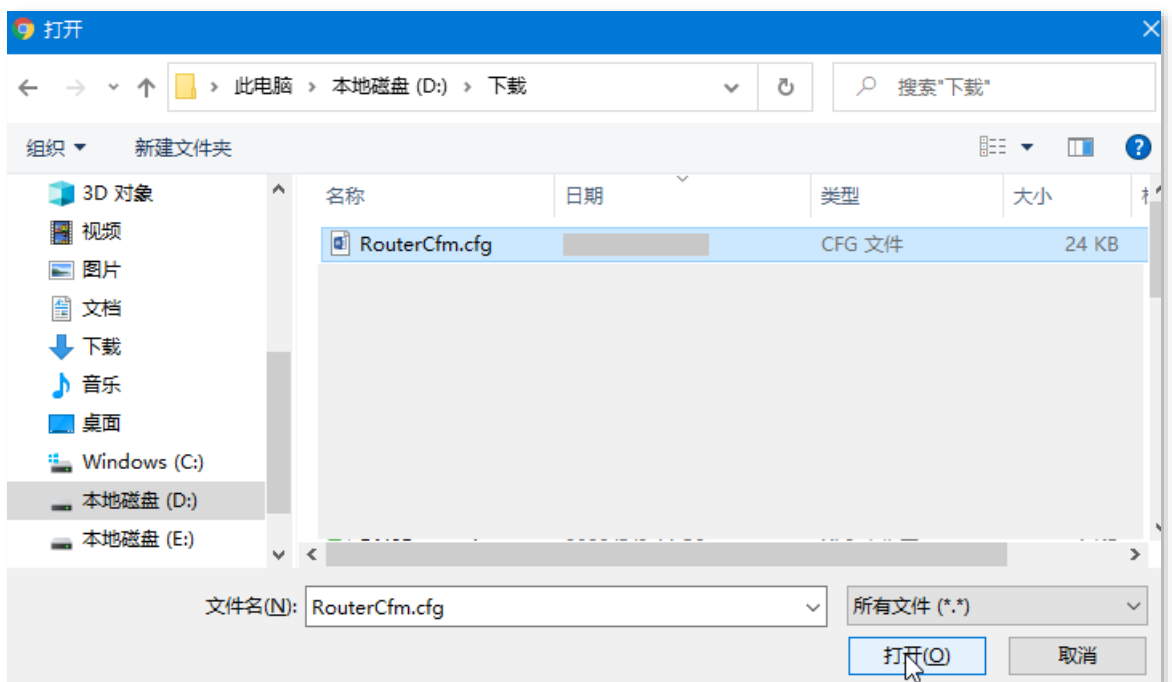

## 步骤 **5** 点击 恢复 。

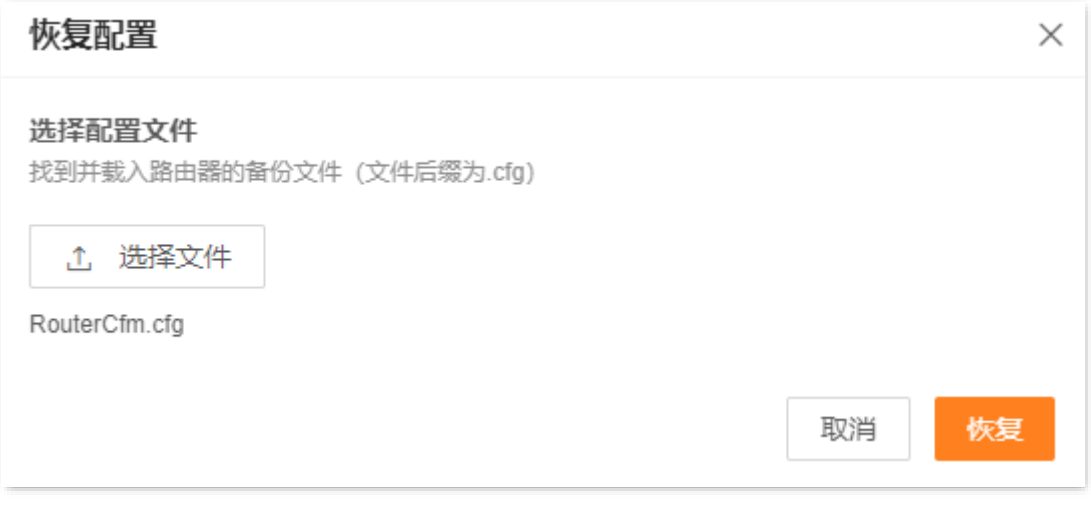

#### **----**完成

页面将出现进度提示,请耐心等待。

## **12.4.3** 恢复出厂设置

当网络出现无法定位的问题或您要登录路由器的管理页面却忘记登录密码时,可以将路由器恢复出厂设置 后重新配置。

 $\mathbb{Z}_{\mathbb{R}^+}$ 

- − 恢复出厂设置后,路由器所有设置将会恢复到出厂状态,您需要重新设置。恢复出厂设置前,建议先备份配 置。
- − 为避免损坏路由器,恢复出厂设置过程中,请确保路由器供电正常。
- <sup>−</sup> 恢复出厂设置后,路由器的默认登录 IP 地址为 **192.168.0.1**。

### 将整个网络恢复出厂设置

可以通过将所有节点恢复出厂设置达到将整个网络恢复出厂设置的目的。

- 步骤 **1** [登录到路由器](#page-21-0) Web 管理页面。
- 步骤 **2** 点击「更多功能」>「系统管理」>「备份与恢复」进入设置页面。
- <mark>步骤 3</mark> 找到"恢复出厂设置"模块,点击<mark> 一键恢复出厂设置 。</mark>

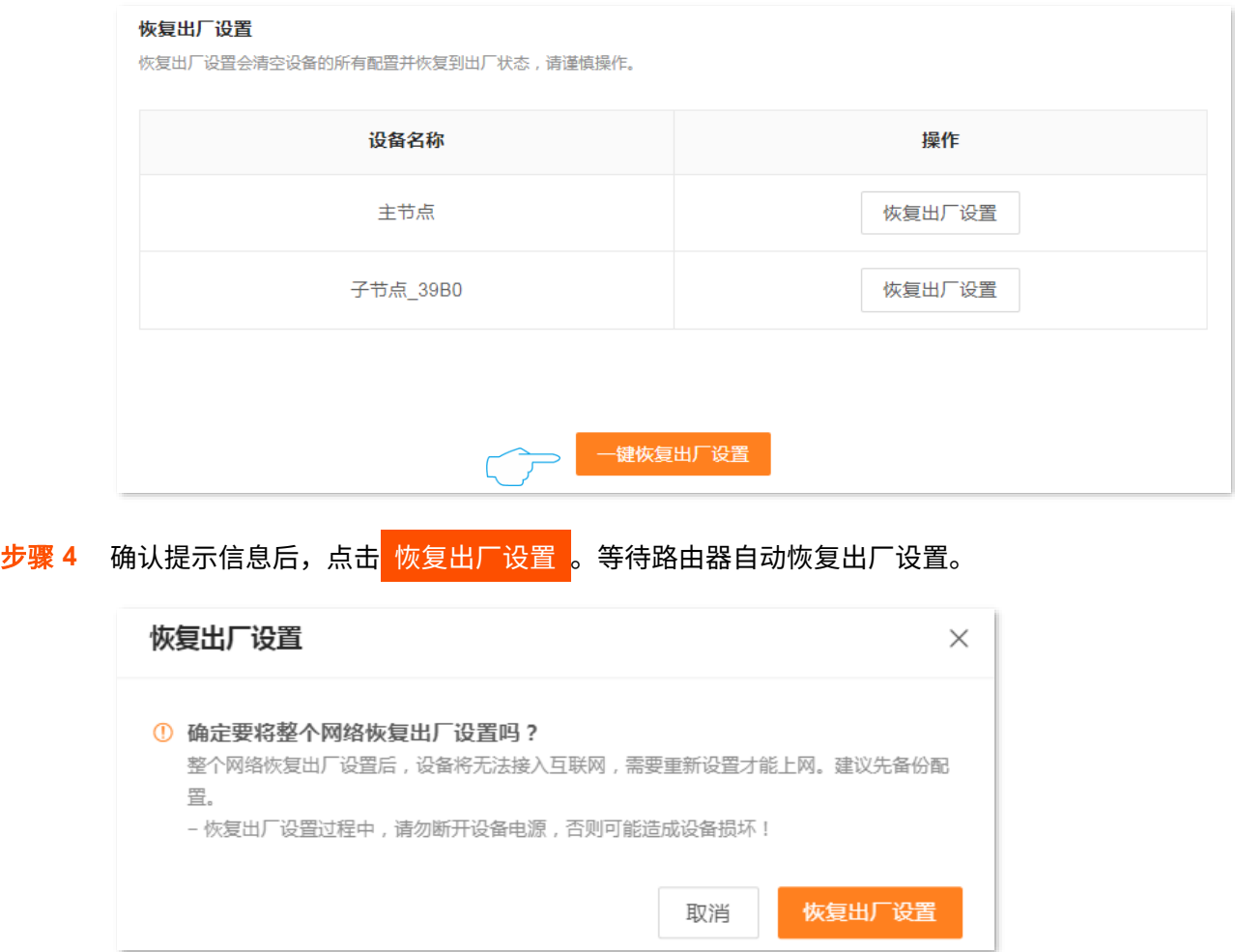

**----**完成

### 将节点设备恢复出厂设置

# **VI注意**

主节点恢复出厂设置后,整个网络将无法接入互联网,需要重新设置才能上网。建议[先备份配置。](#page-137-0)

#### 方法 **1**

- 步骤 **1** [登录到路由器](#page-21-0) Web 管理页面。
- 步骤 **2** 在「网络状态」页面,找到并点击要恢复出厂设置的节点设备图标。下图仅供参考。

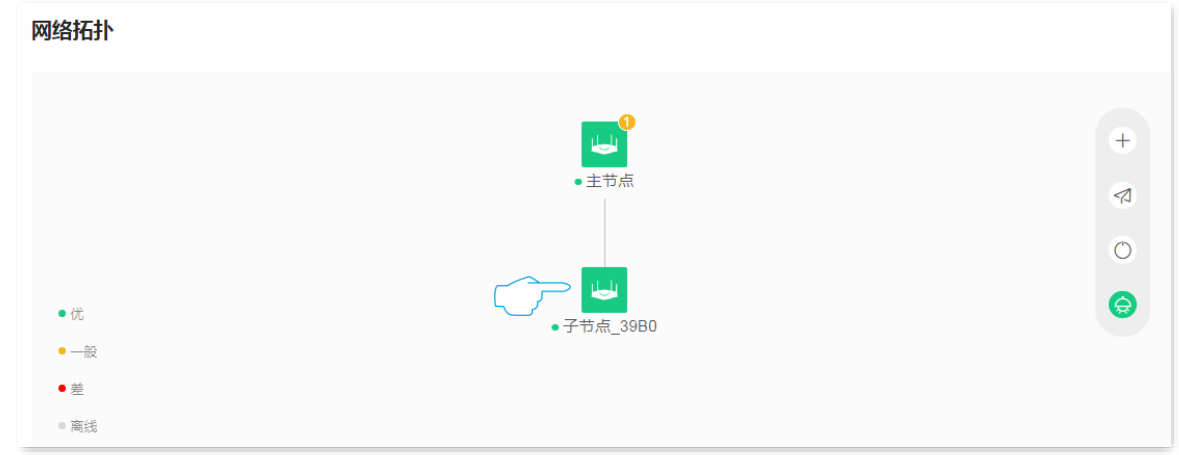

<mark>步骤 3</mark> 在"节点信息"页面,点击<mark>◆</mark>或 <mark>而</mark> 。下图仅供参考。

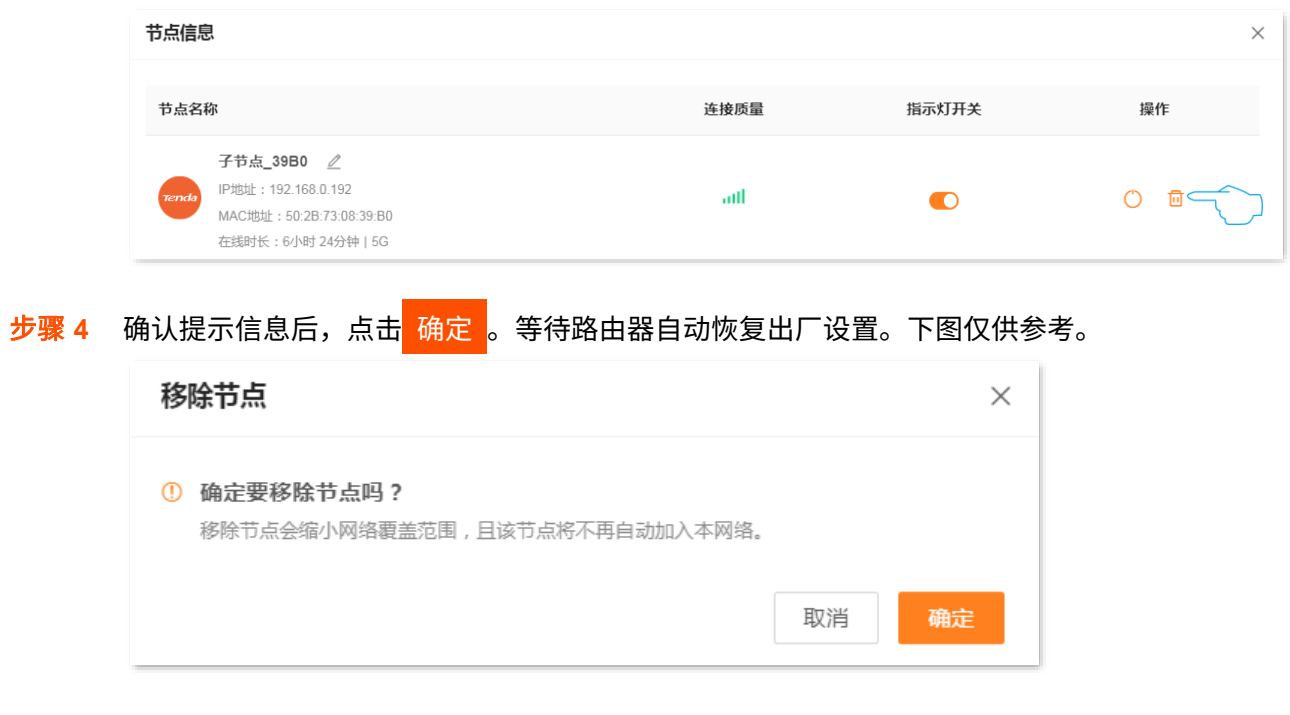

#### **----**完成

页面将出现恢复出厂设置进度提示,请耐心等待。

#### 方法 **2**

- 步骤 **1** [登录到路由器](#page-21-0) Web 管理页面。
- 步骤 **2** 点击「更多功能」>「系统管理」>「备份与恢复」进入设置页面。
- 步骤 **3** 找到要恢复出厂设置的节点设备,点击 恢复出厂设置 。下图仅供参考。

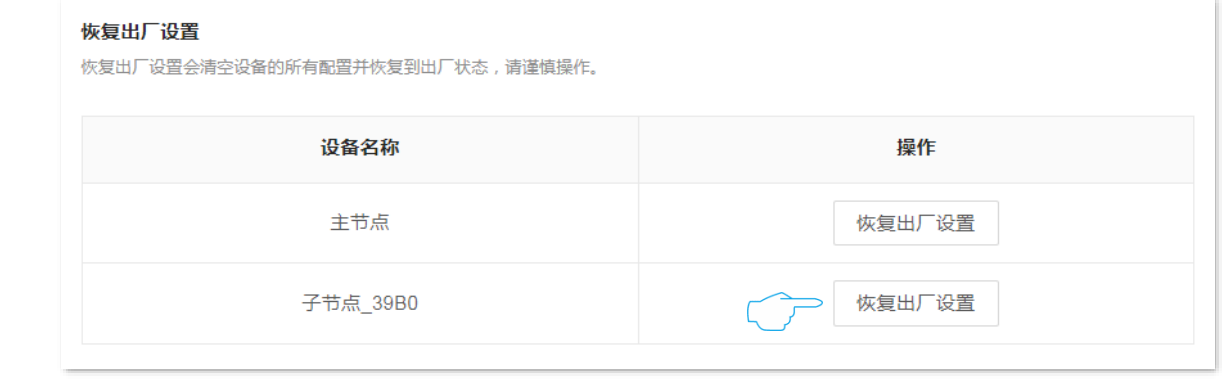

步骤 **4** 确认提示信息后,点击 恢复出厂设置 。等待节点设备自动恢复出厂设置。下图仅供参考。

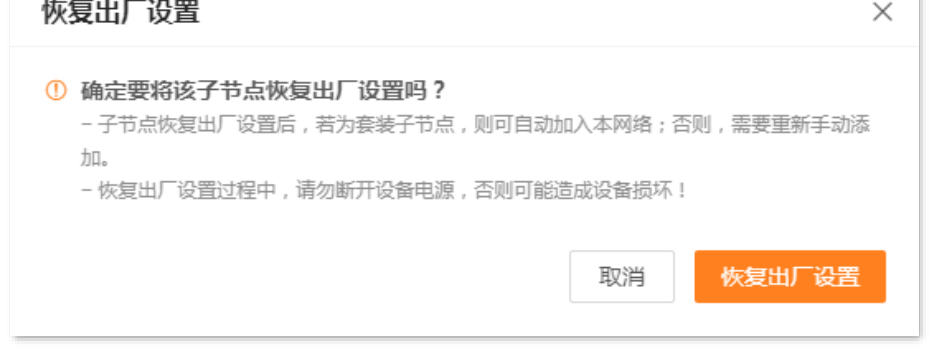

#### **----**完成

### 方法 **3**

通过节点设备机身的复位按钮(如 RESET, RST)恢复出厂设置。

方法:节点设备启动完成状态下,用针状物按住设备机身的复位按钮约 8 秒,当指示灯红色快闪时松开, 节点设备将会恢复出厂设置。

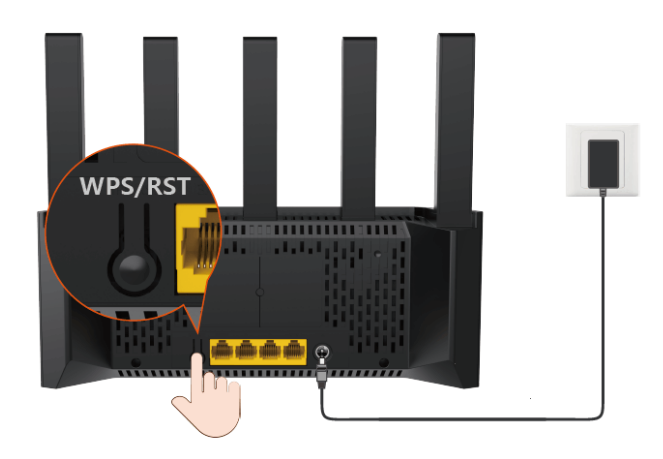

# **12.5** 修改路由器系统时间

进入页面[:登录到路由器](#page-21-0) Web 管理页面后,「更多功能」>「系统管理」>「系统时间」。

在这里,您可以设置路由器的系统时间。

为了保证路由器基于时间的功能正常生效,需要确保路由器的系统时间准确。路由器支持"同步互联网时 间"和"同步本地时间"两种时间设置方式,默认为"同步互联网时间"。

### 同步互联网时间

使用此方式时,系统时间自动同步互联网上时间服务器的时间。只要路由器成功连接到互联网就能自动校 准其系统时间,无需重新设置。

设置完成后,您可以查看当前页面的"系统时间"是否校对准确。

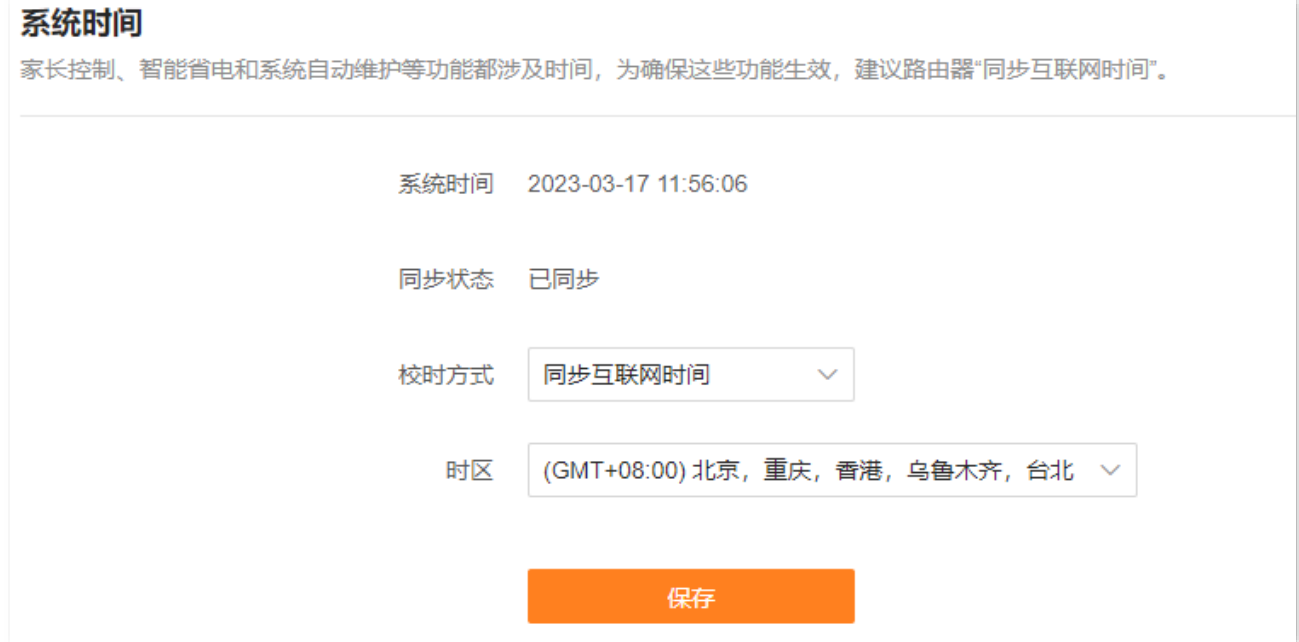

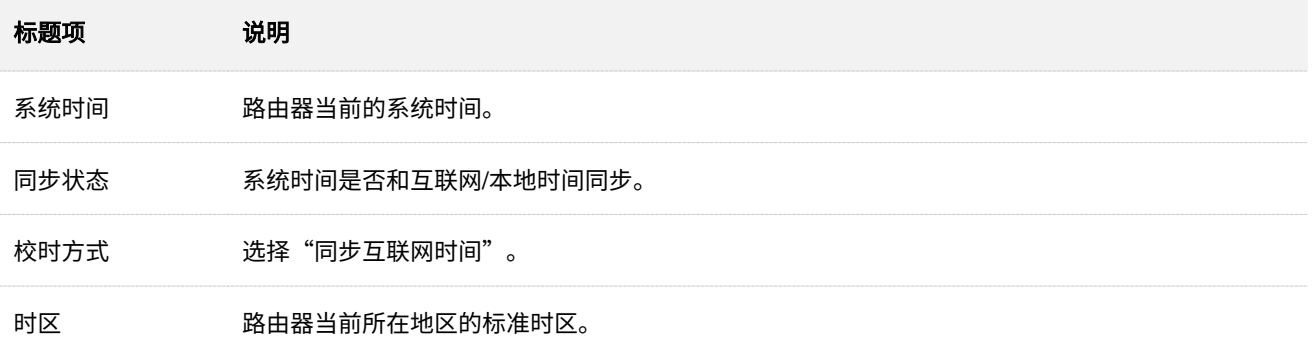

### 同步本地时间

此校时方式下,系统时间同步当前正在管理路由器的设备的系统时间。路由器每次重启后,您都需要重新设 置系统时间。

设置完成后, 您可以查看当前页面的"系统时间"是否校对准确。

#### 系统时间

家长控制、智能省电和系统自动维护等功能都涉及时间,为确保这些功能生效,建议路由器"同步互联网时间"。

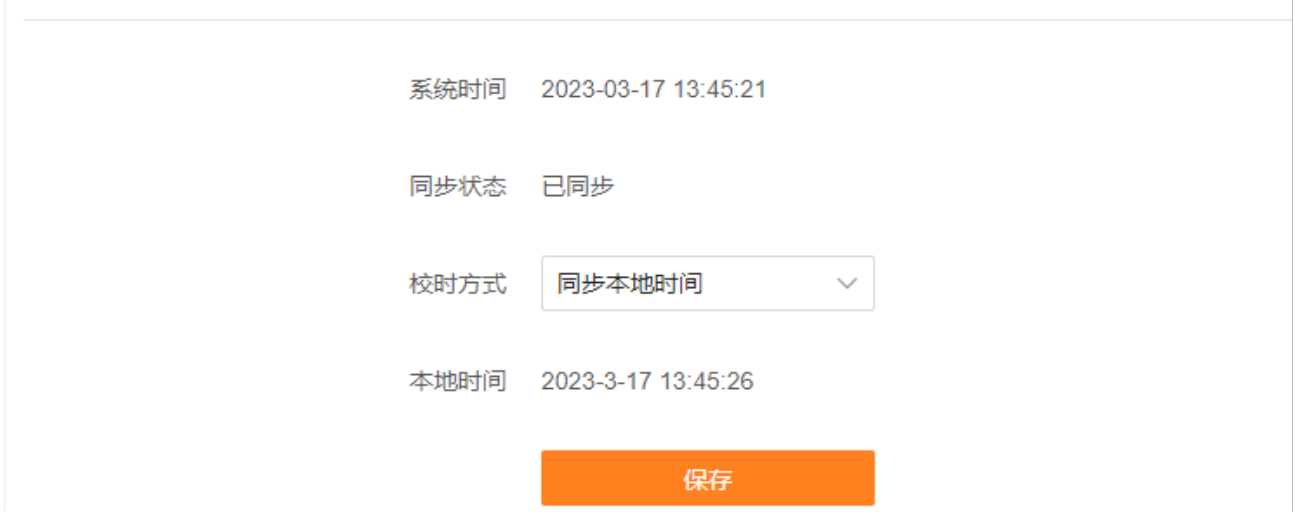

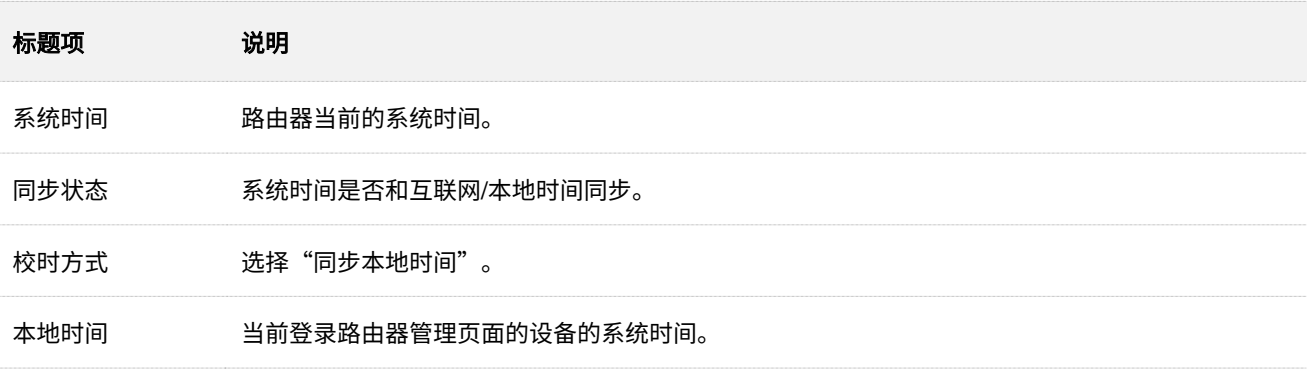
# **12.6** 查看**/**导出系统日志

路由器的日志记录了其系统启动后出现的各种情况,若遇网络故障,可以利用路由器的日志信息进行问题 排查。

日志记录时间以路由器的系统时间为准,为确保日志记录时间准确,请先准确设置路由器的系统时间。可 以[到系统时间页](#page-142-0)面校准路由器的系统时间。

### $\mathbb{Z}_{\mathbb{F}^{\pm}}$

系统重启会自动清除重启之前的日志信息。断电后重新通电、软件升级、恢复设置、复位等操作都会导致系统重 启。

进入页面[:登录到路由器](#page-21-0) Web 管理页面后,点击「更多功能」>「系统管理」>「系统日志」。

您可以根据实际情况查看、导出路由器的日志信息。

#### 系统日志

系统日志记录了系统运行中的各种情况,若遇网络故障,可利用系统日志信息进行问题排查。

导出到本地

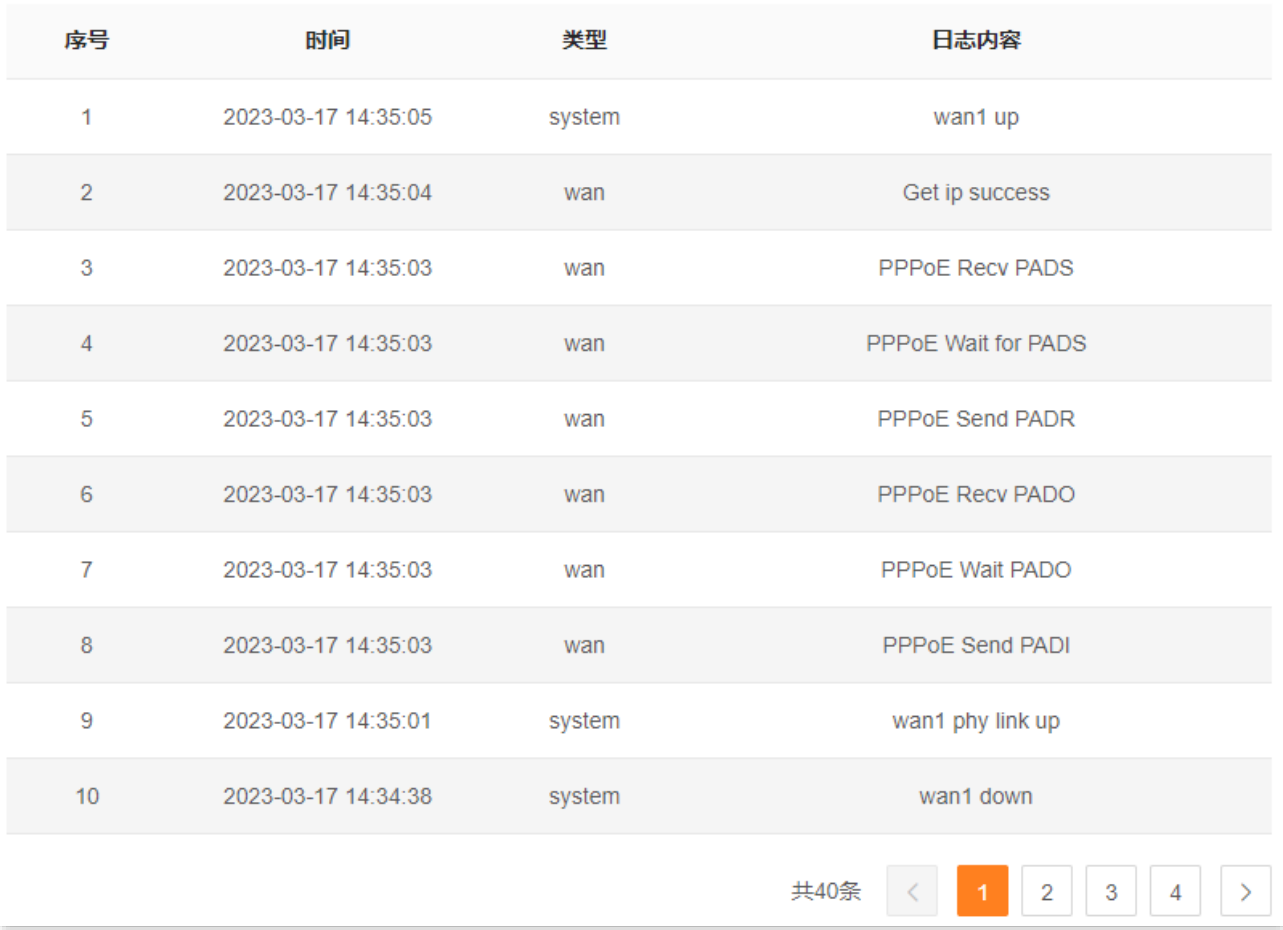

# 附录

# **A** 常见问题解答

- 问 1: 访问 tendawifi.com [无法登录到路由器管理页面,怎么办?](#page-145-0)
- 问 2: 设置完成后,连接到路由器的手机或电脑仍然不能上网,怎么办?
- 问 3: 使用"Tenda WiFi"App 首次设置路由器时, App 没有发现路由器, 怎么办?
- 问 4: 如何将路由器恢复出厂设置?
- 问 5[:搜索不到路由器的](#page-146-3) Wi-Fi 信号,怎么办?
- 问 6: 为什么手机搜索不到路由器的 5GHz Wi-Fi 信号?
- 问 7: 如何摆放路由器,让 WiFi 信号覆盖范围更广?
- 问 8[:接入路由器后网速慢,怎么办?](#page-147-2)
- 问 9: 设备连接路由器上网出现掉线,怎么办?
- 问 10[:组网失败,怎么办?](#page-148-0)

问 11[:组网成功后,如何移除网络中的子节点?](#page-148-1)

<span id="page-145-0"></span>问 **1**:访问 **tendawifi.com** 无法登录到路由器管理页面,怎么办?

若通过手机等无线设备登录:

- <sup>−</sup> 请确保已成功连接路由器的 Wi-Fi。
- − 请确保已关闭手机数据流量。

若通过电脑登录:

- <sup>−</sup> 请在浏览器地址栏(非搜索栏)输入 **http://tendawifi.com** 或 **http://192.168.0.1**。
- <sup>−</sup> 请确保电脑已连接到路由器的 LAN 口,且网线连接正常,无松动现象。
- <sup>−</sup> 请确保电脑已设为自动获得 **IP** 地址,自动获得 **DNS** 服务器地址。

若经过上述操作仍然无法登录,请参[考问](#page-146-2) **4** 将路由器恢复出厂设置后重试。

#### <span id="page-146-0"></span>问 **2**:设置完成后,连接到路由器的手机或电脑仍然不能上网,怎么办?

首先,请尝试使用以下方法解决:

- − 确认路由器 WAN 口已通过网线连接到 Modem(如光猫)或宽带网口。
- − 请登录路由器管理页面,进入**外网设置(或上网设置、联网设置)**页面,确保联网方式和上网参 数正确。具体信息请参[考联网设置。](#page-23-0)
- − 如果联网方式和上网参数正确,但仍然联网失败,请联系您的宽带服务商。

若是手机等无线设备仍然不能上网,请参考下文解决。

- − 连接 Wi-Fi 时,请确认您选择的是正确的 Wi-Fi 名称,且 Wi-Fi 密码输入正确(注意区分大小 写)。
- <sup>−</sup> 如果仍然无法上网,请登录到路由器管理页面,进入无线设置(或 **Wi-Fi** 设置)页面,修改 Wi-Fi 名称和 Wi-Fi 密码后,重新连接 Wi-Fi。

若是通过网线连接到路由器的电脑仍然不能上网,请参考下文解决。

- − 确保电脑已连接到路由器的 LAN 口(如:1、2、3/IPTV),且网线连接正常,无松动现象。
- <sup>−</sup> 确保电脑已设为自动获得 **IP** 地址,自动获得 **DNS** 服务器地址。
- <span id="page-146-1"></span>问 **3**:使用"**Tenda WiFi**"**App** 首次设置路由器时,**App** 没有发现路由器,怎么办?
	- <sup>−</sup> 请确保手机已经连接路由器的 Wi-Fi。
	- − 请确保手机已关闭数据流量。
	- − 请确保"Tenda WiFi"App 已获取手机的位置信息访问权限。如安卓系统可以在手机的"设 置">"权限管理"开启相关权限。
	- − 若仍然发现不了路由器,请参考<mark>问 4</mark> 将路由器恢复出厂设置后重试。

#### <span id="page-146-2"></span>问 4: 如何将路由器恢复出厂设置?

路由器启动完成状态下,按住机身复位按钮(可能是 RST、RESET、Reset、WPS/RST、WPS/Reset、 WiFi/RST 或 RST/WPS)约 8 秒,路由器将恢复出厂设置。更多方法请参[考恢复出厂设置。](#page-139-0)

#### <span id="page-146-3"></span>问 **5**:搜索不到路由器的 **Wi-Fi** 信号,怎么办?

请用网线将电脑连接到路由器的 LAN 口(如:1、2、3/IPTV),然后登录到路由器管理页面,进入**无** 线设置(或 **Wi-Fi** 设置)页面,确保:

- − 无线网络已开启。
- <sup>−</sup> "隐藏 Wi-Fi"未勾选。
- <sup>−</sup> Wi-Fi 名称没有包含中文字符。

#### <span id="page-147-0"></span>问 **6**:为什么手机搜索不到路由器的 **5GHz Wi-Fi** 信号?

- <sup>−</sup> 只有兼容 5GHz 网络的设备才能搜索到 5GHz 无线网络。
- − 登录路由器管理页面,确认是否开启了**双频合一**(或**双频优选**)功能,开启后,5GHz 无线网络 名称与 2.4GHz 一致。
- − 如果路由器没有开启**双频合一**(或**双频优选**)功能,且手机可以搜索到其他 5GHz 无线网络, 请参[考问](#page-146-2) **4** 将路由器恢复出厂设置后重试。

#### <span id="page-147-1"></span>问 **7**:如何摆放路由器,让 **WiFi** 信号覆盖范围更广?

请尝试使用以下方法解决:

- − 将路由器放置在较高且通风良好的无遮挡位置,不要放在密闭空间或墙角。
- − 将路由器的天线全部竖直展开。
- − 使路由器远离金属遮挡物,如弱电箱、金属架等。
- − 使路由器远离电气设备,如微波炉、电磁炉、烤箱、电冰箱及座机电话等。

#### <span id="page-147-2"></span>问 **8**:接入路由器后网速慢,怎么办?

若通过手机等无线设备连接:

- − 请使用 WiFi 分析仪扫描周围无线信号信息,把路由器的信道调整到占用少的信道上,然后把频 宽调小,请参[考修改信道与频宽。](#page-73-0)保存后,观察是否改善。
- − 请尝试靠近路由器,在无线信号强度满格时测试网速。如果信号强时网速很快,说明是信号覆 盖不好导致网速较慢,可通过添加新的子节点或无线扩展器来扩展无线网络。

若通过电脑连接:

- − 确认宽带线路是否正常,可更换一根新的网线再尝试。
- − 确保路由器没有进[行网速控制设](#page-65-0)置,若有,请删除相关配置后再观察网速是否恢复正常。
- − 在后台加载过多的应用程序会导致电脑系统资源不足,请合理地加载软件或删除无用的程序及 文件,将资源空出,以达到提高网速的目的。

#### <span id="page-147-3"></span>问 **9**:设备连接路由器上网出现掉线,怎么办**?**

若无线设备掉线,有线设备上网正常:

- <sup>−</sup> 参[考问](#page-147-1) **7** 将路由器摆放在合适位置。
- − 检查是否是无线设备的网卡驱动问题,可以更换其他设备连接或者更新无线网卡驱动。
- − 若仍然无法解决问题,请参考<mark>问 4</mark> 将路由器恢复出厂设置后重试。

若有线设备掉线,无线设备上网正常:

- − 电脑与路由器连接网线过长或质量差会引起掉线,请更换短网线使用。
- <sup>−</sup> 请尝试更换 LAN 口(如:1、2、3/IPTV)连接或使用其他电脑连接。

若有线设备和无线设备上网都掉线:

- − 登录路由器管理页面,确认路由器联网状态正常,[若联网状态异常,](#page-53-0)请解决。
- − 参考<mark>问 7</mark> 将路由器摆放在合适位置。
- − 检查 WAN 口连接是否松动以及 WAN 口接线是否过长,将连接 WAN 口的网线更换为短网线。
- − 在不连接路由器的情况下,将宽带线直连电脑上网查看是否掉线,若掉线请联系宽带服务商解 决。
- − 若仍然无法解决问题,请参考<mark>问 4</mark> 将路由器恢复出厂设置后重试。

#### <span id="page-148-0"></span>问 **10**:组网失败,怎么办?

- − 请确保新增路由器为出厂设置状态,若不是,请先将其恢复出厂设置。
- − 请确保原路由器(主节点)已联网,然后参考 [MESH](#page-7-0) 组网重新组网。

#### <span id="page-148-1"></span>问 **11**:组网成功后,如何移除网络中的子节点?

登录主节点路由器管理页面,在网络状态页面找到并点击需要移除节点的图标,点击 <mark>回</mark> 并根据提示 操作。

### $\mathbb{Z}_{\mathbb{R}^+}$

如果将主节点恢复出厂设置,整个网络将无法接入互联网。您需要重新设置主节点联网,并重新组网。

# **B** 注册 **Tenda WiFi App**

下文以手机注册 Tenda WiFi App 为例。

### $\left.\rule{0pt}{12pt}\right\rangle_{\scriptstyle\frac{1}{2}}$ 提示

下文以 Tenda WiFi App V4.0 软件版本为例。

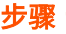

步骤 **1** 确保手机已联网,扫描以下二维码,或者在手机的安卓应用市场或 iOS App Store 中下载并安装

"Tenda WiFi" App。

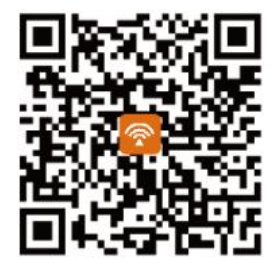

扫码下载 "Tenda WiFi" App

- <mark>步骤 2</mark> 运行"Tenda WiFi"App,点击<mark>登录/注册</mark>。
- 步骤 3 点击新用户注册, 然后填写相关参数进行注册。

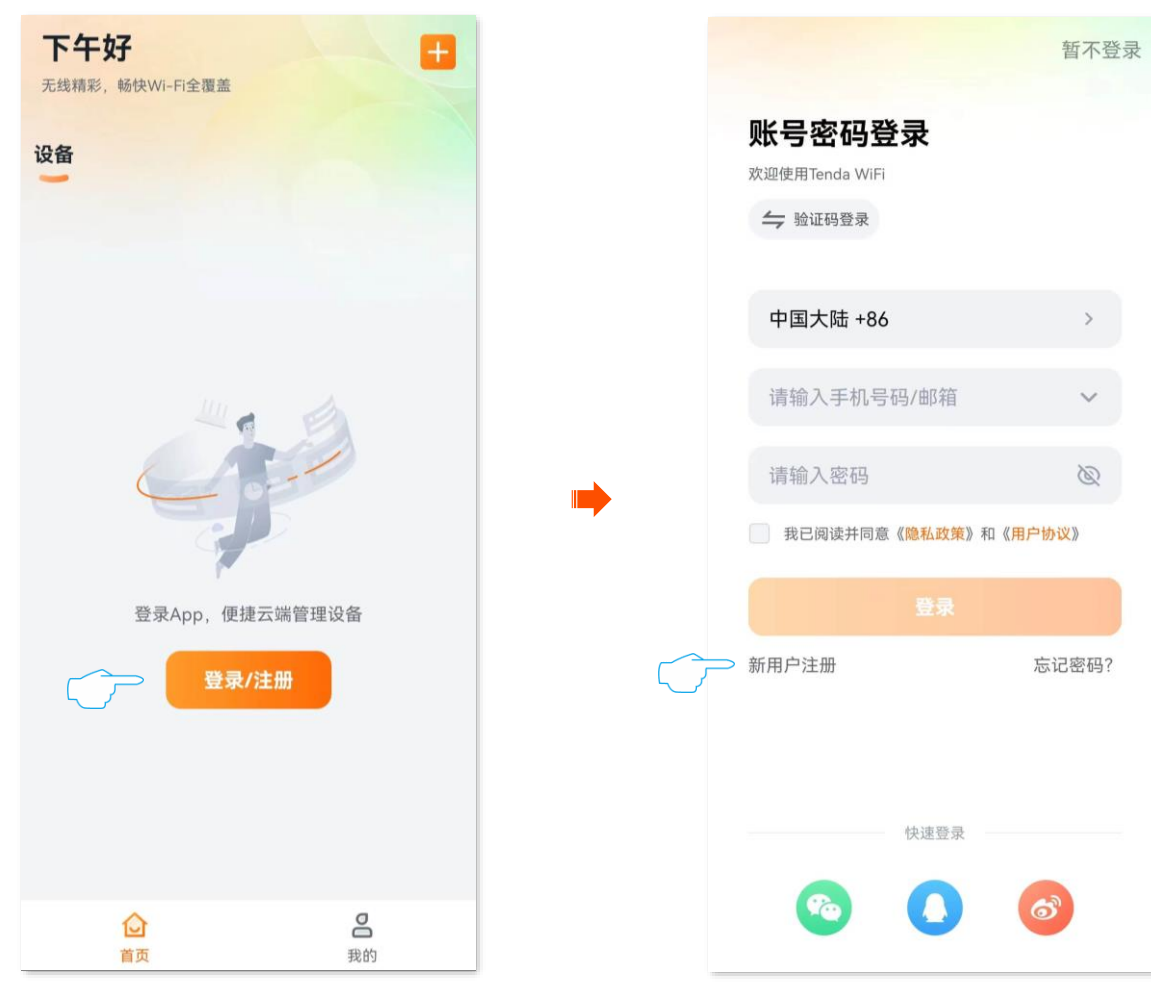

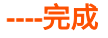

## **C** 连接已隐藏的无线网络上网

假设路由器已开启"双频合一"功能,且无线网络参数如下:

- <sup>−</sup> Wi-Fi 名称:zhangsan
- <sup>−</sup> 加密方式:WPA2-PSK
- <sup>−</sup> Wi-Fi 密码:UmXmL9UK

 $\mathcal{Q}_{\text{max}}$ 

如果您忘记了路由器的上述无线网络参数,[请登录到路由器](#page-21-0) Web 管理页面,进入「Wi-Fi 设置」页面查看。

#### 设置步骤:

此处以华为手机为例。

- 步骤 **1** 点击手机主页上的"设置"图标,打开 WLAN。
- 步骤 **2** 滑到手机底部,选择"添加其他网络"。
- 步骤 3 输入"网络名称",本例为"zhangsan"。
- 步骤 **4** 选择"安全性"为"WPA/WPA2/FT PSK",如果手机不支持 WPA/WPA2 PSK 模式,请选择"WPA2- PSK"。
- 步骤 **5** 输入"无线密码",本例为"UmXmL9UK"。
- 步骤 **6** 点击 连接 。

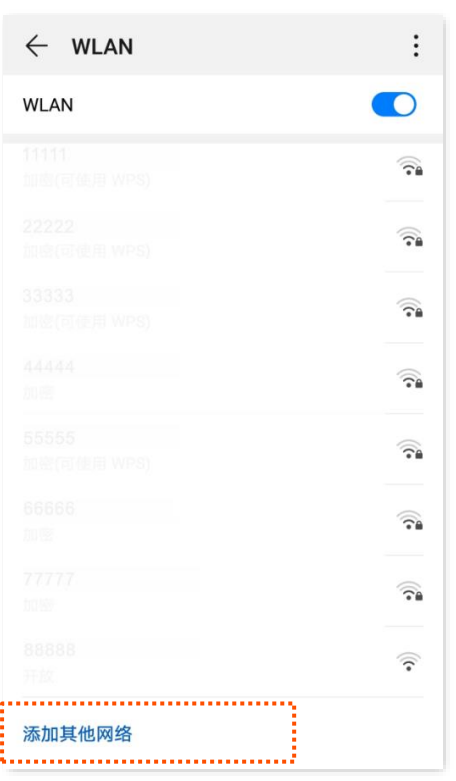

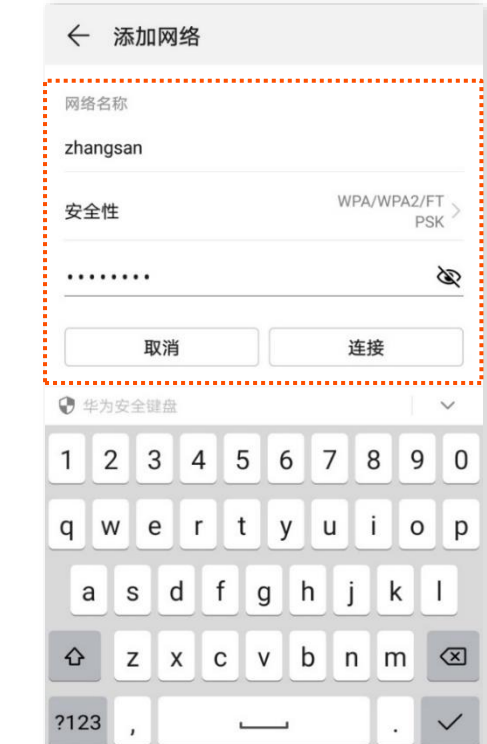

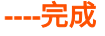

#### 稍等片刻,手机成功连接路由器无线网络,您可以上网了。

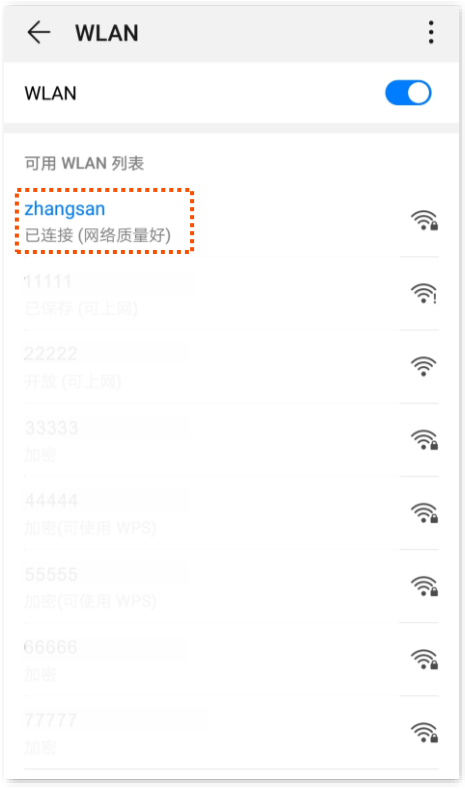

# **D** 缩略语

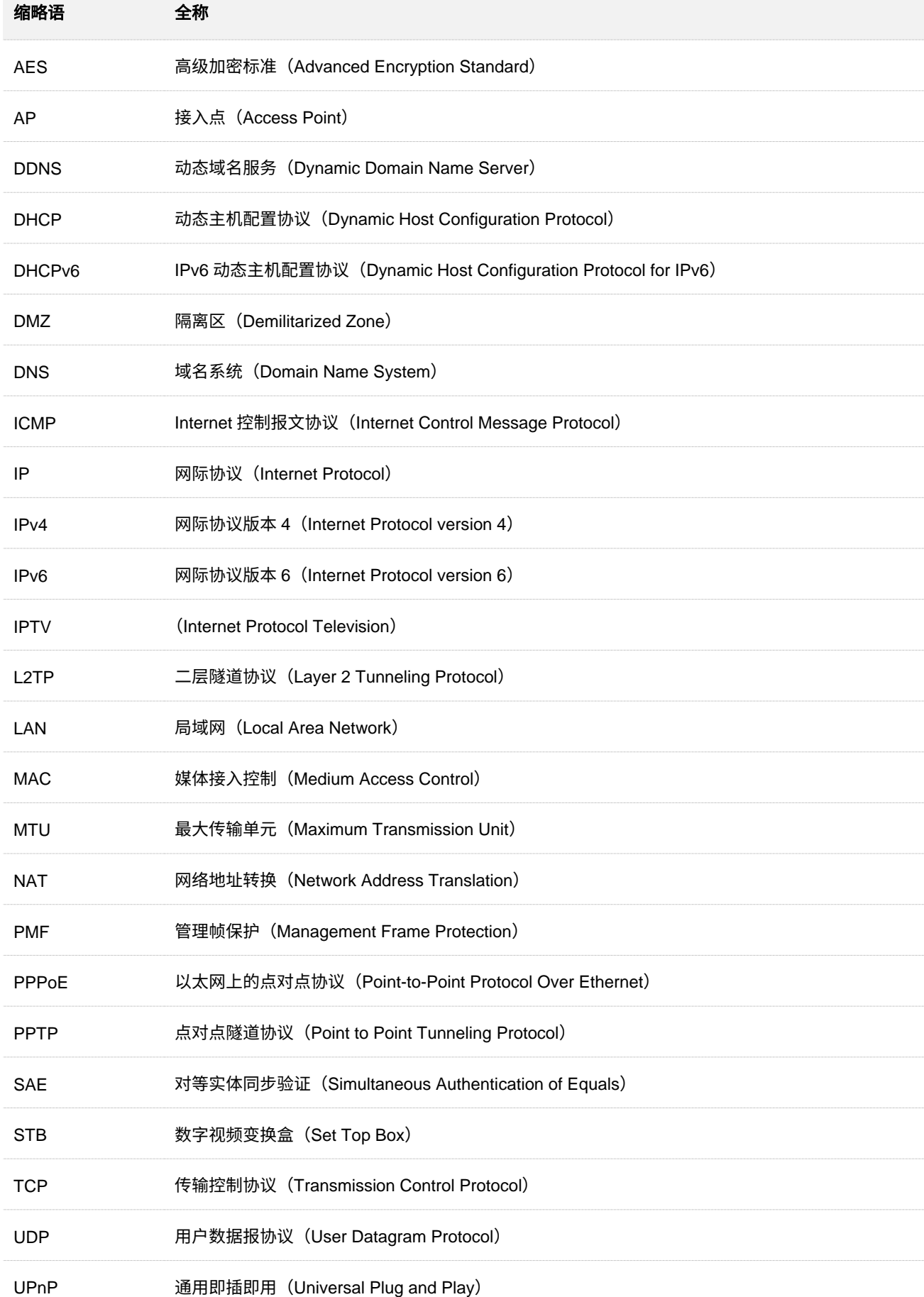

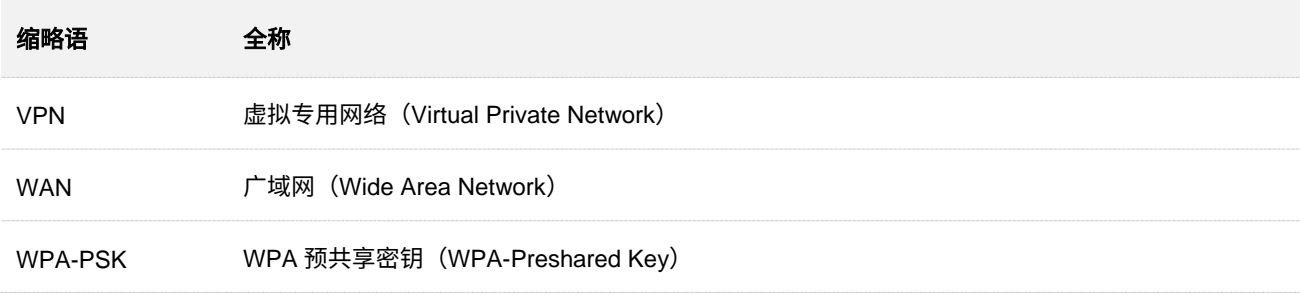

技术支持邮箱: tenda@tenda.com.cn

网址:www.tenda.com.cn

地址:深圳市南山区西丽中山园路 1001 号 TCL 高新科技园 E3 栋 6~8 层

#### 深圳市吉祥腾达科技有限公司